# **TomTom Rider Uživatelská příručka**

**18.2**

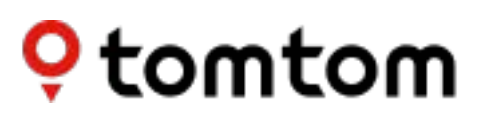

# **Obsah**

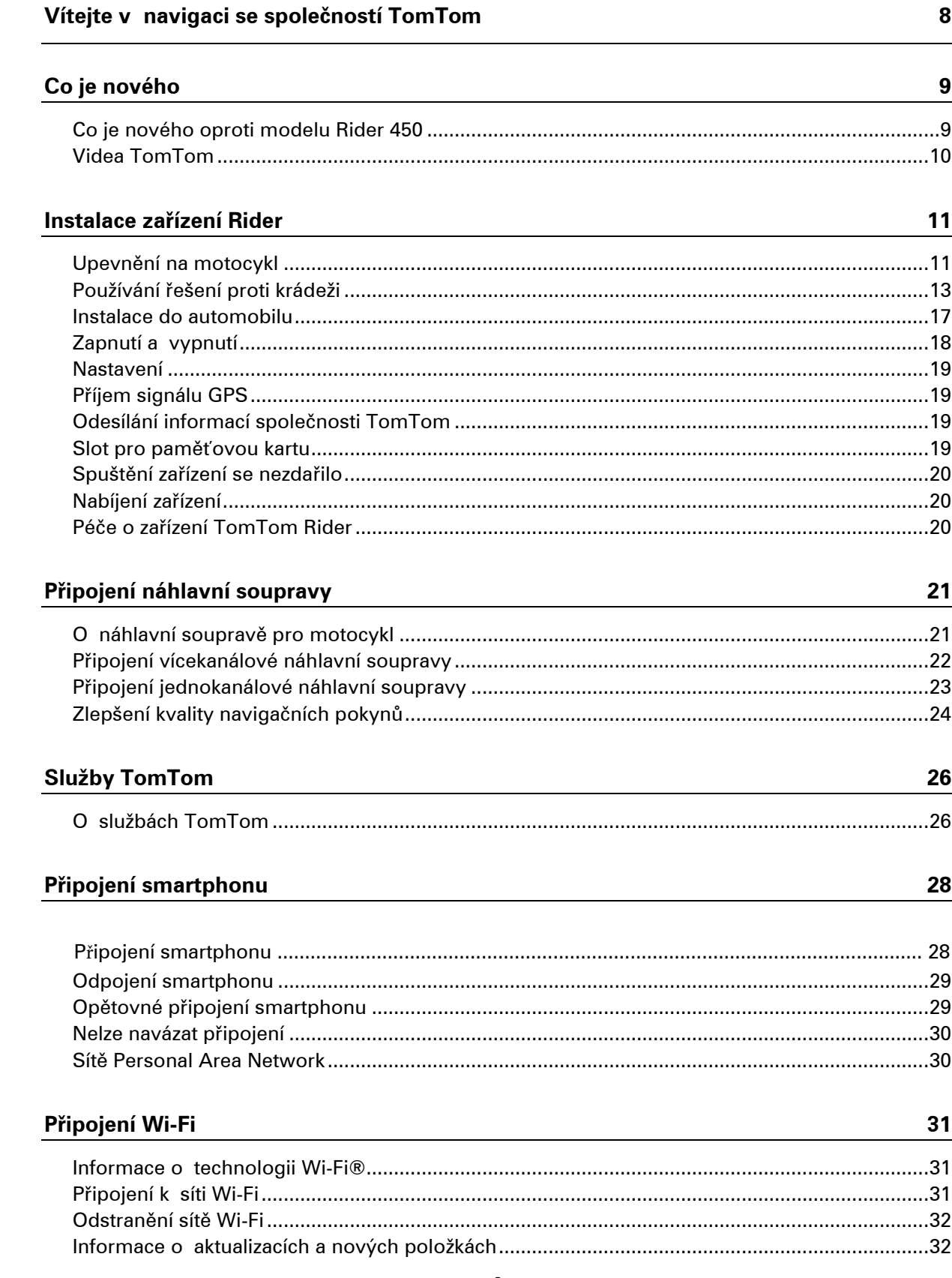

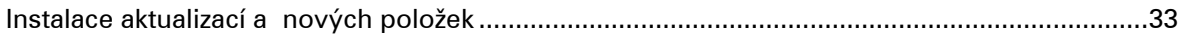

#### Používání zařízení Rider

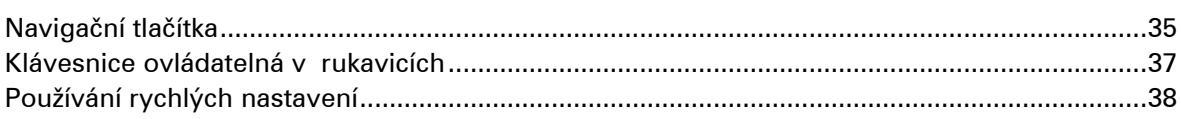

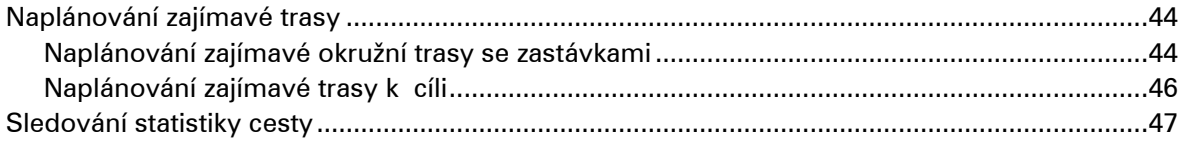

### Co je na obrazovce

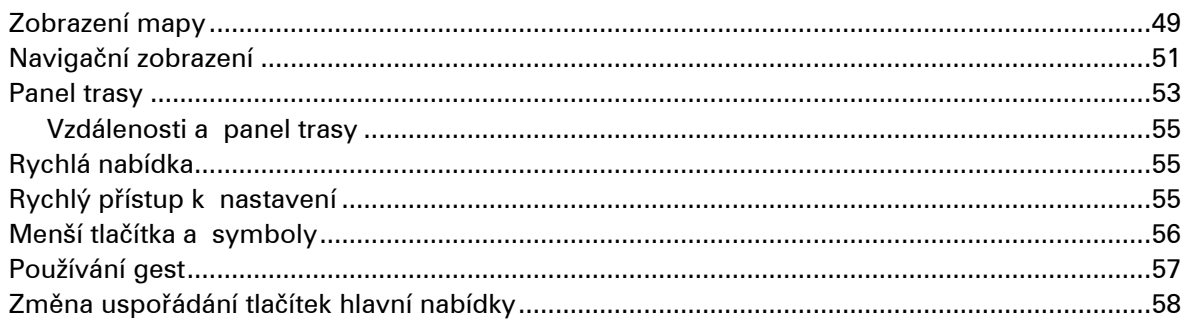

# Volání a upozornění na smartphonu

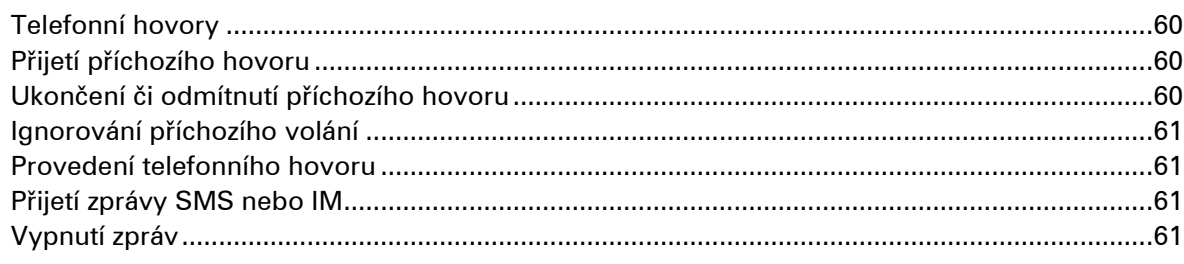

#### **Doprava**

60

35

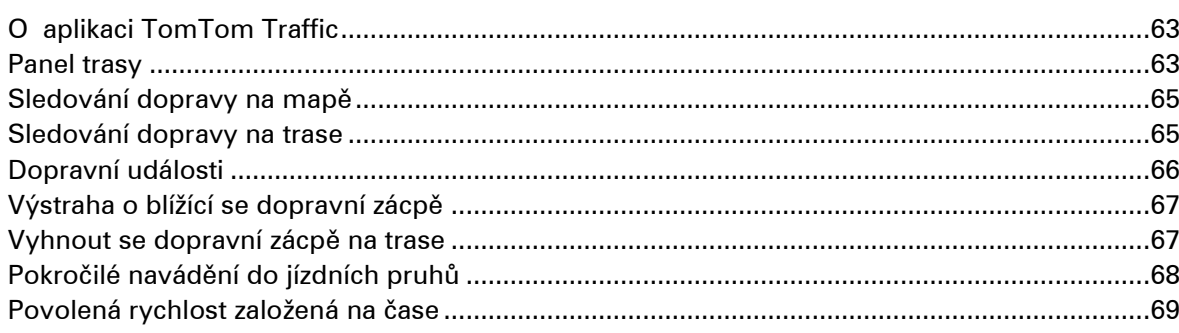

#### Rychlé hledání

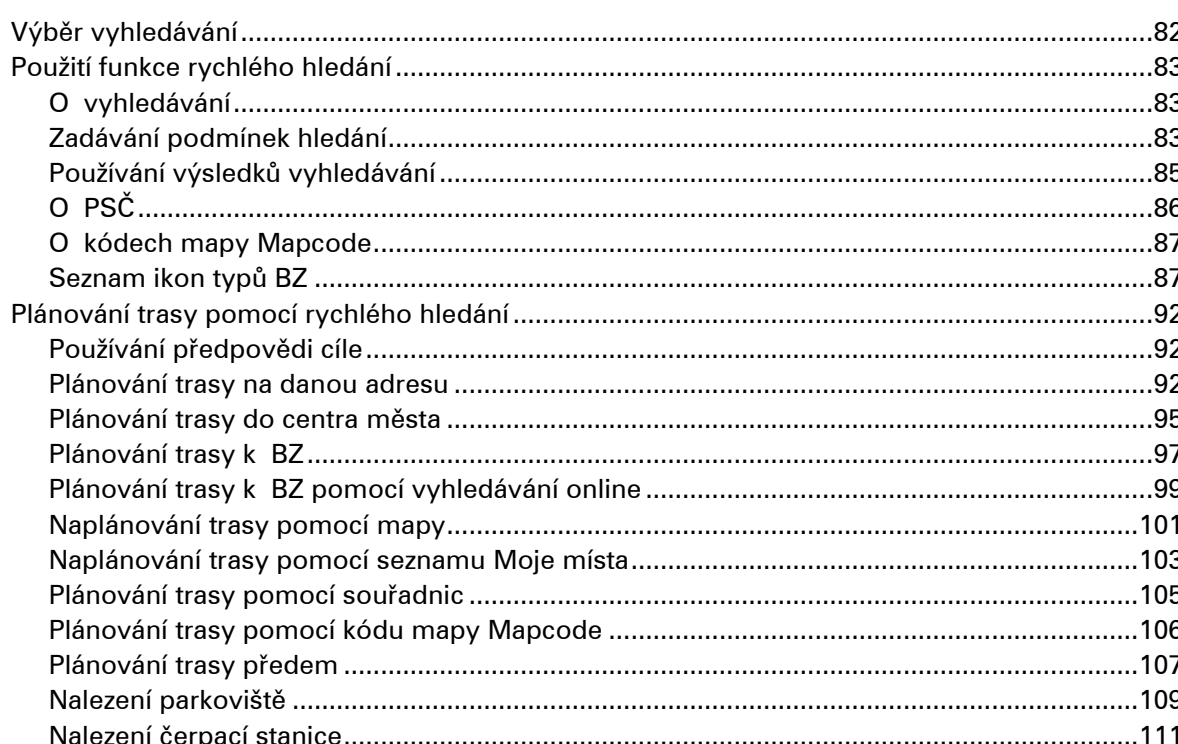

82

114

### Postupné vyhledávání

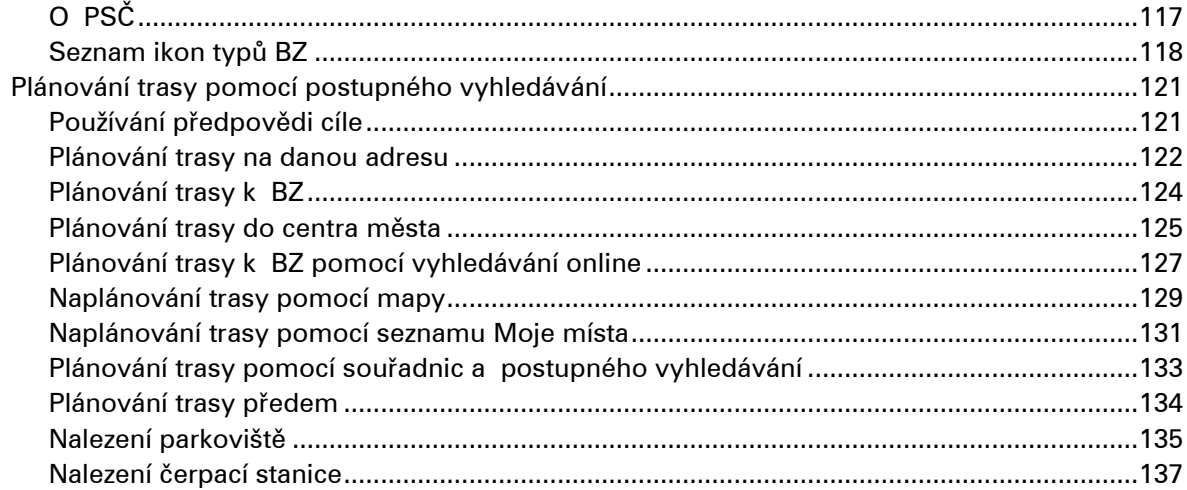

# Změna trasy

141

149

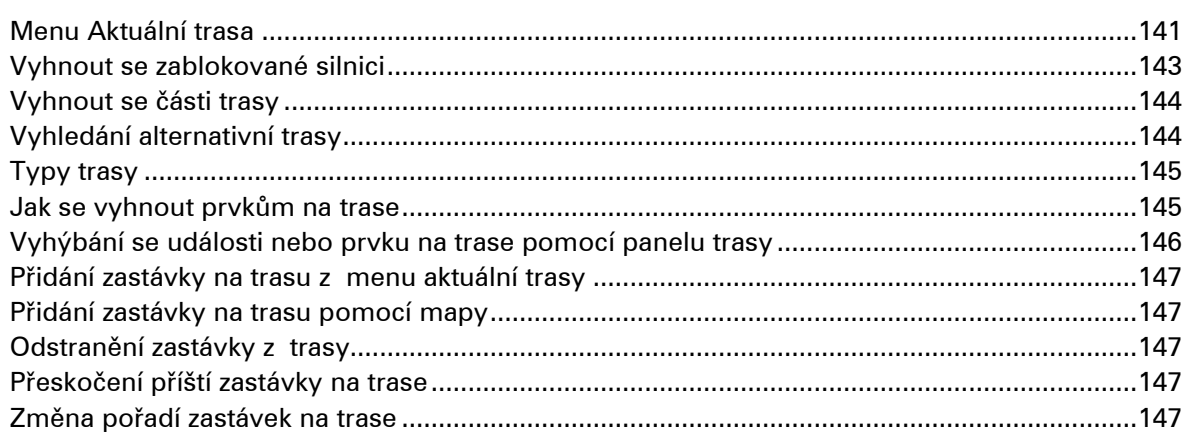

# Moje trasy

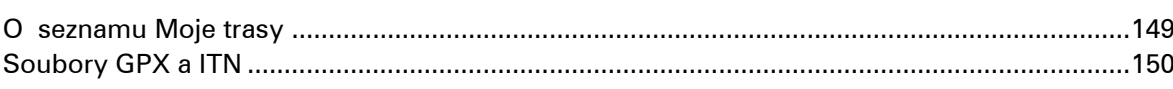

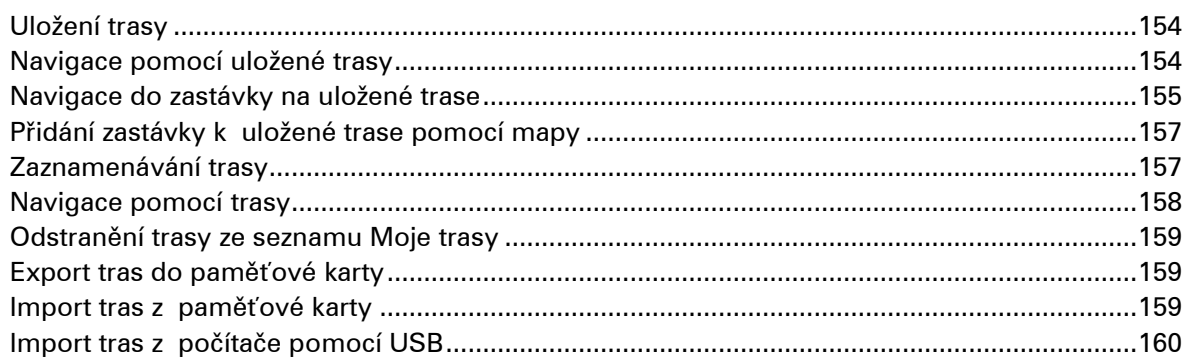

# Moje místa

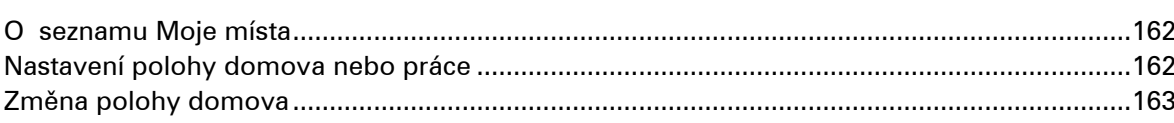

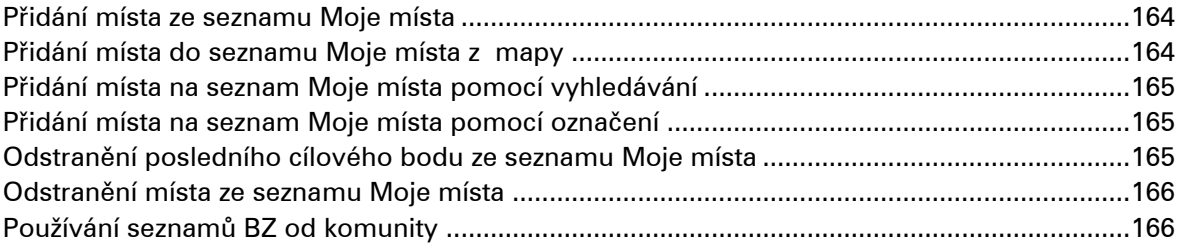

#### Služba Map Share

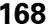

 $172$ 

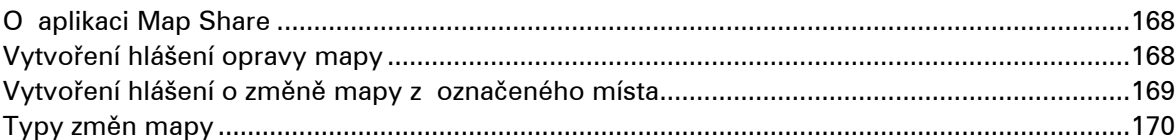

# Rychlostní radary

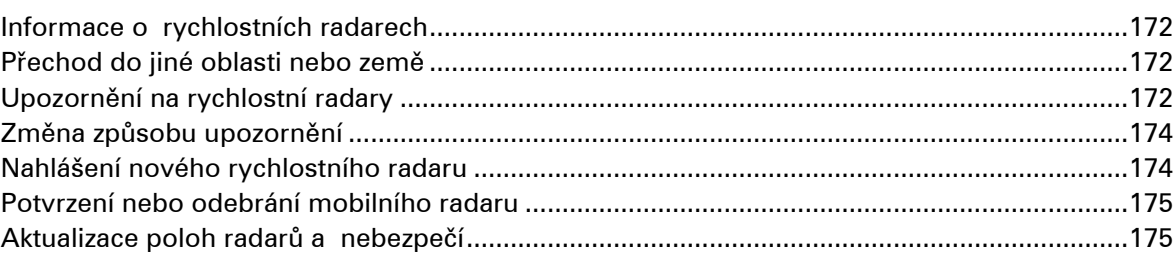

# Nebezpečné zóny

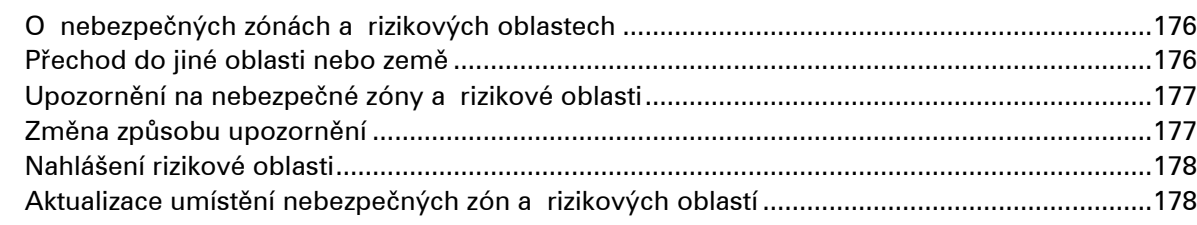

#### Nastavení

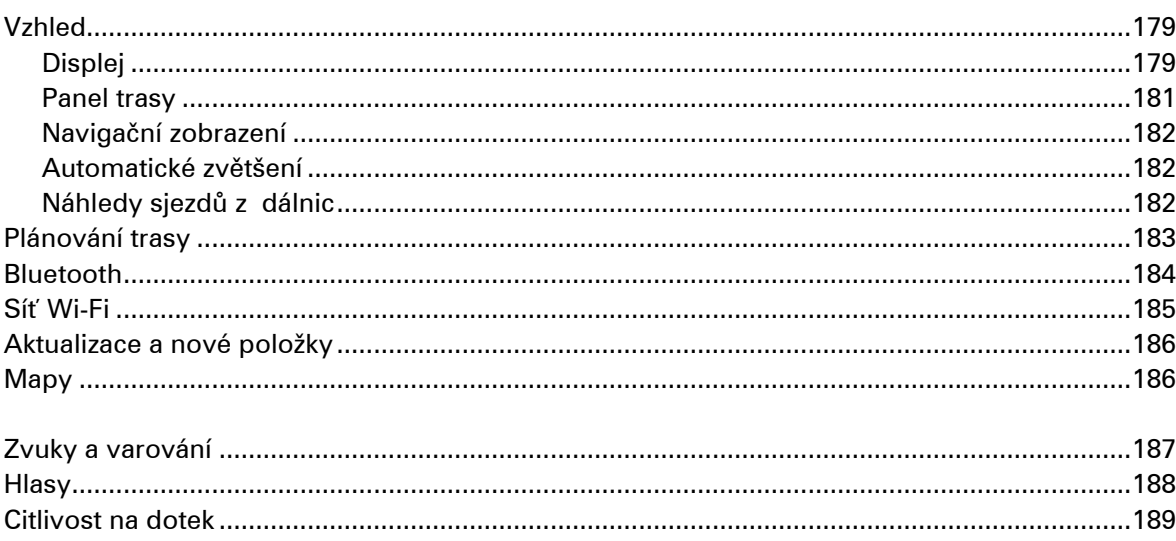

# 176

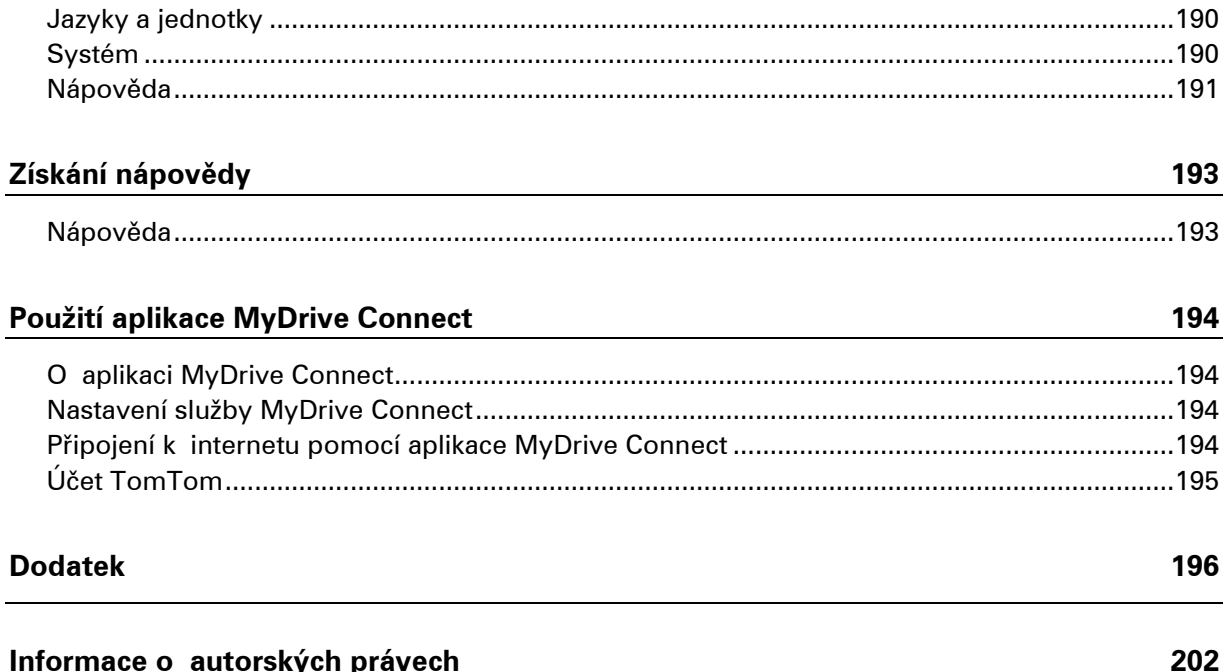

# <span id="page-7-0"></span>**Vítejte v navigaci se společností TomTom**

Vítejte v zařízení TomTom Rider – nepostradatelném společníku při jízdě na motocyklu!

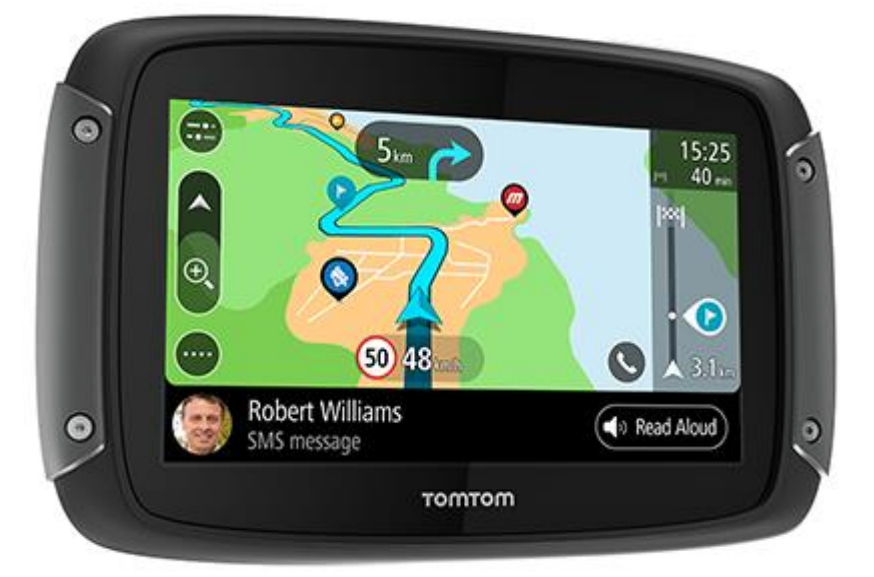

Nejspíš máte na práci něco zajímavějšího než čtení příruček, proto vám zde dáváme několik rychlých odkazů na důležité části:

- [Co je nového oproti modelu Rider 450](#page-8-1)
- **· [Instalace nového zařízení Rider](#page-10-0)**
- **· [Připojení náhlavní soupravy](#page-21-0)**
- **[Služby TomTom](#page-25-0)**
- **· [Připojení smartphonu](#page-27-0)**
- **·** [Připojení Wi](#page-30-0)-Fi®

Doufáme, že vás baví hledat nová dobrodružství pomocí nového zařízení TomTom Rider!

**Poznámka**: Zařízení můžete používat na motocyklu i v automobilu. Tip: K dispozici jsou často kladené dotazy (FAQ) na adrese **tomtom.com/support**.

# <span id="page-8-0"></span>**Co je nového**

<span id="page-8-1"></span>**Co je nového oproti modelu Rider 450**

**Pouze u modelu Rider 550** 

#### **Body zájmu (BZ) třetích stran**

Využijte více než 1 [000 předinstalovaných bodů zájmu pro motocyklist](#page-39-0)y.

#### **Rider 500/550**

**Nové nastavení citlivosti na dotek bez rukavic** 

Další informace: Citlivost na dotek

#### **Rychlý přístup k nastavení**

Nyní se můžete rychleji podívat na stav nastavení. Klepněte na lištu menu v horní části hlavní nabídky. Zde uvi[díte informace o](#page-170-0) stavu služby Traffic, bezdrátové technologie *Bluetooth*® a funkce Wi-Fi®. Další informace: Rychlý přístup k nastavení

#### **Aktualizace přes Wi-Fi®**

Získávejte nejnovější mapy a software pro zaří[zení TomTom Rider pomocí](#page-51-2) zabudované Wi-Fi. Nepotřebujete počítač. Další informace: Připojení Wi-Fi

#### **Zprávy ze smartphonu**

Nechte si číst zp[rávy ze smartph](#page-30-0)onu nahlas v náhlavní soupravě. Další informace: Přijetí zprávy SMS nebo IM

#### **Rychlý čtyřjádr[ový procesor](#page-57-2)**

Plánování tras je rychlejší než kdy dříve.

#### **Co je součástí balení**

Rider 500/550: zařízení TomTom Rider, držák na motocykl, upevňovací sada RAM

Rider 550 Premium pack: Stejné jako výše plus upevňovací sada do auta, řešení proti krádeži RAM, ochranné přenosné pouzdro

#### <span id="page-9-0"></span>**Videa TomTom**

Na našem kanále YouTube najdete celou řadu videí, která vám pomohou seznámit se s našimi novými TomTom Rider i dalšími produkty TomTom. Navštivte stránku [www.youtube.com/user/TomTomOfficial/videos](https://www.youtube.com/user/TomTomOfficial/videos) a získejte další informace!

Zde jsou odkazy na některá videa, která by vás mohla zajímat:

**Tip**: Najděte si v kanálu TomTom na serveru YouTube videa ve svém jazyce.

#### **TomTom Rider**

Párování náhlavní soupravy se zařízením Rider i se smartphonem:

[https://www.youtube.com/watch?v=eBSM0Z\\_IX-s](https://www.youtube.com/watch?v=eBSM0Z_IX-s)

Zlepšení kvality pokynů GPS pro zařízení RIDER 500/550:

[https://www.youtube.com/watch?v=\\_OBNc2812BU](https://www.youtube.com/watch?v=_OBNc2812BU)

Nastavení náhlavní soupravy pouze s jedním kanálem Bluetooth™ pro zařízení RIDER 500/550:

<https://www.youtube.com/watch?v=hMWBf25jAtU>

#### **TomTom Traffic**

Jak získat službu TomTom Traffic v zařízení iPhone: www.youtube.com/watch?v=HlwYh5nYAok

Jak získat službu TomTom Traffic ve smartphonu se systémem Android™: [www.youtube.com/watch?v=Wc3jkI-OeSM](https://www.youtube.com/watch?v=Wc3jkI-OeSM)

#### **TomTom GO**

Vaše zařízení Rider využívá všechny funkce na zařízení TomTom GO. Více informací o zařízení GO najdete zde:

[www.youtube.com/watch?v=sSBSeYtGpuY](https://www.youtube.com/watch?v=sSBSeYtGpuY)

#### **Použití aplikace MyDrive**

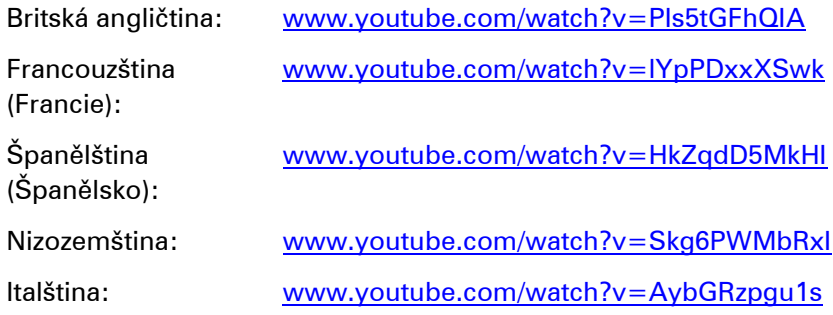

# <span id="page-10-0"></span>**Instalace zařízení Rider**

# <span id="page-10-1"></span>**Upevnění na motocykl**

**Důležité**: Společnosti TomTom a RAM nepřebírají zodpovědnost nebo závazky v souvislosti s poškozeními způsobenými úpravou produktu, nesprávnou instalací, nebezpečnou jízdou a dopravními nehodami. Společnosti RAM ani TomTom nenesou žádnou odpovědnost za jakékoli ztráty nebo škody, ať přímé, nepřímé či následné, které vyplývají z nesprávné instalace tohoto výrobku nebo z nemožnosti jej používat či připevnit. Uživatel by měl před použitím produktu zvážit, zda je k zamýšlenému použití vhodný. Uživatel v mezích zákona přebírá rizika a odpovědnost za připevnění produktu.

1. Připevněte na motocykl upevňovací sadu RAM™.

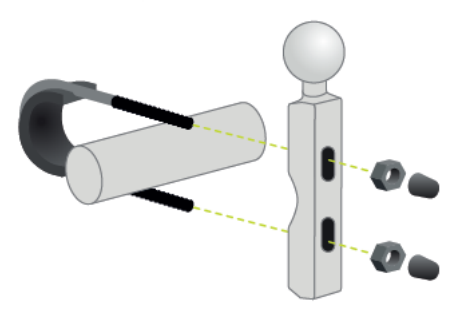

2. Připevněte držák k sadě a připojte kabely ke kabelovému systému motocyklu.

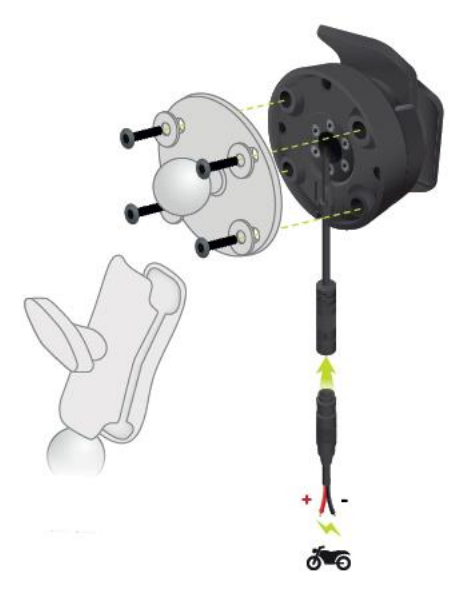

**Důležité**: Červený kladný kontakt (+) musí být připojen k elektrickému obvodu motocyklu mezi zapalováním a kladným pólem 12V baterie. Červený záporný kontakt (–) musí být připojen k elektrickému obvodu motocyklu mezi zapalováním a záporným pólem 12V baterie (uzemněním GND). Připojte jej ke 12V obvodu v bodě, který lze pomocí zapalování vypnout, například k obvodu světlometů.

Při montáži sady úchytek na motorku se řiďte následujícími pokyny:

- Pokud si nejste jisti, zda montáž úchytek zvládnete sami, obraťte se na odborníka.
- Budete-li držák připevňovat sami, nezapomeňte, že dokovací stanice Active Dock je vybavena zabudovanou pojistkou. To znamená, že mezi zařízení a baterii motocyklu již nemusíte pojistku přidávat.
- Zajistěte, aby sada úchytek nijak nepřekážela při řízení motorky.
- Použijte vhodné nářadí. Nevhodným nářadím byste mohli sadu úchytek poškodit nebo zlomit.
- Neutahujte šrouby a matice příliš velkou silou. Pokud je utáhnete příliš, mohly by části sady úchytek prasknout nebo byste mohli poškodit řídítka.
- Pokud použijete lanovou svorku, nezapomeňte přečnívající dráty zabezpečit gumovými čepičkami.
- 3. Vložte zařízení TomTom Rider do držáku.

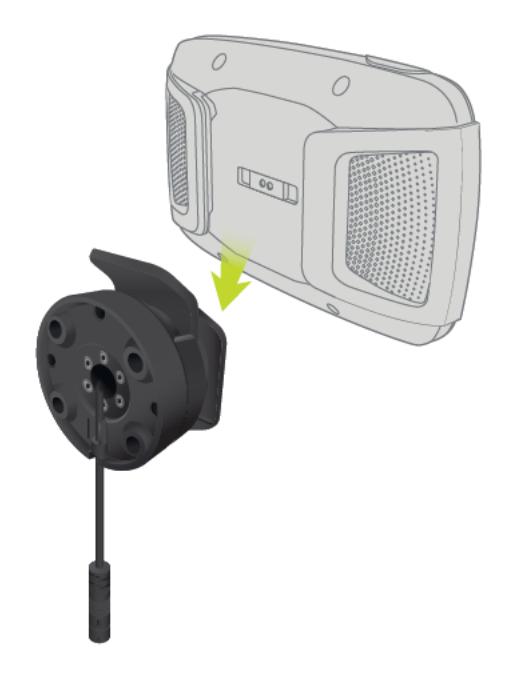

4. Otočením zařízení o devadesát stupňů si nastavíte požadovaný formát obrazu.

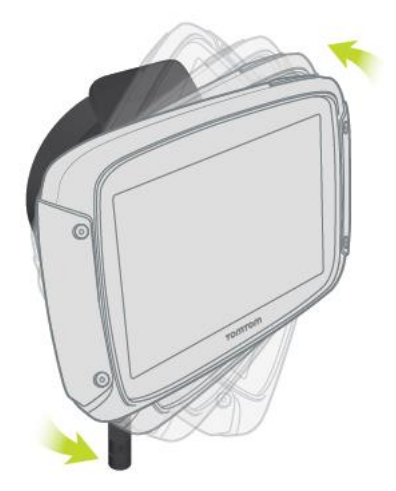

# <span id="page-12-0"></span>**Používání řešení proti krádeži**

Pokud balení obsahuje řešení proti krádeži, je dodáváno ve dvou částech:

- Zámek RAM pro držák. Tento zámek zabraňuje odšroubování ramene RAM z motocyklu.
- Zámek RAM Pin-Lock™ pro samotné zařízení TomTom Rider. Tento zámek zabraňuje odpojení zařízení TomTom Rider od doku.

**Důležité**: Oba zámky mají klíče, takže tyto dva klíče navíc musíte mít vždy s sebou.

Chcete-li použít řešení proti krádeži, postupujte takto:

1. Uzamkněte držák RAM na motocykl podle obrázku níže.

**Poznámka**: Použijte delší šrouby, které jsou součástí balení zámku TomTom Rider.

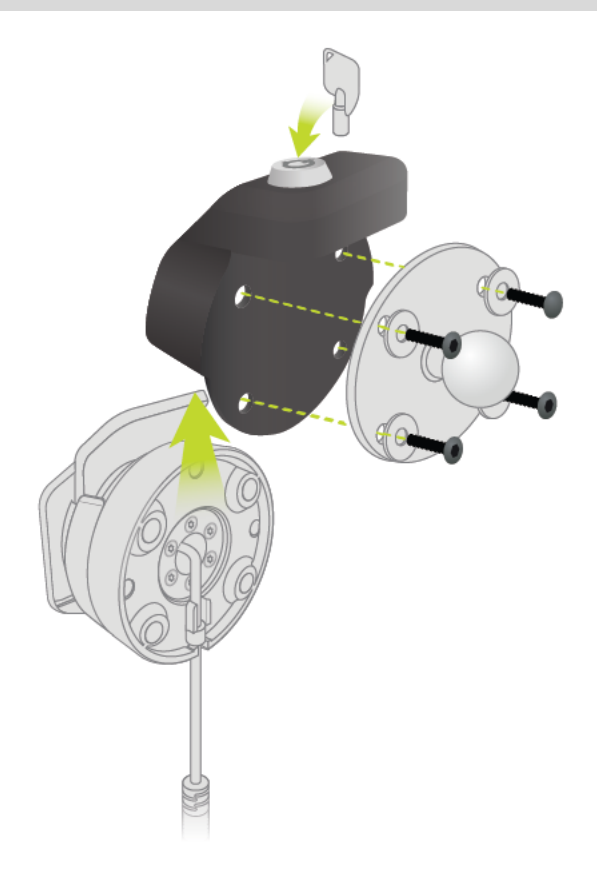

2. Odšroubujte křídlovou matici z ramene RAM.

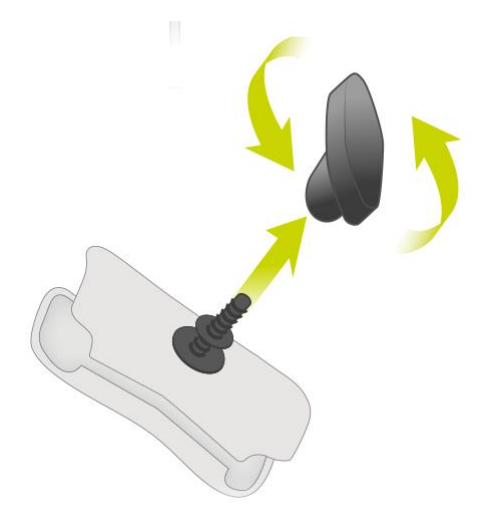

3. Připevněte zámek RAM Pin-Lock.

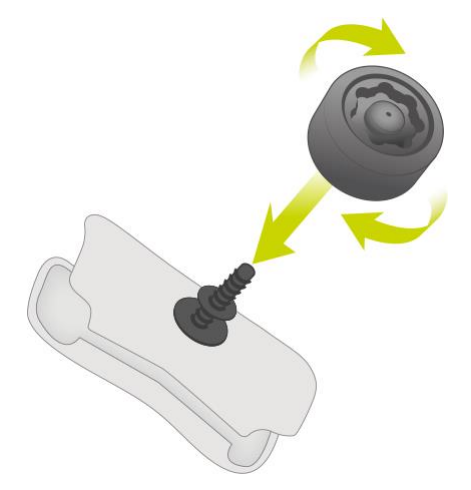

4. Připevněte rameno RAM na držák RAM a aktivní držák.

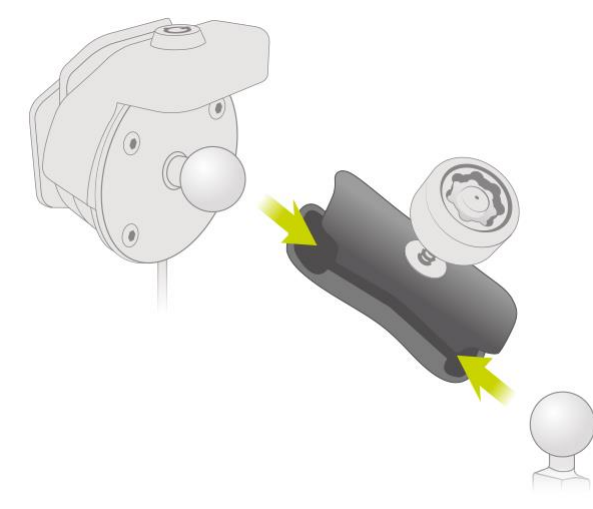

5. Připevněte kryt zámku RAM Pin-Lock na zámek RAM Pin-Lock.

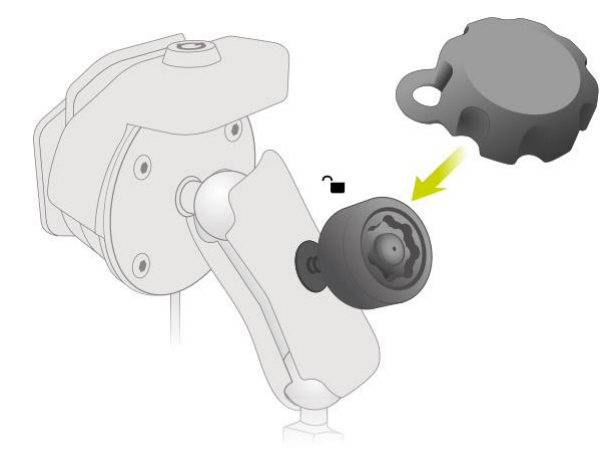

6. Dle obrázku utáhněte zámek RAM Pin-Lock.

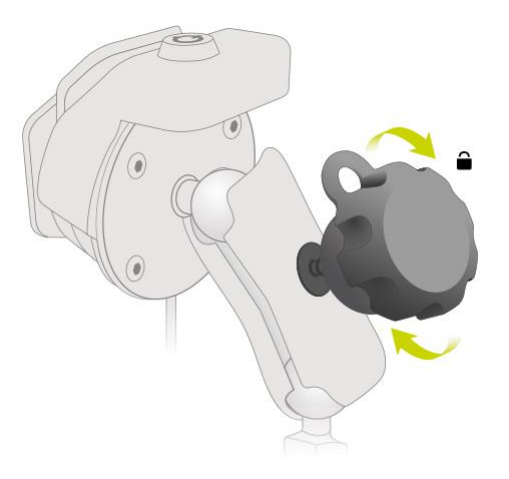

7. Sejměte kryt zámku RAM Pin-Lock.

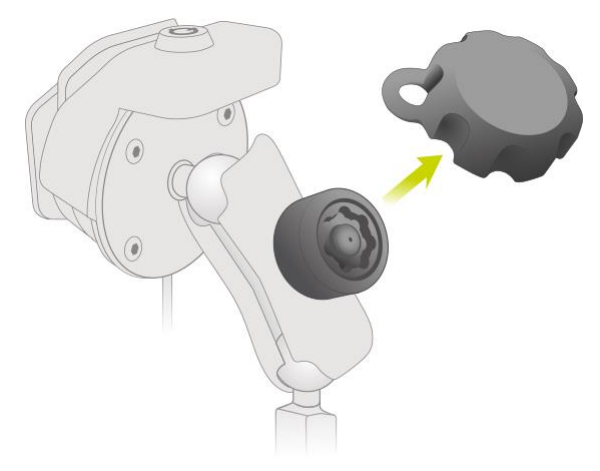

8. Uzamkněte zařízení TomTom Rider klíčem, aby je nebylo možné vyjmout z držáku.

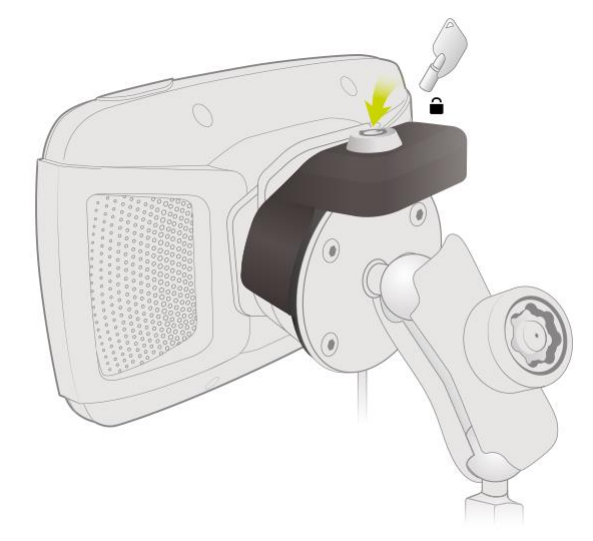

#### <span id="page-16-0"></span>**Instalace do automobilu**

Pokud je v balení i držák do automobilu, použijte k instalaci zařízení TomTom Rider do vozidla tento držák. Před instalací zařízení TomTom Rider si přečtěte pokyny k umístění zařízení .

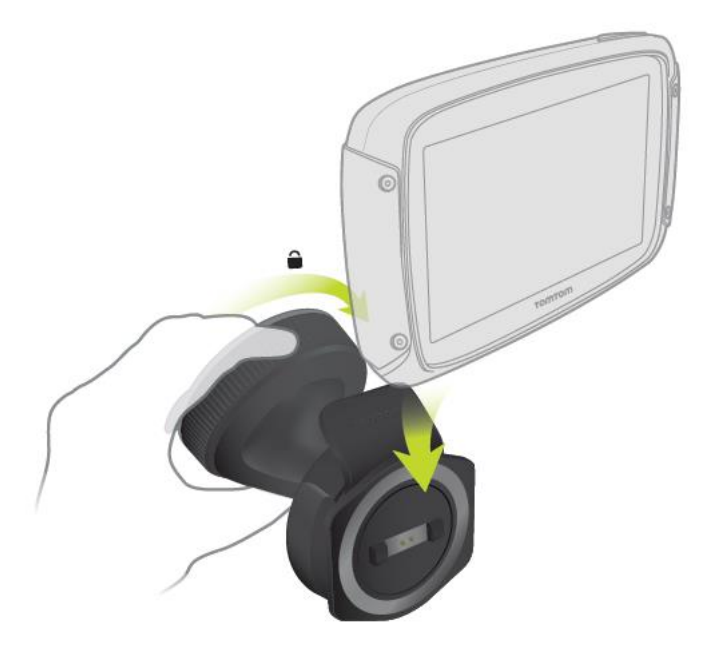

Pokud je v balení i držák do automobilu, nainstalujte zařízení TomTom Rider následovně:

1. Připojte dodaný kabel USB k držáku.

**Poznámka**: Používejte POUZE kabel USB dodaný s vaším zařízením TomTom Rider. Ostatní kabely USB nemusí fungovat.

- 2. Kabel USB připojte k libovolnému portu USB duální nabíječky a tu zapojte do napájení na palubní desce.
- 3. Vyberte nejlepší hladké místo na čelním skle nebo bočním okénku, kam zařízení TomTom Rider umístíte.
- 4. Přísavka na držáku i okénko musí být čisté a suché.
- 5. Přísavku držáku pevně přitiskněte na čelní sklo.
- 6. Točte úchytem v blízkosti základny držáku ve směru hodinových ručiček, dokud neucítíte, že zaklapl.
- 7. Vložte TomTom Rider do držáku a zajistěte, aby zaklapl na místo.

**Tip**: Pomocí vysokorychlostní duální nabíječky můžete nabíjet současně zařízení TomTom Rider i smartphone.

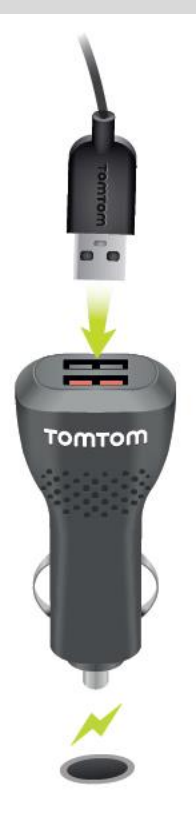

#### <span id="page-17-0"></span>**Zapnutí a vypnutí**

#### **Zapnutí zařízení**

Stiskněte a podržte vypínač, dokud se zařízení nespustí. Pokud bylo zařízení vypnuté, objeví se zobrazení mapy. Pokud bylo zařízení v režimu spánku, objeví se poslední obrazovka, na kterou jste se dívali.

#### **Přepnutí zařízení do režimu spánku**

Pokud chcete navigační zařízení přepnout do režimu spánku, stiskněte vypínač a pak jej uvolněte.

Můžete také vypínač stisknout na déle než 2 sekundy, dokud se neobjeví tlačítka Spánek a Vypnout. Výběrem tlačítka **Spánek** přepnete zařízení do režimu spánku.

**Tip**: Chcete-li zařízení přepnout do režimu spánku, když je odpojen kabel USB nebo když není připojené k držáku, přejděte do Nastavení baterie v nabídce Nastavení.

#### **Úplné vypnutí zařízení**

Pokud chcete navigační zařízení zcela vypnout, můžete provést některou z těchto akcí:

- Stiskněte a podržte vypínač na déle než 2 sekundy, dokud se neobjeví tlačítka Spánek a Vypnout. Výběrem tlačítka **Vypnout** zařízení vypněte. Pokud zařízení vypnout nechcete, vyberte tlačítko "zpět".
- Stiskněte a podržte vypínač na déle než 5 sekund, dokud se zařízení nevypne.

#### <span id="page-18-0"></span>**Nastavení**

**Poznámka**: Vybraný jazyk bude používán pro veškerý text na obrazovce. Později můžete jazyk změnit v části [Jazyk a jednotky](#page-171-0) v nabídce **Nastavení**.

Při prvním zapnutí zařízení TomTom Rider musíte zodpovědět několik otázek k nastavení zařízení. Odpovědi vyberte klepnutím na obrazovku.

#### <span id="page-18-1"></span>**Příjem signálu GPS**

Při prvním spuštění zařízení TomTom Rider může zařízení potřebovat pár minut na určení vaší polohy. V budoucnu se vaše poloha zjistí mnohem rychleji.

Chcete-li zajistit dobrý příjem satelitního signálu, použijte zařízení TomTom Rider venku a držte je zpříma. Velké objekty, například vysoké budovy, mohou mít někdy rušivý účinek na příjem signálu.

**Důležité**: Program QuickGPSfix obsahuje satelitní informace o poloze, díky nimž je určení polohy pro zařízení TomTom Rider rychlejší. Informace z programu QuickGPSfix jsou odesílány do zařízení s trvalým připojením (funkce Vždy připojeno) v reálném čase a do zařízení s připojením přes smartphone (funkce Připojení smartphonu) po připojení ke službám TomTom pomocí smartphonu.

#### <span id="page-18-2"></span>**Odesílání informací společnosti TomTom**

Při prvním zahájení navigace nebo provedení resetu zařízení TomTom Rider vás zařízení TomTom Rider požádá o svolení ke shromažďování informací o tom, jak navigační zařízení používáte. Informace budou uloženy v zařízení TomTom Rider, dokud nebudou načteny na server. Jejich použití je anonymní, výhradně za účelem zlepšení našich výrobků a služeb. Pokud používáte naše služby, k jejich poskytování využíváme rovněž informace o vaší poloze.

Rozhodnutí o tom, zda nám tyto informace budete zasílat, můžete kdykoli změnit následujícím způsobem:

- 1. V hlavní nabídce vyberte tlačítko **Nastavení**.
- 2. Vyberte možnost **Systém**.
- 3. Vyberte možnost **Vaše informace a soukromí**.
- 4. Vyberte tlačítko pro zapnutí nebo vypnutí odesílání informací.

**Poznámka**: Pokud se rozhodnete, že nám nebudete zasílat informace o poloze, služby již nebudete přijímat. Služby totiž pro příjem informací o dopravě související s vaší polohou musí odeslat polohu zařízení společnosti TomTom. Datum ukončení předplatného se nezmění, i když nám tyto informace nebudete zasílat.

Aktuální a podrobnější informace najdete na stránce [tomtom.com/privacy.](http://www.tomtom.com/privacy)

#### <span id="page-18-3"></span>**Slot pro paměťoou kartu**

Některá navigační zařízení TomTom mají slot na paměťovou kartu, který se nachází na boku nebo na spodní straně zařízení.

Pokud je zařízení TomTom Rider aktuální, můžete paměťovou kartu využít jako dodatečné úložiště pro přidání dalších map nebo tras do zařízení. Mapy si můžete koupit na stránkách [tomtom.com.](http://www.tomtom.com/)

**Důležité**: Trasy nelze uchovávat na stejné paměťové kartě jako mapy, protože využívají jiného formátování paměťové karty.

#### <span id="page-19-0"></span>**Spuštění zařízení se nezdařilo**

V ojedinělých případech se může stát, že se zařízení TomTom Rider řádně nespustí nebo přestane reagovat na dotyk.

Nejprve zkontrolujte, zda je baterie nabitá. Chcete-li baterii dobít, připojte zařízení TomTom Rider do nabíječky. Plné nabití baterie může trvat 3 až 5 hodin (podle typu zařízení).

**Důležité**: Nenabíjejte zařízení prostřednictvím portu USB vozidla, není dostatečně výkonný.

Pokud problém přetrvává, můžete provést resetování. To provedete tak, že podržíte zmáčknuté tlačítko vypínače, dokud se zařízení TomTom Rider nezačne restartovat.

#### <span id="page-19-1"></span>**Nabíjení zařízení**

Baterie v zařízení TomTom Rider se nabíjí, když zařízení připojíte k nabíječce do vozidla TomTom, k počítači nebo ke stolní nabíječce USB.

**Důležité**: Nenabíjejte zařízení prostřednictvím portu USB vozidla, není dostatečně výkonný.

Pokud je baterie málo nabitá nebo téměř vybitá, zobrazí se upozornění. V případě, že je baterie málo nabitá nebo téměř vybitá, přijdete o připojení k některým službám TomTom. Když je baterie vybitá, přejde zařízení TomTom Rider do režimu spánku.

**Důležité**: U modelů START 42/52, START 40/50/60 a GO 51/61 dochází k plánovanému ztlumení jasu obrazovky při připojení zařízení k počítači. Jas obrazovky se rovněž sníží, pokud použijete jinou nabíječku než od společnosti TomTom, která při nabíjení neposkytuje dostatek energie.

**Poznámka**: Používejte POUZE kabel USB dodaný s vaším zařízením TomTom Rider. Ostatní kabely USB nemusí fungovat.

### <span id="page-19-2"></span>**Péče o zařízení TomTom Rider**

Je důležité věnovat zařízení náležitou péči:

- Za žádných okolností neotevírejte kryt zařízení. Otevření krytu může být nebezpečné a ruší se jím platnost záručního listu.
- Obrazovku otírejte a osušujte suchým hadříkem. Nepoužívejte žádné saponáty.

# <span id="page-20-0"></span>**Připojení náhlavní soupravy**

### <span id="page-20-1"></span>**O náhlavní soupravě pro motocykl**

Se zařízením TomTom Rider doporučujeme používat náhlavní soupravu, abyste slyšeli hlasové pokyny a varovné zvuky zařízení TomTom Rider. Náhlavní soupravu můžete také používat k volání v kombinaci s telefonem. Řízení se zařízením TomTom Rider je díky tomu maximálně bezpečné.

**Důležité**: Ve většině zemí je nezákonné mít při řízení motocyklu v ruce telefon. Nejen to, můžete se tak i zabít. Proto dodržujte místní předpisy a používejte zákonem schválené systémy handsfree nebo náhlavní soupravy.

#### **Kanály Bluetooth**

Některé náhlavní soupravy využívají technologii Bluetooth. Bluetooth vysílá a přijímá rádiové vlny v pásmu 79 různých frekvencí nebo kanálů a množství kanálů se u každé náhlavní soupravy liší.

Náhlavní souprava s více než jedním kanálem Bluetooth vám umožňuje přijímat hlasové pokyny i telefonní hovory a dostávat upozornění telefonu.

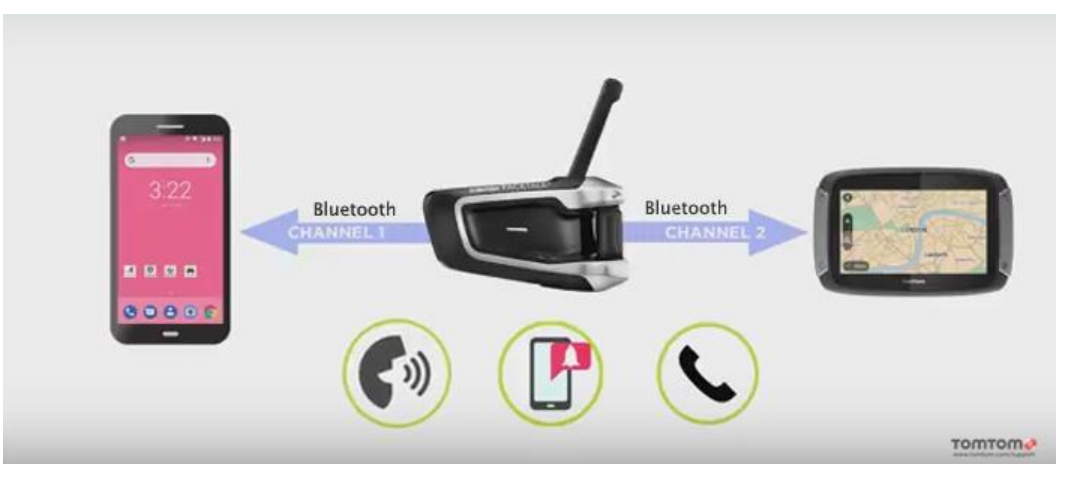

Kroky pro připojení vícekanálové náhlavní soupravy k zařízení TomTom Rider naleznete v části: [Připojení vícekanálové náhlavní soupravy](#page-21-0)

Pokud má vaše náhlavní souprava pouze jeden kanál Bluetooth, můžete ji spárovat buď se zařízením TomTom Rider, NEBO se smarthphonem.

Kroky pro připojení jednokanálové náhlavní soupravy k zařízení TomTom Rider naleznete v části: Připojení [jednokanálové náhlavní soupravy](#page-22-0)

**Tip**: To see videos about connecting your headset to your Rider 500/550, see: [https://cz.support.tomtom.com/app/answers/detail/a\\_id/25850/locale/cs\\_CZ](https://cz.support.tomtom.com/app/answers/detail/a_id/25850/locale/cs_CZ)

#### <span id="page-21-0"></span>**Připojení vícekanálové náhlavní soupravy**

Níže uvedené pokyny popisují postup připojení vícekanálové náhlavní soupravy Bluetooth:

**Poznámka**: Pokud jste se již pokusili o propojení zařízení, smažte historii párování na zařízení a telefonu a začněte znovu. Tím se mezi zařízeními naváže nová relace Bluetooth. Viz: [Odpojení](#page-28-0)  [smartphonu](#page-28-0)

**Tip**: To see videos about connecting your headset to your Rider 500/550, see: [https://cz.support.tomtom.com/app/answers/detail/a\\_id/25850/locale/cs\\_CZ](https://cz.support.tomtom.com/app/answers/detail/a_id/25850/locale/cs_CZ)

- 1. Ujistěte se, že je vaše náhlavní souprava plně nabitá pomocí dodávané nabíječky.
- 2. Zapněte náhlavní soupravu a umožněte její zjistitelnost podle pokynů v dodaném návodu k použití.
- 3. Spárujte telefon s náhlavní soupravou pomocí kanálu 1 Bluetooth náhlavní soupravy.
- 4. Spárujte zařízení Rider s telefonem.
- 5. Spárujte zařízení Rider s náhlavní soupravou pomocí kanálu 2 Bluetooth náhlavní soupravy.

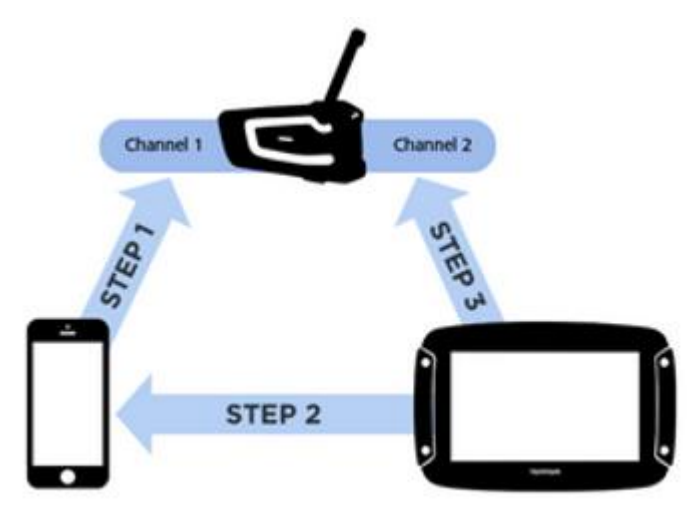

#### **Spárování zařízení Rider s náhlavní soupravou**

- 1. V hlavní nabídce vyberte možnost **Nastavení**.
- 2. Vyberte možnost **Bluetooth**.

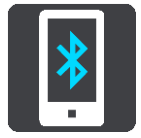

- 3. Vyberte možnost **Přidat náhlavní soupravu.**
- 4. Vyberte možnost **Pokračovat** a poté možnost **Vyhledat náhlavní soupravu** a navažte spojení dle pokynů.
- 5. Nasaďte náhlavní soupravu na přilbu podle pokynů v příručce k soupravě. Nastavte mikrofon do správné polohy. Nejlepších výsledků dosáhnete, když mikrofon neumístíte přímo před ústa, ale hned vedle.

**Důležité**: Při používání náhlavní soupravy nemusí být k dispozici funkce ovládání hlasitosti, pokud tato souprava nepodporuje funkci dálkového ovládání hlasitosti. V takovém případě upravte hlasitost pomocí tlačítka umístěného přímo na náhlavní soupravě.

<span id="page-22-0"></span>**Připojení jednokanálové náhlavní soupravy**

**Tip**: To see videos about connecting your headset to your Rider 500/550, see: [https://cz.support.tomtom.com/app/answers/detail/a\\_id/25850/locale/cs\\_CZ](https://cz.support.tomtom.com/app/answers/detail/a_id/25850/locale/cs_CZ)

#### **1. metoda párování**

Pokud zařízení TomTom Rider nejprve spárujete s náhlavní soupravou a teprve potom s telefonem, můžete používat následující funkce:

- Navigační pokyny a zvuky ze zařízení TomTom Rider.
- Data ke službě Traffic a dalším službám.
- Upozornění na smartphonu.
- Jméno volajícího.

**Poznámka**: Když používáte tuto konfiguraci, nemůžete prostřednictvím náhlavní soupravy přijímat ani provádět hovory.

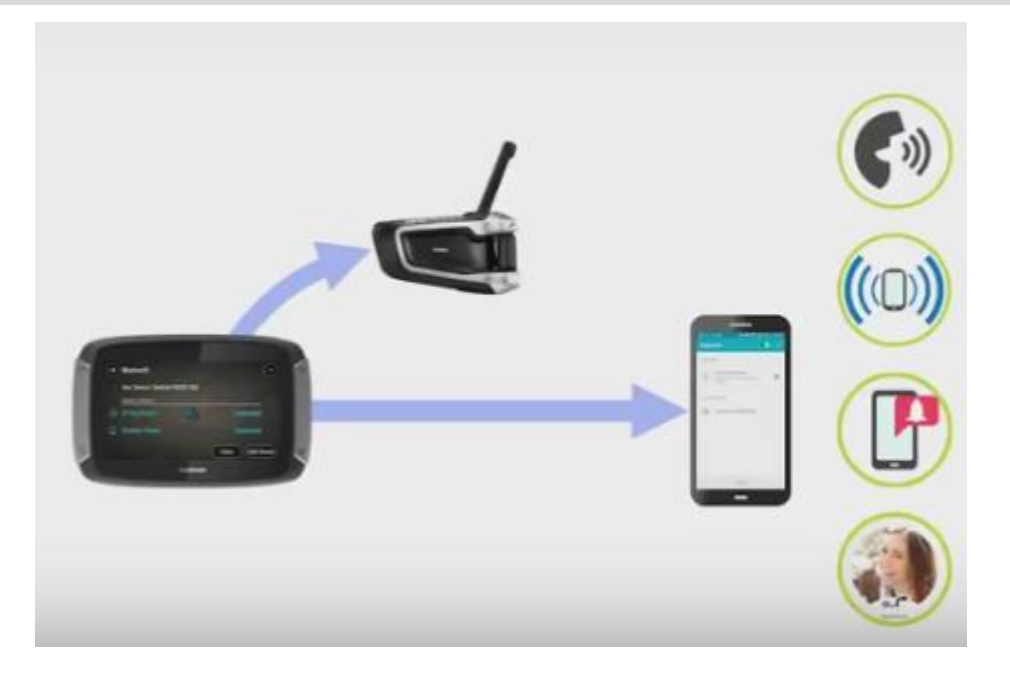

#### **2. metoda párování**

Pokud nejprve spárujete smartphone s náhlavní soupravou a poté zařízení TomTom Rider s telefonem, můžete používat následující funkce:

- Data ke službě Traffic a dalším službám.
- Upozornění na smartphonu.
- Jméno volajícího.
- Přijímání a provádění hovorů prostřednictvím náhlavní soupravy ve vyšší kvalitě volání.

**Poznámka**: Když používáte tuto konfiguraci, neuslyšíte navigační pokyny ani zvuky ze zařízení TomTom Rider.

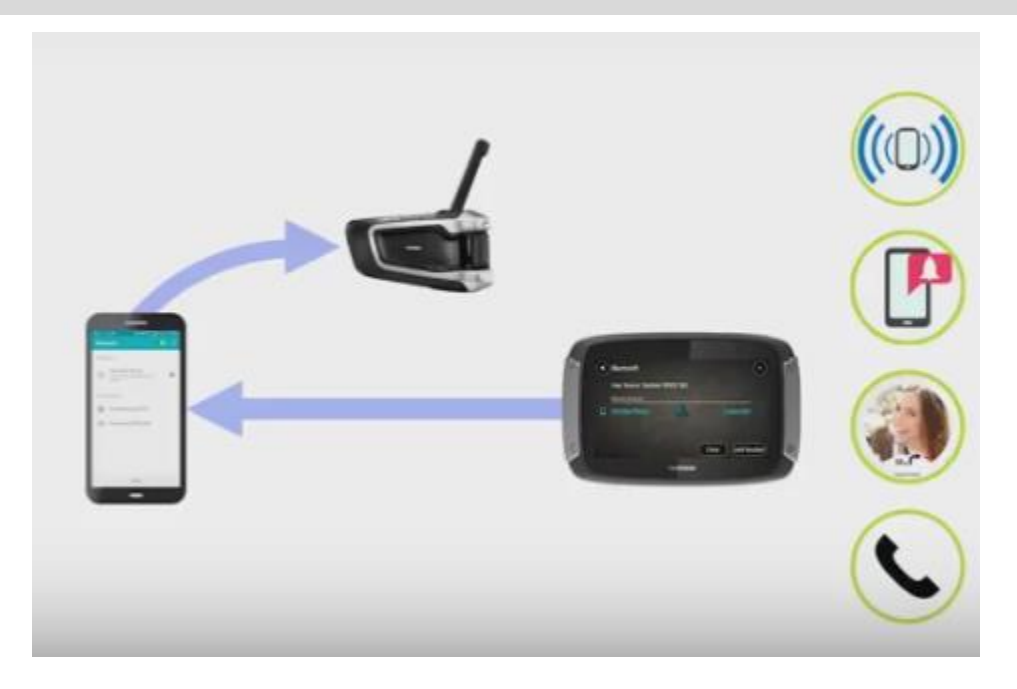

<span id="page-23-0"></span>**Zlepšení kvality navigačních pokynů**

#### **Informace o Rozšířeném profilu distribuce zvuku (A2DP)**

Tento profil Bluetooth, nazývaný též Bluetooth Audio Streaming, definuje, jak může být multimediální zvuk přenášen z jednoho zařízení do druhého přes připojení Bluetooth.

#### **Zapnutí profilu A2DP**

**Tip**: To see videos about connecting your headset to your Rider 500/550, see: [https://cz.support.tomtom.com/app/answers/detail/a\\_id/25850/locale/cs\\_CZ](https://cz.support.tomtom.com/app/answers/detail/a_id/25850/locale/cs_CZ)

Pokud víte, nebo se domníváte, že vaše náhlavní souprava podporuje profil A2DP na kanálu 2, postupujte následujícím způsobem:

- 1. V hlavní nabídce vyberte možnost **Nastavení**.
- 2. Vyberte možnost **Bluetooth**.

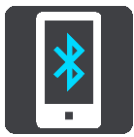

- 3. Vyberte název vaší náhlavní soupravy.
- 4. Vyberte možnost **Aktivovat nastavení A2DP**.

Stav by se měl do jedné minuty změnit na **Připojeno**.

Pokud náhlavní souprava do jedné minuty nezobrazí stav **Připojeno**, nepodporuje na tomto kanálu profil A2DP.

Pokud se kvalita navigačních pokynů ze zařízení TomTom Rider nezlepší, postupujte podle těchto pokynů:

- 1. Zrušte všechna spárování Bluetooth na telefonu i na zařízení TomTom Rider.
- 2. Spárujte zařízení TomTom Rider s kanálem 1 na náhlavní soupravě.
- 3. Spárujte zařízení TomTom Rider s telefonem.
- 4. Nakonec spárujte telefon s kanálem 2 na náhlavní soupravě.

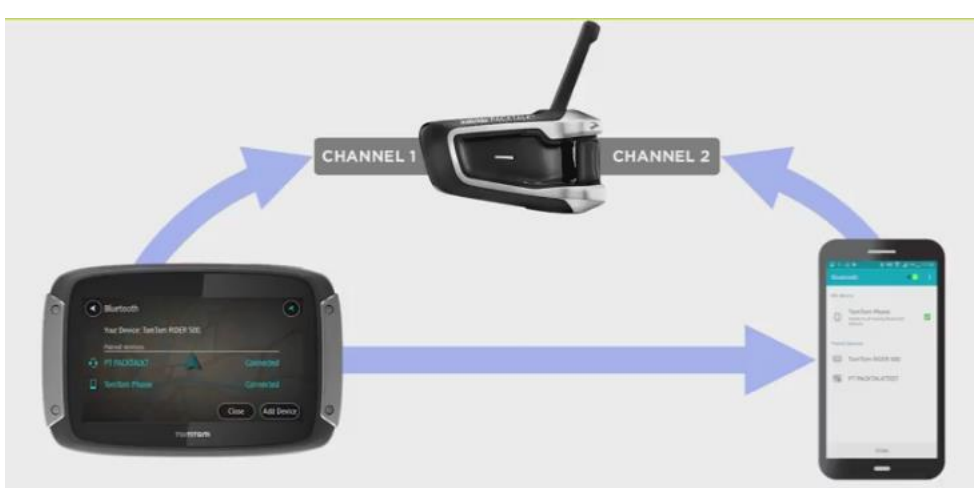

# <span id="page-25-0"></span>**Služby TomTom**

## <span id="page-25-1"></span>**O službách TomTom**

**Tip**: To access settings and the status of your services quickly, select the menu bar at the top of the main menu. In portrait mode, you can also tap the icons down the right hand side.

TomTom Rider je tzv. zařízení s připojením přes smartphone, které má přístup ke službám TomTom prostřednictvím vašeho smartphonu.

Pokud chcete získat služby TomTom pro zařízení TomTom Rider, potřebujete:

- Smartphone s datovým tarifem od mobilního operátora.
- Účet TomTom.

Používání služeb TomTom znamená, že jsou data odesílána a přijímána telefonem prostřednictvím mobilního operátora.

**Důležité:** Při používání připojení k internetu v telefonu vám mohou být účtovány dodatečné poplatky, zejména pokud se nacházíte mimo oblast pokrytou vaším operátorem. Další informace získáte u svého mobilního operátora.

**Poznámka**: Služby TomTom nejsou dostupné ve všech zemích či oblastech. Další informace o službách dostupných v dané oblasti najdete na adrese [tomtom.com/services.](https://uk.support.tomtom.com/app/content/name/TechSpecs/)

#### **Traffic a Rychlostní radary**

Služby TomTom vám poskytují informace v reálném čase o dopravní situaci a rychlostních radarech na trase.

Jakmile má zařízení připojení k internetu A souhlasili jste s oprávněními pro informace a soukromí, zařízení začne přijímat dopravní informace a aktualizace o pozicích pevných i mobilních rychlostních radarů.

Chcete-li zobrazit informace o předplatných služeb Traffic a Rychlostní radary, otevřete obrazovku Nápověda a vyberte položku **Informace**.

Chcete-li zobrazit stav připojení ke službě Traffic, podívejte se doprava nahoru v hlavní nabídce. Pokud zařízení TomTom Rider není připojeno ke službě Traffic, zobrazuje se u symbolu služby Traffic křížek.

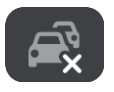

Případně vyberte lištu menu v hlavní nabídce, čímž se rychle dostanete k nastavení a stavu služeb.

**Důležité**: Služba Rychlostní radary není dostupná ve všech zemích. Například ve Francii společnost TomTom místo toho nabízí službu Nebezpečné zóny a ve Švýcarsku nejsou služby rychlostních radarů povoleny. V Německu zodpovídáte za to, zda službu Rychlostní radary vypnete nebo zapnete. Otázka legálnosti používání služeb upozornění na rychlostní radary není v Německu ani v jiných zemích EU jednotná. Službu tedy používáte na vlastní riziko. Společnost TomTom nepřebírá žádnou zodpovědnost vyplývající z používání této služby.

# <span id="page-27-2"></span><span id="page-27-0"></span>**Připojení smartphonu**

**Připojení smartphonu**

Při prvním spuštění zařízení TomTom Rider nebo po resetování zařízení TomTom Rider se zobrazí výzva k připojení ke smartphonu.

<span id="page-27-1"></span>**Tip**: Nyní můžete k zařízení TomTom Rider připojit jeden telefon.

## <span id="page-28-0"></span>**Odpojení smartphonu**

Telefon můžete odpojit následujícími způsoby:

- V telefonu vypněte funkci Bluetooth.
- Vypněte nebo restartujte zařízení TomTom Rider.
- Vyberte možnost **Bluetooth** v nabídce Nastavení. Vyberte svůj telefon. Vyberte možnost **Zrušit párování** a odpojte zařízení od telefonu.
- Chcete-li své zařízení odebrat trvale, odeberte je ze seznamu spárovaných zařízení Bluetooth.

#### **Vymazání historie párování**

Pokud chcete na zařízení vymazat historii párování, přejděte do nabídky **Nastavení**, potom do části **Bluetooth** a smažte starší párování Bluetooth v části **Spárovaná zařízení.**

Historii párování na telefonu lze vymazat v nastavení Bluetooth systému Android/iOS.

## <span id="page-28-1"></span>**Opětovné připojení smartphonu**

Zařízení TomTom Rider si zapamatuje váš telefon a automaticky jej najde, když na něm bude zapnutá funkce Bluetooth a telefon bude v dosahu navigačního zařízení.

Když je telefon připojený, v zobrazení mapy nebo v navigačním zobrazení uvidíte toto tlačítko:

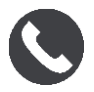

Dojde-li ke ztrátě připojení k telefonu, v zobrazení mapy nebo v navigačním zobrazení uvidíte symbol Bluetooth.

### <span id="page-29-0"></span>**Nelze navázat připojení**

Chcete-li zkontrolovat stav připojení telefonu, postupujte následovně:

1. Vyberte možnost **Bluetooth** v nabídce **Nastavení**.

Pokud jste připojeni k telefonu, zobrazí se zpráva **Připojeno**.

- 2. Pokud nevidíte zprávu **Připojeno**, vyberte telefon, ke kterému se chcete připojit.
- 3. Ujistěte se, zda jsou zapnuté všechny přepínače, nebo výběrem příslušné možnosti získejte další informace o způsobu připojení.

Pokud se zařízení TomTom Rider nemůže k telefonu připojit nebo nemáte připojení k internetu, zkontrolujte také následující:

- **·** Telefon se zobrazuje v zařízení TomTom Rider.
- V telefonu je zapnuta funkce Bluetooth.
- Máte aktivní datový tarif od mobilního operátora a pomocí telefonu se můžete připojit k internetu.

#### <span id="page-29-1"></span>**Sítě Personal Area Network**

#### **Pouze zařízení s funkcí Připojení Smartphonu**

Telefon sdílí připojení k internetu pomocí funkcí Bluetooth® a Personal Area Network (PAN).

V závislosti na operačním systému telefonu může mít tato síť PAN některý z těchto názvů:

- Osobní hotspot
- **■** Tethering nebo Tethering přes Bluetooth
- Tether nebo Bluetooth Tether

Funkce PAN je pravděpodobně již v operačním systému telefonu. Jinak si můžete stáhnout aplikaci pro vytvoření sítě PAN.

**Poznámka:** Někteří mobilní operátoři nedovolují, aby uživatelé sítě PAN používali. Pokud telefon funkci PAN nemá, měli byste se obrátit na svého operátora s žádostí o další informace.

Pokud nemůžete příslušná nastavení najít, přečtěte si návod k telefonu.

Další informace najdete na stránce [tomtom.com/connect.](http://www.tomtom.com/connect)

# <span id="page-30-0"></span>**Připojení Wi-Fi**

#### <span id="page-30-1"></span>**Informace o technologii Wi-Fi®**

Nejsnazší způsob, jak spravovat mapy, software a veškerý obsah vašeho zařízení, je prostřednictvím připojení k síti Wi-Fi.

Vaše zařízení lze aktualizovat prostřednictvím sítě Wi-Fi bez nutnosti připojení k počítači. Zařízení si pamatuje sítě Wi-Fi, ke kterým jste se již někdy připojili, a kdykoliv se nacházíte v jejich dosahu, udržuje se aktualizované.

Než začnete, ujistěte se, že máte přístup k neomezené síti Wi-Fi, například k osobní domácí síti. Nedoporučuje se aktualizace na veřejné síti Wi-Fi, například na letišti nebo v hotelu, protože aktualizace mohou být velké a připojení k síti nestabilní.

**Tip**: Pokud nemáte přístup k síti Wi-Fi nebo je připojení pomalé či nestabilní, můžete provést aktualizaci prostřednictvím připojení USB v aplikaci [MyDrive Connect na](#page-175-0) počítači.

### <span id="page-30-2"></span>**Připojení k síti Wi-Fi**

**Důležité**: V zařízení TomTom Rider nejsou podporována připojení k síti Wi-Fi, která vyžadují webové přihlášení. Tyto typy připojení k síti Wi-Fi se často vyskytují na veřejných místech, například v hotelích, obchodech a restauracích.

Chcete-li se připojit k síti Wi-Fi, postupujte následovně:

1. V hlavní nabídce vyberte možnost **Nastavení** a poté zvolte položku **Wi-Fi**.

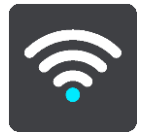

Zobrazí se seznam dostupných sítí Wi-Fi a uložených sítí Wi-Fi, které jsou právě teď mimo dosah.

**Tip**: Přejděte dolů na seznam uložených sítí, které jsou právě teď mimo dosah.

2. Vyberte síť Wi-Fi, ke které se chcete připojit. Je-li síť zabezpečená, zadejte heslo. Není-li heslo potřeba, jste připojeni ihned.

**Tip**: Rozšířené možnosti sítě Wi-Fi viz část **Wi-Fi** v menu Nastavení.

3. Zvolte možnost **Hotovo** a poté **Připojit**.

Připojování k síti Wi-Fi může vašemu zařízení chvíli trvat. Pokud to trvá příliš dlouho, zkontrolujte přihlašovací údaje a heslo k síti Wi-Fi.

Jakmile je vaše zařízení úspěšně připojeno k síti Wi-Fi, pod jejím názvem se objeví stav Připojeno.

**Tip**: To access settings and the status of your services quickly, select the menu bar at the top of the main menu. In portrait mode, you can also tap the icons down the right hand side.

#### <span id="page-31-0"></span>**Odstranění sítě Wi-Fi**

Chcete-li odebrat síť Wi-Fi ze seznamu dostupných sítí, postupujte takto:

1. V hlavní nabídce vyberte možnost **Nastavení** a poté zvolte položku **Wi-Fi**.

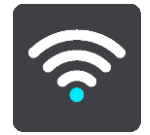

Zobrazí se seznam dostupných sítí Wi-Fi a uložených sítí Wi-Fi, které jsou právě teď mimo dosah.

**Tip**: Přejděte dolů na seznam uložených sítí, které jsou právě teď mimo dosah.

- 2. Vyberte síť Wi-Fi, ke které se chcete odebrat.
- 3. Vyberte možnost **Upravit** a poté **Zapomenout**. Zařízení se odpojí od sítě Wi-Fi.

**Poznámka**: Síť Wi-Fi se v seznamu stále zobrazuje, ale zařízení se k ní nebude automaticky připojovat.

<span id="page-31-1"></span>**Informace o aktualizacích a nových položkách**

Podle červeného vykřičníku v tlačítku Nastavení poznáte, že jsou k dispozici aktualizace nebo nové položky.

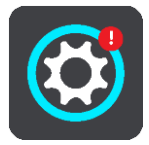

**Tip**: Při přidání nové mapy vám může být nabídnuta také aktualizace systémového softwaru.

Mohou vám být nabídnuty následující aktualizace nebo nové položky:

#### **Aktualizace systémového softwaru**

**Aktualizace systémového softwaru** je aktualizace softwaru pro samotné zařízení. Zobrazí se vysvětlení důvodů aktualizace, jakých funkcí se dotknou změny nebo jaké funkce se případně přidají.

Pokud jste zařízení už dlouho nepoužívali, možná se zobrazí žádost o instalaci povinné aktualizace softwaru, když zařízení opět použijete. Pokud aktualizaci nenainstalujete, mohou nastat tyto problémy:

- Zařízení nebude možné informovat o aktualizacích a nebude možné je dále aktualizovat.
- Zařízení nebude schopné zobrazit údaje o povinných aktualizacích softwaru, například velikost, verzi apod.
- Zařízení nebude schopné přidávat nebo odstraňovat mapy.

#### **Aktualizace map**

Pokud je nabízena aktualizace [map](#page-167-1), nainstalujte ji co nejdříve, abyste vždy jezdili s nejnovější mapou.

Ke smazání stávající mapy dojde před instalací aktualizace mapy. Pokud zrušíte aktualizaci mapy, nebudete mít danou mapu v zařízení TomTom Rider. Když k tomu dojde, přejděte do části **Mapy** v menu Nastavení a stáhněte mapu znovu.

#### **Aktualizace Map Share**

Tyto aktualizace jsou vytvářeny na základě změn map sdílených jinými uživateli služeb TomTom. Obsahují následující změny nebo aktualizace:

- Rychlostní limity
- **■** Názvy ulic
- Nedávno zablokované či odblokované silnice
- **·** Směry dopravy
- Omezení pro odbočku

Další informace získáte v části [Map Share.](#page-149-0)

#### **Aktualizace rychlostních radarů**

Je-li nabízena aktualizace Rychlostních radarů, můžete si zvolit, které země na své mapě chcete aktualizovat.

#### **Hlasy**

Mezi nabízené aktualizace mohou patřit také nové hlasy.

### <span id="page-32-0"></span>**Instalace aktualizací a nových položek**

**Poznámka**: Není-li síť Wi-Fi k dispozici nebo není-li stabilní, podívejte se na pokyny, jak získat aktualizace [pomocí připojení USB k](#page-175-0) počítači.

**Tip**: Při aktualizaci prostřednictvím sítě Wi-Fi doporučujeme ponechat zařízení připojené ke zdroji napájení.

**Tip**: Stiskem tlačítka vypínání při stahování aktualizace vypněte v zájmu úspory baterie obrazovku.

Vyberte a nainstalujte aktualizace a nové položky podle následujícího postupu:

1. Vyberte možnost **Aktualizace a nové položky**.

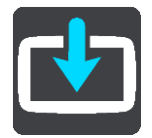

Tlačítko **Aktualizace a nové položky** ukazuje, kolik nových aktualizací a položek je k dispozici pro instalaci.

2. Vyberte položky a aktualizace, které chcete nainstalovat. Seznam obsahuje položky zakoupené ve webovém obchodě TomTom.

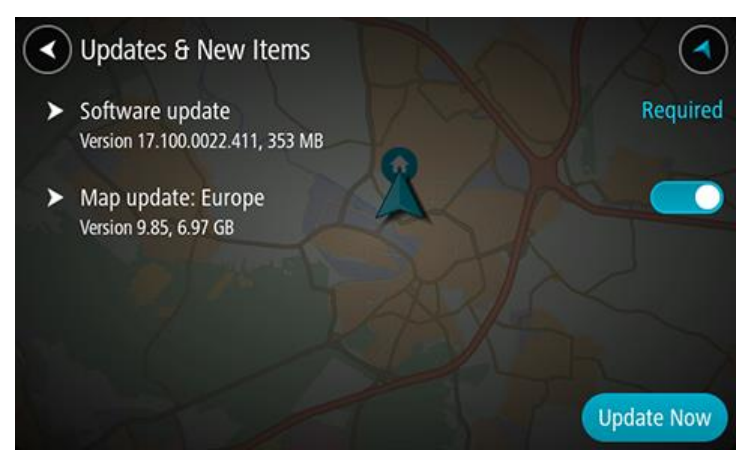

3. Až se zobrazí požadavek, přihlaste se k účtu TomTom.

**Tip**: Když se přihlásíte kvůli použití možnosti Aktualizace a nové položky, jste rovněž přihlášeni k použití funkce TomTom MyDrive.

# <span id="page-34-0"></span>**Používání zařízení Rider**

# <span id="page-34-1"></span>**Navigační tlačítka**

Výběrem tlačítka Hlavní nabídky v zobrazení mapy nebo navigačním zobrazení otevřete Hlavní nabídku.

V Hlavní nabídce jsou k dispozici následující tlačítka:

**Poznámka**: Ne všechny funkce jsou podporovány na všech zařízeních.

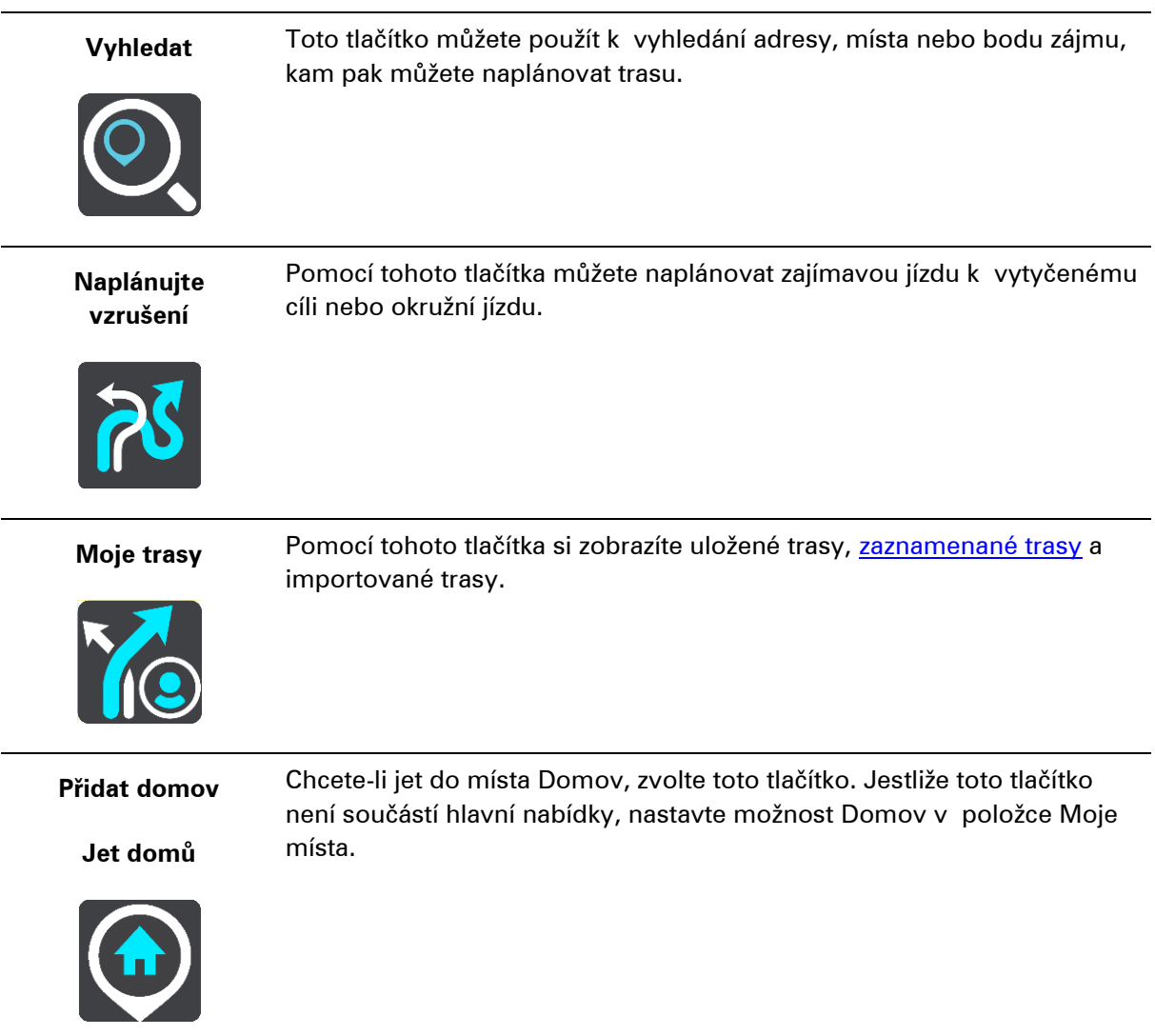

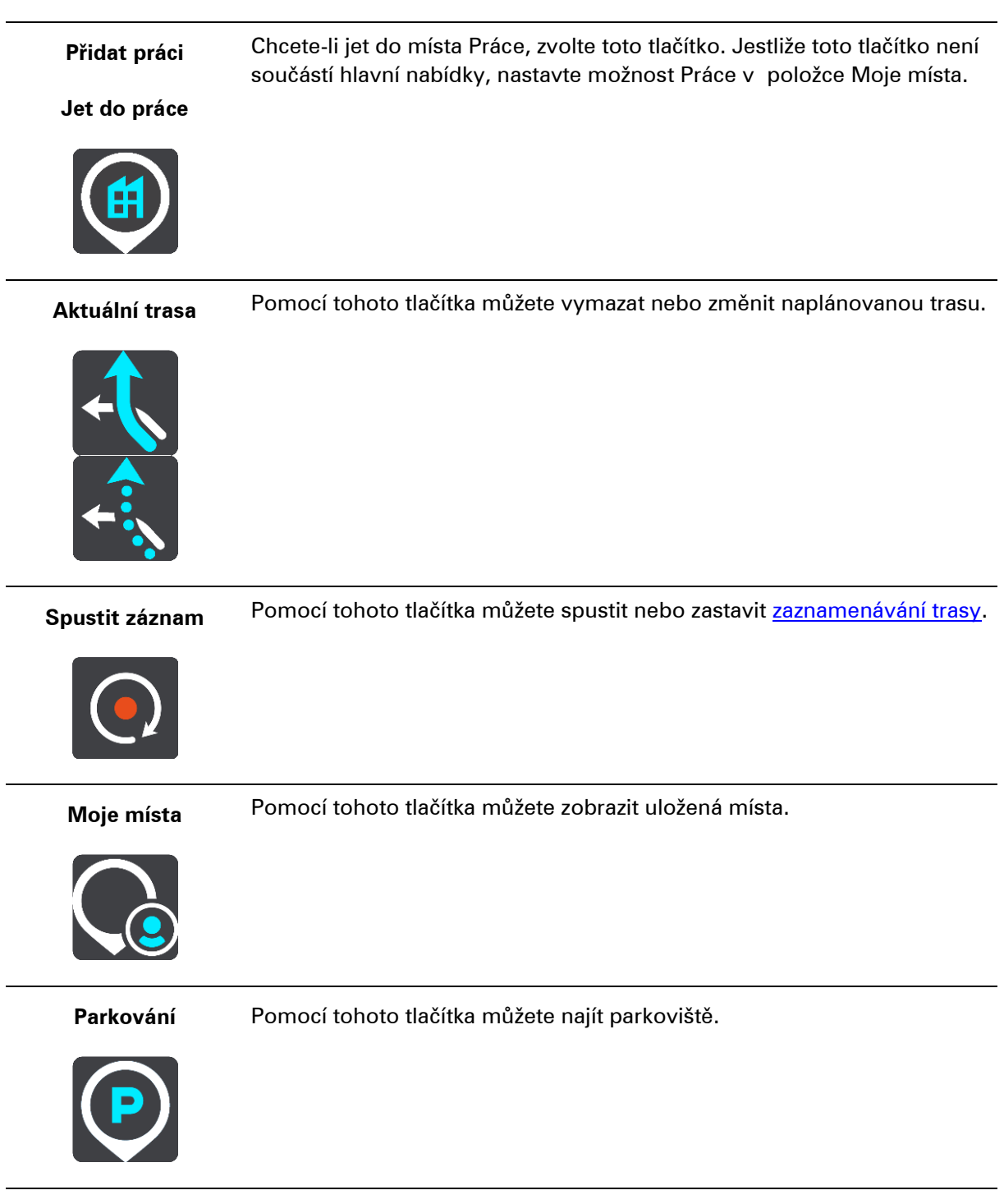

**Čerpací stanice** Pomocí tohoto tlačítka můžete najít čerpací stanice.

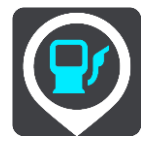
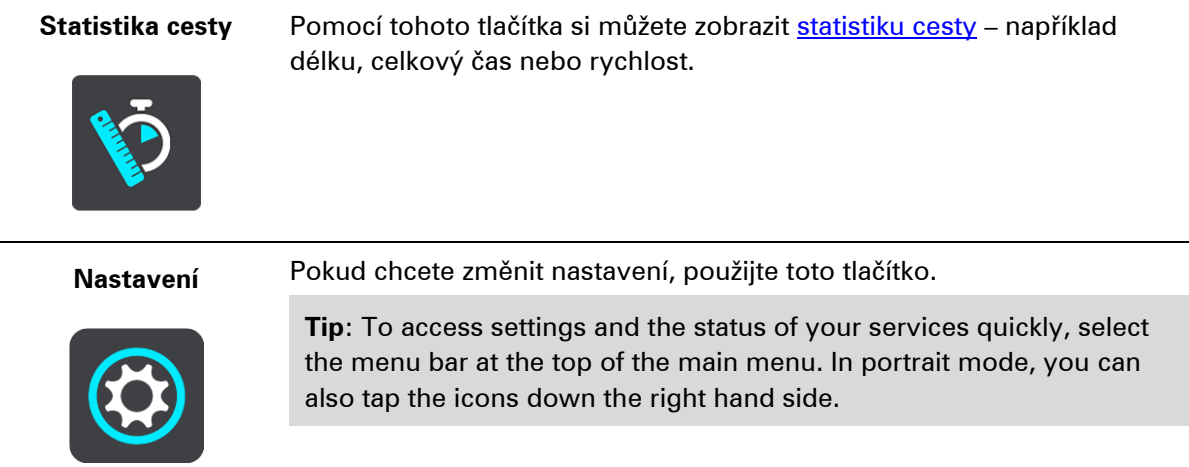

# **Klávesnice ovládatelná v rukavicích**

#### **Přepnutí na klávesnici ovladatelnou v rukavicích**

Klávesnice ovládatelná v rukavicích má velká tlačítka, která můžete snadno obsluhovat i v rukavicích.

Postup přepnutí na jiný typ klávesnice naleznete v kapitole Zadávání podmínek hledání.

#### **Používání klávesnice ovládatelné v rukavicích**

Pokud chcete například zadat písmena "pqrs", postupujte takto:

1. Písmeno "p" zadáte jedním klepnutím na klávesu pqrs.

Tip: Chcete-li zadat další písmeno ze stejné klávesy, například "p" a poté "r", musíte mezi zadáním jednotlivých písmen vyčkat půl vteřiny.

- 2. Druhé písmeno, "q", zadáte dvojím klepnutím na klávesu pqrs rychle za sebou.
- 3. Třetí písmeno, "r", zadáte trojím klepnutím na klávesu pqrs rychle za sebou.
- 4. Čtvrté písmeno, "s", zadáte čtverým klepnutím na klávesu pqrs rychle za sebou.

Pokud je pro vás i tato operace v rukavicích obtížná, můžete zkusit následující postup:

- 1. [Stiskněte a přidržte](#page-53-0) příslušné tlačítko, například def. Při stisknutí tlačítka se zobrazí první písmeno, v tomto případě "d".
- 2. Počkejte, než se objeví vyskakovací nabídka.
- 3. Z nabídky vyberte požadované písmeno, například "f".
- 4. Vybrané písmeno, "f", nahradí původní písmeno "d".

#### **Dostupné klávesy**

Při používání zařízení TomTom Traffic v orientaci na výšku i na šířku jsou dostupné následující klávesy.

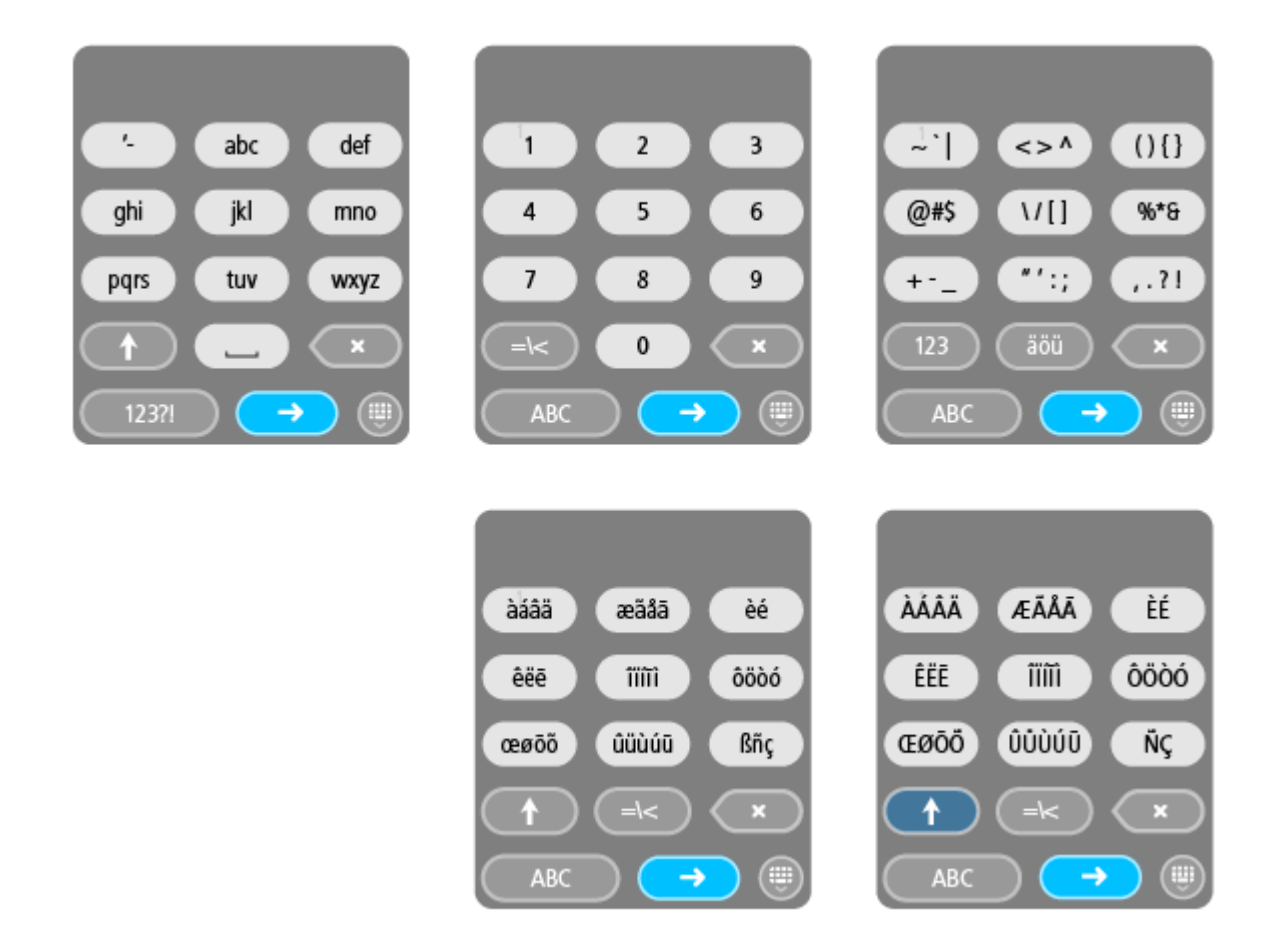

# <span id="page-37-0"></span>**Používání rychlých nastavení**

Rychlá nastavení umožňují provádění některých nastaveních i v rukavicích.

Chcete-li použít rychlé nastavení, stiskněte tlačítko rychlých nastavení v Hlavní nabídce, v zobrazení mapy nebo v navigačním zobrazení.

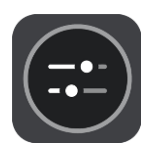

Zobrazí se obrazovka s velkými tlačítky a ovládáním hlasitosti:

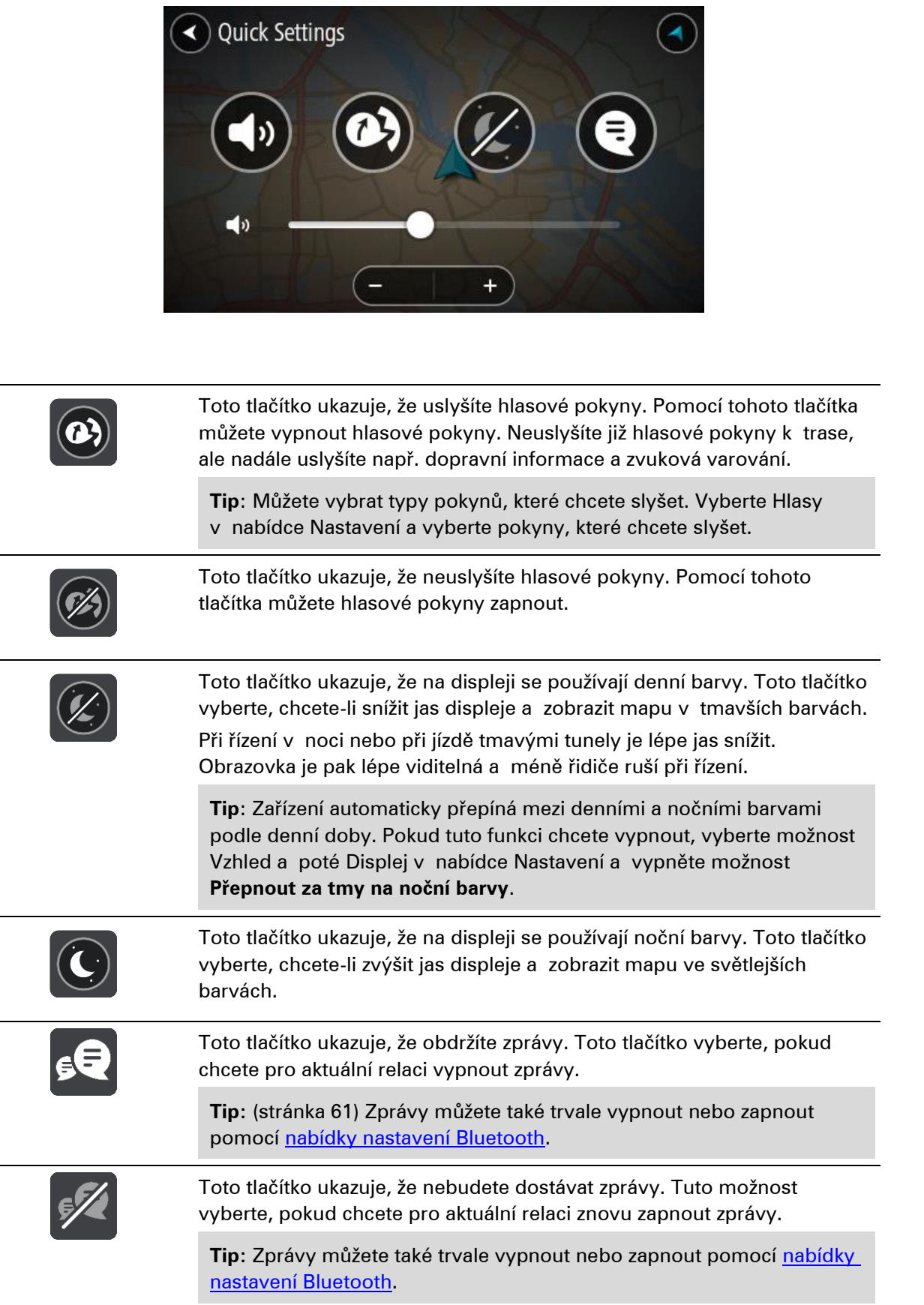

# kud máte rukavice, nemusíte při ovládání hlasitosti pohybovat suvníkem, ale můžete použít tlačítka plus (+) a mínus (−) pod ním.

 $\left| \cdot \right|$ 

**Důležité**: Při používání náhlavní soupravy nemusí být k dispozici funkce ovládání hlasitosti, pokud tato souprava nepodporuje funkci dálkového ovládání hlasitosti. V takovém případě upravte hlasitost pomocí tlačítka umístěného přímo na náhlavní soupravě.

# **Naplánování zajímavé trasy**

Pomocí tlačítka Naplánujte vzrušení si můžete přímo od stolu naplánovat zajímavou jízdu. Tato funkce se hodí například ve dnech, kdy máte dostatek času a chtěli byste si jednoduchým způsobem vytvořit co nejzajímavější trasu.

Vzrušující trasa vede zajímavými nebo náročnými cestami a pokud možno se vyhýbá dálnicím. Můžete si na trase nastavit úroveň zatáček a také míru kopcovitosti.

**Tip**: Funkce Naplánujte vzrušení slouží k vytvoření jednorázového plánu. Trasu proto nelze uložit mezi Moje trasy.

**Tip**: Vzrušující trasy jsou původně plánovány jako okružní. Pokud ale chcete, můžete si nastavit i trasu do určitého cíle.

# **Naplánování zajímavé okružní trasy se zastávkami**

Pokud se chcete vydat na vyjížďku, můžete si pomocí funkce **Naplánujte vzrušení** naplánovat okružní jízdu po nejzajímavějších cestách v okolí místa, kde se právě nacházíte, přes vybrané zastávky. Abyste mohli trasu vytvořit, je nutné vybrat alespoň jednu zastávku.

1. Výběrem tlačítka hlavního menu otevřete hlavní nabídku.

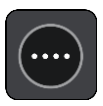

2. Vyberte možnost **Naplánujte vzrušení**.

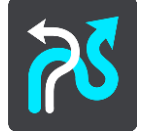

Otevře se zobrazení mapy.

- 3. Posuňte mapu a zvětšete zobrazení tak, abyste viděli místo, kterým chcete projet.
- 4. Klepnutím do mapy toto místo označte.
	- Zařízení TomTom Rider naplánuje zajímavou okružní jízdu přes vybraný bod.

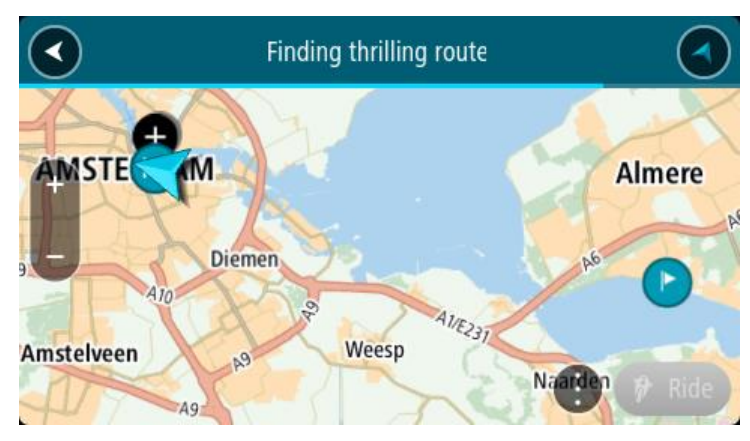

**Tip**: Směr okružní jízdy je vybrán náhodně. Pokud máte na trase alespoň dvě zastávky, můžete směr trasy změnit obrácením pořadí zastávek. Šipky na naplánované trase zobrazují směr jízdy.

5. Pokud chcete na trasu přidat zastávky, mapu posuňte a vyberte požadované body. Zařízení TomTom Rider naplánuje zajímavou okružní jízdu přes vybrané body.

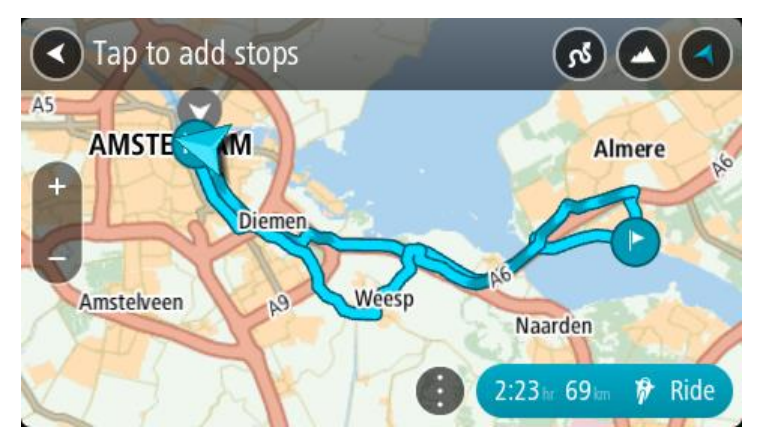

**Tip**: Chcete-li změnit pořadí zastávek, vyberte vyskakovací menu.

- 6. Nastavte úroveň zatáček a míru kopcovitosti zajímavé jízdy.
	- .<br>Pomocí tohoto tlačítka můžete vybrat jedno ze tří nastavení úrovně zatáček.
	- Pomocí tohoto tlačítka můžete vybrat jedno ze tří nastavení míry kopcovitosti.

Zařízení TomTom Rider naplánuje zajímavou okružní jízdu se zatáčkami a kopci přes vybrané body.

7. Až plánování trasy dokončíte, zvolte možnost **Jet**.

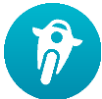

Trasa se ukáže v zobrazení mapy a bude zahájena navigace po této trase. Jakmile se rozjedete, automaticky se zobrazí navigační zobrazení.

#### **Naplánování zajímavé trasy k cíli**

Pomocí mapy můžete naplánovat i trasu k vybranému cíli. Trasa k cíli povede přes nejzajímavější cesty, které vedou od vaší aktuální pozice.

**Tip**: Můžete také naplánovat trasu k cíli a poté jako typ trasy nastavit možnost **Klikatá trasa**.

1. Výběrem tlačítka hlavního menu otevřete hlavní nabídku.

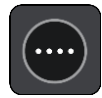

2. Vyberte možnost **Naplánujte vzrušení**.

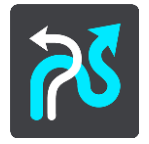

Otevře se zobrazení mapy.

3. Vyberte místo stisknutím a podržením obrazovky po dobu jedné sekundy.

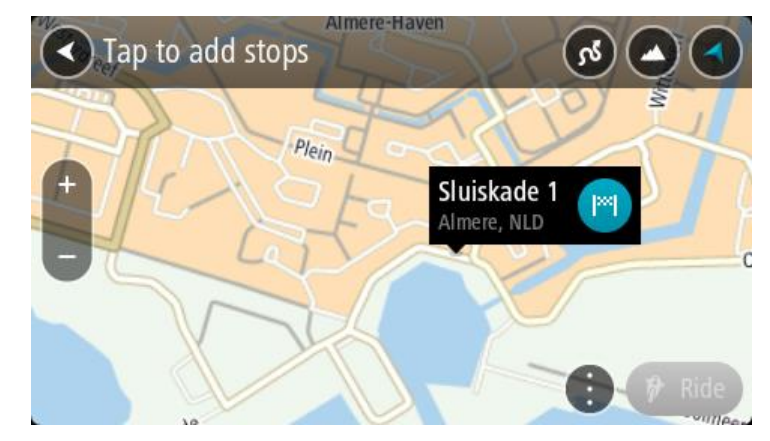

4. Stiskněte tlačítko cíle.

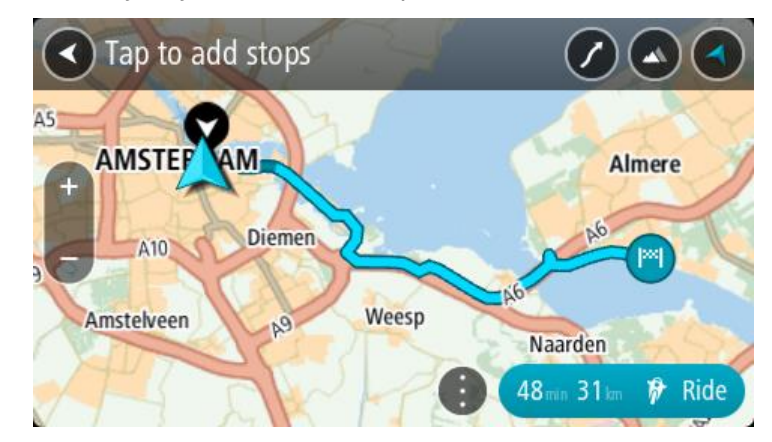

TomTom Rider naplánuje zajímavou trasu k vybranému cíli.

5. Pokud chcete na trasu přidat zastávky, mapu posuňte a vyberte požadované body. TomTom Rider naplánuje zajímavou trasu přes dané zastávky k vybranému cíli.

**Tip**: Chcete-li změnit pořadí zastávek, vyberte vyskakovací menu.

- 6. Nastavte úroveň zatáček a míru kopcovitosti zajímavé jízdy.
	- ,<br>Pomocí tohoto tlačítka můžete vybrat jedno ze tří nastavení úrovně zatáček.

.<br>Pomocí tohoto tlačítka můžete vybrat jedno ze tří nastavení míry kopcovitosti.

- Zařízení TomTom Rider naplánuje zajímavou jízdu se zatáčkami a kopci do vybraného cíle.
- 7. Až plánování trasy dokončíte, zvolte možnost **Jet**.

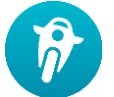

Trasa se ukáže v zobrazení mapy a bude zahájena navigace po této trase. Jakmile se rozjedete, automaticky se zobrazí navigační zobrazení.

# <span id="page-43-0"></span>**Sledování statistiky cesty**

Zařízení TomTom Rider může zobrazit délku vaší cesty, celkový čas nebo rychlost.

Chcete-li si statistiku cesty prohlédnout, vyberte v Hlavní nabídce možnost **Statistika cesty**.

Vyberte požadovanou kartu a prohlédněte si statistiku dnešní cesty, aktuální cesty nebo celkový souhrn.

**Tip**: Statistika **Vše** zahrnuje veškerá data od okamžiku, kdy bylo zařízení zakoupeno a poprvé zapnuto.

**Tip**: U dlouhých vzdáleností je do čísla vložena tečka; 20047,64 kilometru je například zobrazeno jako 20.047,6 km.

#### **Statistika aktuální cesty**

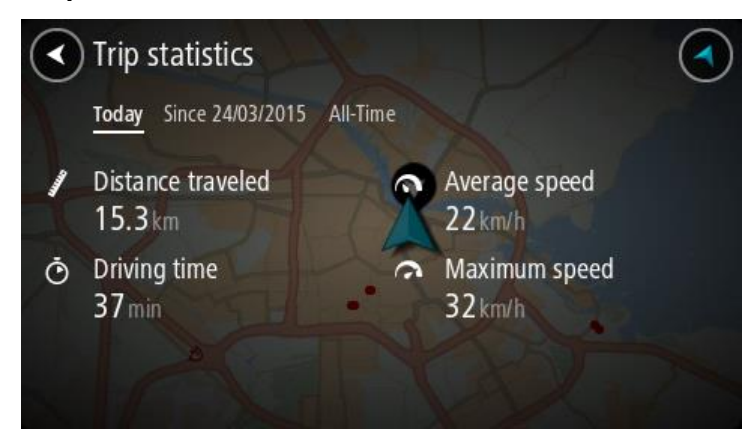

Chcete-li si zobrazit statistiku cesty, kterou právě jedete, vyberte kartu **Od --/--/--** .

Pokud chcete začít novou cestu, stiskněte tlačítko **Vymazat cestu**, jako byste mazali počítadlo kilometrů v automobilu.

Pokud při zastavení motocyklu tlačítko **Vymazat cestu** nestisknete, když se pak znovu rozjedete, statistika se počítá stále dál. Máte tak možnost zaznamenat přesné údaje pro cesty, které trvají více dnů nebo při kterých děláte přestávky.

**Důležité**: Pokud obnovíte nastavení od výrobce, hodnoty na kartě Vše budou vynulovány.

# **Co je na obrazovce**

# **Zobrazení mapy**

Zobrazení mapy je vidět, když nemáte žádnou naplánovanou trasu. Jakmile zařízení TomTom Rider najde pozici GPS, zobrazí se vaše aktuální poloha.

Zobrazení mapy můžete používat stejným způsobem, jako kdybyste se dívali na tradiční papírovou mapu. Na mapě se můžete pohybovat pomocí gest a přibližovat/oddalovat ji pomocí příslušných tlačítek.

**Důležité**: Vše na mapě, včetně trasy a symbolů, je interaktivní. Vyberte nějakou položku a zjistěte, co se stane.

**Tip**: Chcete-li zobrazit vyskakovací menu položky na mapě, například trasy nebo BZ, menu otevřete výběrem položky. Chcete-li vybrat místo na mapě, vyberte dané místo a podržte jej, dokud se neotevře vyskakovací menu.

Mapa ukazuje vaši aktuální polohu a spoustu dalších míst, jako jsou Moje místa.

Pokud nemáte naplánovanou trasu, je mapa oddálená, aby zobrazovala oblast kolem vašeho místa.

Pokud máte naplánovanou trasu, zobrazuje se na mapě kompletní trasa. Na trasu můžete přímo z mapy přidat zastávky. Když vyjedete, zobrazí se navigační zobrazení.

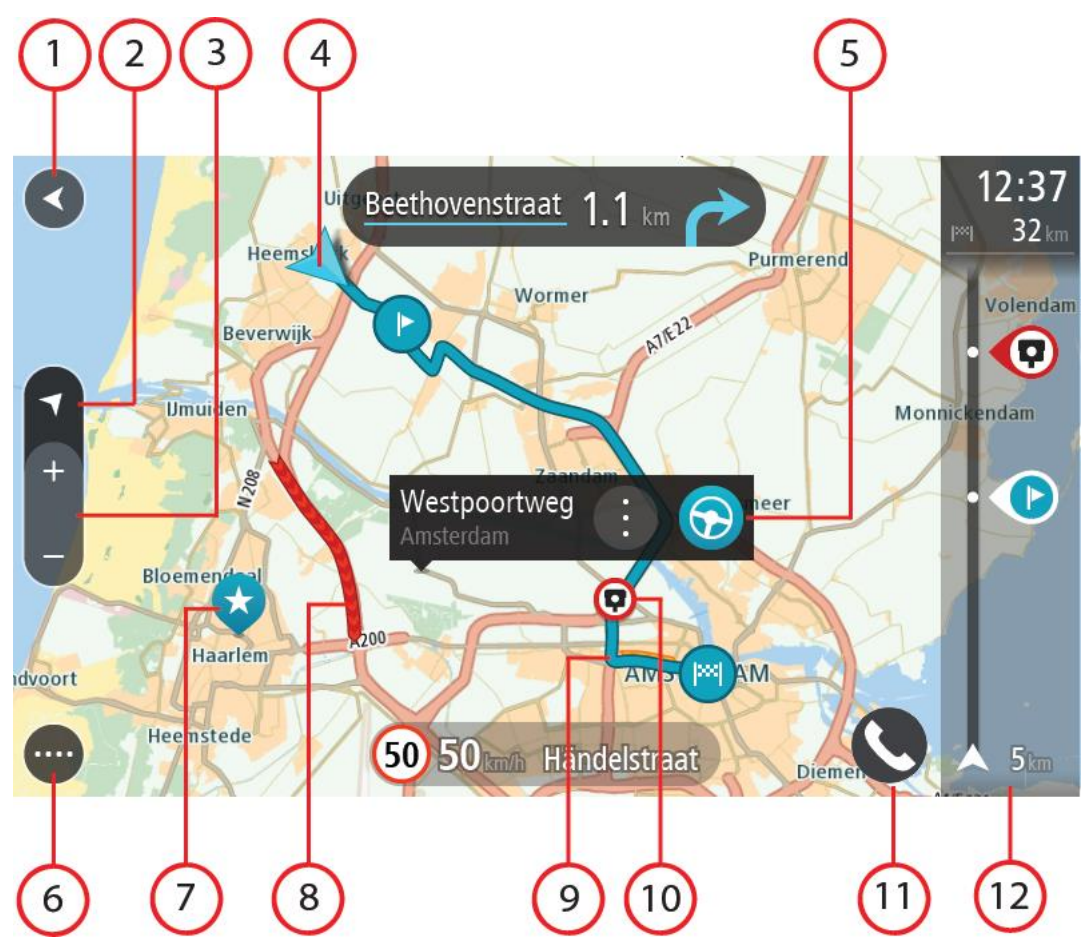

- 1. Tlačítko Zpět Toto tlačítko vrátí mapu na přehled celé trasy. Pokud trasa není naplánována, posune mapu tak, aby vaše aktuální poloha byla uprostřed.
- 2. Tlačítko zobrazení Pomocí tlačítka pro přepnutí zobrazení můžete přepínat mezi zobrazením mapy a navigačním zobrazením. Na základě otáčení malé šipky kompasu v zobrazení mapy během jízdy zjistíte aktuální směr jízdy ve vztahu k severu, přičemž sever se nachází nahoře.
- 3. Tlačítka zvětšení/zmenšení Pomocí tlačítek zvětšení/zmenšení můžete přiblížit nebo oddálit mapu.
- 4. Aktuální poloha Tento symbol ukazuje vaši aktuální polohu. Výběrem položky ji lze přidat na seznam Moje místa nebo provést vyhledávání v okolí vaší aktuální polohy.

**Poznámka**: Pokud zařízení TomTom Rider nemůže najít vaši polohu, symbol se zobrazí v šedé barvě.

**Poznámka**: Symbol aktuální polohy nelze změnit.

- 5. Vybrané místo Stisknutím a podržením vyberte místo na mapě. Výběrem tlačítka vyskakovacího menu zobrazte možnosti pro polohu nebo výběrem tlačítka **Jet naplánujte trasu do dané polohy.**
- 6. Tlačítko hlavní nabídky Stisknutím tohoto tlačítka otevřete [Hlavní nabídku.](#page-34-0)
- 7. Symboly na mapě Symboly na mapě slouží k zobrazení cíle a uložených míst:

Váš cíl

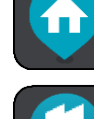

Poloha vašeho domova Domov můžete nastavit v seznamu Moje místa.

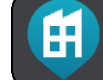

Poloha práce. Polohu práce můžete nastavit v seznamu Moje místa.

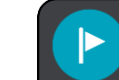

Zastávka na trase.

Místo uložené v seznamu Moje místa.

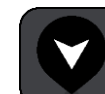

Označené místo.

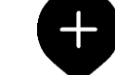

Je-li vyhledávání bodů zájmu v blízkosti cíle hotovo a výsledky se ukazují na mapě, méně důležité body zájmu se zobrazí jako černé připínáčky s bílými křížky.

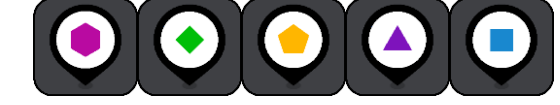

Symboly, které zobrazují umístění BZ od

#### komunity.

Zvolením symbolu na mapě otevřete vyskakovací menu a pak zvolením tlačítka menu zobrazte seznam akcí, které můžete provést.

8. Dopravní informace Výběrem dopravní události zobrazíte informace o zpoždění v důsledku dopravy.

**Poznámka**: Dopravní informace jsou dostupné pouze v případě, že zařízení TomTom Rider má TomTom Traffic.

- 9. Vaše trasa, pokud máte naplánovanou trasu. Výběrem trasy ji lze smazat, změnit její typ, přidat na ni zastávku nebo uložit její změny.
- 10. Rychlostní radary nebo nebezpečné zóny na trase. Chcete-li zobrazit další informace, vyberte symbol rychlostního radaru nebo nebezpečné zóny.
- 11. Tlačítko telefonu.
- 12. [Panel trasy](#page-49-0) Panel trasy se zobrazí, když máte naplánovanou trasu.

# **Navigační zobrazení**

Navigační zobrazení slouží k tomu, aby vás vedlo po trase do cíle. Navigační zobrazení se zobrazí, když se rozjedete. Zobrazuje se vaše aktuální poloha a podrobnosti na trase, včetně 3D budov v některých městech.

**Poznámka**: Budovy ve 3D provedení v navigačním zobrazení nejsou dostupné u všech zařízení .

Navigační zobrazení je obvykle ve 3D. Chcete-li zobrazit mapu ve 2D, která se pohybuje vaším směrem jízdy, změňte výchozí nastavení 2D a 3D.

**Tip**: Když máte naplánovanou trasu a je použito 3D navigační zobrazení, pomocí tlačítka pro přepnutí zobrazení můžete přepnout na zobrazení mapy a použít interaktivní funkce.

Když se zařízení TomTom Rider spustí po režimu spánku a máte naplánovanou trasu, objeví se navigační zobrazení s aktuální polohou.

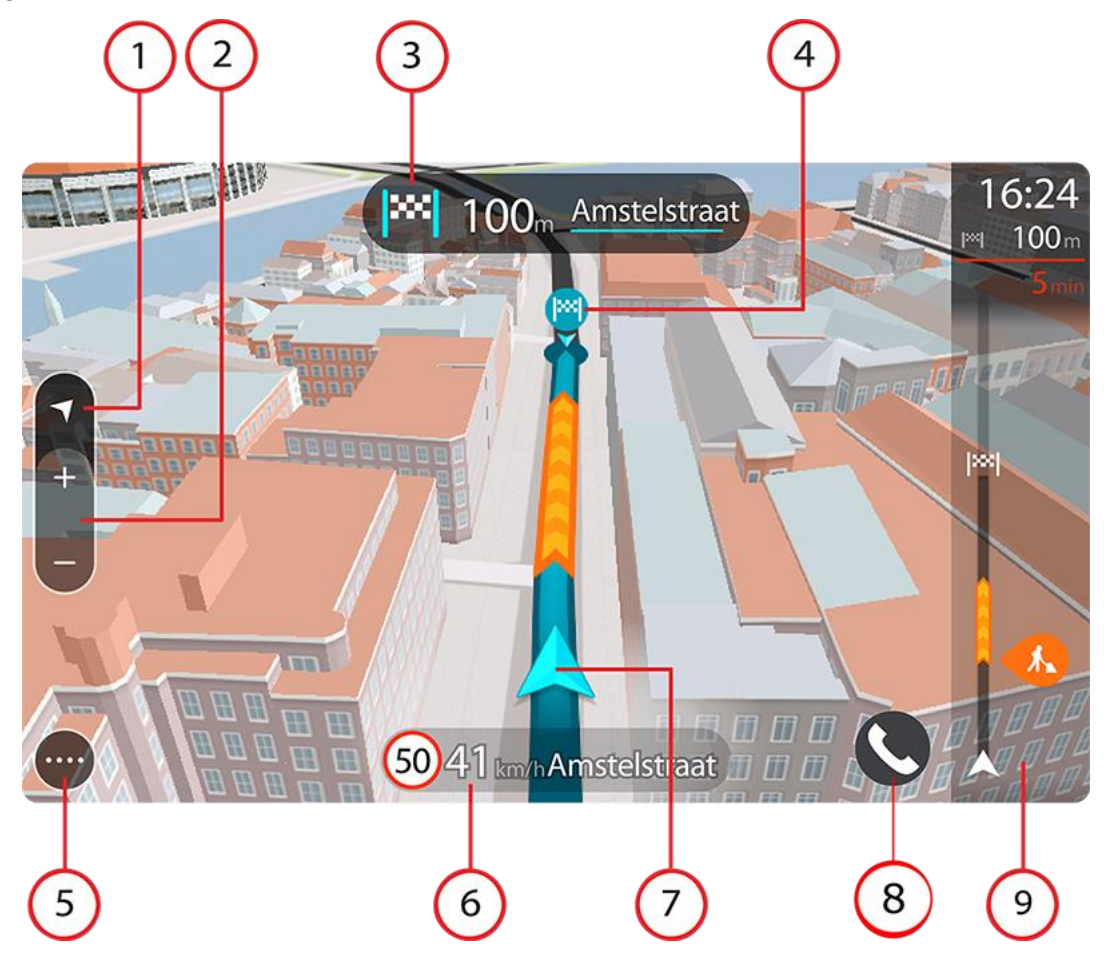

- 1. Tlačítko zobrazení Pomocí tlačítka pro přepnutí zobrazení můžete přepínat mezi zobrazením mapy a navigačním zobrazením. Na základě otáčení malé šipky kompasu v navigačním zobrazení během jízdy zjistíte aktuální směr jízdy ve vztahu k severu, přičemž sever se nachází nahoře.
- 2. Tlačítka zvětšení/zmenšení Pomocí tlačítek zvětšení/zmenšení můžete přiblížit nebo oddálit mapu.

**Tip**: Na některých zařízeních lze přiblížení nebo oddálení rovněž provést pomocí prstu.

- 3. Panel s pokyny Tento panel zobrazuje následující informace:
	- Směr příští odbočky
	- Vzdálenost do příští odbočky
	- Název příští silnice na trase
	- Navádění do jízdních pruhů na některých křižovatkách

**Poznámka**: Výběrem panelu s pokyny zobrazíte podrobný seznam textových pokynů pro plánovanou trasu.

- 4. Symboly na trase Symboly na trase zobrazují místo, odkud jste vyjeli, zastávky a cíl.
- 5. Tlačítko hlavní nabídky Tímto tlačítkem zobrazíte [Hlavní nabídku.](#page-34-0)
- 6. Panel rychlosti Tento panel zobrazuje následující informace:
	- Povolená rychlost v místě
	- Aktuální rychlost Budete-li se pohybovat rychleji, než je povolená rychlost o více než 5 km/h, panel rychlosti bude červený. Budete-li se pohybovat rychleji, než je povolená rychlost o méně než 5 km/h, panel rychlosti bude oranžový.
	- Název ulice, po které jedete.
	- Tlačítko ohlášení rychlostního radaru nebo rizikové oblasti.
- 7. Aktuální poloha Tento symbol ukazuje vaši aktuální polohu. Výběrem symbolu nebo panelu rychlosti otevřete rychlou nabídku.

**Poznámka**: Pokud zařízení TomTom Rider nemůže najít vaši polohu, symbol se zobrazí v šedé barvě.

**Poznámka**: Symbol aktuální polohy nelze změnit.

- 8. Tlačítko telefonu.
- 9. [Panel trasy](#page-49-0) Panel trasy se zobrazí, když máte naplánovanou trasu.

**Důležité**: Chcete-li zobrazit širší panel trasy zobrazující další informace o trase, změňte nastavení pro **Informace o trase**.

# <span id="page-49-0"></span>**Panel trasy**

Panel trasy se zobrazuje, když máte naplánovanou trasu. V jeho horní části se nachází informační panel příjezdu a pod ním je zobrazen panel se symboly.

**Tip**: Můžete také nastavit zobrazení širšího panelu trasy s dalšími informacemi o trase (není dostupné ve všech zařízeních nebo aplikacích).

**Poznámka**: Zbývající vzdálenost zobrazovaná na panelu trasy závisí na celkové délce trasy.

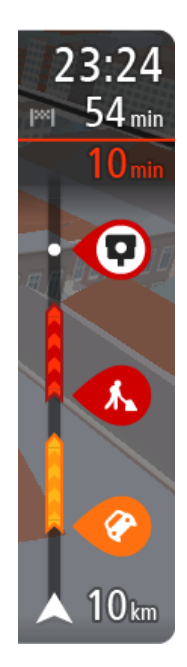

Informační panel příjezdu zobrazuje následující informace:

**Tip**: Nachází-li se cíl v jiné časové zóně, zobrazí se na informačním panelu příjezdu znaménko plus (+) nebo minus (–) a rozdíl v celých hodinách a půlhodinách. Odhadovaný čas příjezdu do cíle je uváděn v místním čase v cíli.

- Odhadovaný čas, kdy do cíle dorazíte.
- Doba jízdy do cíle z aktuální polohy.
- Je-li poblíž cíle k dispozici parkoviště, zobrazí se poblíž vlajky cíle tlačítko parkování.

Pokud máte na trase zastávky, můžete na tomto panelu přepínat mezi informacemi o další zastávce a konečným cílem.

Lze vybrat, které informace mají být na informačním panelu příjezdu zobrazeny.

**Stav dopravy** – pokud vaše zařízení TomTom Rider nepřijímá žádné živé dopravní informace, zobrazí se pod informačním panelem příjezdu symbol zobrazující dopravu s křížkem.

Symboly na panelu zobrazují následující informace:

- Rychlejší trasa, pokud je na vaší trasa zvýšená doprava.
- Zastávky na trase.

**Tip**: Chcete-li rychle odstranit zastávku, vyberte ji v panelu trasy a použijte vyskakovací menu.

- Čerpací stanice, které jsou přímo na vaší trase.
- TomTom Traffic události.
- Rychlostní radary a Nebezpečné zóny TomTom
- **EXEC** Zastávky pro odpočinek přímo na trase.

Můžete [vybrat informace zobrazené](#page-160-0) na trase.

Symboly jsou v pořadí, v jakém se vyskytují na trase. Symboly jednotlivých dopravních událostí střídavě zobrazují typ události a zpoždění v minutách. Výběrem symbolu zobrazíte další informace o zastávce, události nebo rychlostním radaru. Pokud je v horní části jiného symbolu zobrazen symbol. zvolením symbolů se panel trasy přiblíží a symboly se zobrazí odděleně. Požadovaný symbol můžete poté zvolit.

Nad symboly se zobrazuje celkové časové zpoždění způsobené dopravními zácpami, počasím a dalšími událostmi na trase, včetně informací vycházejících z dřívějšího cest.

Úplný seznam typů událostí najdete v části Dopravní události.

Spodní část panelu trasy představuje vaši aktuální polohu a zobrazuje vzdálenost k další události na trase. Navíc si můžete vybrat, zda chcete po zapnutí nastavení zobrazit aktuální čas.

**Poznámka**: Některé události na trase mohou být skryté, aby se zlepšila čitelnost panelu trasy. Jedná se o nevýznamné události, které způsobují pouze malé zpoždění.

Na panelu trasy se zobrazují také stavové zprávy, například **Vyhledávání nejrychlejší trasy** nebo **Přehrávání náhledu trasy**.

# **Vzdálenosti a panel trasy**

Zbývající vzdálenost zobrazená na panelu trasy závisí na délce vaší trasy či zbývající vzdálenosti vaší trasy.

Pro zbývající vzdálenosti větší než 50 km (31 mi) je zobrazeno pouze příštích 50 km (31 mi). Ikona cíle není zobrazena.

**Tip**: Panel trasy můžete posouvat a prohlédnout si celou trasu (není k dispozici v systému iOS).

- Pro zbývající vzdálenosti od 10 km (6 mi) do 50 km (31 mi) je zobrazena celá vzdálenost. Ikona cíle je pevně zobrazena v horní části panelu trasy.
- Pro zbývající vzdálenosti do 10 km (6 mi) je zobrazena celá vzdálenost. Jak se přibližujete k cíli, ikona cíle se pohybuje dolů směrem k šipce.

Horní polovina panelu trasy zobrazuje dvojnásobek vzdálenosti spodní poloviny, jak je znázorněno v následujících příkladech:

- Zbývající vzdálenost 50 km na panelu trasy je rozdělena na 34 km (21 mi) nahoře a 16 km (9 mi) dole.
- Zbývající vzdálenost 10 km na panelu trasy je rozdělena na 6,6 km (4 mi) nahoře a 3,3 km (2 mi) dole.

Panel trasy je během jízdy neustále aktualizován.

### **Rychlá nabídka**

Chcete-li otevřít rychlou nabídku, vyberte symbol aktuální polohy nebo panel rychlosti v navigačním zobrazení.

Poté můžete provést některou z následujících akcí:

- Označit místo
- Nahlásit nový rychlostní radar
- Změnit povolenou rychlost
- [Vyhnout se zablokované silnici](#page-127-0)
- Zjistit svou aktuální polohu nebo zeměpisnou šířku/délku, pokud nejste na silnici s názvem.

### **Rychlý přístup k nastavení**

Pro rychlý přístup k nastavením vyberte lištu menu v horní části hlavní nabídky.

**Tip**: V režimu na výšku můžete také klepnout na ikony vpravo dole.

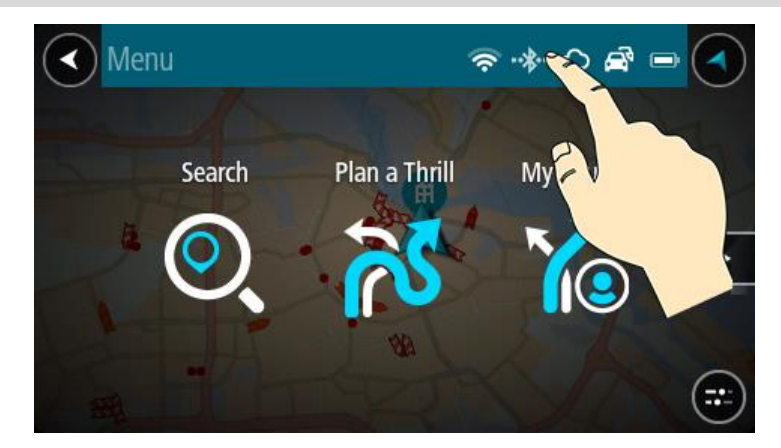

Otevře se obrazovka rychlého přístupu.

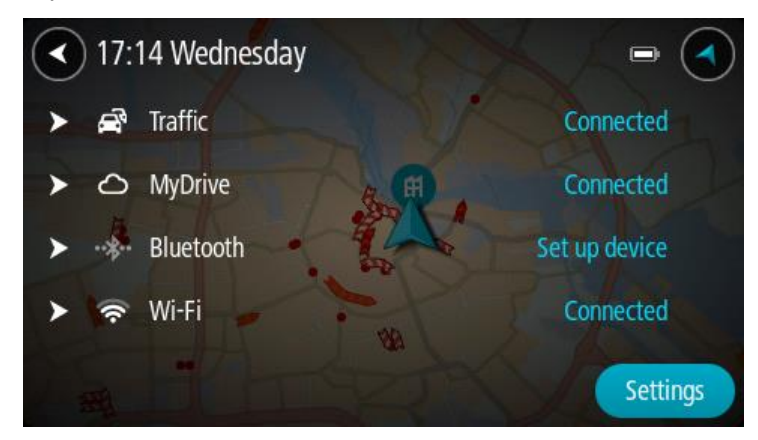

Zde uvidíte stav svých služeb, včetně služby Traffic, aplikace MyDrive a funkcí Bluetooth a Wi-Fi.

Po výběru služby uvidíte více informací o stavu připojení a pokud služba není připojena, tak i pokyny, jak se připojit.

Výběrem možnosti **Nastavení** se dostanete do úplné nabídky Nastavení.

# **Menší tlačítka a symboly**

Výběrem tlačítka Hlavní nabídky v zobrazení mapy nebo navigačním zobrazení otevřete Hlavní nabídku.

Na obrazovce Hlavní nabídky jsou kromě [navigačních tlačítek](#page-34-0) a [rychlých nastavení](#page-37-0) k dispozici následující tlačítka a symboly:

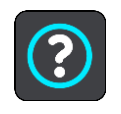

Pomocí tohoto tlačítka můžete otevřít nabídku Nápověda. Menu Nápověda obsahuje pokyny pro používání a další informace o vašem zařízení TomTom Rider, například verzi map, sériové číslo zařízení nebo právní informace.

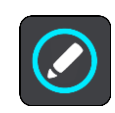

Výběrem tohoto tlačítka změníte uspořádání tlačítek v hlavní nabídce.

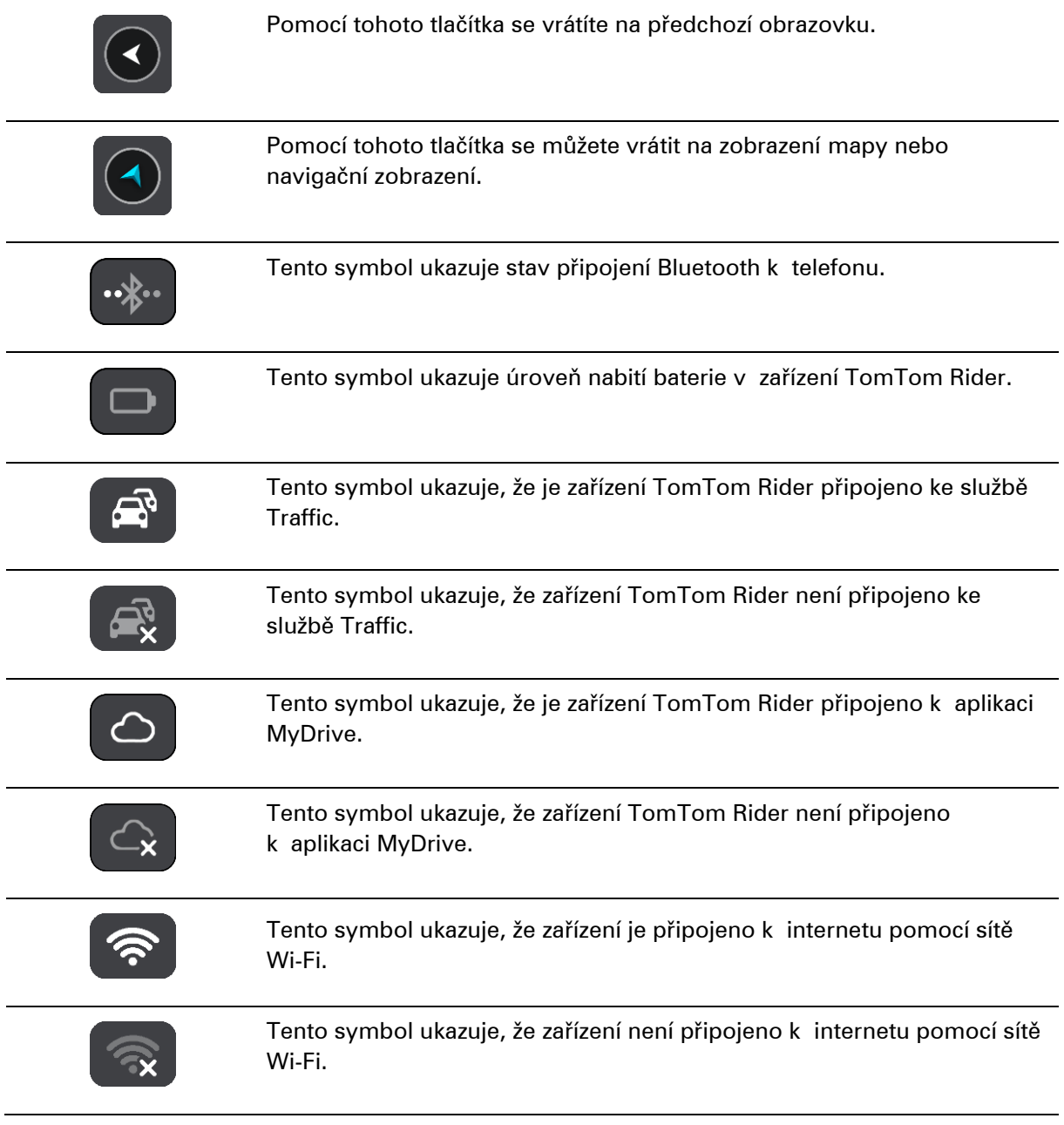

# <span id="page-53-0"></span>**Používání gest**

K ovládání zařízení TomTom Rider lze používat gesta.

V této uživatelské příručce se naučíte, jak ovládat TomTom Rider pomocí gest. Níže najdete vysvětlení jednotlivých gest.

**Dvojité klepnutí** Jedním prstem se rychle za sebou dotkněte obrazovky.

Příklad použití: Přiblížení mapy.

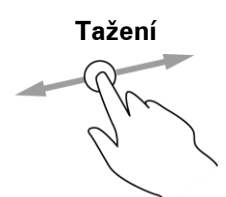

**Tažení** Dotkněte se prste obrazovky a posuňte jej po obrazovce. Příklad použití: Posouvání na mapě.

**Rychlý pohyb prstem**

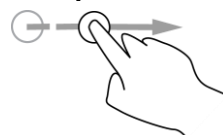

Příklad použití: Posouvání velké vzdálenosti na mapě. **Tip**: Rychlý pohyb prstem není k dispozici na všech zařízeních.

Přejeďte špičkou prstu rychle přes obrazovku.

**Stisknutí a podržení**

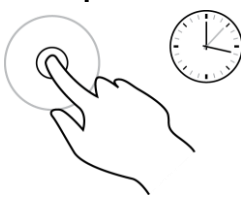

Podržte prst na obrazovce alespoň 0,5 sekundy. Příklad použití: Otevření vyskakovacího menu u místa na mapě.

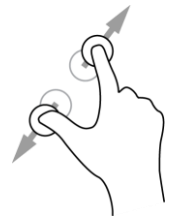

**Přibližování** Dotkněte se obrazovky palcem a ukazováčkem. Roztažením prstů zobrazení přiblížíte a stažením prstů je oddálíte.

Příklad použití: Přiblížení a oddálení mapy.

**Tip**: Přibližování pomocí prstů není k dispozici na všech zařízeních. Pokud není přibližování pomocí prstů k dispozici, použijte pro přibližování a oddalování tlačítka zvětšení/zmenšení.

**Klepnutí nebo výběr**

Klepněte jedním prstem na obrazovku. Příklad použití: Výběr položky v Hlavní nabídce.

**Změna uspořádání tlačítek hlavní nabídky**

Chcete-li změnit uspořádání tlačítek nabídky podle vlastních preferencí, proveďte následující:

1. Výběrem tlačítka hlavního menu otevřete hlavní nabídku.

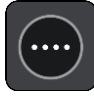

2. Na dvě sekundy stiskněte a podržte tlačítko, které chcete přesunout.

**Tip**: Případně můžete použít tlačítko Upravit v hlavní nabídce.

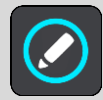

U tlačítka menu se zobrazí šipky doleva a doprava.

- 3. Stisknutím šipky doleva nebo doprava na tlačítku menu přesunete tlačítko na novou pozici v menu.
- 4. Vyberte další tlačítka a přesuňte je podle svých požadavků.
- 5. Vyberte možnost **Hotovo**.

# **Volání a upozornění na smartphonu**

# **Telefonní hovory**

**Důležité**: Ve většině zemí je nezákonné mít při řízení motocyklu v ruce telefon. Nejen to, můžete se tak i zabít. Proto dodržujte místní předpisy a používejte zákonem schválené systémy handsfree nebo náhlavní soupravy.

Můžete přijímat příchozí hovory a volat kontaktům ve svém seznamu kontaktů nebo nedávným kontaktům. Po připojení telefonu k zařízení TomTom Rider se vaše kontakty zobrazí na zařízení TomTom Rider.

Pokud chcete používat telefonní hovory, musíte nejprve [připojit svou náhlavní soupravu](#page-21-0) a [telefon](#page-27-0) k zařízení TomTom Rider.

Hovory můžete provádět a přijímat pomocí zařízení TomTom Rider v kombinaci s telefonem nebo náhlavní soupravou. Příchozí a odchozí hovory lze vyřizovat pomocí hlasového ovládání nebo kombinací hlasového a dotykového ovládání.

Zařízení TomTom Rider také přijímá zprávy SMS (označované též jako textové zprávy) a zprávy z jiných aplikací.

Pomocí zařízení TomTom Rider můžete také komunikovat s osobním asistentem ve svém telefonu.

# **Přijetí příchozího hovoru**

1. Vybráním zeleného tlačítka na obrazovce přijmete hovor.

**Tip**: Synchronizace telefonních kontaktů chvíli trvá, takže pokud přijmete hovor ihned po nastavení, nemusí se zobrazit jméno volajícího.

**Důležité:** Způsob přijetí hovoru závisí na funkcích telefonu nebo náhlavní soupravy. Například pokud má náhlavní souprava hlasové ovládání, je možné hovor přijmout určitým slovem nebo zvukem. Pokud náhlavní souprava nemá hlasové ovládání, stiskněte při jízdě zelené tlačítko na svém zařízení TomTom Rider nebo tlačítko na náhlavní soupravě.

Další informace najdete v uživatelské příručce náhlavní soupravy nebo telefonu.

2. Po vyřízení hovoru stiskněte červené tlačítko na svém zařízení TomTom Rider nebo použijte ovládací prvky na telefonu nebo náhlavní soupravě.

# **Ukončení či odmítnutí příchozího hovoru**

Pokud vám někdo zavolá, uvidíte jeho jméno a fotku, pokud se nachází v seznamu kontaktů.

- 1. Při používání zařízení TomTom Rider ukončíte či odmítnete hovor výběrem červeného tlačítka.
- 2. Případně odmítněte hovor pomocí ovládacích prvků na náhlavní soupravě nebo telefonu. Další informace najdete v uživatelské příručce náhlavní soupravy nebo telefonu.

# **Ignorování příchozího volání**

Pokud vám někdo zavolá, uvidíte jeho jméno a fotku, pokud se nachází v seznamu kontaktů.

- 1. Pokud volání ignorujete a nepřijmete je, zobrazí se zpráva **Zmeškané volání**.
- 2. Chcete-li zobrazit zmeškaná volání, přejeďte prstem po obrazovce zdola nahoru.

**Provedení telefonního hovoru**

1. Stiskněte tlačítko telefonu.

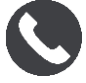

#### Zobrazí se zpráva **Po zaznění tónu promluvte do telefonu**.

- 2. Řekněte například "Zavolat Honza", chcete-li zavolat příteli jménem Honza. Asistent ve smartphonu vám sdělí, že probíhá vytáčení.
- 3. Honza přijme volání a popovídáte si.
- 4. Zavěsit můžete pomocí ovládacích prvků na náhlavní soupravě nebo telefonu.

# **Přijetí zprávy SMS nebo IM**

1. Když vám někdo pošle zprávu SMS nebo IM (zkratka z Instant Messaging neboli zasílání okamžitých zpráv), uvidíte jeho jméno a fotografii, pokud se nachází v seznamu kontaktů, a zobrazí se i název aplikace, kterou byla zpráva odeslána.

Hlasové ovládání oznamuje zprávu a jejího autora.

- 2. Po výběru možnosti **Číst nahlas** vám zařízení zprávu přečte nahlas.
- 3. Pokud jste zvolili zprávu samotnou, zobrazí se následující možnosti:
	- **Odpovědět** toto tlačítko vyberte, pokud chcete odpovědět pomocí předem definované zprávy, například **Momentálně bohužel nemohu mluvit**. (Pouze telefony se systémem Android.)
	- **Číst nahlas** toto tlačítko vyberte, pokud chcete zprávu přečíst nahlas.

# <span id="page-57-0"></span>**Vypnutí zpráv**

Nechcete-li zobrazovat upozornění na zprávy, můžete je vypnout jednou ze dvou následujících metod.

#### **Vypnutí zpráv pro aktuální relaci**

Touto metodou se vypnou zprávy pro aktuální relaci.

1. Vyberte tlačítko rychlých nastavení v pravém dolním rohu obrazovky.

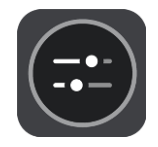

2. Stiskněte tlačítko zpráv.

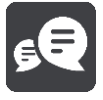

### Zobrazí se zpráva **Upozornění na zprávy VYPNUTO pro tuto relaci**.

Zprávy pro aktuální relaci jsou vypnuté. Když zařízení vypnete nebo je přepnete do režimu spánku, upozornění na zprávy se obnoví a při příští relaci se budou opět zobrazovat. Upozornění na zprávy můžete znovu zapnout také výběrem tlačítka zpráv:

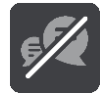

#### **Trvalé vypnutí upozornění na zprávy**

Touto metodou se zprávy trvale vypnou, dokud je opět nezapnete pomocí nabídky Nastavení.

1. Výběrem tlačítka hlavního menu otevřete hlavní nabídku.

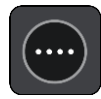

2. V hlavní nabídce vyberte možnost **Nastavení** a poté zvolte položku **Bluetooth**.

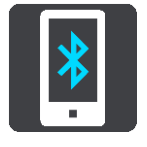

Máte-li připojený telefon, zobrazí se obrazovka Nastavení Bluetooth.

- 3. Vyberte název svého telefonu.
- 4. Posunutím přepínače pro **Zprávy ze smartphonu** zprávy zapnete nebo vypnete.

# **Doprava**

# **O aplikaci TomTom Traffic**

TomTom Traffic je služba TomTom, která poskytuje dopravní informace v reálném čase.

TomTom Traffic vám společně s údaji o dřívějších použitých cestách pomáhá naplánovat nejlepší trasu do cíle a bere přitom v úvahu aktuální dopravní podmínky a počasí.

TomTom Rider pravidelně obdrží informace o změně dopravních podmínek. Pokud je zjištěna dopravní zácpa, silný déšť nebo jiné události, TomTom Rider se dotáže, zda chcete přeplánovat aktuální trasu a zabránit zpoždění.

**Důležité**: Když se přiblížíte k rychlejší alternativní trase, zobrazí se na panelu trasy výstraha a alternativní trasu pak uvidíte v navigačním zobrazení a v zobrazení mapy. Chcete-li přijmout rychlejší trasu, jednoduše na alternativní trasu najeďte a vaše zařízení ji vybere.

Chcete-li v zařízení TomTom Rider získat služby TomTom, musíte zařízení nejprve připojit k internetu. K internetu se můžete připojit jednou z těchto metod:

- Pomocí [připojení prostřednictvím smartphonu.](#page-27-1) Vaše zařízení je tzv. zařízení s připojením přes smartphone.
- [Wi-Fi.](#page-30-0)

**Poznámka**: Některé služby TomTom nemusí být ve vaší aktuální poloze dostupné.

**Tip**: To access settings and the status of your services quickly, select the menu bar at the top of the main menu. In portrait mode, you can also tap the icons down the right hand side.

#### **Panel trasy**

Panel trasy se zobrazuje, když máte naplánovanou trasu. V jeho horní části se nachází informační panel příjezdu a pod ním je zobrazen panel se symboly.

**Tip**: Můžete také nastavit zobrazení širšího panelu trasy s dalšími informacemi o trase (není dostupné ve všech zařízeních nebo aplikacích).

**Poznámka**: Zbývající vzdálenost zobrazovaná na panelu trasy závisí na celkové délce trasy.

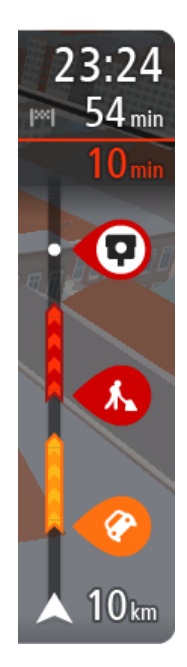

Informační panel příjezdu zobrazuje následující informace:

**Tip**: Nachází-li se cíl v jiné časové zóně, zobrazí se na informačním panelu příjezdu znaménko plus (+) nebo minus (–) a rozdíl v celých hodinách a půlhodinách. Odhadovaný čas příjezdu do cíle je uváděn v místním čase v cíli.

- Odhadovaný čas, kdy do cíle dorazíte.
- Doba jízdy do cíle z aktuální polohy.
- Je-li poblíž cíle k dispozici parkoviště, zobrazí se poblíž vlajky cíle tlačítko parkování.

Pokud máte na trase zastávky, můžete na tomto panelu přepínat mezi informacemi o další zastávce a konečným cílem.

Lze vybrat, které informace mají být na informačním panelu příjezdu zobrazeny.

**Stav dopravy** – pokud vaše zařízení TomTom Rider nepřijímá žádné živé dopravní informace, zobrazí se pod informačním panelem příjezdu symbol zobrazující dopravu s křížkem.

Symboly na panelu zobrazují následující informace:

- Rychlejší trasa, pokud je na vaší trasa zvýšená doprava.
- Zastávky na trase.

**Tip**: Chcete-li rychle odstranit zastávku, vyberte ji v panelu trasy a použijte vyskakovací menu.

- Čerpací stanice, které jsou přímo na vaší trase.
- TomTom Traffic události.
- Rychlostní radary a Nebezpečné zóny TomTom
- **EXEC** Zastávky pro odpočinek přímo na trase.

Můžete [vybrat informace zobrazené](#page-160-0) na trase.

Symboly jsou v pořadí, v jakém se vyskytují na trase. Symboly jednotlivých dopravních událostí střídavě zobrazují typ události a zpoždění v minutách. Výběrem symbolu zobrazíte další informace o zastávce, události nebo rychlostním radaru. Pokud je v horní části jiného symbolu zobrazen symbol. zvolením symbolů se panel trasy přiblíží a symboly se zobrazí odděleně. Požadovaný symbol můžete poté zvolit.

Nad symboly se zobrazuje celkové časové zpoždění způsobené dopravními zácpami, počasím a dalšími událostmi na trase, včetně informací vycházejících z dřívějšího cest.

Úplný seznam typů událostí najdete v části Dopravní události.

Spodní část panelu trasy představuje vaši aktuální polohu a zobrazuje vzdálenost k další události na trase. Navíc si můžete vybrat, zda chcete po zapnutí nastavení zobrazit aktuální čas.

**Poznámka**: Některé události na trase mohou být skryté, aby se zlepšila čitelnost panelu trasy. Jedná se o nevýznamné události, které způsobují pouze malé zpoždění.

Na panelu trasy se zobrazují také stavové zprávy, například **Vyhledávání nejrychlejší trasy** nebo **Přehrávání náhledu trasy**.

#### **Sledování dopravy na mapě**

Na mapě jsou zobrazeny dopravní události. Pokud se několik dopravních událostí překrývá, zobrazuje se událost s nejvyšší prioritou – například uzavření silnice má vyšší prioritu než práce na silnici nebo uzavřený jízdní pruh.

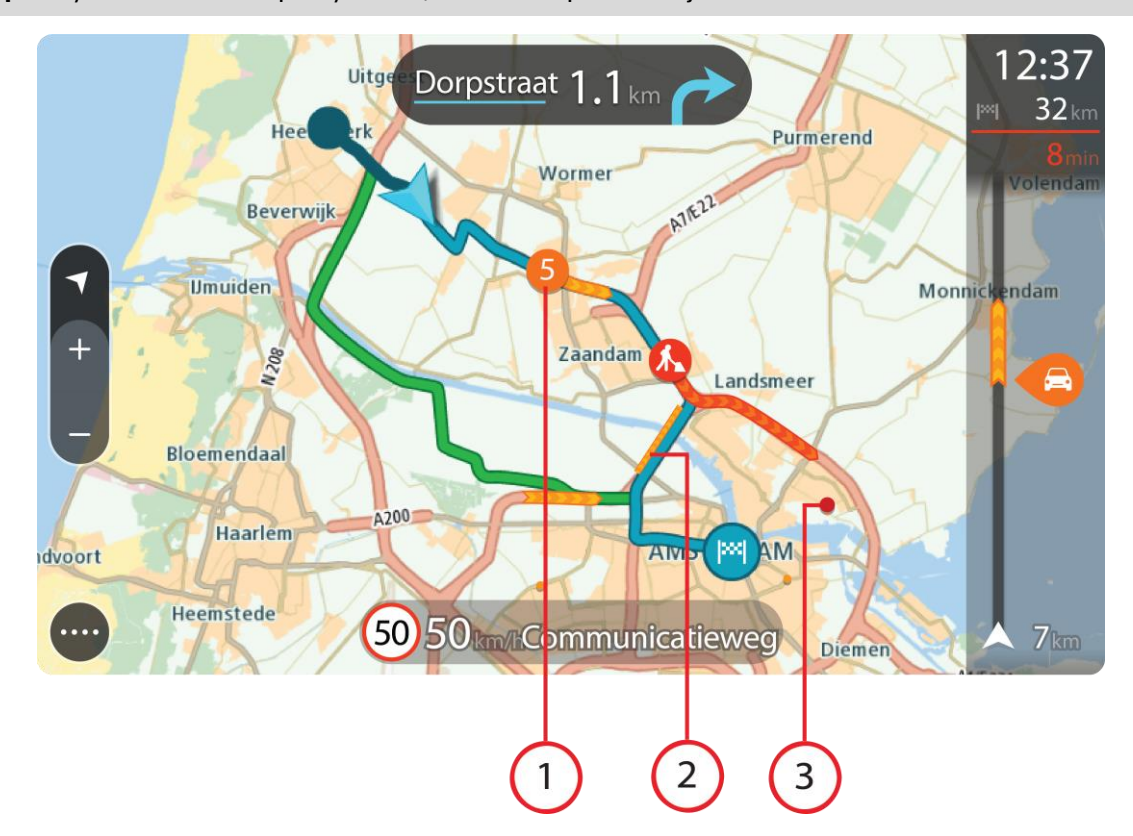

**Tip**: Když událost na mapě vyberete, zobrazí se podrobnější informace.

1. Dopravní událost, která ovlivňuje vaši trasu ve směru jízdy. Symbol nebo číslo na začátku události zobrazuje typ události nebo zpoždění v minutách, například 5 minut.

Barva události značí rychlost dopravy v porovnání s maximální povolenou rychlostí v daném místě, přičemž červená značí rychlost nejmenší. Proužky na dopravní zácpě jsou animované rovněž, aby ukazovaly rychlost dopravy, pokud je to možné.

Úplný seznam typů událostí najdete v části Dopravní události.

- 2. Dopravní událost na vaší trase, ale v opačném směru jízdy.
- 3. Dopravní události na silnicích, které nejsou vidět na aktuální úrovni přiblížení mapy.

#### **Sledování dopravy na trase**

Informace o dopravních událostech na trase se zobrazují na panelu trasy na pravé straně mapy a navigačního zobrazení.

[Panel trasy](#page-49-0) vás za jízdy informuje o zpožděních způsobených dopravou pomocí symbolů, které znázorňují, kde se dopravní událost na trase nachází. Pokud používáte zobrazení mapy, je také možné vybrat symboly na samotné mapě.

**Poznámka:** Pokud vaše zařízení TomTom Rider nepřijímá žádné živé dopravní informace, pod informačním panelem příjezdu se zobrazí symbol zobrazující dopravu s křížkem.

**Poznámka**: Některé události na trase mohou být skryté, aby se zlepšila čitelnost panelu trasy. Jedná se o nevýznamné události, které způsobují pouze malé zpoždění.

Pokud chcete o události zjistit více informací, vyberte událost na panelu trasy. Otevře se mapa přiblížená v místě události a informační panel zobrazující podrobné informace o dopravní události.

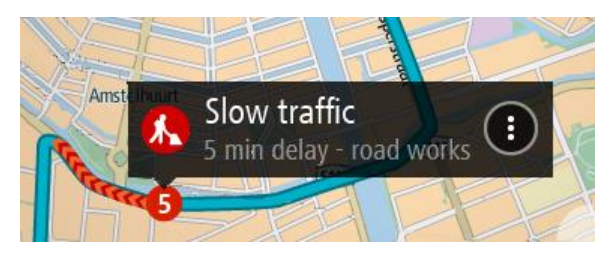

Zobrazené informace zahrnují:

- Příčina dopravní události například nehoda, práce na silnici, uzavření jízdního pruhu nebo počasí.
- Závažnost události pomalý provoz, tvořící se kolony nebo provoz se nehýbe.
- Doba zpoždění
- Délka události

Úplný seznam typů událostí najdete v části Dopravní události.

Pomocí tlačítka Zpět se vrátíte na navigační zobrazení.

# **Dopravní události**

V zobrazení mapy a na panelu trasy označují příčinu dopravní zácpy následující symboly dopravních událostí:

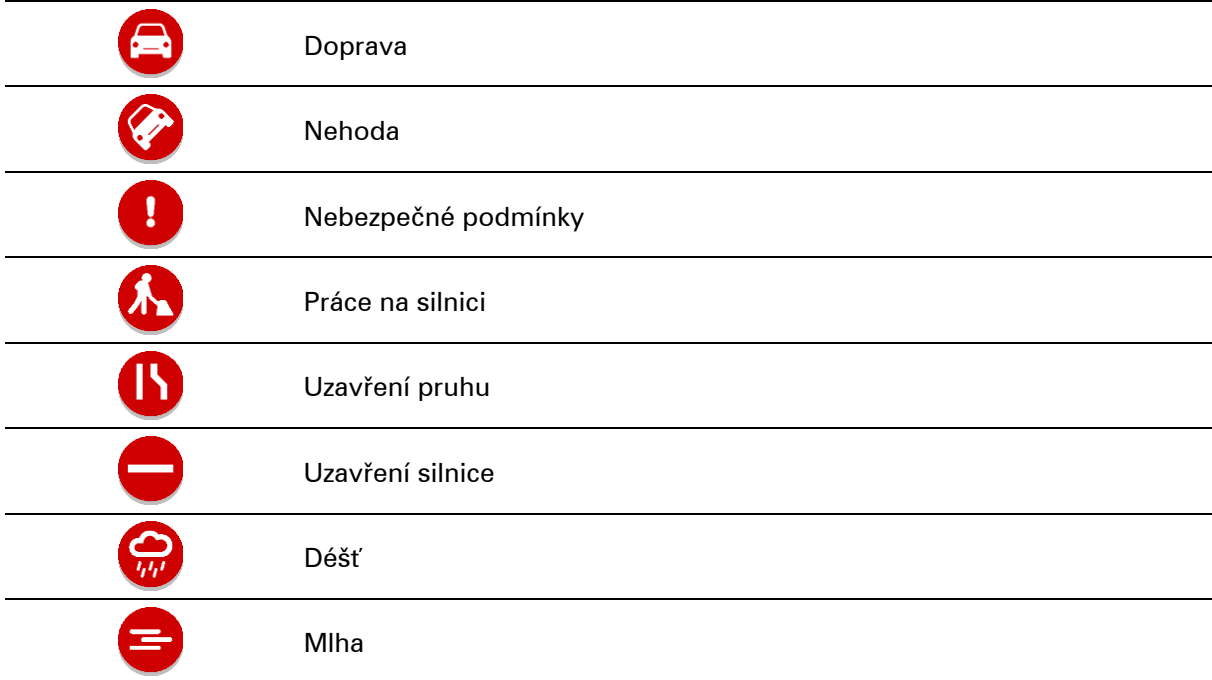

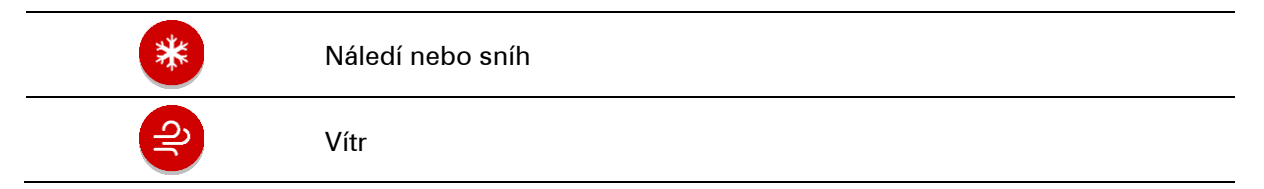

Symbol nebo číslo na začátku události zobrazuje typ události nebo zpoždění v minutách, například 4 minut(y).

Barva události značí rychlost dopravy v porovnání s maximální povolenou rychlostí v daném místě, přičemž červená značí rychlost nejmenší. Proužky na dopravní zácpě jsou animované rovněž, aby ukazovaly rychlost dopravy, pokud je to možné.

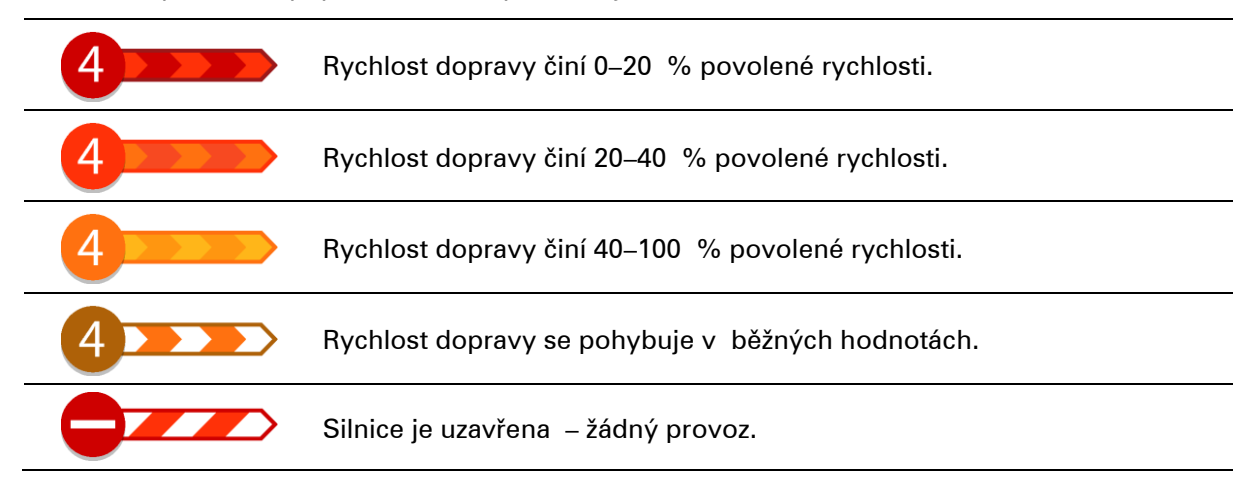

# **Výstraha o blížící se dopravní zácpě**

Upozornění se zobrazí, když se přiblížíte k dopravní zácpě. Budete upozorněni několika způsoby:

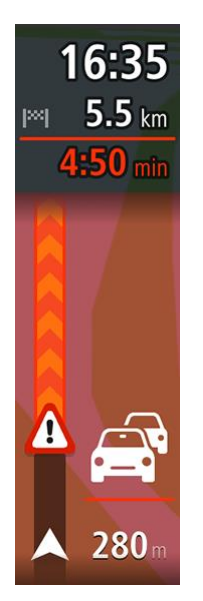

- Symbol výstrahy se zobrazí na panelu trasy.
- Panel trasy se přiblíží na začátek dopravní zácpy.
- Vaše vzdálenost od začátku dopravní zácpy se zobrazí na panelu trasy.
- Barva silnice na panelu trasy se změní na oranžovou nebo červenou, v závislosti na závažnosti dopravní zácpy.
- Barva pozadí na pozadí panelu trasy se změní na červenou, pokud k dopravní zácpě přijíždíte příliš rychle.
- Uslyšíte zvuk varování.

Pokud chcete [změnit způsob upozornění,](#page-155-0) vyberte možnost **Zvuky a varování** v nabídce Nastavení.

**Vyhnout se dopravní zácpě na trase**

Na své naplánované trase se můžete vyhnout dopravní zácpě.

**Poznámka**: Někdy však bývá trasa, na které je dopravní zácpa, stejně nejrychlejší. **Poznámka**: Alternativní trasu kolem dopravní zácpy se nemusí podařit najít, pokud žádná neexistuje.

#### **Vyhnout se dopravní zácpě pomocí panelu trasy**

- 1. Na panelu trasy vyberte symbol dopravní zácpy, které se chcete vyhnout. Dopravní zácpa se zobrazí na mapě.
- 2. Vyberte tlačítko vyskakovacího menu.

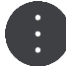

3. Ve vyskakovacím menu vyberte možnost **Vyhnout se**. Byla nalezena nová trasa, která se vyhýbá dopravní zácpě.

#### **Vyhnout se dopravní zácpě pomocí mapy.**

- 1. V zobrazení mapy se přibližte a vyberte dopravní zácpu, která je na vaší trase. Dopravní zácpa se zobrazí na mapě s informačním panelem.
- 2. Vyberte tlačítko vyskakovacího menu.

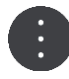

#### 3. Vyberte možnost **Vyhnout se**.

Byla nalezena nová trasa, která se vyhýbá dopravní zácpě.

# **Pokročilé navádění do jízdních pruhů**

**Poznámka**: Navádění jízdními pruhy není k dispozici pro všechny křižovatky ve všech zemích.

Dokonalé navádění jízdními pruhy vám pomůže připravit se na výjezdy z dálnic a křižovatky tím, že vám ukáže správný jízdní pruh pro naplánovanou trasu.

Když se přiblížíte ke sjezdu nebo křižovatce, správný pruh se zobrazí na obrazovce.

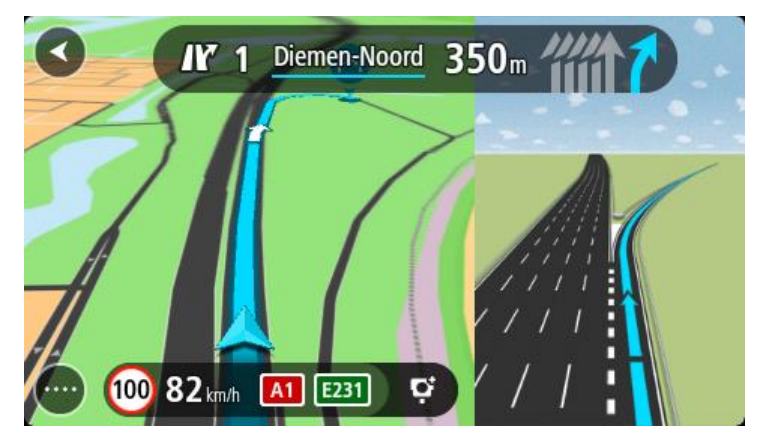

**Tip**: Pokud chcete obrázek pruhu zavřít, vyberte jakékoli místo na obrazovce.

Můžete si vybrat mezi rozdělenou obrazovkou s navigačním zobrazením v levé části a navádění jízdními pruhy vpravo nebo plnou obrazovkou zobrazující pouze navádění jízdními pruhy. Navádění jízdními pruhy můžete také vypnout. Přejděte do části **Vzhled** v nabídce Nastavení a změňte nastavení **Náhledy sjezdů z dálnic**.

### **Povolená rychlost založená na čase**

Některé povolené rychlosti se mění v závislosti na denní době. Například povolená rychlost v blízkosti škol se může ráno mezi 7:00 a 8:00 a odpoledne mezi 15:00 a 16:00 snížit na 40 km/h. Pokud je to možné, povolená rychlost zobrazená na panelu rychlosti se mění podle těchto proměnlivých povolených rychlostí.

Některé povolené rychlosti se mění v závislosti na jízdních podmínkách. Povolená rychlost se například sníží, pokud je hustá doprava nebo nepříznivé povětrnostní podmínky. Tyto proměnlivé povolené rychlosti se nezobrazují na panelu rychlosti. Rychlost zobrazená na panelu rychlosti je maximální povolená rychlost za dobrých jízdních podmínek.

**Důležité**: Rychlost zobrazená na panelu rychlosti je pouze orientační. Vždy je nutné dodržovat skutečnou povolenou rychlost pro danou silnici a podmínky, za kterých řídíte.

# **Rychlé hledání**

# **Výběr vyhledávání**

K dispozici jsou dva následující typy vyhledávání:

# ▪ **Rychlé hledání**

Když začnete psát název místa, cíle nebo BZ, okamžitě se zobrazí seznam shodujících se názvů ulic, míst a BZ.

# ▪ **Postupné vyhledávání**

Najděte svůj cíl pomocí jednoduchých kroků. Chcete-li najít adresu, zadejte nejprve město, poté název ulice a následně číslo popisné. U bodů zájmu zadejte místo vyhledávání a poté uveďte typ BZ, který chcete vyhledávat.

Oba typy vyhledávání poskytují stejné výsledky, vyberte si tedy ten, který se vám snáze používá.

Typ vyhledávání můžete změnit v části **Systém** menu Nastavení.

# **Použití funkce rychlého hledání**

**O vyhledávání**

# **POUZE RYCHLÉ HLEDÁNÍ**

Funkce vyhledávání slouží k nalezení široké škály míst, kam pak lze navigovat. Vyhledávat lze následující:

- Konkrétní adresu, například zadejte **Národní třída 123, Praha**.
- Částečnou adresu, například zadejte **Národní tř. Pra**.
- Typ místa, například zadejte **čerpací stanice** nebo **restaurace**.
- Místo podle názvu, například zadejte **Starbucks**.
- PSČ, například zadejte **110 00** pro Národní třídu v Praze.

**Tip**: Chcete-li vyhledat konkrétní ulici ve Spojeném království nebo Nizozemsku, zadejte PSČ, mezeru a poté číslo domu. Například: **1017CT 35**. V ostatních zemích se PSČ odvíjí od oblasti a po jeho zadání se ve výsledcích vyhledávání objeví seznam odpovídajících měst, obcí a ulic.

- Město a navigovat do jeho centra, například zadejte **Praha**.
- BZ (bod zájmu) blízko aktuální polohy, například zadejte **restaurace v mé blízkosti**.
- Mapcode, například zadejte **WH6SL.TR10**
- Souřadnice zeměpisné šířky a délky, například zadejte: **S 51°30′31″ Z 0°08′34″.**

# **Zadávání podmínek hledání**

# **POUZE RYCHLÉ HLEDÁNÍ**

Vyberte **Vyhledat** v [Hlavní nabídce](#page-34-0) a začněte vyhledávat adresy nebo BZ. Otevře se obrazovka vyhledávání s klávesnicí a následujícími tlačítky:

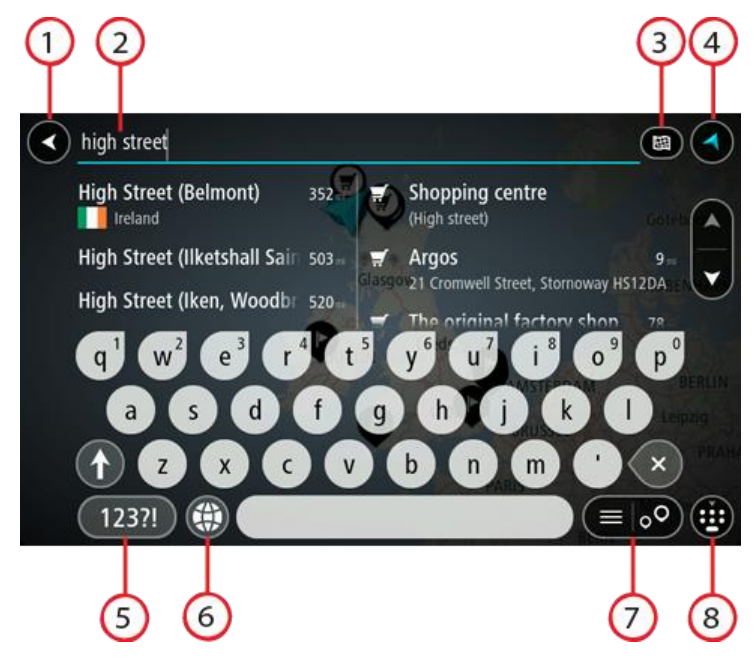

#### 1. **Tlačítko Zpět**

Pomocí tohoto tlačítka se vrátíte na předchozí obrazovku.

#### 2. **Pole pro vyhledávání**

Sem zadejte text pro vyhledávání. Při zadávání jsou zobrazovány odpovídají adresy nebo BZ.

**Tip**: Pokud na klávesnici stisknete a podržíte klávesu s písmenem, získáte přístup ke speciálním znakům (jsou-li k dispozici). Například stisknutím a podržením písmene "e" získáte přístup ke znakům 3, e, è, é, ê, ë a dalším.

**Tip**: Chcete-li text upravit, vyberte napsané slovo a umístěte na něj kurzor. Následně lze znaky vkládat i odstraňovat.

#### 3. **Tlačítko typu vyhledávání**.

Vyhledávat můžete na celé aktuální mapě nebo v konkrétní oblasti, například ve městě nebo v blízkosti svého cíle. Pomocí tohoto tlačítka můžete typ vyhledávání změnit na některý

z následujících:

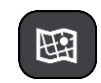

#### **Celá mapa**

Tuto možnost vyberte, pokud chcete vyhledávat na celé aktuální mapě bez omezení okruhu vyhledávání. Vaše aktuální poloha je ve středu vyhledávání. Výsledky jsou řazeny podle přesné shody.

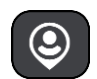

#### **V mé blízkosti**

Tuto možnost vyberte, pokud chcete vyhledávat s aktuální pozicí GPS ve středu vyhledávání. Výsledky jsou řazeny podle vzdálenosti.

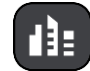

#### **Ve městě**

Tuto možnost vyberte, pokud chcete jako střed vyhledávání použít město. Musíte zadat název města pomocí klávesnice. Když vyberete město ze seznamu výsledků, můžete v něm vyhledat adresu nebo BZ.

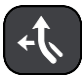

#### **Na trase**

Pokud je naplánována trasa, můžete pomocí této možnosti vyhledávat podél trasy konkrétní typ místa, například čerpací stanice. Po vyzvání zadejte typ místa a pak jeho výběrem v pravém sloupci spusťte vyhledávání.

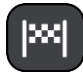

#### **V blízkosti cíle**

Pokud je naplánována trasa, můžete tuto možnost vybrat, chcete-li jako střed vyhledávání použít cíl.

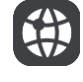

#### **Zeměpisná šířka/délka**

Pomocí této možnosti lze zadat sadu souřadnic zeměpisné šířky a délky.

#### 4. **Tlačítko zobrazení**.

Pomocí tohoto tlačítka se můžete vrátit na zobrazení mapy nebo navigační zobrazení.

### 5. **Tlačítko 123?!**.

Toto tlačítko slouží k zadávání symbolů pomocí klávesnice. Pomocí tlačítka **=\<** lze přepínat mezi čísly a dalšími symboly. Pomocí tlačítka **ABC** se vrátíte zpět na běžnou klávesnici.

#### 6. **Tlačítko rozložení klávesnice**

Pomocí tohoto tlačítka lze změnit rozložení klávesnice na jiný jazyk. Ze seznamu lze vybrat až čtyři rozložení. Vyberete-li více než jedno rozložení, zobrazí se stisknutím tlačítka rozložení klávesnice vyskakovací okno umožňující rychle mezi vybranými rozloženími přepínat. Stisknutím a podržením tohoto tlačítka přejdete přímo na seznam všech rozložení.

### 7. **Tlačítko seznam/mapa**

Stisknutím tohoto tlačítka přepnete mezi zobrazováním výsledků ve formě seznamu nebo na mapě.

## 8. **Tlačítko Zobrazit/skrýt klávesnici**.

Pomocí tohoto tlačítka zobrazíte nebo skryjete klávesnici.

**Tip**: Jedním stisknutím klávesy **Shift** napíšete následující písmeno velké. Dvojitým klepnutím na **klávesu Shift** zapnete funkci Caps Lock a všechna písmena se budou psát velká. Funkci Caps Lock vypnete klepnutím na klávesu **Shift** znovu.

**Tip**: Chcete-li vyhledávání zrušit, stiskněte tlačítko zobrazení mapy / navigačního zobrazení v pravém horním rohu obrazovky.

# **Používání výsledků vyhledávání**

# **POUZE RYCHLÉ HLEDÁNÍ**

Výsledky vyhledávání se zobrazují ve dvou sloupcích.

V levém sloupci jsou uvedeny nalezené adresy a města a v pravém sloupci se nachází BZ, typy BZ a místa. Ve výsledcích vyhledávání se zobrazují i poslední cílové body a uložená místa.

**Tip**: Chcete-li zobrazit více výsledků, skryjte klávesnici nebo se v seznamu výsledků posuňte dolů.

**Tip**: Stisknutím tlačítka seznam/mapa lze přepínat mezi zobrazením výsledků na mapě a v seznamu:

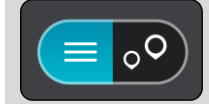

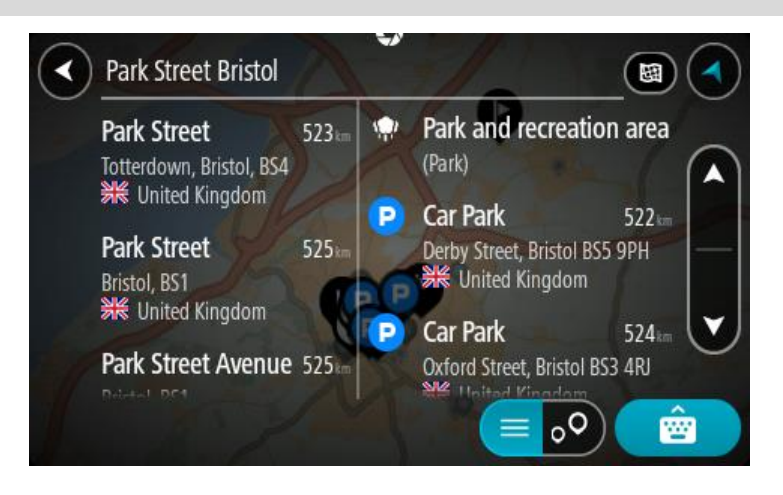

Když v seznamu výsledků vyberete adresu, můžete ji zobrazit na mapě, přidat křižovatku nebo do vybraného místa naplánovat trasu. Chcete-li najít přesnou adresu, můžete přidat číslo domu.

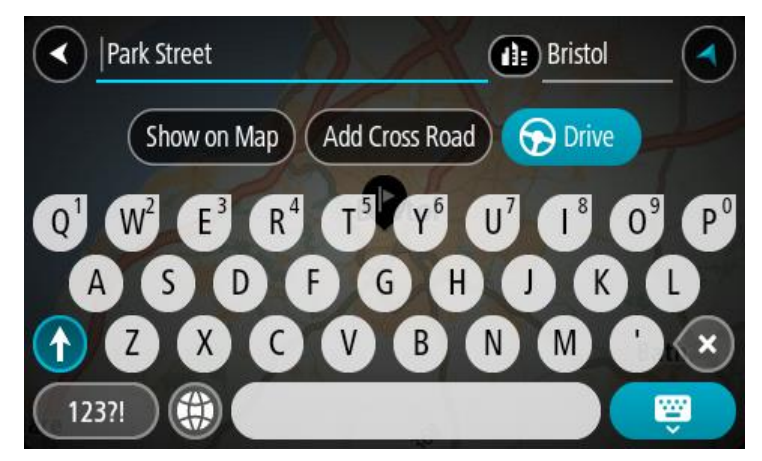

Pokud výsledek zobrazíte na mapě, můžete pomocí vyskakovacího menu přidat místo do seznamu Moje místa. Pokud je již naplánovaná trasa, můžete místo přidat do aktuální trasy.

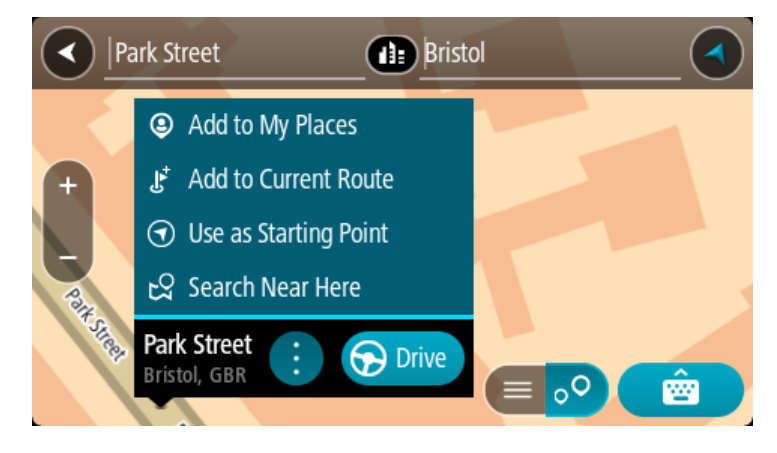

**Poznámka**: Nejlepší výsledky vyhledávání se zobrazí na mapě. Při přibližování mapy se postupně zobrazují výsledky vyhledávání na nižších úrovních seznamu výsledků.

# **O PSČ**

Při vyhledávání pomocí PSČ se získané výsledky odvíjí od typu PSČ používaného v zemi, v níž vyhledáváte.

Používány jsou následující typy PSČ:

- **PSČ, která vás zavedou na ulici nebo její část.**
- PSČ, která vás zavedou do příslušné oblasti, jako například jednoho města, několika sousedících vesnic nebo čtvrti ve velkém městě.

#### **PSČ pro ulice**

Tento typ PSČ se používá například ve Spojeném království nebo Nizozemsku. Při vyhledávání pomocí tohoto typu PSČ zadejte PSČ následované mezerou a případně i číslem domu. Například: 1017CT 35. Zařízení následně naplánuje trasu ke konkrétnímu domu nebo budově na dané ulici.

# **PSČ pro oblasti**

Tento typ PSČ se používá například v Německu, Francii nebo Belgii. Při vyhledávání pomocí PSČ pro oblast se ve výsledcích zobrazí všechny ulice v dané čtvrti nebo vesnice spadající pod toto PSČ.

Zadáte-li při použití funkce rychlého hledání PSČ pro oblast, mohou se ve výsledcích zobrazit místa z více zemí.

**Poznámka**: Při vyhledávání pomocí PSČ pro oblast se ve výsledcích nezobrazí konkrétní adresa.

I přesto je tento typ PSČ velmi vhodný k omezení počtu vyhledaných výsledků. Například vyhledáním obce Neustadt v Německu bude vrácen dlouhý seznam možných výsledků. Přidáte-li za název obce mezeru a PSČ pro oblast, dojde ke zpřesnění vyhledávání a ve výsledcích se objeví pouze ten Neustadt, který hledáte.

Dalším příkladem je hledání v rámci města. Zadejte PSČ pro oblast a z výsledků vyberte centrum města, které hledáte.

# **O kódech mapy Mapcode**

# **POUZE RYCHLÉ HLEDÁNÍ**

V zemích, kde cestám ani domům nejsou přiřazeny žádné názvy ani adresy, lze použít kód mapy Mapcode. Kód mapy Mapcode zastupuje místo.

Kódem mapy Mapcode může být zastoupeno každé místo na Zemi, včetně těch nacházejících se na moři, jako například ostrovy nebo těžební plošiny. Kódy mapy Mapcode jsou krátké a snadno se rozpoznají, zapamatují a sdílejí. Jsou přesné v řádu několika metrů, což je pro každodenní použití dostatečné.

Pokyny týkající se nalezení kódu pro dané místo získáte na adrese [mapcode.com.](http://www.mapcode.com/)

Kódy mapy Mapcode jsou přesnější a flexibilnější než adresa na vizitce. S jejich pomocí lze vybrat místo, které chcete k dané adrese přiřadit, jako například hlavní vstup nebo vjezd na parkoviště.

# **Seznam ikon typů BZ**

#### **Právní a finanční služby**

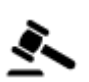

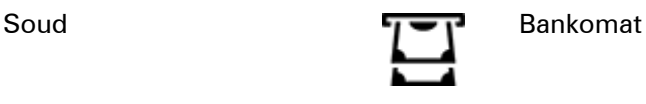

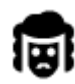

Právní pomoc – advokáti Finanční instituce

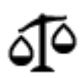

Právní pomoc – ostatní služby

**Stravování**
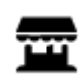

Večerka Rychlé občerstvení

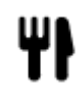

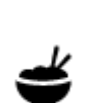

Restaurace **Calculate** Cínská restaurace

**Ubytování**

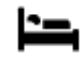

Hotel nebo motel **Luxus** i Hotel nebo motel

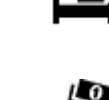

Zubař

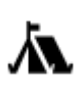

Kemp **Levný hotel** 

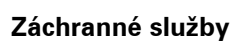

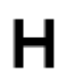

Nemocnice nebo poliklinika

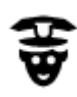

Policejní stanice **Veterinář** 

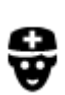

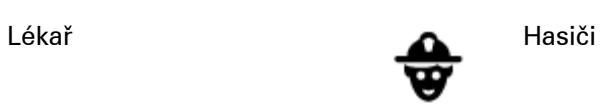

**Služby pro automobilisty**

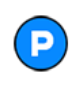

Venkovní parkoviště v protokovní parkoviště v protokovní čerpací stanice v čerpací stanice v čerpací stanice v

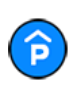

Parkovací garáž Myčka aut

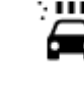

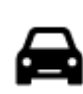

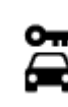

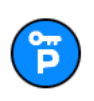

Parkování auta z půjčovny

**Jiné služby**

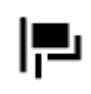

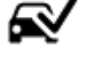

Prodejce automobilů **Stanice technické kontroly** 

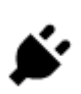

Půjčovna automobilů **Volta III.** Dobíjecí místo elektrických vozidel

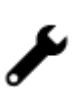

Opravna automobilů

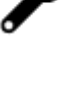

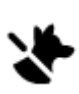

Ambasáda **Služby pro domácí zvířata** 

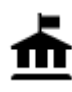

Úřad státní správy **Velekomunikace** 

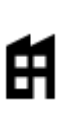

Společnost Veřejné služby<br>Společnost veřejné služby

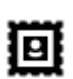

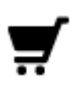

Nákupní středisko Kosmetické služby

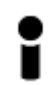

Turistické informační středisko

**Vzdělávání**

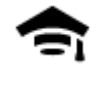

Fakulta nebo univerzita **Aa** Škola

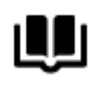

**Volný čas**

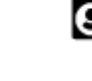

Kasino **Vinný sklep** 

Knihovna Kongresové centrum<br>
CH

ထ

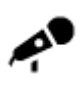

ØĴ

Koncertní síň **Zábavní park** 

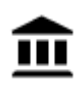

Muzeum **Výstaviště** 

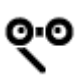

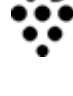

Divadlo **Turistická atrakce** 

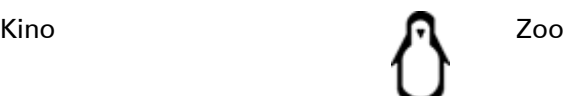

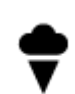

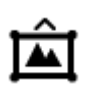

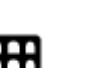

Opera **Kulturní středisko** 

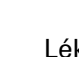

Pošta **Lékárna** 

Obchod

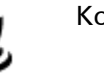

ê

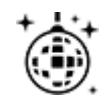

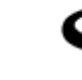

Noční podniky **Rekreační středisko** 

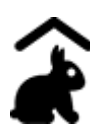

Dětská farma

**Sport**

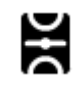

Hřiště **Plavecký bazén** 

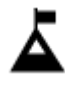

Vrchol hory **vodní sporty** 

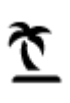

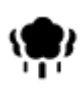

Park nebo rekreační oblast Kluziště

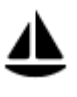

Jachtařský přístav **Sportovní středisko** 

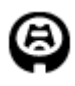

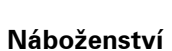

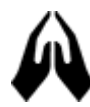

**Cestování**

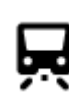

Železniční nádraží horský průsmyk

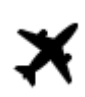

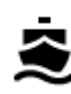

Zastávka trajektu **AB1** PSČ

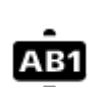

90

**Poznámka**: Nepoužívá se ve všech zemích.

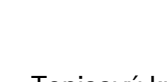

Pláž **CO** Tenisový kurt

Stadion Golfové hřiště

Kostel **Místo bohoslužby** 

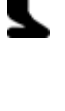

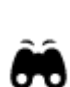

Letiště **Krajinný nebo panora**matický výhled

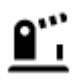

Hraniční přechod **VAL** Obytná oblast

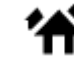

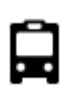

Autobusové nádraží **Centrum města**<br>**E** 

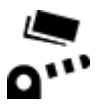

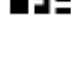

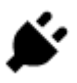

Mýtná brána Dobíjecí stanice elektrických vozidel

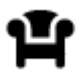

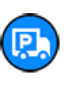

Odpočívadlo **Participal de Constantinova de Constantinova de Constantinova de Constantinova de Constantinova de** automobily

# **Plánování trasy pomocí rychlého hledání**

**Používání předpovědi cíle**

#### **Co je předpověď cíle?**

Zařízení TomTom Rider se dokáže naučit vaše řidičské návyky ve spojení s uloženými oblíbenými místy a po probuzení z režimu spánku navrhne cíl, například když ráno jedete do práce.

#### **Příprava na předpověď cíle**

Než zařízení začne cíle navrhovat, musí se nějakou chvíli vaše návyky učit. Čím častěji budete se zařízením TomTom Rider jezdit, tím rychleji získáte návrhy a tím přesnější budou.

Pokud chcete získat předpověď cílů, je třeba provést následující kroky:

- Funkce Předpověď cíle je ve výchozím nastavení ZAPNUTÁ. Pokud však byla vypnuta, přejděte do nabídky Nastavení > Systém > **Vaše informace a soukromí** a zapněte možnost **Uchovávat na tomto zařízení historii cest pro přístup k volitelným funkcím**.
- Ujistěte se, že není naplánovaná žádná trasa.
- Pokud vaše zařízení disponuje funkcí hlasového ovládání, zapněte ji. Ujistěte se, že hlasitost není ztlumená a je nastavena na více než 20 %.
- Několik dní jezděte a plánujte trasy do vašich oblíbených míst ze seznamu Moje místa.

#### **Používání předpovědi cíle**

Důležité: Pokud vaše zařízení disponuje hlasovým ovládáním, můžete vyslovit příkaz "Ano" nebo "Ne" nebo stisknout tlačítko **Ano** či **Ne.**

Pokud se vás zařízení dotáže "Chcete jet do X?", kde X představuje cíl, máte 12 sekund na to, abyste odpověděli Ano nebo Ne.

**Tip**: Pokud neodpovíte ano ani ne, zařízení TomTom Rider předpokládá odpověď ano.

Chcete-li odpovědět kladně, řekněte "Ano" nebo vyberte možnost **Ano**. Vaše zařízení naplánuje trasu k cíli.

Chcete-li odpovědět záporně, řekněte "Ne", vyberte možnost **Ne** nebo se poklepáním na obrazovku vraťte na mapu.

#### **Zapnutí nebo vypnutí předpovědi cíle**

Předpověď cíle můžete kdykoli zapnout nebo vypnout. Další informace o tom, jak můžete tuto funkci zapnout a vypnout, najdete pod položkou Plánování trasy a Hlasové ovládání (pokud má zařízení hlasové ovládání).

# **Plánování trasy na danou adresu**

# **POUZE RYCHLÉ HLEDÁNÍ**

**Důležité**: Trasu byste měli v zájmu bezpečnosti vždy naplánovat před zahájením jízdy, abyste se poté nemuseli rozptylovat.

Chcete-li trasu k adrese plánovat pomocí vyhledávání, postupujte následovně:

1. Výběrem tlačítka hlavního menu otevřete hlavní nabídku.

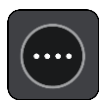

2. Vyberte možnost **Vyhledat**.

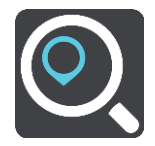

Otevře se obrazovka vyhledávání se zobrazenou klávesnicí.

3. Pomocí klávesnice zadejte název místa, kam chcete trasu naplánovat.

**Tip**: Pokud na klávesnici stisknete a podržíte klávesu s písmenem, získáte přístup ke speciálním znakům (jsou-li k dispozici). Například stisknutím a podržením písmene "e" získáte přístup ke znakům 3, e, è, é, ê, ë a dalším.

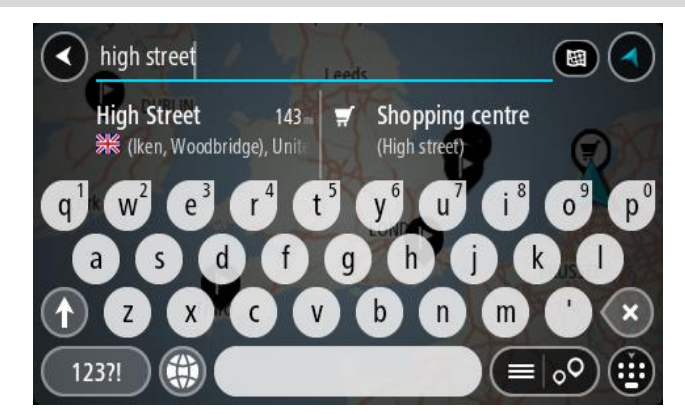

Vyhledat lze adresu, obec, město, [PSČ](#page-70-0) nebo kód mapy Mapcode.

**Tip**: Chcete-li vyhledat konkrétní ulici ve Spojeném království nebo Nizozemsku, zadejte PSČ, mezeru a poté číslo domu. Například: **1017CT 35**. V ostatních zemích se PSČ odvíjí od oblasti a po jeho zadání se ve výsledcích vyhledávání objeví seznam odpovídajících měst, obcí a ulic.

**Poznámka**: Při vyhledávání se prohledá celá mapa. Pokud chcete změnit způsob vyhledávání, vyberte tlačítko vpravo od vyhledávacího pole. Následně lze změnit, kde se vyhledání provede, například aby se vyhledávalo podél trasy nebo ve městě.

4. Během psaní adresy se ve sloupcích zobrazují návrhy na základě toho, co jste zadali. Můžete pokračovat ve psaní nebo vybrat z návrhů.

**Tip**: Chcete-li zobrazit více výsledků, skryjte klávesnici nebo se v seznamu výsledků posuňte dolů.

**Tip**: Stisknutím tlačítka seznam/mapa lze přepínat mezi zobrazením výsledků na mapě a v seznamu:

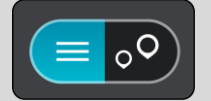

5. Vyberte navrhovanou adresu.

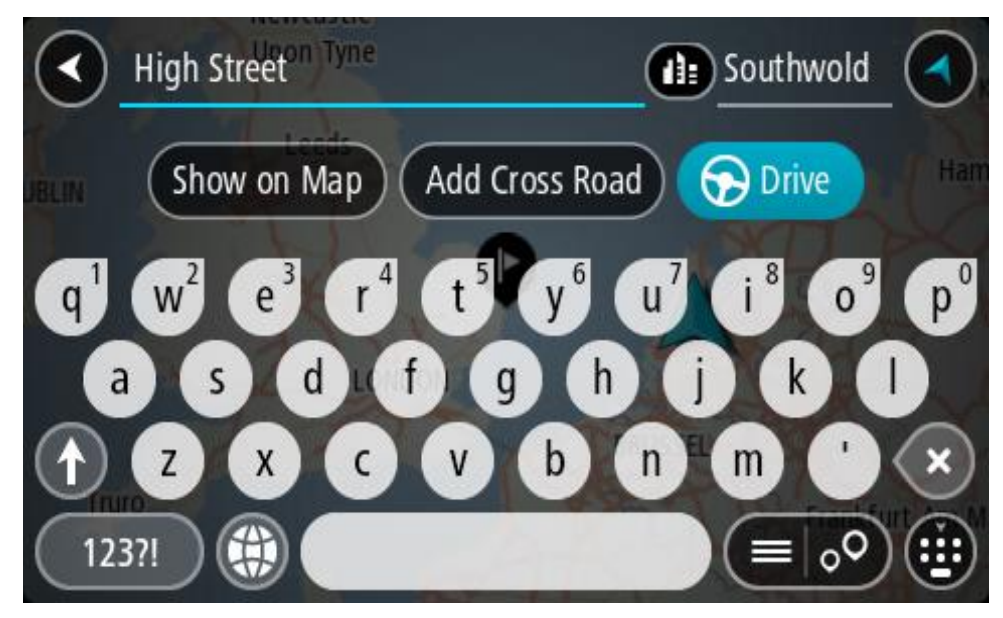

6. Pokud znáte číslo domu a ještě jste nezadali, zadejte jej.

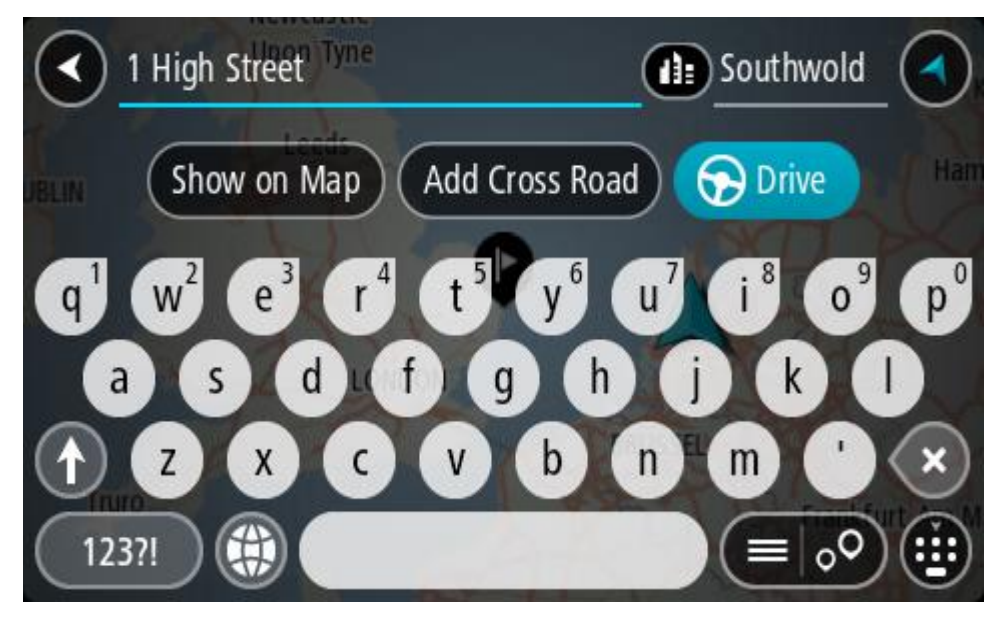

Pokud není k dispozici číslo domu, zvolte možnost **Přidat křižovatku** nebo **Zobrazit na mapě**.

**Tip**: Pokud zadáte číslo domu, které není nalezeno, zobrazí se číslo červeně. Nejbližší nalezené číslo domu se zobrazí na tlačítku Jet. Můžete zadat nové číslo domu nebo zvolit tlačítko **Jet a jet k nejbližšímu číslu domu.**

7. Vyberte tlačítko **Jet**.

Naplánuje se trasa a poté začne navádění k cíli. Jakmile se rozjedete, automaticky se zobrazí navigační zobrazení.

**Tip**: Nachází-li se cíl v jiné časové zóně, zobrazí se na informačním panelu příjezdu znaménko plus (+) nebo minus (–) a rozdíl v celých hodinách a půlhodinách. Odhadovaný čas příjezdu do cíle je uváděn v místním čase v cíli.

**Tip**: Můžete přidat zastávku na trase, kterou jste již naplánovali.

#### **Tip**: Trasu lze uložit pomocí možnosti Moje trasy.

#### **Plánování trasy do centra města**

#### **POUZE RYCHLÉ HLEDÁNÍ**

**Důležité**: Trasu byste měli v zájmu bezpečnosti vždy naplánovat před zahájením jízdy, abyste se poté nemuseli rozptylovat.

Chcete-li naplánovat trasu do centra města pomocí vyhledávání, postupujte následovně:

1. Výběrem tlačítka hlavního menu otevřete hlavní nabídku.

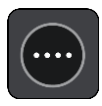

2. Vyberte možnost **Vyhledat**.

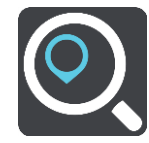

Otevře se obrazovka vyhledávání se zobrazenou klávesnicí.

3. Pomocí klávesnice zadejte název města či obce, kam chcete trasu naplánovat.

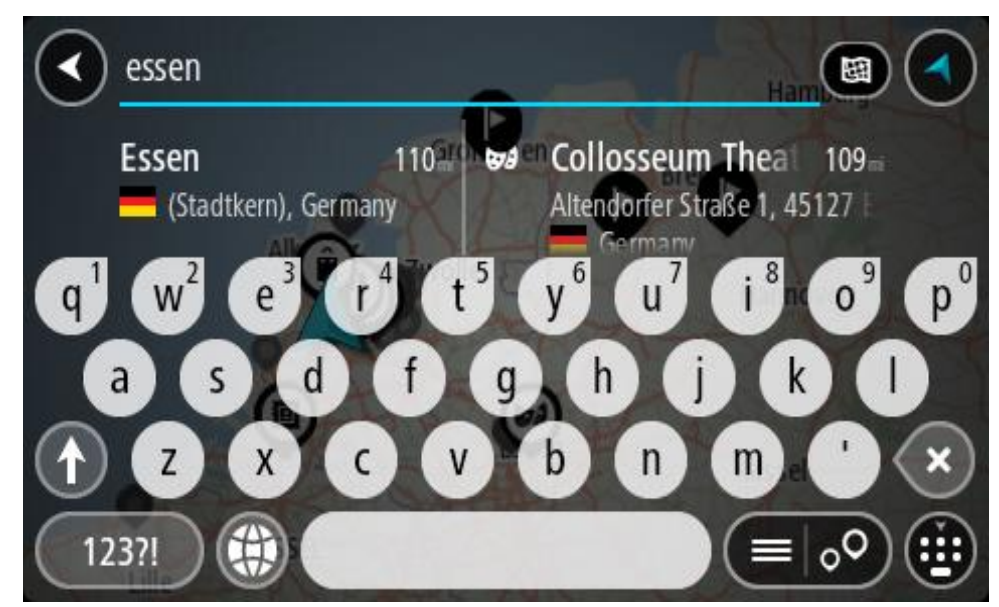

Vyhledat lze obec, město či PSČ.

**Tip**: Pro vyhledání konkrétního města můžete použít jeho PSČ nebo zemi. Například vyhledávání města Essen vrátí řadu výsledků. Pokud budete hledat Essen 2910 nebo Essen Belgie, bude dané město ve výsledcích uvedeno nahoře. Poté lze město vyhledat.

**Tip**: Při vyhledávání se prohledá celá mapa. Pokud chcete změnit, jak se vyhledávání provádí, vyberte tlačítko typu vyhledávání a zvolte možnost vyhledávání.

4. Během psaní se ve sloupcích zobrazují návrhy na základě toho, co jste zadali. Můžete pokračovat ve psaní nebo vybrat z návrhů.

**Tip**: Chcete-li zobrazit více výsledků, skryjte klávesnici nebo se v seznamu výsledků posuňte dolů.

**Tip**: Stisknutím tlačítka seznam/mapa lze přepínat mezi zobrazením výsledků na mapě a v seznamu:

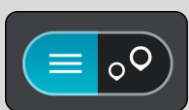

5. Vyberte město v levém sloupci.

Název města je zobrazen v pravé části pole pro vyhledávání a BZ centru města je zobrazen níže v pravém sloupci.

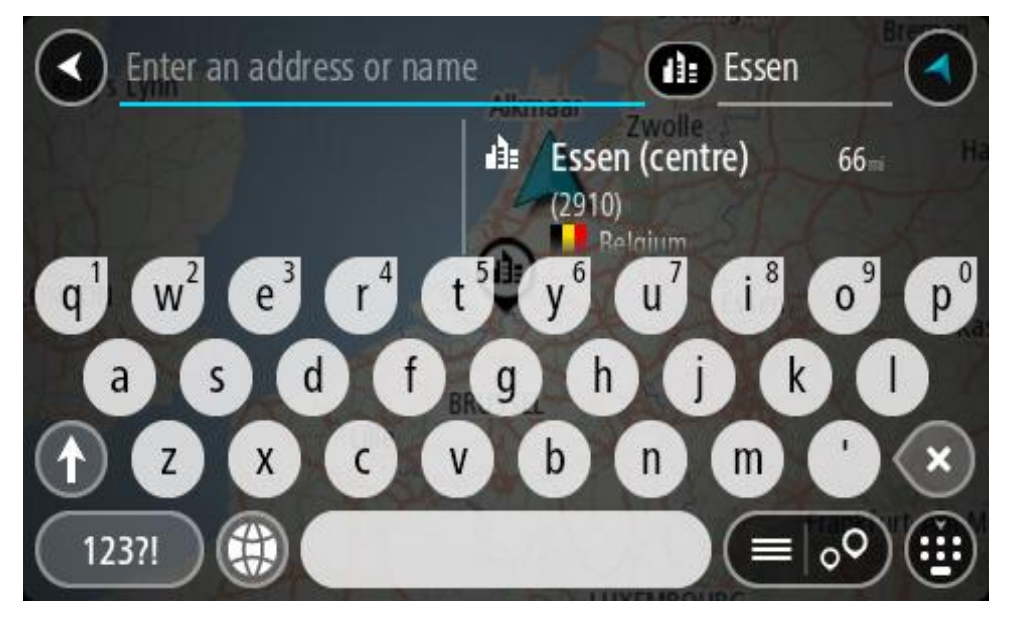

6. Vyberte BZ centra města.

Centrum města je zobrazeno na mapě.

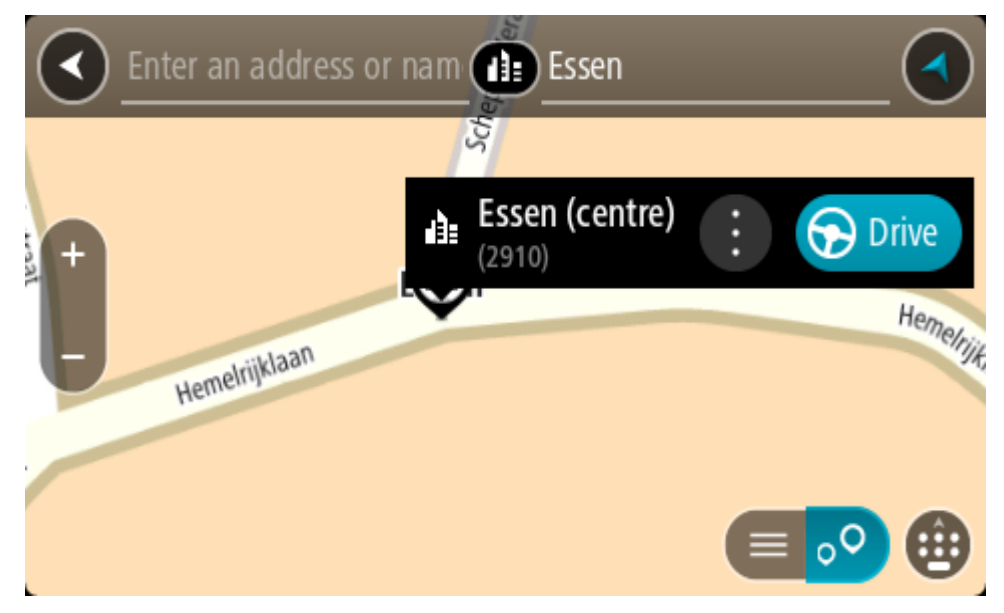

7. Vyberte tlačítko **Jet**.

Naplánuje se trasa a poté začne navádění k cíli. Jakmile se rozjedete, automaticky se zobrazí navigační zobrazení.

**Tip**: Nachází-li se cíl v jiné časové zóně, zobrazí se na informačním panelu příjezdu znaménko plus (+) nebo minus (–) a rozdíl v celých hodinách a půlhodinách. Odhadovaný čas příjezdu do cíle je uváděn v místním čase v cíli.

**Tip**: Můžete přidat zastávku na trase, kterou jste již naplánovali.

**Tip**: Trasu lze uložit pomocí možnosti Moje trasy.

<span id="page-81-0"></span>**Plánování trasy k BZ**

#### **POUZE RYCHLÉ HLEDÁNÍ**

**Důležité**: Trasu byste měli v zájmu bezpečnosti vždy naplánovat před zahájením jízdy, abyste se poté nemuseli rozptylovat.

Chcete-li pomocí vyhledávání naplánovat trasu k typu BZ nebo konkrétnímu BZ (bodu zájmu), postupujte následovně:

1. Výběrem tlačítka hlavního menu otevřete hlavní nabídku.

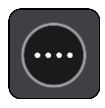

2. Vyberte možnost **Vyhledat**.

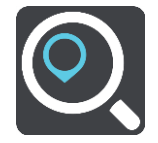

Otevře se obrazovka vyhledávání se zobrazenou klávesnicí.

3. Pomocí klávesnice zadejte název místa, kam chcete trasu naplánovat.

**Tip**: Pokud na klávesnici stisknete a podržíte klávesu s písmenem, získáte přístup ke speciálním znakům (jsou-li k dispozici). Například stisknutím a podržením písmene "e" získáte přístup ke znakům 3, e, è, é, ê, ë a dalším.

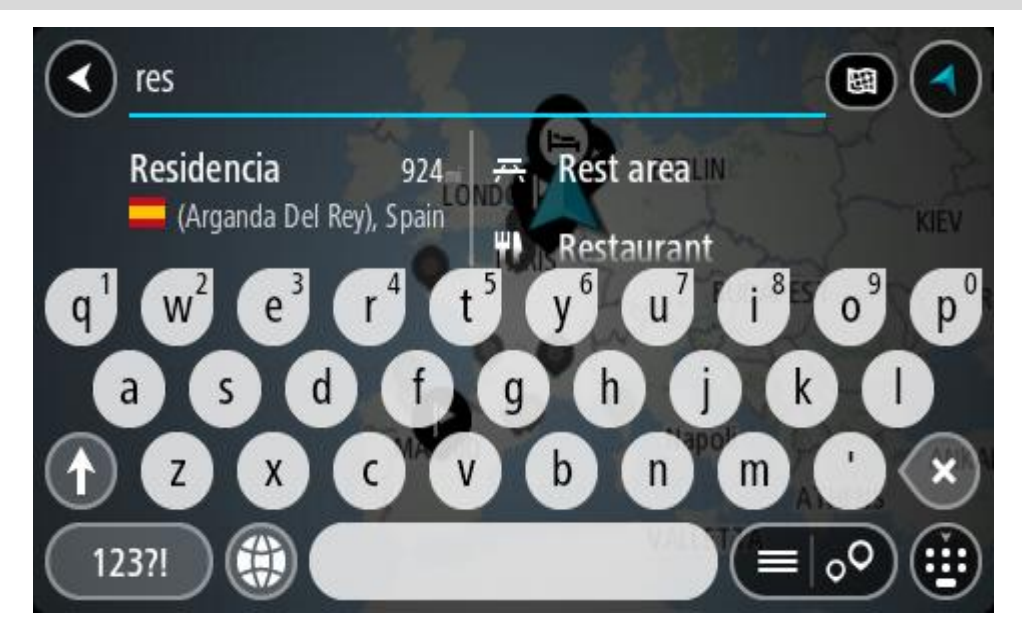

Vyhledat lze typ BZ (bodu zájmu), jako například restauraci nebo turistickou atrakci. Vyhledat lze rovněž konkrétní BZ, například "Pizzerie Al Capone".

**Poznámka**: Při vyhledávání se prohledá celá mapa. Pokud chcete změnit, jak se vyhledávání provádí, vyberte tlačítko typu vyhledávání a zvolte možnost vyhledávání.

4. Během psaní se ve sloupcích zobrazují návrhy na základě toho, co jste zadali. Můžete pokračovat ve psaní nebo vybrat z návrhů.

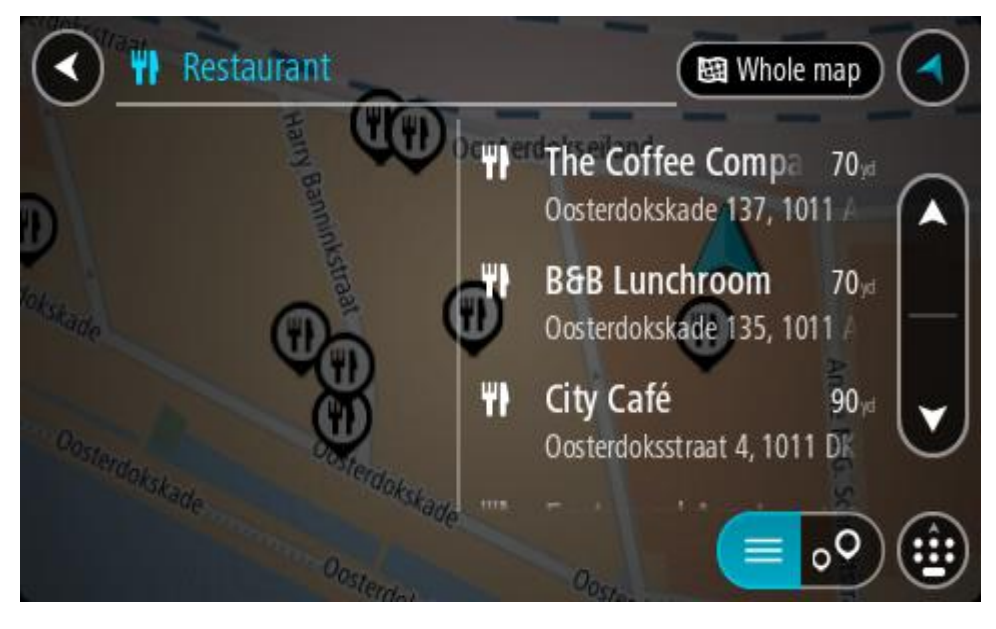

**Tip**: Chcete-li zobrazit více výsledků, skryjte klávesnici nebo se v seznamu výsledků posuňte dolů.

**Tip**: Stisknutím tlačítka seznam/mapa lze přepínat mezi zobrazením výsledků na mapě a v seznamu:

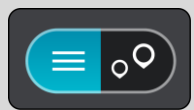

- 5. Vyberte typ BZ nebo konkrétní BZ. Pokud jste vybrali typ BZ, vyberte BZ. Vybrané místo se zobrazí na mapě.
- 6. Chcete-li zobrazit více informací o BZ, vyberte BZ na mapě a poté zvolte tlačítko vyskakovacího menu. Ve vyskakovacím menu vyberte možnost **Více informací** .

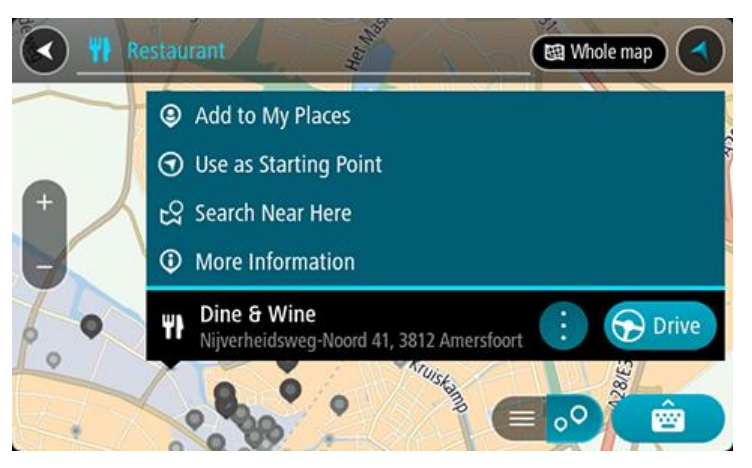

Zobrazí se více informací o BZ, například telefonní číslo, úplná adresa a e-mail.

7. Pokud chcete naplánovat trasu do tohoto cíle, vyberte tlačítko **Jet**.

Naplánuje se trasa a poté začne navádění k cíli. Jakmile se rozjedete, automaticky se zobrazí navigační zobrazení.

**Tip**: Nachází-li se cíl v jiné časové zóně, zobrazí se na informačním panelu příjezdu znaménko plus (+) nebo minus (–) a rozdíl v celých hodinách a půlhodinách. Odhadovaný čas příjezdu do cíle je uváděn v místním čase v cíli.

**Tip**: Můžete přidat zastávku na trase, kterou jste již naplánovali.

**Tip**: Trasu lze uložit pomocí možnosti Moje trasy.

**Plánování trasy k BZ pomocí vyhledávání online**

# **POUZE RYCHLÉ HLEDÁNÍ**

**Důležité**: Trasu byste měli v zájmu bezpečnosti vždy naplánovat před zahájením jízdy, abyste se poté nemuseli rozptylovat.

**Poznámka**: Vyhledávání online je k dispozici jen na připojených zařízeních. Chcete-li na zařízení TomTom Rider vyhledávat online, musí být zařízení připojeno ke službám TomTom.

Pokud jste provedli [vyhledání BZ](#page-81-0), ale hledaný BZ jste nenašli, můžete jej vyhledat ve službě TomTom Places online. Chcete-li najít BZ vyhledáním online, postupujte takto:

1. [Vyhledejte BZ](#page-81-0) pomocí možnosti Vyhledat v hlavní nabídce.

Výsledky vyhledávání se zobrazují ve dvou sloupcích.

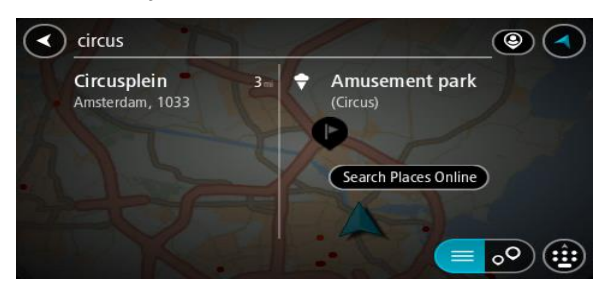

- 2. Vyberte možnost **Vyhledat místa online**.
- 3. Pomocí klávesnice zadejte název BZ, který chcete vyhledat, poté na klávesnici stiskněte tlačítko Vyhledat.

**Tip**: Pokud na klávesnici stisknete a podržíte klávesu s písmenem, získáte přístup ke speciálním znakům (jsou-li k dispozici). Například stisknutím a podržením písmene "e" získáte přístup ke znakům 3, e, è, é, ê, ë a dalším.

Vyhledat lze typ BZ (bodu zájmu), jako například restauraci nebo turistickou atrakci. Vyhledat lze rovněž konkrétní BZ, například "Pizzerie Al Capone".

**Poznámka**: Při vyhledávání můžete vyhledávat blízko vaší aktuální polohy, v určitém městě nebo blízko cíle. Pokud chcete změnit způsob vyhledávání, vyberte tlačítko vpravo od vyhledávacího pole.

Výsledky vyhledávání se zobrazují ve sloupci.

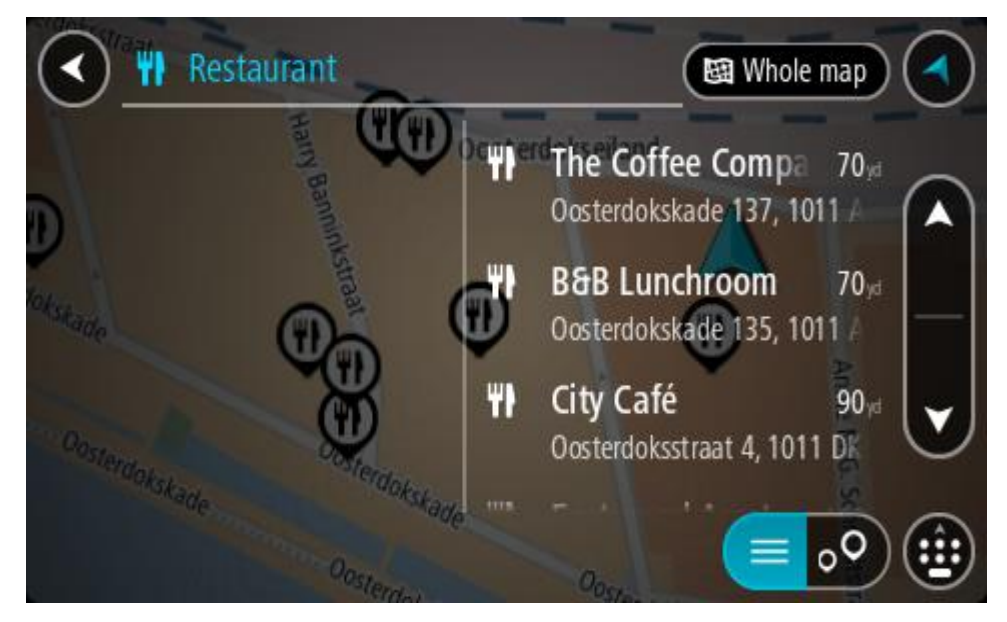

**Tip**: Chcete-li zobrazit více výsledků, skryjte klávesnici nebo se v seznamu výsledků posuňte dolů.

**Tip**: Stisknutím tlačítka seznam/mapa lze přepínat mezi zobrazením výsledků na mapě a v seznamu:

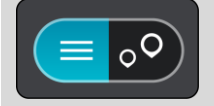

4. Vyberte konkrétní BZ ze seznamu.

Vybrané místo se zobrazí na mapě.

5. Chcete-li zobrazit více informací o BZ, vyberte BZ na mapě a poté zvolte tlačítko vyskakovacího menu. Ve vyskakovacím menu vyberte možnost **Více informací** .

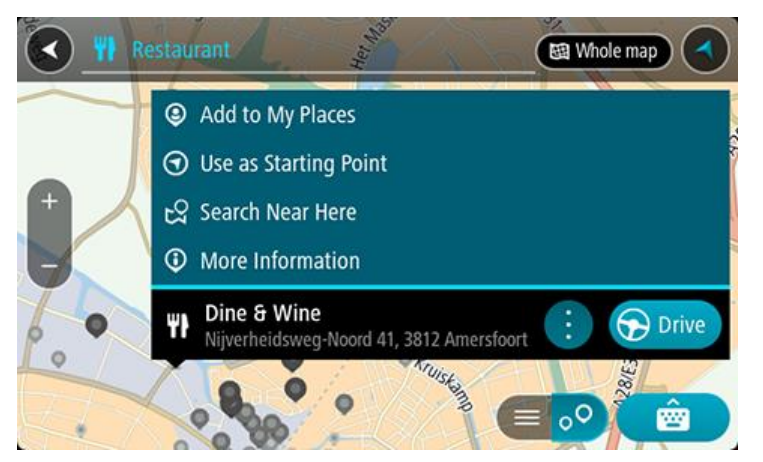

Zobrazí se více informací o BZ, například telefonní číslo, úplná adresa a e-mail.

6. Pokud chcete naplánovat trasu do tohoto cíle, vyberte tlačítko **Jet**.

Naplánuje se trasa a poté začne navádění k cíli. Jakmile se rozjedete, automaticky se zobrazí navigační zobrazení.

**Tip**: Nachází-li se cíl v jiné časové zóně, zobrazí se na informačním panelu příjezdu znaménko plus (+) nebo minus (–) a rozdíl v celých hodinách a půlhodinách. Odhadovaný čas příjezdu do cíle je uváděn v místním čase v cíli.

**Tip**: Můžete přidat zastávku na trase, kterou jste již naplánovali.

**Tip**: Trasu lze uložit pomocí možnosti Moje trasy.

#### **Naplánování trasy pomocí mapy**

**Důležité**: Trasu byste měli v zájmu bezpečnosti vždy naplánovat před zahájením jízdy, abyste se poté nemuseli rozptylovat.

Pokud chcete naplánovat trasu pomocí mapy, proveďte následující:

1. Posuňte mapu a zvětšete zobrazení tak, abyste viděli cíl, do kterého chcete navigovat.

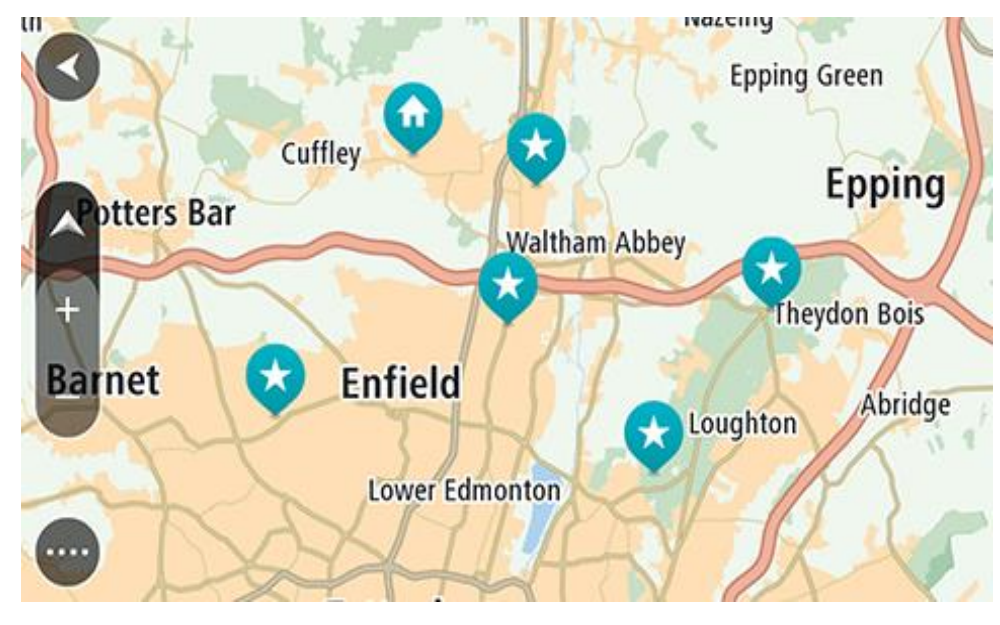

**Tip**: Můžete také výběrem symbolu na mapě otevřít vyskakovací menu a poté volbou tlačítka **Jet** naplánovat trasu do daného místa.

2. Když najdete cíl na mapě, vyberte jej tak, že obrazovku asi na sekundu stisknete a podržíte. Ve vyskakovacím menu se zobrazí nejbližší adresa.

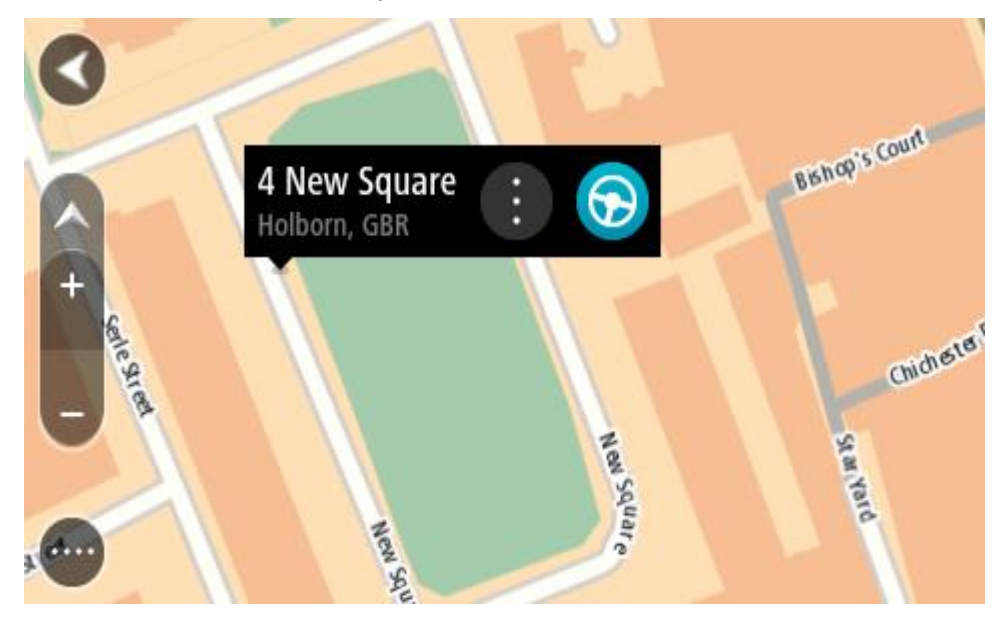

3. Pokud chcete naplánovat trasu do tohoto cíle, vyberte tlačítko **Jet**. Naplánuje se trasa a poté začne navádění k cíli. Jakmile se rozjedete, automaticky se zobrazí navigační zobrazení.

**Tip**: Když stisknete tlačítko vyskakovacího menu, můžete vybrané místo použít dalšími způsoby, například je přidat na seznam Moje místa.

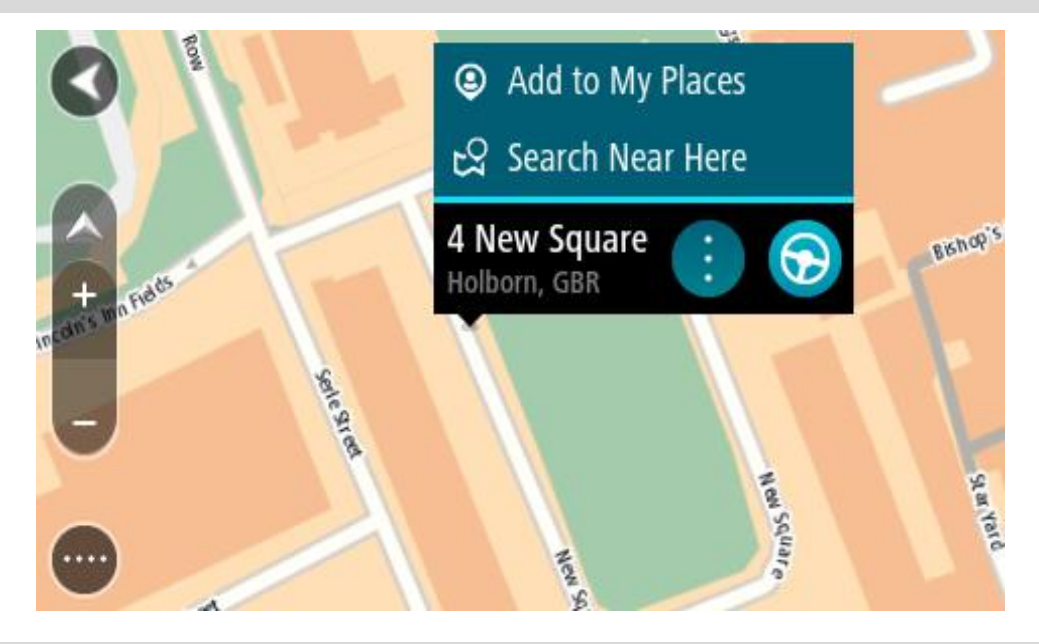

**Tip**: Nachází-li se cíl v jiné časové zóně, zobrazí se na informačním panelu příjezdu znaménko plus (+) nebo minus (–) a rozdíl v celých hodinách a půlhodinách. Odhadovaný čas příjezdu do cíle je uváděn v místním čase v cíli.

**Tip**: Můžete přidat zastávku na trase, kterou jste již naplánovali.

**Tip**: Trasu lze uložit pomocí možnosti Moje trasy.

# **Naplánování trasy pomocí seznamu Moje místa**

Pokud chcete z aktuální polohy navigovat na některé místo v seznamu Moje místa, postupujte takto:

1. Výběrem tlačítka hlavního menu otevřete hlavní nabídku.

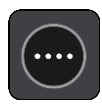

2. Vyberte možnost **Moje místa**.

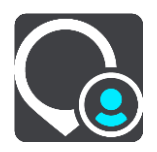

Otevře se seznam všech vašich míst.

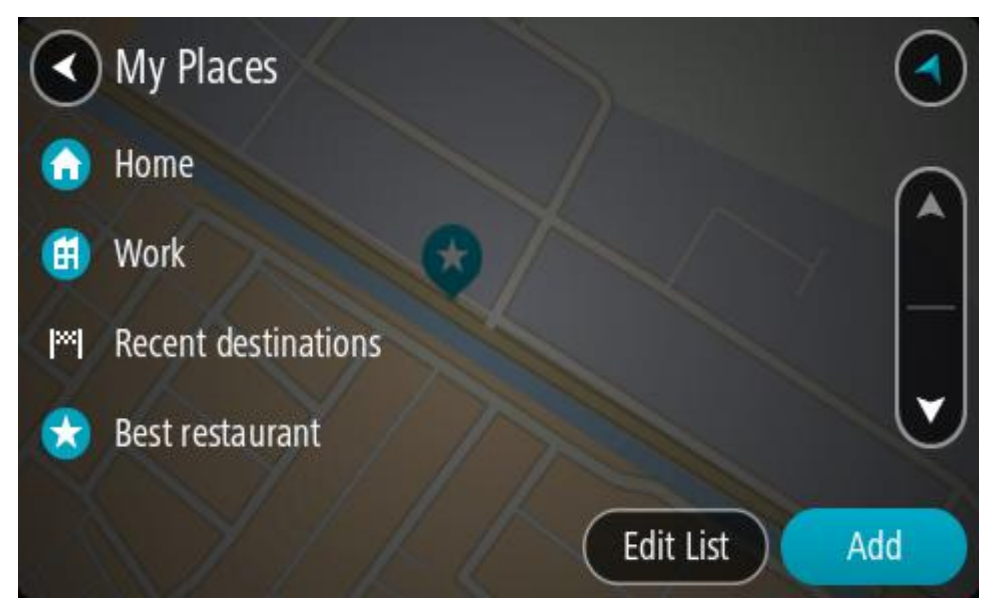

3. Vyberte místo, kam chcete navigovat, například Domov. Vybrané místo se zobrazí na mapě s vyskakovacím menu.

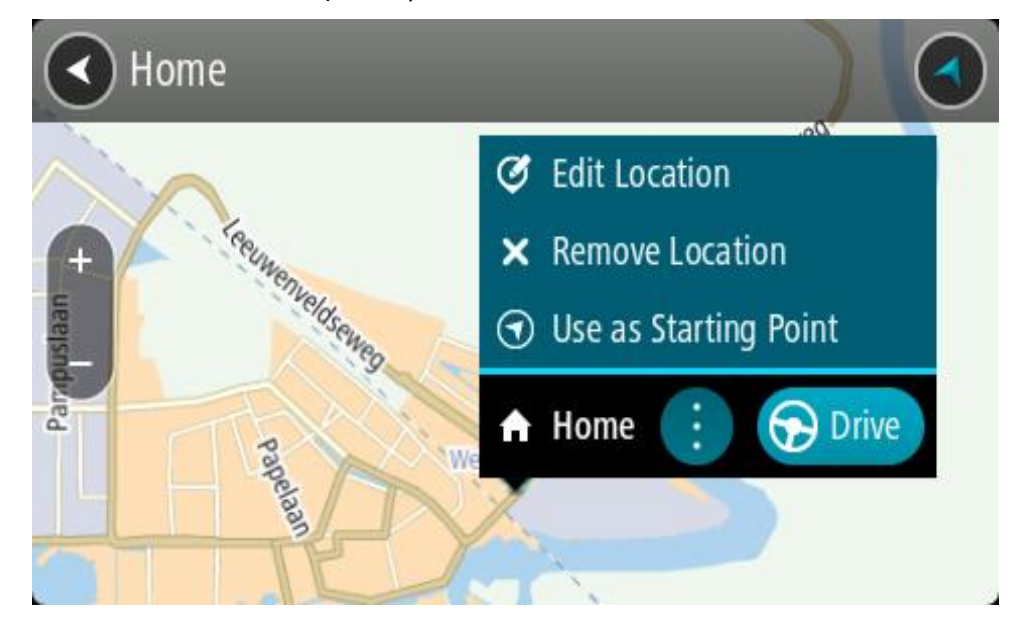

4. Pokud chcete naplánovat trasu do tohoto cíle, vyberte tlačítko **Jet**. Naplánuje se trasa a poté začne navádění k cíli. Jakmile se rozjedete, automaticky se zobrazí navigační zobrazení.

**Tip**: Nachází-li se cíl v jiné časové zóně, zobrazí se na informačním panelu příjezdu znaménko plus (+) nebo minus (–) a rozdíl v celých hodinách a půlhodinách. Odhadovaný čas příjezdu do cíle je uváděn v místním čase v cíli.

**Tip**: Můžete přidat zastávku na trase, kterou jste již naplánovali.

**Tip**: Trasu lze uložit pomocí možnosti Moje trasy.

#### **Plánování trasy pomocí souřadnic**

#### **POUZE RYCHLÉ HLEDÁNÍ**

**Důležité**: Trasu byste měli v zájmu bezpečnosti vždy naplánovat před zahájením jízdy, abyste se poté nemuseli rozptylovat.

Chcete-li naplánovat trasu pomocí sady souřadnic, postupujte následovně:

1. Výběrem tlačítka hlavního menu otevřete hlavní nabídku.

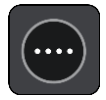

2. Vyberte možnost **Vyhledat**.

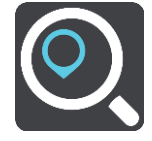

Otevře se obrazovka vyhledávání se zobrazenou klávesnicí.

3. Vyberte typ tlačítka pro vyhledávání vpravo od vyhledávacího pole.

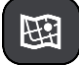

4. Vyberte možnost **Zeměpisná šířka/délka**.

**Tip**: Jako příklad zobrazený na obrazovce slouží vaše aktuální zeměpisná šířka a délka.

- 5. Zadejte sadu souřadnic. Souřadnice lze zadat v následujících formátech:
	- Desetinné hodnoty, například: N 51.51000 W 0.13454 51.51000 -0.13454

**Tip**: U desetinných hodnot není nutné zadávat písmeno určující zeměpisnou šířku či délku. Pro místa na západ od nultého poledníku a místa na jih od rovníku uveďte před souřadnicí znaménko mínus (−).

- Stupně, minuty a sekundy, například: N 51°30′31″ W 0°08′34″
- Standardní souřadnice GPS, například: N 51 30.525 W 0 08.569

**Poznámka**: Pokud zadáte souřadnice, které zařízení TomTom Rider nerozpozná, poté panel pod souřadnicemi zčervená.

6. Při zadávání souřadnic dochází k zobrazování návrhů na základě toho, co jste zadali. Můžete pokračovat ve psaní nebo vybrat z návrhů.

Města a silnice se zobrazují vlevo, BZ se zobrazují vpravo.

**Tip**: Chcete-li zobrazit více výsledků, skryjte klávesnici nebo se v seznamu výsledků posuňte dolů.

**Tip**: Stisknutím tlačítka seznam/mapa lze přepínat mezi zobrazením výsledků na mapě a v seznamu:

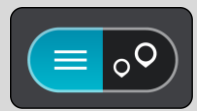

- 7. Vyberte jeden z navržených cílů. Vybrané místo se zobrazí na mapě.
- 8. Pokud chcete naplánovat trasu do tohoto cíle, vyberte tlačítko **Jet**.

Naplánuje se trasa a poté začne navádění k cíli. Jakmile se rozjedete, automaticky se zobrazí navigační zobrazení.

**Tip**: Nachází-li se cíl v jiné časové zóně, zobrazí se na informačním panelu příjezdu znaménko plus (+) nebo minus (–) a rozdíl v celých hodinách a půlhodinách. Odhadovaný čas příjezdu do cíle je uváděn v místním čase v cíli.

**Tip**: Můžete přidat zastávku na trase, kterou jste již naplánovali.

**Tip**: Trasu lze uložit pomocí možnosti Moje trasy.

#### **Plánování trasy pomocí kódu mapy Mapcode**

#### **POUZE RYCHLÉ HLEDÁNÍ**

**Důležité**: Trasu byste měli v zájmu bezpečnosti vždy naplánovat před zahájením jízdy, abyste se poté nemuseli rozptylovat.

Chcete-li naplánovat trasu pomocí kódu mapy Mapcode, postupujte následovně:

1. Výběrem tlačítka hlavního menu otevřete hlavní nabídku.

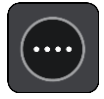

2. Vyberte možnost **Vyhledat**.

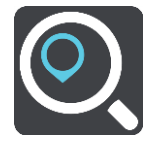

Otevře se obrazovka vyhledávání se zobrazenou klávesnicí.

- 3. Zadejte kód mapy Mapcode. Kódy mapy Mapcode lze zadat v následujících formátech:
	- Mezinárodní, například: WH6SL.TR10.
	- Specifický pro danou zemi, například: GBR 8MH.51.
	- Alternativní specifický pro danou zemi, například: GBR 28.Y6VH nebo GBR LDGZ.VXR.

**Tip**: Všechny zde uvedené kódy mapy Mapcode ukazují na jedno místo – hrad v Edinburghu ve Spojeném království. Informace o získání kódu mapy Mapcode pro dané místo naleznete v části O kódech mapy Mapcode.

4. Po zadání celého kódu Mapcode se ve sloupci **Adresy** zobrazí poloha. Města a silnice se zobrazují vlevo, BZ se zobrazují vpravo.

**Tip**: Chcete-li zobrazit více výsledků, skryjte klávesnici nebo se v seznamu výsledků posuňte dolů.

**Tip**: Stisknutím tlačítka seznam/mapa lze přepínat mezi zobrazením výsledků na mapě a v seznamu:

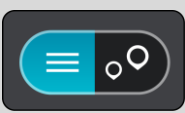

- 5. Vyberte jeden z navržených cílů.
- 6. Pokud chcete naplánovat trasu do tohoto cíle, vyberte tlačítko **Jet**.

Naplánuje se trasa a poté začne navádění k cíli. Jakmile se rozjedete, automaticky se zobrazí navigační zobrazení.

**Tip**: Nachází-li se cíl v jiné časové zóně, zobrazí se na informačním panelu příjezdu znaménko plus (+) nebo minus (–) a rozdíl v celých hodinách a půlhodinách. Odhadovaný čas příjezdu do cíle je uváděn v místním čase v cíli.

**Tip**: Můžete přidat zastávku na trase, kterou jste již naplánovali.

**Tip**: Trasu lze uložit pomocí možnosti Moje trasy.

#### **Plánování trasy předem**

Trasu si lze naplánovat dopředu ještě dříve, než po ní pojedete. Danou trasu lze následně uložit na seznam Moje trasy.

Chcete-li trasu naplánovat dopředu, postupujte následovně:

- 1. Vyhledejte místo, které chcete použít jako výchozí bod.
- 2. Vyberte možnost **Zobrazit na mapě**.
- 3. Vyberte tlačítko vyskakovacího menu.

Zobrazí se vyskakovací menu s možnostmi.

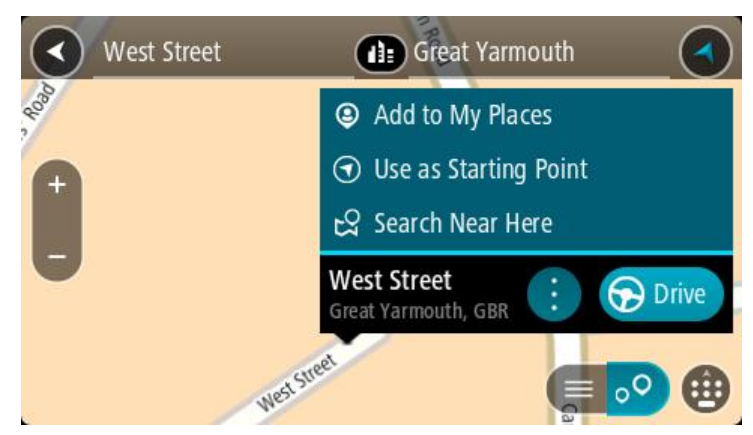

- 4. Vyberte možnost **Použít jako výchozí bod**.
- 5. Vyhledejte místo, které chcete použít jako cíl.
- 6. Vyberte možnost **Zobrazit na mapě**.
- 7. Ve vyskakovacím menu vyberte možnost **Jet**.

Dojde k naplánování cesty pomocí vybraného výchozího bodu a cíle. Očekávaná doba jízdy se zobrazí nahoře na panelu trasy.

**Tip**: Pomocí příslušných vyskakovacích menu lze jako výchozí body vybrat zastávky, BZ a místa.

**Tip**: Trasu lze [uložit do seznamu Moje trasy](#page-135-0).

8. Pokud chcete jet do výchozího bodu, vyberte možnost **Jet** v horní části obrazovky.

Výchozí bod trasy se převede na první zastávku a poté se naplánuje trasa. Navigace do cíle začne z aktuální polohy. Jakmile se rozjedete, automaticky se zobrazí navigační zobrazení.

#### **Změna výchozího bodu na vaši aktuální polohu**

- 1. V zobrazení mapy vyberte výchozí bod trasy.
- 2. Vyberte tlačítko vyskakovacího menu.

Zobrazí se vyskakovací menu s možnostmi.

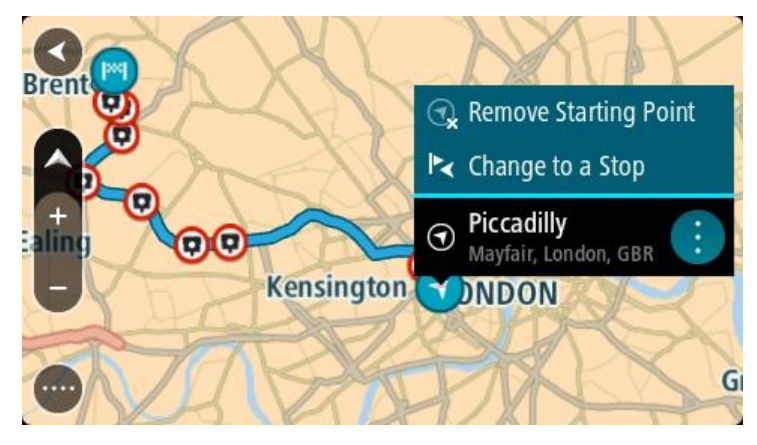

3. Vyberte možnost **Odebrat výchozí bod**.

Dojde k opětovnému naplánování trasy s použitím vaší aktuální polohy jako výchozího bodu. Dojde k odstranění původního výchozího bodu vaší trasy.

#### **Změna výchozího bodu na zastávku**

- 1. V zobrazení mapy vyberte výchozí bod na trase.
- 2. Vyberte tlačítko vyskakovacího menu.

Zobrazí se vyskakovací menu s možnostmi.

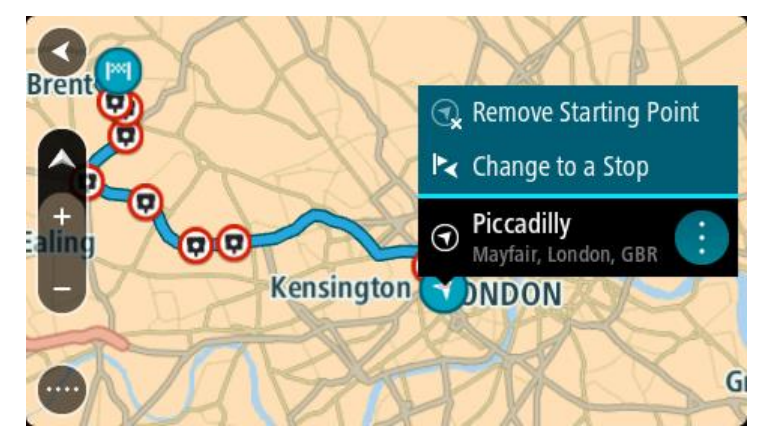

3. Vyberte možnost **Změnit na zastávku**.

Dojde k opětovnému naplánování trasy s výchozím bodem změněným na zastávku.

#### **Nalezení parkoviště**

**Důležité**: Trasu byste měli v zájmu bezpečnosti vždy naplánovat před zahájením jízdy, abyste se poté nemuseli rozptylovat.

Pokud chcete najít parkoviště, postupujte následovně:

1. Výběrem tlačítka hlavního menu otevřete hlavní nabídku.

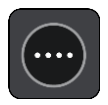

2. Vyberte **Parkování**.

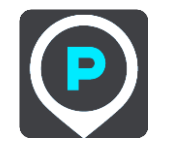

Otevře se mapa zobrazující polohy parkovišť.

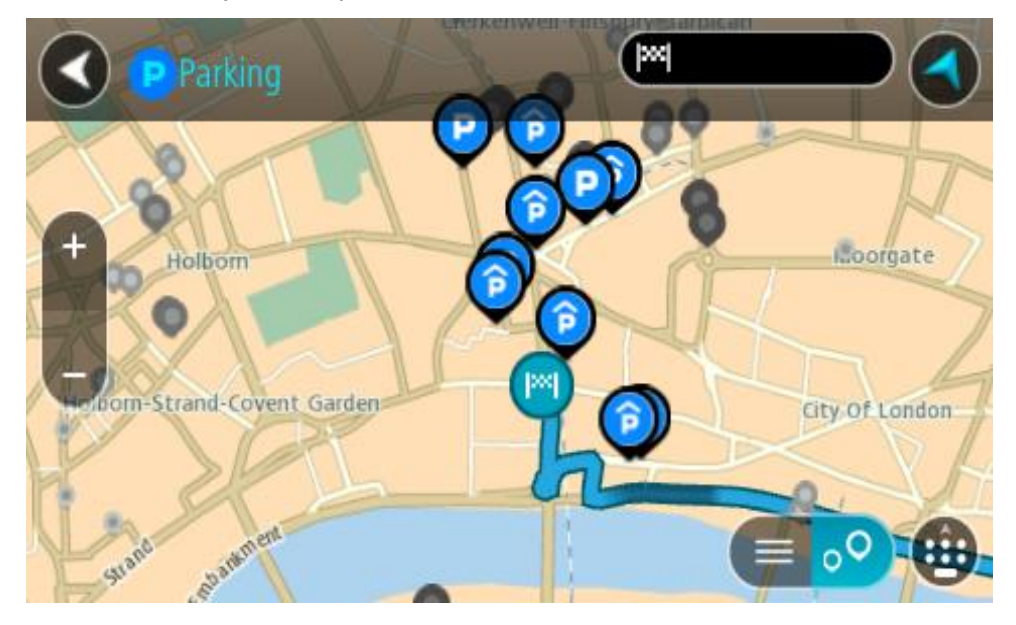

Pokud je naplánována trasa, zobrazují se na mapě parkoviště blízko vašeho cíle. Pokud trasa není naplánována, zobrazují se na mapě parkoviště blízko vaší aktuální polohy.

Pomocí tohoto tlačítka můžete změnit, aby se zobrazoval seznam parkovišť:

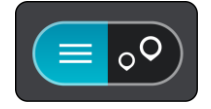

Když vyberete parkoviště v seznamu, zobrazí se na mapě.

**Tip**: Seznam výsledků můžete posouvat pomocí posuvníku na pravé straně obrazovky.

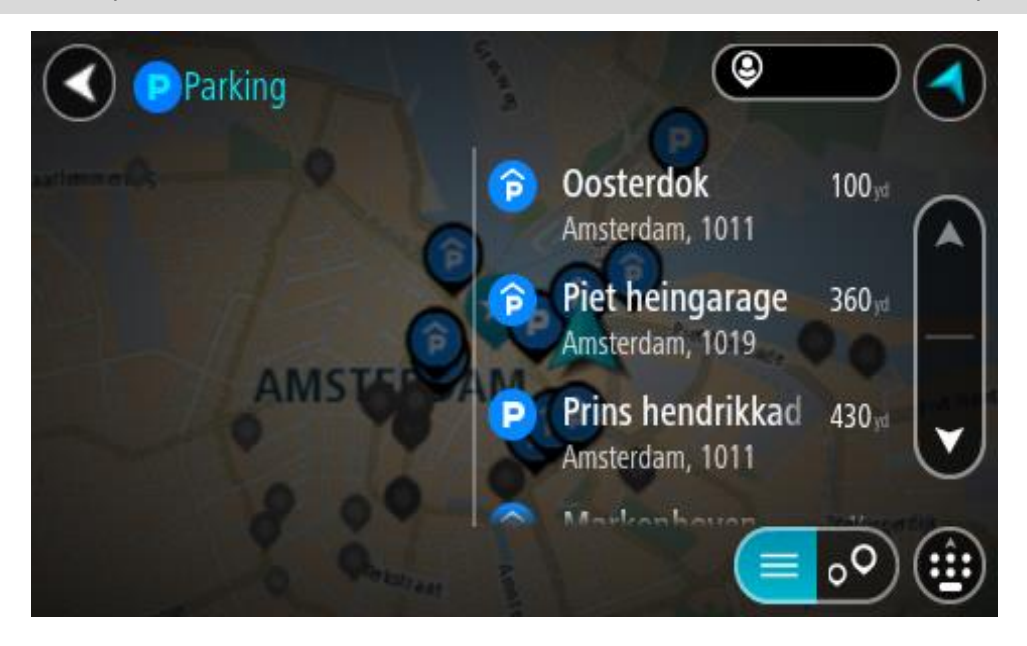

Pokud chcete změnit způsob vyhledávání, vyberte tlačítko vpravo od vyhledávacího pole. Pak můžete změnit, kde se vyhledání provede, například aby se vyhledávalo ve vaší blízkosti nebo na celé mapě.

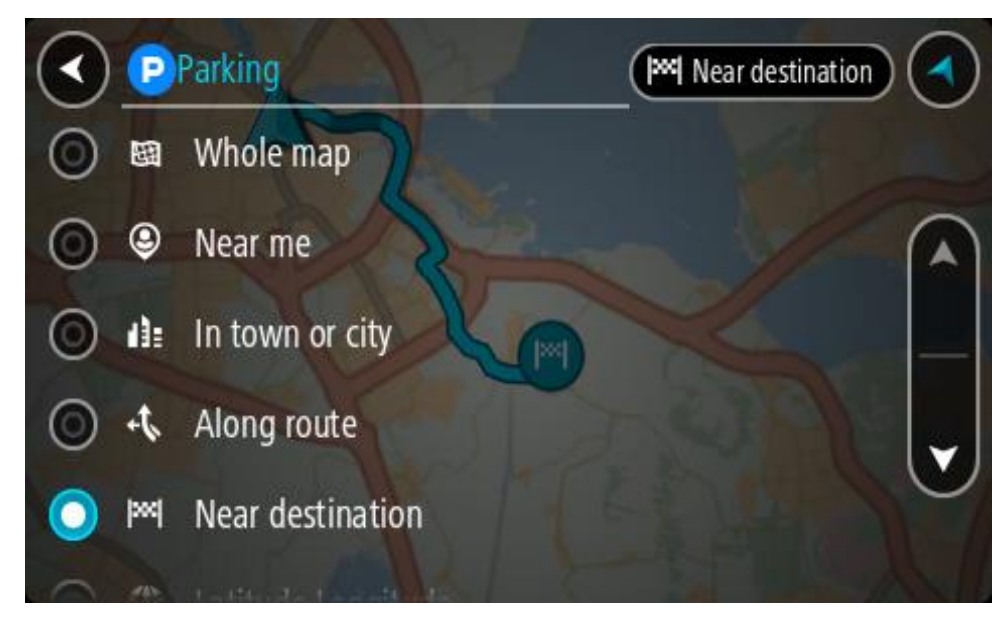

3. Vyberte parkoviště na mapě nebo ze seznamu.

Na mapě se otevře vyskakovací menu s názvem parkoviště.

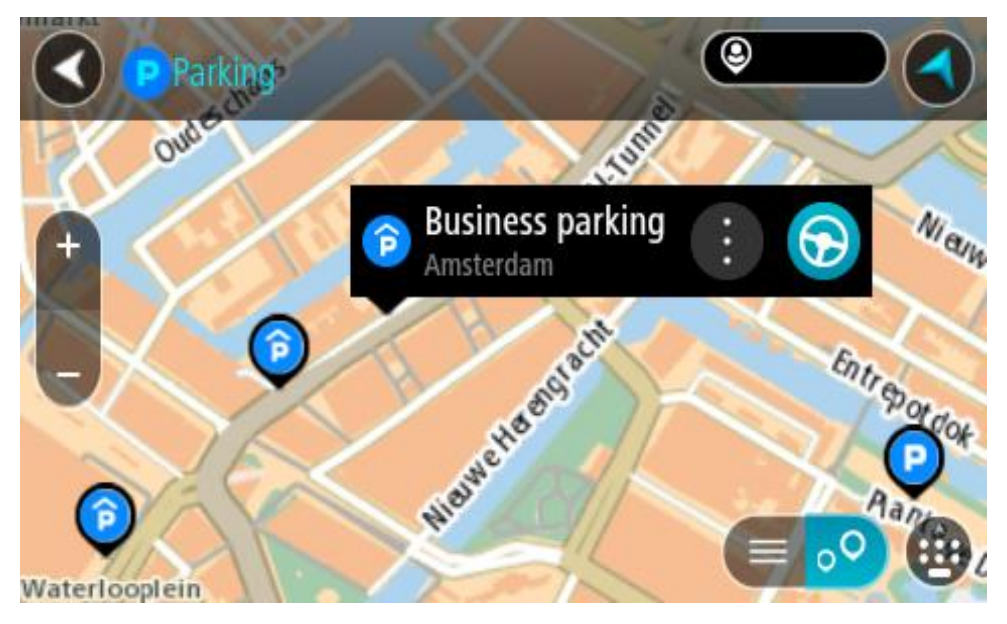

4. Vyberte tlačítko **Jet**.

Naplánuje se trasa a poté začne navádění k cíli. Jakmile se rozjedete, automaticky se zobrazí navigační zobrazení.

**Tip**: Pomocí vyskakovacího menu můžete jako zastávku na trase přidat parkoviště.

# **Nalezení čerpací stanice**

**Důležité**: Trasu byste měli v zájmu bezpečnosti vždy naplánovat před zahájením jízdy, abyste se poté nemuseli rozptylovat.

Pokud chcete najít čerpací stanici, postupujte následovně:

1. Výběrem tlačítka hlavního menu otevřete hlavní nabídku.

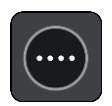

2. Vyberte možnost **Čerpací stanice**.

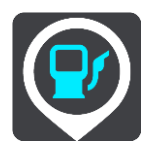

Otevře se mapa zobrazující polohy čerpacích stanic.

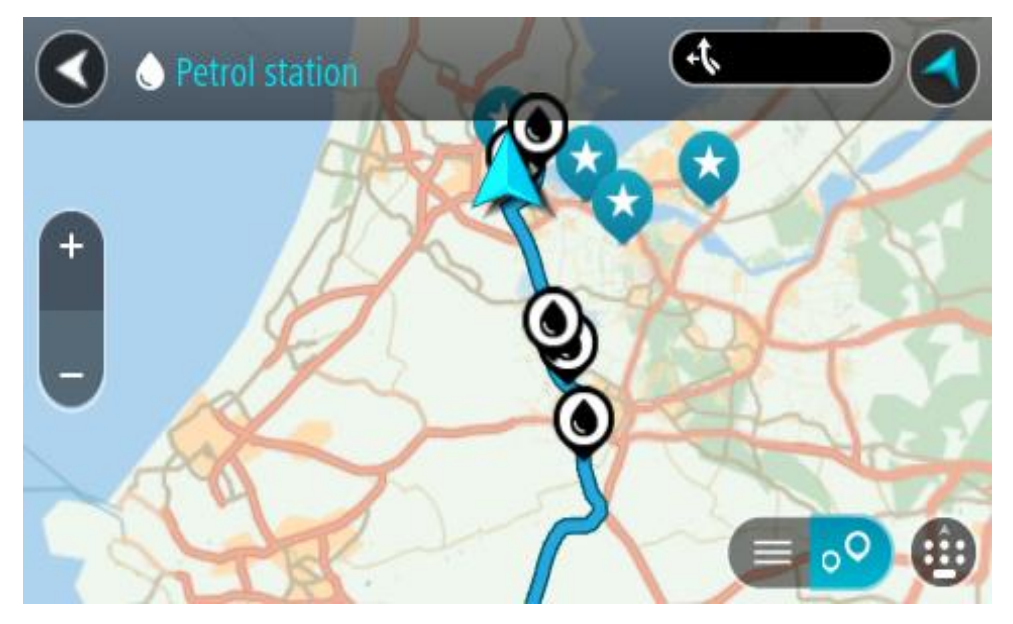

Pokud je naplánována trasa, zobrazují se na mapě čerpací stanice podél trasy. Pokud trasa není naplánována, zobrazují se na mapě čerpací stanice blízko vaší aktuální polohy.

Pomocí tohoto tlačítka můžete změnit, aby se zobrazoval seznam čerpacích stanic:

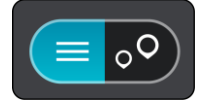

Když vyberete čerpací stanici v seznamu, zobrazí se na mapě.

**Tip**: Seznam výsledků můžete posouvat pomocí posuvníku na pravé straně obrazovky.

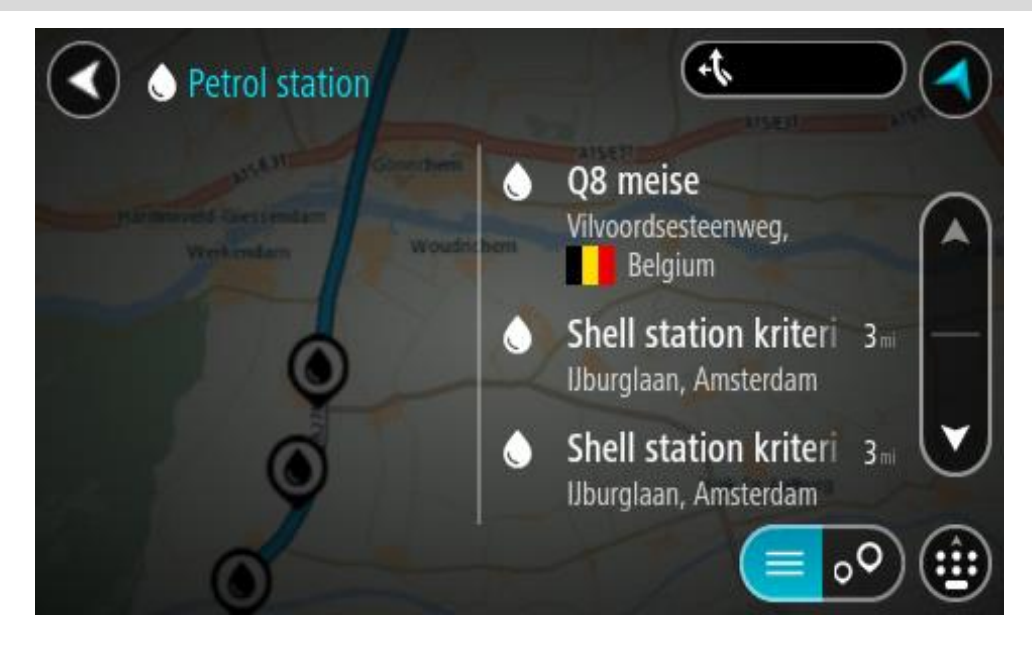

Pokud chcete změnit způsob vyhledávání, vyberte tlačítko vpravo od vyhledávacího pole. Pak můžete změnit, kde se vyhledání provede, například aby se vyhledávalo ve vaší blízkosti nebo na celé mapě.

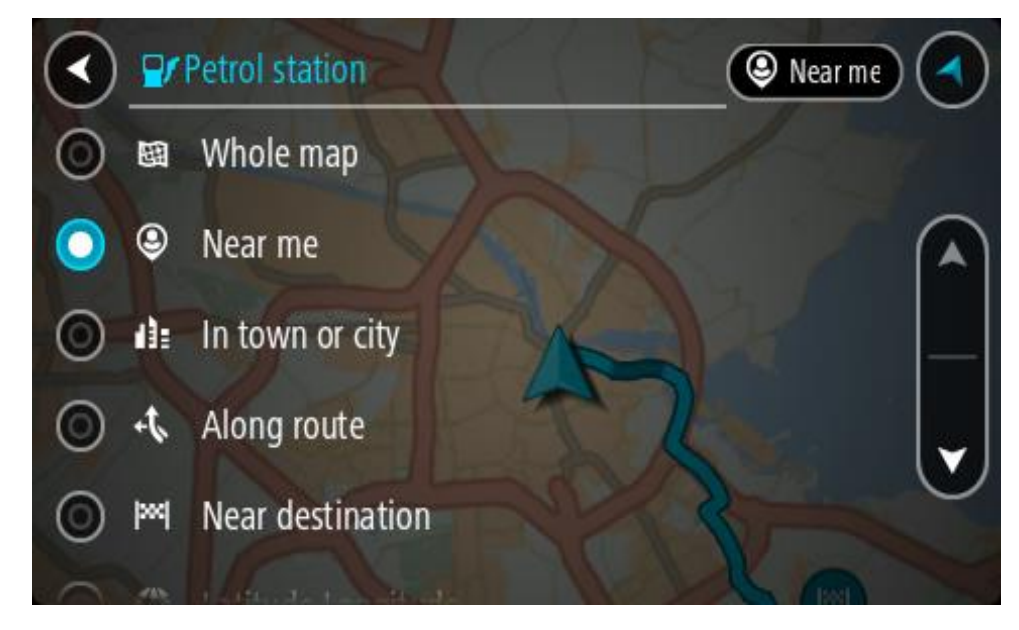

3. Vyberte čerpací stanici na mapě nebo ze seznamu. Na mapě se otevře vyskakovací menu s názvem čerpací stanice.

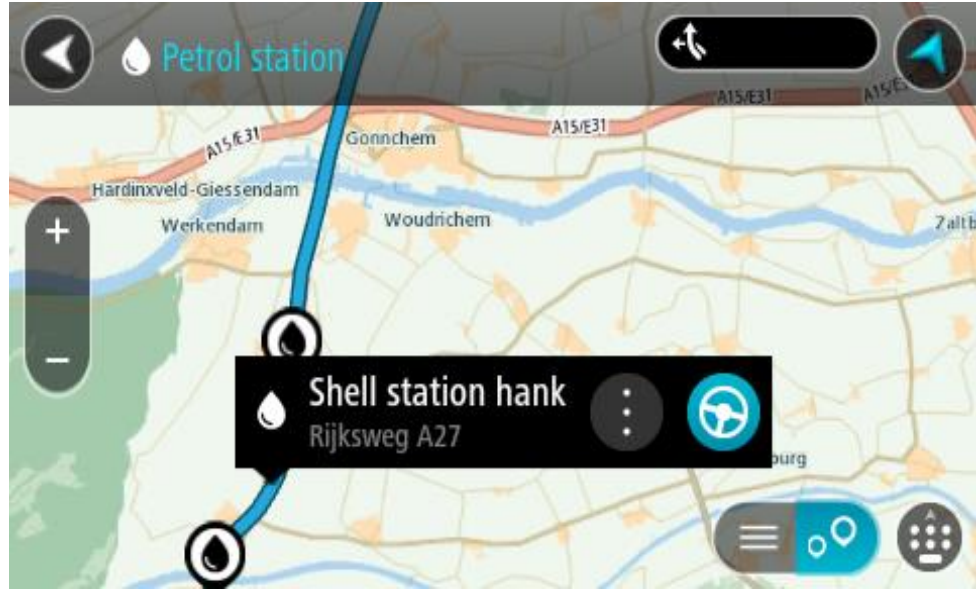

4. Vyberte tlačítko **Jet**.

Naplánuje se trasa a poté začne navádění k cíli. Jakmile se rozjedete, automaticky se zobrazí navigační zobrazení.

**Tip**: Pomocí vyskakovacího menu můžete jako zastávku na trase přidat čerpací stanici. Čerpací stanice nastavená jako zastávka na trase je označena modrou ikonou.

# **Postupné vyhledávání**

# **Výběr vyhledávání**

K dispozici jsou dva následující typy vyhledávání:

# ▪ **Rychlé hledání**

Když začnete psát název místa, cíle nebo BZ, okamžitě se zobrazí seznam shodujících se názvů ulic, míst a BZ.

**Postupné vyhledávání** 

Najděte svůj cíl pomocí jednoduchých kroků. Chcete-li najít adresu, zadejte nejprve město, poté název ulice a následně číslo popisné. U bodů zájmu zadejte místo vyhledávání a poté uveďte typ BZ, který chcete vyhledávat.

Oba typy vyhledávání poskytují stejné výsledky, vyberte si tedy ten, který se vám snáze používá.

Typ vyhledávání můžete změnit v části **Systém** menu Nastavení.

**Používání postupného vyhledávání**

**O vyhledávání**

# **POUZE POSTUPNÉ VYHLEDÁVÁNÍ**

Nabídka **Jet k** slouží k vyhledávání adres a bodů zájmu (BZ) a k navigaci do těchto míst. Nejdříve si zvolte zemi nebo stát, kde chcete vyhledávat, poté zadejte adresu nebo typ či název BZ.

V nabídce **Adresa** lze vyhledávat následující:

- Konkrétní adresu ve městě.
- PSČ, například zadejte **110 00** pro Národní třídu v Praze.
- Město a navigovat do jeho centra, například zadejte **Praha**.
- V nabídce **Body zájmu** lze vyhledávat následující:
- BZ (bod zájmu), například zadejte **muzeum**.

V nabídce **zeměpisná šířka/délka** lze vyhledávat následující:

Souřadnice zeměpisné šířky a délky, například zadejte: **S 51°30′31″ Z 0°08′34″**.

**Zadávání podmínek hledání**

#### **POUZE POSTUPNÉ VYHLEDÁVÁNÍ**

Vyberte nabídku **Jet k** v [Hlavní nabídce](#page-34-0), potom vyberte možnost **Adresa** nebo **Bod zájmu**. Obrazovka vyhledávání zobrazí klávesnici a následující tlačítka:

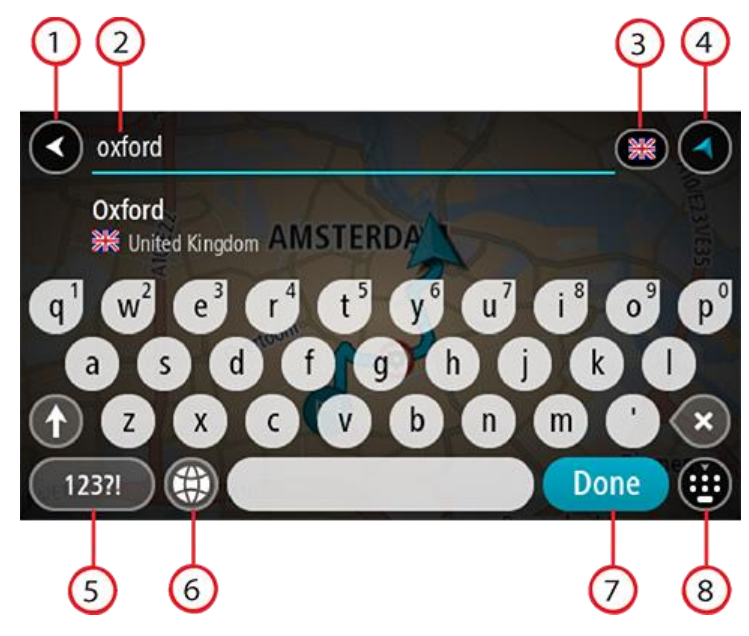

#### 1. **Tlačítko Zpět**

Pomocí tohoto tlačítka se vrátíte na předchozí obrazovku.

#### 2. **Pole pro vyhledávání**

Sem zadejte text pro vyhledávání. Při zadávání jsou zobrazovány odpovídající adresy nebo BZ.

**Tip**: Pokud na klávesnici stisknete a podržíte klávesu s písmenem, získáte přístup ke speciálním znakům (jsou-li k dispozici). Například stisknutím a podržením písmene "e" získáte přístup ke znakům 3, e, è, é, ê, ë a dalším.

**Tip**: Chcete-li text upravit, vyberte napsané slovo a umístěte na něj kurzor. Následně lze znaky vkládat i odstraňovat.

#### 3. **Výběr země nebo státu**

Vyberte zemi nebo stát, kde chcete vyhledávat.

### 4. **Tlačítko zobrazení**

Pomocí tohoto tlačítka se můžete vrátit na zobrazení mapy nebo navigační zobrazení.

#### 5. **Tlačítko 123?!**

Toto tlačítko slouží k zadávání symbolů pomocí klávesnice. Pomocí tlačítka **=\<** lze přepínat mezi čísly a dalšími symboly. Pomocí tlačítka **ABC** se vrátíte zpět na běžnou klávesnici.

#### 6. **Tlačítko rozložení klávesnice**

Pomocí tohoto tlačítka lze změnit rozložení klávesnice na jiný jazyk. Ze seznamu lze vybrat až čtyři rozložení. Vyberete-li více než jedno rozložení, zobrazí se stisknutím tlačítka rozložení klávesnice vyskakovací okno umožňující rychle mezi vybranými rozloženími přepínat. Stisknutím a podržením tohoto tlačítka přejdete přímo na seznam všech rozložení.

#### 7. **Tlačítko Hotovo**

Pomocí tohoto tlačítka skryjete klávesnici.

#### 8. **Tlačítko Zobrazit/skrýt klávesnici**

Pomocí tohoto tlačítka zobrazíte nebo skryjete klávesnici.

**Tip**: Jedním stisknutím klávesy **Shift** napíšete následující písmeno velké. Dvojitým klepnutím na **klávesu Shift** zapnete funkci Caps Lock a všechna písmena se budou psát velká. Funkci Caps Lock vypnete klepnutím na klávesu **Shift** znovu.

**Tip**: Chcete-li vyhledávání zrušit, stiskněte tlačítko zobrazení mapy / navigačního zobrazení v pravém horním rohu obrazovky.

#### **Používání výsledků vyhledávání**

# **POUZE POSTUPNÉ VYHLEDÁVÁNÍ**

Výsledky vyhledávání **adresy** nebo **Bodu zájmu** se zobrazí v seznamu.

**Tip**: Chcete-li zobrazit více výsledků, skryjte klávesnici nebo se v seznamu výsledků posuňte dolů.

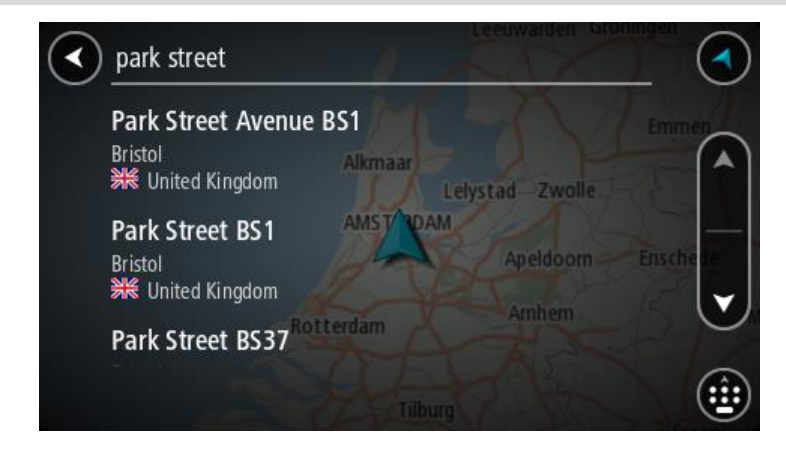

Když v seznamu výsledků vyberete adresu, můžete ji zobrazit na mapě, přidat křižovatku nebo do vybraného místa naplánovat trasu. Chcete-li najít přesnou adresu, můžete přidat číslo domu. Když v seznamu výsledků vyberete BZ, zobrazí se na mapě.

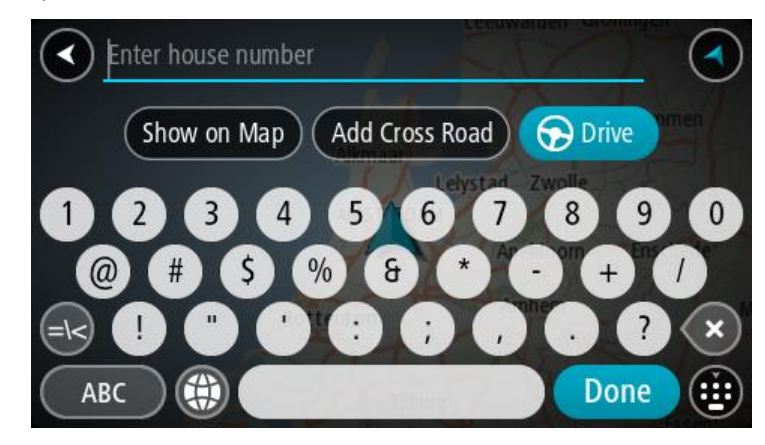

Když se adresa nebo BZ zobrazí na mapě, můžete pomocí vyskakovacího menu přidat místo do seznamu Moje místa. Pokud je již naplánovaná trasa, můžete místo přidat do aktuální trasy.

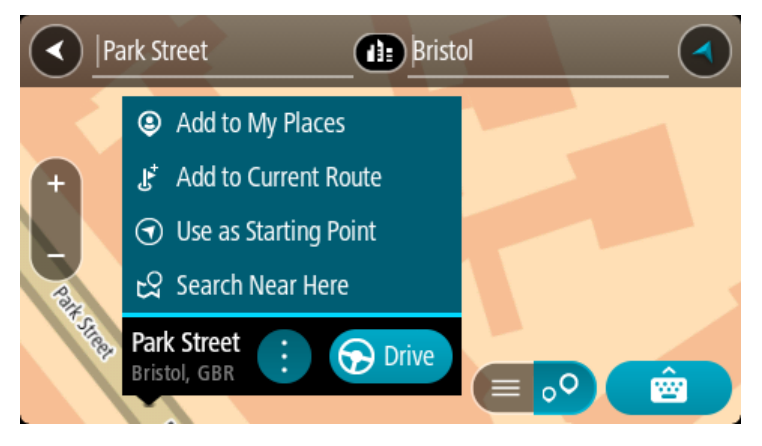

**Poznámka**: Nejlepší výsledky vyhledávání se zobrazí na mapě. Při přibližování mapy se postupně zobrazují výsledky vyhledávání na nižších úrovních seznamu výsledků.

# **O PSČ**

Při vyhledávání pomocí PSČ se získané výsledky odvíjí od typu PSČ používaného v zemi, v níž vyhledáváte.

Používány jsou následující typy PSČ:

- PSČ, která vás zavedou na ulici nebo její část.
- PSČ, která vás zavedou do příslušné oblasti, jako například jednoho města, několika sousedících vesnic nebo čtvrti ve velkém městě.

#### **PSČ pro ulice**

Tento typ PSČ se používá například ve Spojeném království nebo Nizozemsku. Při vyhledávání pomocí tohoto typu PSČ zadejte PSČ následované mezerou a případně i číslem domu. Například: 1017CT 35. Zařízení následně naplánuje trasu ke konkrétnímu domu nebo budově na dané ulici.

#### **PSČ pro oblasti**

Tento typ PSČ se používá například v Německu, Francii nebo Belgii. Při vyhledávání pomocí PSČ pro oblast se ve výsledcích zobrazí všechny ulice v dané čtvrti nebo vesnice spadající pod toto PSČ.

Zadáte-li při použití funkce rychlého hledání PSČ pro oblast, mohou se ve výsledcích zobrazit místa z více zemí.

**Poznámka**: Při vyhledávání pomocí PSČ pro oblast se ve výsledcích nezobrazí konkrétní adresa.

I přesto je tento typ PSČ velmi vhodný k omezení počtu vyhledaných výsledků. Například vyhledáním obce Neustadt v Německu bude vrácen dlouhý seznam možných výsledků. Přidáte-li za název obce mezeru a PSČ pro oblast, dojde ke zpřesnění vyhledávání a ve výsledcích se objeví pouze ten Neustadt, který hledáte.

Dalším příkladem je hledání v rámci města. Zadejte PSČ pro oblast a z výsledků vyberte centrum města, které hledáte.

# **Seznam ikon typů BZ**

# **Právní a finanční služby**

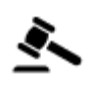

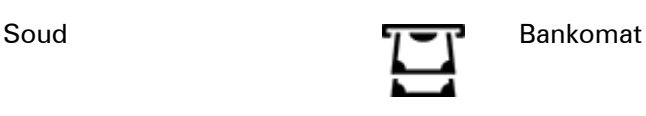

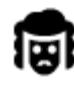

Právní pomoc – advokáti Finanční instituce

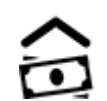

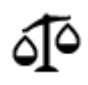

Právní pomoc – ostatní služby

# **Stravování**

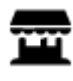

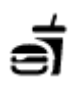

Večerka Rychlé občerstvení

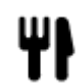

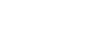

Restaurace **Value Later Constants** Cínská restaurace

# **Ubytování**

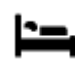

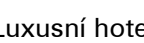

Hotel nebo motel Luxusní hotel

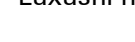

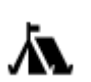

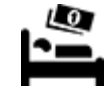

Kemp **Levný hotel** 

# **Záchranné služby**

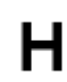

Nemocnice nebo poliklinika

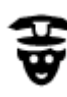

Policejní stanice **Veterinář** 

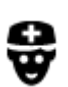

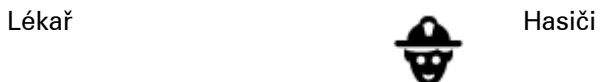

Zubař

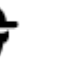

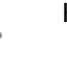

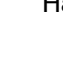

# **Služby pro automobilisty**

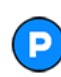

Venkovní parkoviště v protokovní parkoviště v protokovní čerpací stanice v čerpací stanice v čerpací stanice v

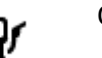

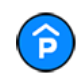

Parkovací garáž Myčka aut

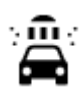

vozidel

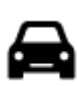

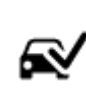

Prodejce automobilů Stanice technické kontroly

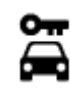

Půjčovna automobilů **Volta Brandel** Dobíjecí místo elektrických

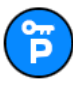

Parkování auta z půjčovny

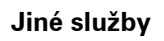

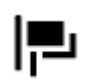

M

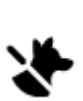

Ambasáda **Služby pro domácí zvířata** 

Opravna automobilů

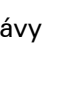

Úřad státní správy **v andraš** Telekomunikace

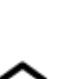

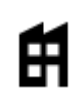

Společnost Veřejné služby<br>Společnost Veřejné služby

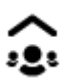

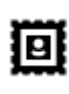

Pošta **Lékárna** 

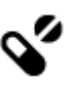

Ŵ

Obchod

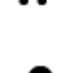

Nákupní středisko Kosmetické služby

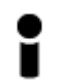

Turistické informační středisko

**Vzdělávání**

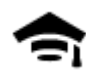

Fakulta nebo univerzita **Aa** Škola

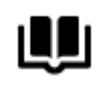

**Volný čas**

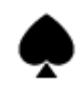

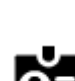

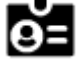

Knihovna Kongresové centrum<br>
C

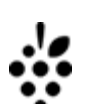

Kasino **Vinný sklep** 

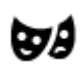

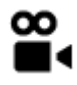

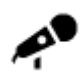

Koncertní síň **Zábavní park** 

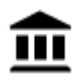

Muzeum Výstaviště

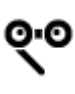

Opera **Kulturní středisko** 

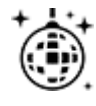

Noční podniky **Rekreační středisko** 

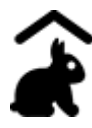

Dětská farma

**Sport**

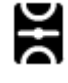

Hřiště **Plavecký bazén** 

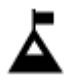

Vrchol hory **Vodní sporty** 

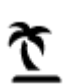

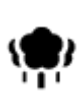

Park nebo rekreační oblast Kluziště

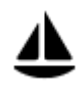

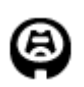

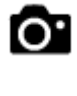

Divadlo **Turistická atrakce** 

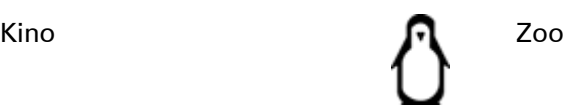

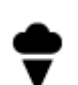

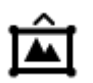

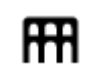

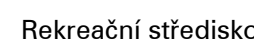

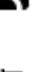

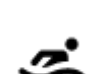

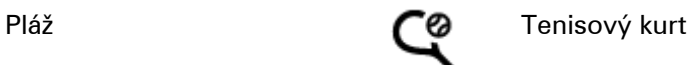

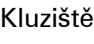

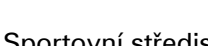

Jachtařský přístav **Sportovní středisko** 

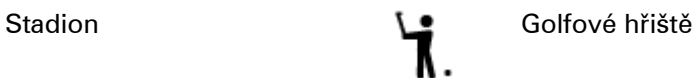

**Náboženství**

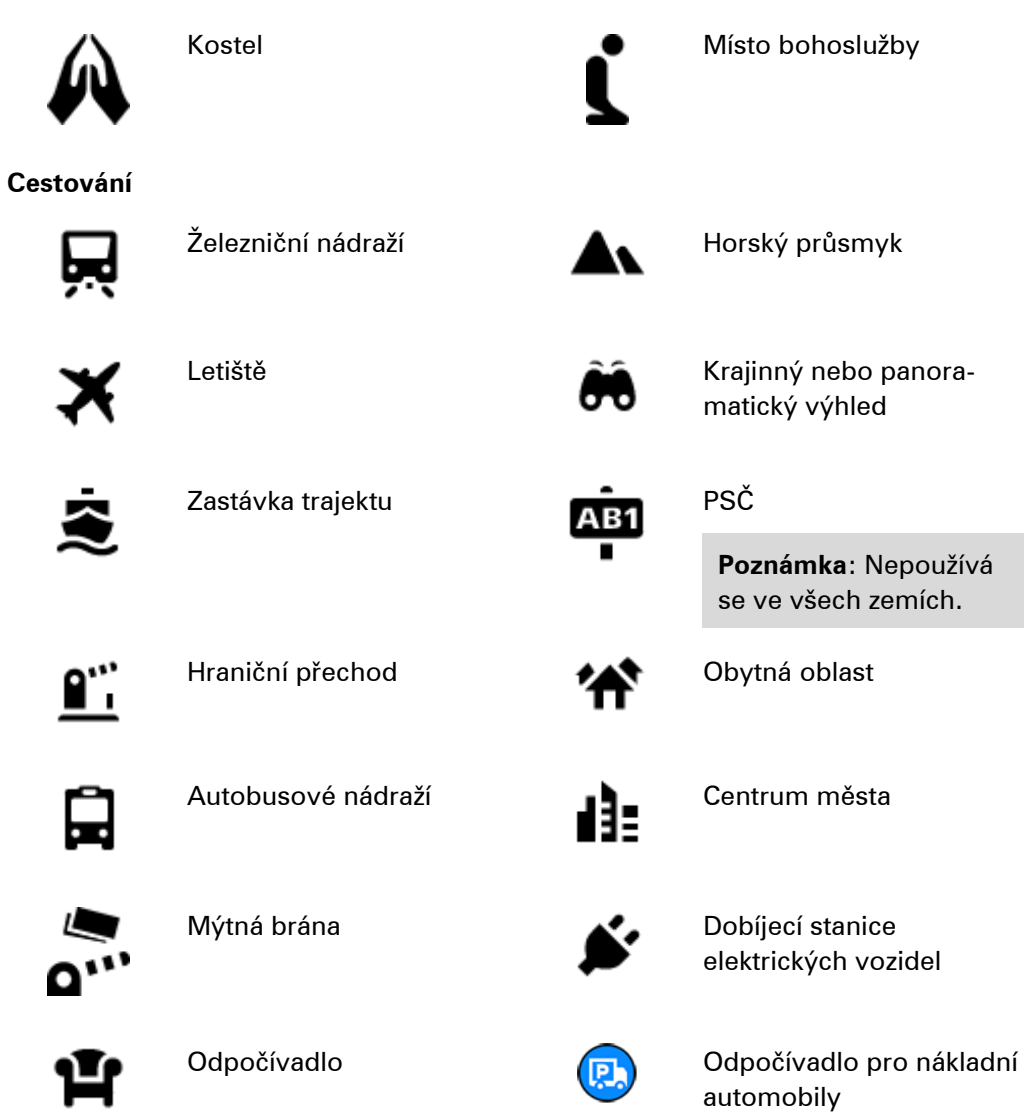

**Plánování trasy pomocí postupného vyhledávání**

**Používání předpovědi cíle**

#### **Co je předpověď cíle?**

Zařízení TomTom Rider se dokáže naučit vaše řidičské návyky ve spojení s uloženými oblíbenými místy a po probuzení z režimu spánku navrhne cíl, například když ráno jedete do práce.

#### **Příprava na předpověď cíle**

Než zařízení začne cíle navrhovat, musí se nějakou chvíli vaše návyky učit. Čím častěji budete se zařízením TomTom Rider jezdit, tím rychleji získáte návrhy a tím přesnější budou.

Pokud chcete získat předpověď cílů, je třeba provést následující kroky:

- Funkce Předpověď cíle je ve výchozím nastavení ZAPNUTÁ. Pokud však byla vypnuta, přejděte do nabídky Nastavení > Systém > **Vaše informace a soukromí** a zapněte možnost **Uchovávat na tomto zařízení historii cest pro přístup k volitelným funkcím**.
- Ujistěte se, že není naplánovaná žádná trasa.
- Pokud vaše zařízení disponuje funkcí hlasového ovládání, zapněte ji. Ujistěte se, že hlasitost není ztlumená a je nastavena na více než 20 %.
- Několik dní jezděte a plánujte trasy do vašich oblíbených míst ze seznamu Moje místa.

#### **Používání předpovědi cíle**

Důležité: Pokud vaše zařízení disponuje hlasovým ovládáním, můžete vyslovit příkaz "Ano" nebo "Ne" nebo stisknout tlačítko **Ano** či **Ne.**

Pokud se vás zařízení dotáže "Chcete jet do X?", kde X představuje cíl, máte 12 sekund na to, abyste odpověděli Ano nebo Ne.

**Tip**: Pokud neodpovíte ano ani ne, zařízení TomTom Rider předpokládá odpověď ano.

Chcete-li odpovědět kladně, řekněte "Ano" nebo vyberte možnost **Ano**. Vaše zařízení naplánuje trasu k cíli.

Chcete-li odpovědět záporně, řekněte "Ne", vyberte možnost **Ne** nebo se poklepáním na obrazovku vraťte na mapu.

#### **Zapnutí nebo vypnutí předpovědi cíle**

Předpověď cíle můžete kdykoli zapnout nebo vypnout. Další informace o tom, jak můžete tuto funkci zapnout a vypnout, najdete pod položkou Plánování trasy a Hlasové ovládání (pokud má zařízení hlasové ovládání).

**Plánování trasy na danou adresu**

# **POUZE POSTUPNÉ VYHLEDÁVÁNÍ**

**Důležité**: Trasu byste měli v zájmu bezpečnosti vždy naplánovat před zahájením jízdy, abyste se poté nemuseli rozptylovat.

Chcete-li plánovat trasu k adrese, postupujte následovně:

1. Výběrem tlačítka hlavního menu otevřete hlavní nabídku.

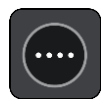

2. Vyberte možnost **Jet k**.

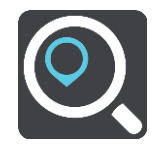

3. Vyberte možnost **Adresa**.

Před výběrem města můžete vybráním vlajky změnit nastavení země nebo státu.

4. Zadejte název města nebo PSČ.

Města s podobnými názvy se zobrazují v seznamu při psaní. Jakmile se v seznamu zobrazí správné město, vyberte jeho název.

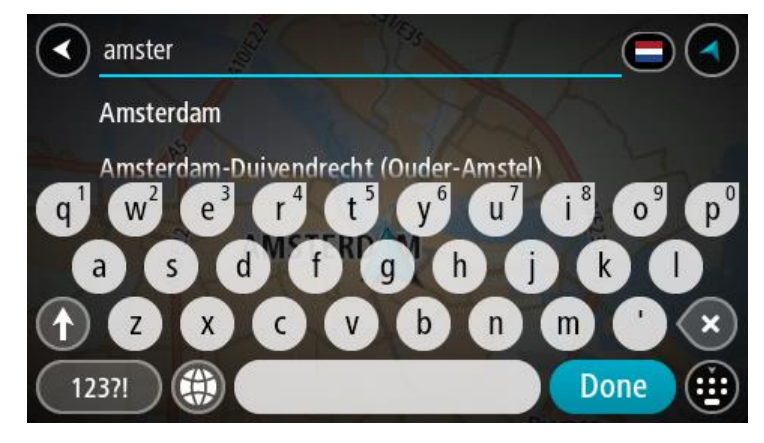

5. Zadejte název ulice.

Ulice s podobnými názvy se zobrazují v seznamu při psaní. Jakmile se v seznamu zobrazí správná ulice, vyberte její název.

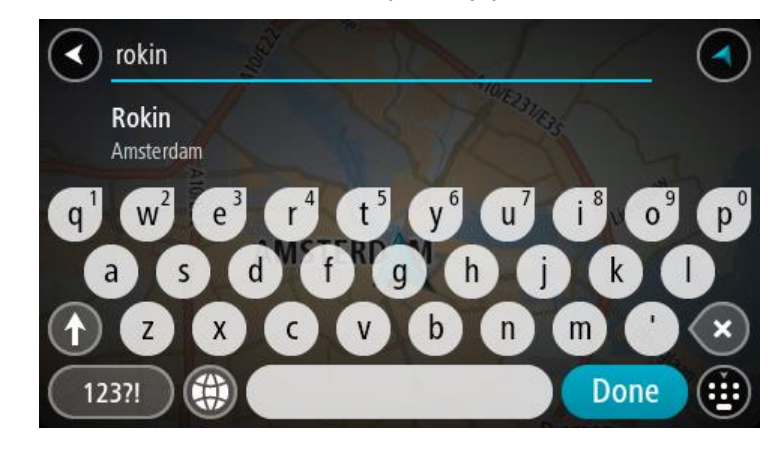

6. Zadejte číslo domu.

**Tip**: Jestliže číslo domu neexistuje, zobrazí se červeně. Nejbližší číslo domu se poté zobrazí v nabídce **Jet k**.

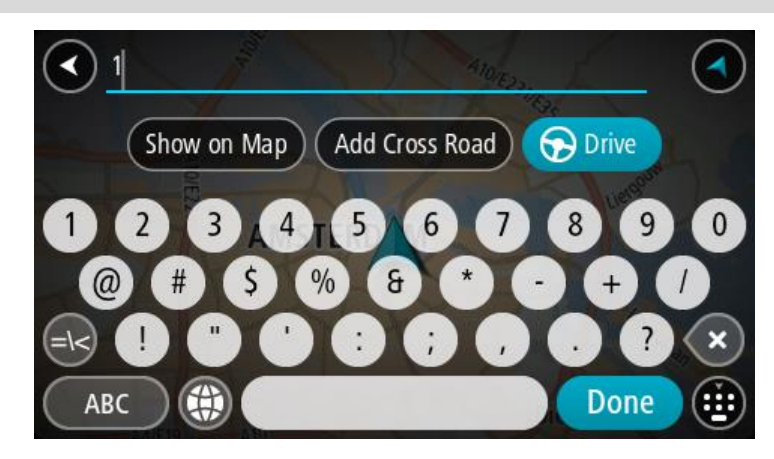

7. Vyberte tlačítko **Jet**.

Naplánuje se trasa a poté začne navádění k cíli. Jakmile se rozjedete, automaticky se zobrazí navigační zobrazení.
**Tip**: Nachází-li se cíl v jiné časové zóně, zobrazí se na informačním panelu příjezdu znaménko plus (+) nebo minus (–) a rozdíl v celých hodinách a půlhodinách. Odhadovaný čas příjezdu do cíle je uváděn v místním čase v cíli.

**Tip**: Můžete přidat zastávku na trase, kterou jste již naplánovali.

**Tip**: Trasu lze uložit pomocí možnosti Moje trasy.

#### <span id="page-108-0"></span>**Plánování trasy k BZ**

#### **POUZE POSTUPNÉ VYHLEDÁVÁNÍ**

**Důležité**: Trasu byste měli v zájmu bezpečnosti vždy naplánovat před zahájením jízdy, abyste se poté nemuseli rozptylovat.

Chcete-li pomocí vyhledávání naplánovat trasu k typu BZ nebo konkrétnímu BZ, postupujte následovně:

1. Výběrem tlačítka hlavního menu otevřete hlavní nabídku.

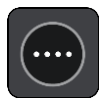

2. Vyberte možnost **Jet k**.

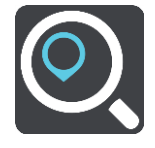

3. Vyberte možnost **Bod zájmu**.

Před výběrem města můžete vybráním vlajky změnit nastavení země nebo státu.

- 4. Vyberte, kde hledat. Můžete si vybrat z následujících možností:
	- **V mé blízkosti**.
	- **Ve městě**.
	- **Na trase**, pokud máte naplánovanou trasu.
	- **V blízkosti cíle**, pokud máte naplánovanou trasu.
	- **V blízkosti bodu na mapě**, pokud jste vybrali bod na mapě.
	- **V blízkosti místa odjezdu**, pokud máte naplánovanou trasu.
- 5. Zadejte název místa, kam chcete trasu naplánovat.

**Tip**: Pokud na klávesnici stisknete a podržíte klávesu s písmenem, získáte přístup ke speciálním znakům (jsou-li k dispozici). Například stisknutím a podržením písmene "e" získáte přístup ke znakům 3, e, è, é, ê, ë a dalším.

Vyhledat lze typ BZ (bodu zájmu), jako například restauraci nebo turistickou atrakci. Vyhledat lze rovněž konkrétní BZ, například "Pizzerie Al Capone".

Během psaní se zobrazují návrhy na základě toho, co jste zadali.

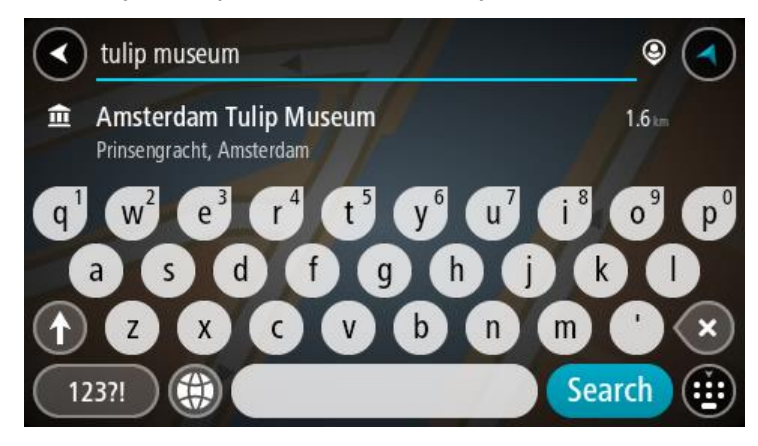

- 6. Vyberte typ BZ nebo konkrétní BZ. Pokud jste vybrali typ BZ, vyberte BZ. Vybrané místo se zobrazí na mapě.
- 7. Chcete-li zobrazit více informací o BZ, vyberte BZ na mapě a poté zvolte tlačítko vyskakovacího menu. Ve vyskakovacím menu vyberte možnost **Více informací** .

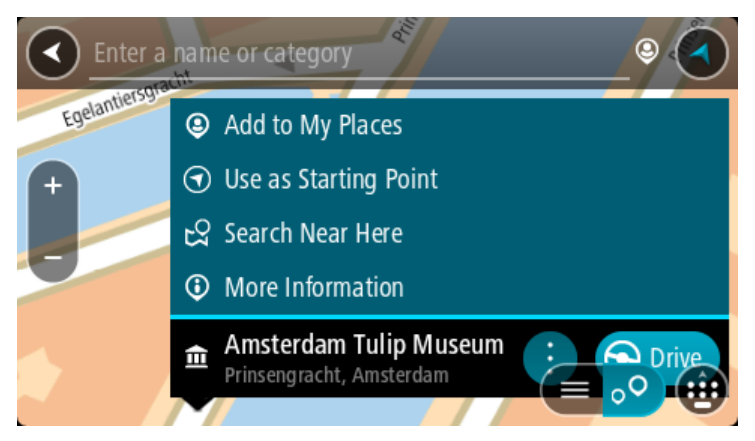

Zobrazí se více informací o BZ, například telefonní číslo, úplná adresa a e-mail.

8. Pokud chcete naplánovat trasu do tohoto cíle, vyberte tlačítko **Jet**.

Naplánuje se trasa a poté začne navádění k cíli. Jakmile se rozjedete, automaticky se zobrazí navigační zobrazení.

**Tip**: Nachází-li se cíl v jiné časové zóně, zobrazí se na informačním panelu příjezdu znaménko plus (+) nebo minus (–) a rozdíl v celých hodinách a půlhodinách. Odhadovaný čas příjezdu do cíle je uváděn v místním čase v cíli.

**Tip**: Můžete přidat zastávku na trase, kterou jste již naplánovali.

**Tip**: Trasu lze uložit pomocí možnosti Moje trasy.

#### **Plánování trasy do centra města**

#### **POUZE POSTUPNÉ VYHLEDÁVÁNÍ**

**Důležité**: Trasu byste měli v zájmu bezpečnosti vždy naplánovat před zahájením jízdy, abyste se poté nemuseli rozptylovat.

Chcete-li naplánovat trasu do centra města, postupujte následovně:

1. Výběrem tlačítka hlavního menu otevřete hlavní nabídku.

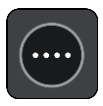

2. Vyberte možnost **Jet k**.

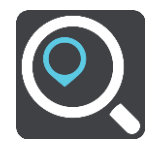

3. Vyberte možnost **Adresa**.

Před výběrem města můžete vybráním vlajky změnit nastavení země nebo státu.

4. Zadejte název města.

Města s podobnými názvy se zobrazují v seznamu při psaní.

Jakmile se v seznamu zobrazí správné město, vyberte jeho název.

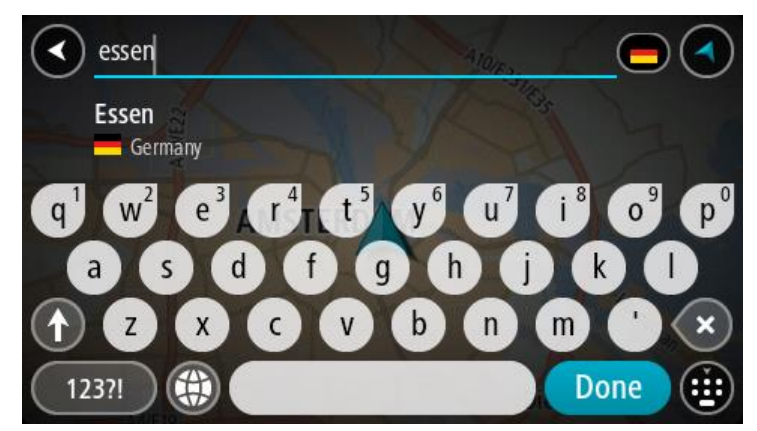

5. Vyberte BZ centra města.

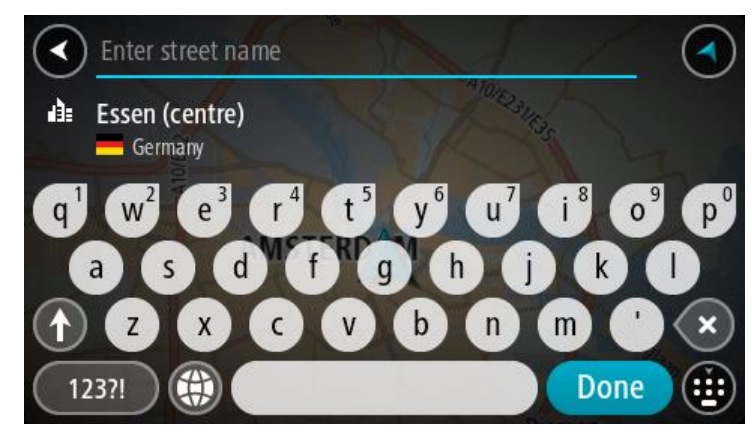

#### 6. Vyberte tlačítko **Jet**.

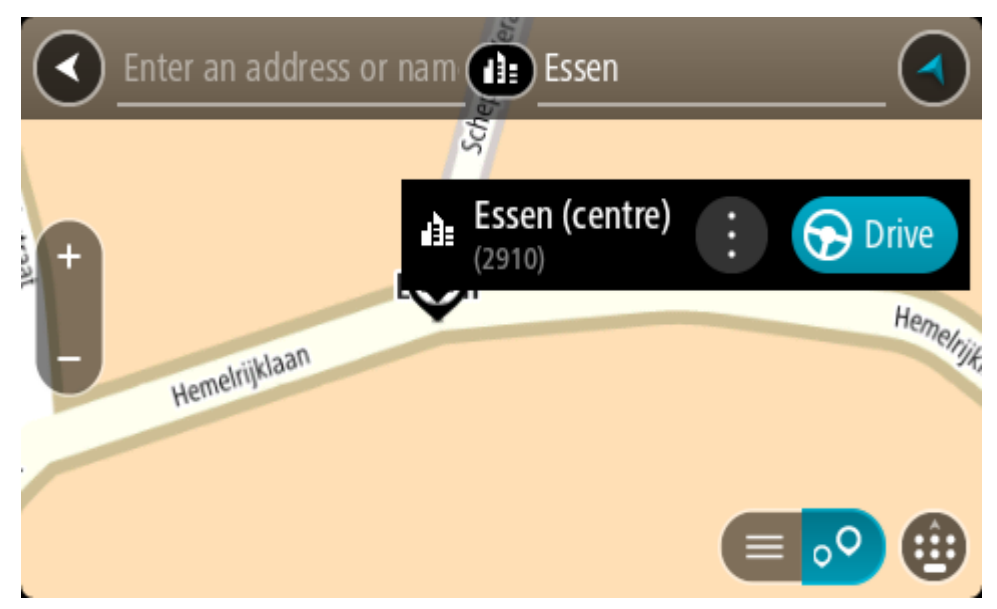

Naplánuje se trasa a poté začne navádění k cíli. Jakmile se rozjedete, automaticky se zobrazí navigační zobrazení.

**Tip**: Nachází-li se cíl v jiné časové zóně, zobrazí se na informačním panelu příjezdu znaménko plus (+) nebo minus (–) a rozdíl v celých hodinách a půlhodinách. Odhadovaný čas příjezdu do cíle je uváděn v místním čase v cíli.

**Tip**: Můžete přidat zastávku na trase, kterou jste již naplánovali.

**Tip**: Trasu lze uložit pomocí možnosti Moje trasy.

# **Plánování trasy k BZ pomocí vyhledávání online**

#### POUZE POSTUPNÉ VYHLEDÁVÁNÍ

**Důležité**: Trasu byste měli v zájmu bezpečnosti vždy naplánovat před zahájením jízdy, abyste se poté nemuseli rozptylovat.

**Poznámka**: Vyhledávání online je k dispozici jen na připojených zařízeních. Chcete-li na zařízení TomTom Rider vyhledávat online, musí být zařízení připojeno ke službám TomTom.

Pokud jste provedli [vyhledání BZ,](#page-108-0) ale hledaný BZ jste nenašli, můžete jej vyhledat ve službě TomTom Places online. Chcete-li najít BZ vyhledáním online, postupujte takto:

1. Vyhledávejte BZ pomocí možnosti **Jet k** v hlavní nabídce.

Výsledky vyhledávání se zobrazují jako seznam.

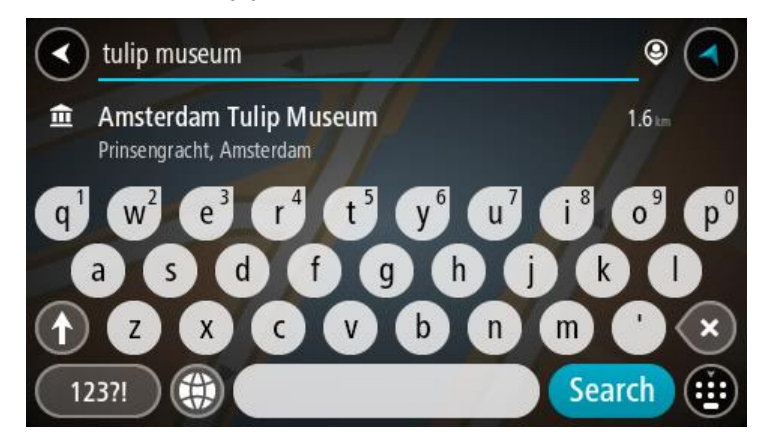

- 2. Přejděte na konec seznamu a vyberte možnost **Vyhledat místa online**.
- 3. Pomocí klávesnice zadejte název BZ, který chcete vyhledat, poté na klávesnici stiskněte tlačítko Vyhledat.

**Tip**: Pokud na klávesnici stisknete a podržíte klávesu s písmenem, získáte přístup ke speciálním znakům (jsou-li k dispozici). Například stisknutím a podržením písmene "e" získáte přístup ke znakům 3, e, è, é, ê, ë a dalším.

Vyhledat lze typ BZ (bodu zájmu), jako například restauraci nebo turistickou atrakci. Vyhledat lze rovněž konkrétní BZ, například "Pizzerie Al Capone".

**Poznámka**: Při vyhledávání můžete vyhledávat blízko vaší aktuální polohy, v určitém městě nebo blízko cíle. Pokud chcete změnit způsob vyhledávání, vyberte tlačítko vpravo od vyhledávacího pole.

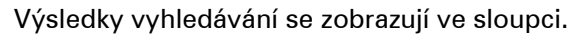

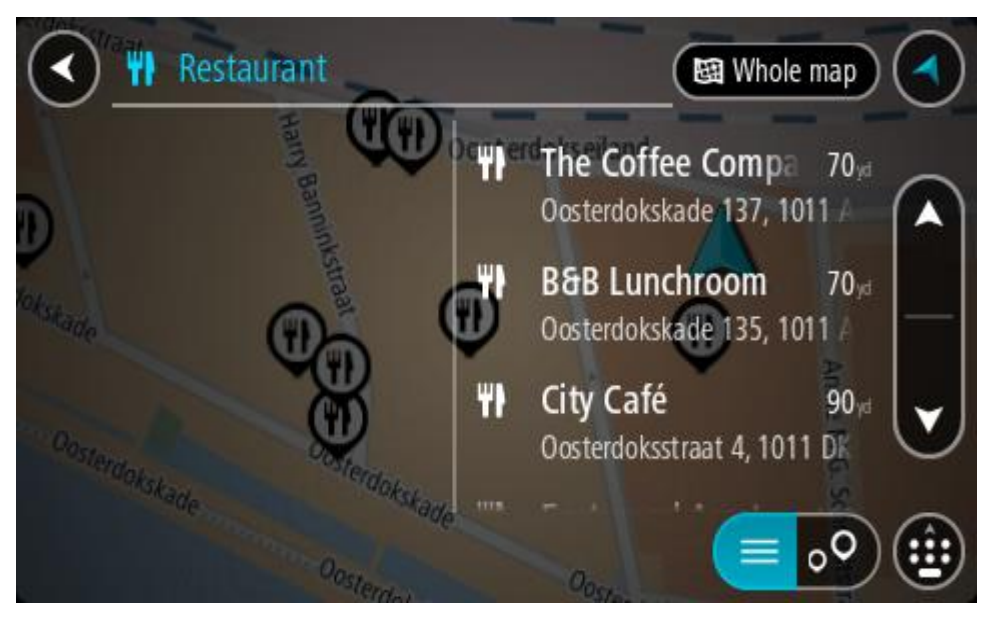

**Tip**: Chcete-li zobrazit více výsledků, skryjte klávesnici nebo se v seznamu výsledků posuňte dolů.

**Tip**: Stisknutím tlačítka seznam/mapa lze přepínat mezi zobrazením výsledků na mapě a v seznamu:

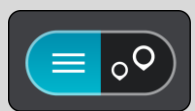

- 4. Vyberte konkrétní BZ ze seznamu. Vybrané místo se zobrazí na mapě.
- 5. Chcete-li zobrazit více informací o BZ, vyberte BZ na mapě a poté zvolte tlačítko vyskakovacího menu. Ve vyskakovacím menu vyberte možnost **Více informací** .

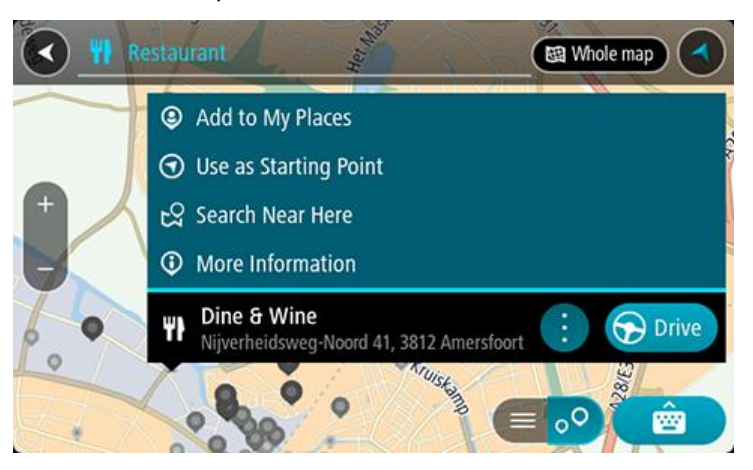

Zobrazí se více informací o BZ, například telefonní číslo, úplná adresa a e-mail.

6. Pokud chcete naplánovat trasu do tohoto cíle, vyberte tlačítko **Jet**.

Naplánuje se trasa a poté začne navádění k cíli. Jakmile se rozjedete, automaticky se zobrazí navigační zobrazení.

**Tip**: Nachází-li se cíl v jiné časové zóně, zobrazí se na informačním panelu příjezdu znaménko plus (+) nebo minus (–) a rozdíl v celých hodinách a půlhodinách. Odhadovaný čas příjezdu do cíle je uváděn v místním čase v cíli.

**Tip**: Můžete přidat zastávku na trase, kterou jste již naplánovali.

**Tip**: Trasu lze uložit pomocí možnosti Moje trasy.

# **Naplánování trasy pomocí mapy**

**Důležité**: Trasu byste měli v zájmu bezpečnosti vždy naplánovat před zahájením jízdy, abyste se poté nemuseli rozptylovat.

Pokud chcete naplánovat trasu pomocí mapy, proveďte následující:

1. Posuňte mapu a zvětšete zobrazení tak, abyste viděli cíl, do kterého chcete navigovat.

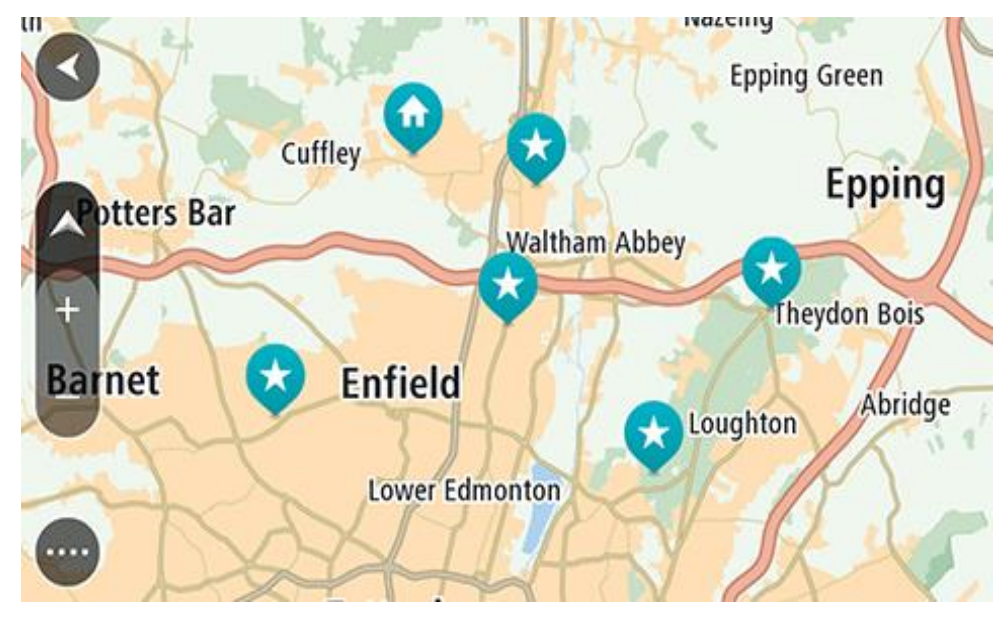

**Tip**: Můžete také výběrem symbolu na mapě otevřít vyskakovací menu a poté volbou tlačítka **Jet** naplánovat trasu do daného místa.

2. Když najdete cíl na mapě, vyberte jej tak, že obrazovku asi na sekundu stisknete a podržíte. Ve vyskakovacím menu se zobrazí nejbližší adresa.

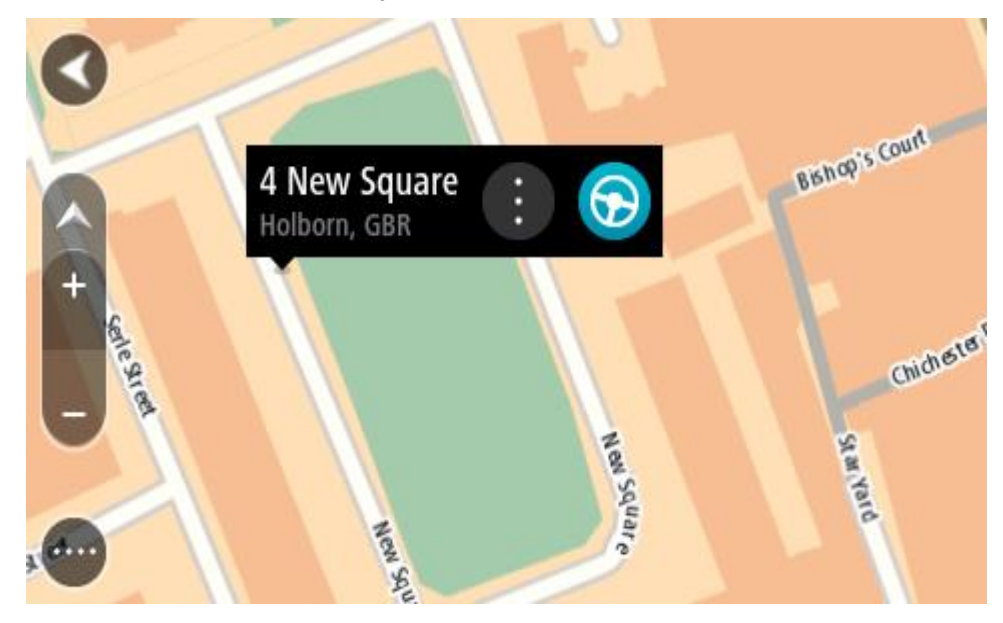

3. Pokud chcete naplánovat trasu do tohoto cíle, vyberte tlačítko **Jet**. Naplánuje se trasa a poté začne navádění k cíli. Jakmile se rozjedete, automaticky se zobrazí navigační zobrazení.

**Tip**: Když stisknete tlačítko vyskakovacího menu, můžete vybrané místo použít dalšími způsoby, například je přidat na seznam Moje místa.

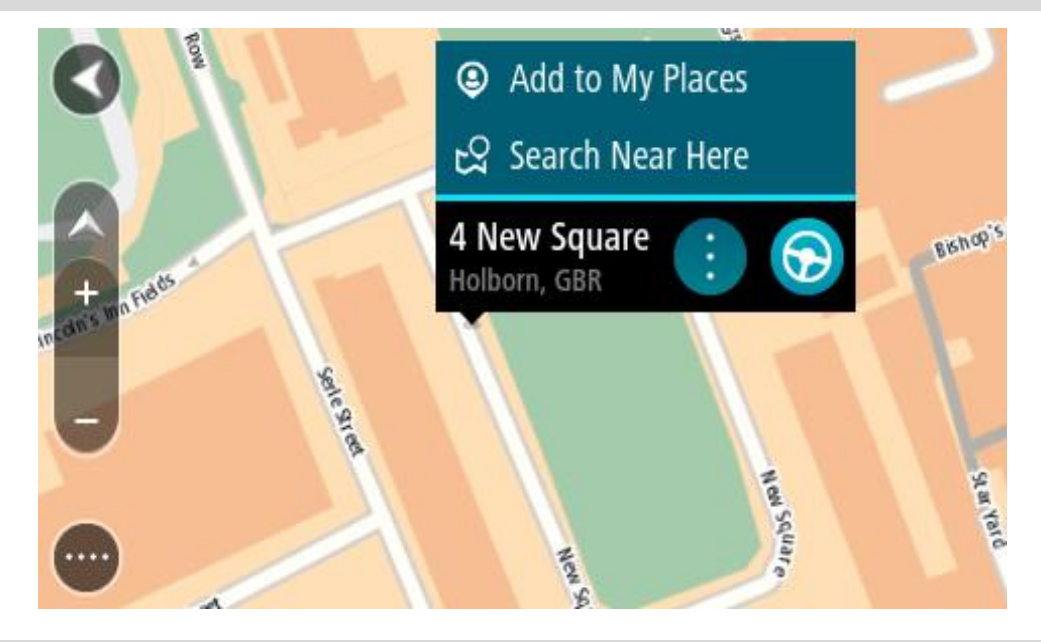

**Tip**: Nachází-li se cíl v jiné časové zóně, zobrazí se na informačním panelu příjezdu znaménko plus (+) nebo minus (–) a rozdíl v celých hodinách a půlhodinách. Odhadovaný čas příjezdu do cíle je uváděn v místním čase v cíli.

**Tip**: Můžete přidat zastávku na trase, kterou jste již naplánovali.

**Tip**: Trasu lze uložit pomocí možnosti Moje trasy.

# **Naplánování trasy pomocí seznamu Moje místa**

Pokud chcete z aktuální polohy navigovat na některé místo v seznamu Moje místa, postupujte takto:

1. Výběrem tlačítka hlavního menu otevřete hlavní nabídku.

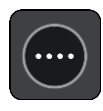

2. Vyberte možnost **Moje místa**.

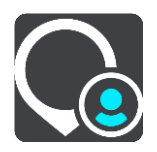

Otevře se seznam všech vašich míst.

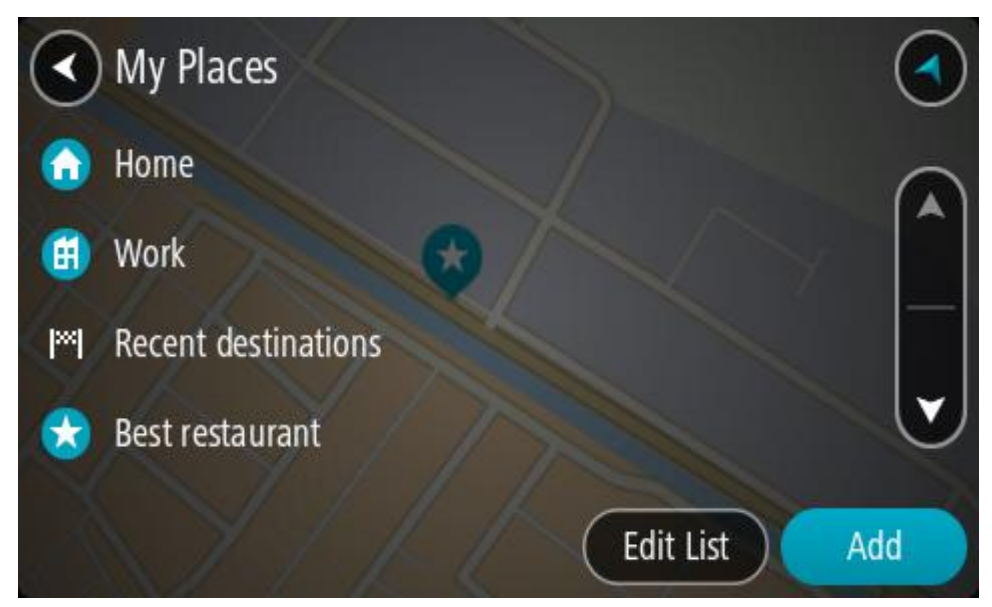

3. Vyberte místo, kam chcete navigovat, například Domov. Vybrané místo se zobrazí na mapě s vyskakovacím menu.

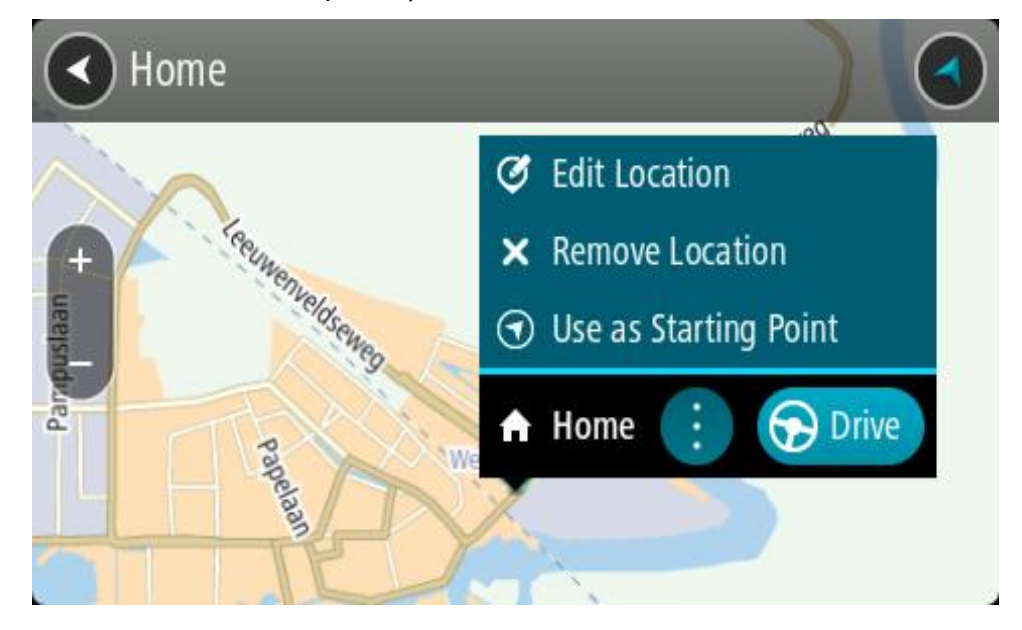

4. Pokud chcete naplánovat trasu do tohoto cíle, vyberte tlačítko **Jet**. Naplánuje se trasa a poté začne navádění k cíli. Jakmile se rozjedete, automaticky se zobrazí navigační zobrazení.

**Tip**: Nachází-li se cíl v jiné časové zóně, zobrazí se na informačním panelu příjezdu znaménko plus (+) nebo minus (–) a rozdíl v celých hodinách a půlhodinách. Odhadovaný čas příjezdu do cíle je uváděn v místním čase v cíli.

**Tip**: Můžete přidat zastávku na trase, kterou jste již naplánovali.

**Tip**: Trasu lze uložit pomocí možnosti Moje trasy.

# **Plánování trasy pomocí souřadnic a postupného vyhledávání**

## **POUZE POSTUPNÉ VYHLEDÁVÁNÍ**

**Důležité**: Trasu byste měli v zájmu bezpečnosti vždy naplánovat před zahájením jízdy, abyste se poté nemuseli rozptylovat.

Chcete-li naplánovat trasu pomocí sady souřadnic, postupujte následovně:

1. Výběrem tlačítka hlavního menu otevřete hlavní nabídku.

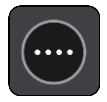

2. Vyberte možnost **Jet k**.

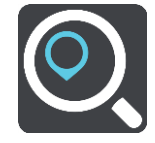

3. Vyberte možnost **Zeměpisná šířka/délka**.

**Tip**: Jako příklad zobrazený na obrazovce slouží vaše aktuální zeměpisná šířka a délka.

- 4. Zadejte sadu souřadnic. Souřadnice lze zadat v následujících formátech:
	- Desetinné hodnoty, například: N 51.51000 W 0.13454 51.51000 -0.13454

**Tip**: U desetinných hodnot není nutné zadávat písmeno určující zeměpisnou šířku či délku. Pro místa na západ od nultého poledníku a místa na jih od rovníku uveďte před souřadnicí znaménko mínus (−).

- Stupně, minuty a sekundy, například: N 51°30′31″ W 0°08′34″
- Standardní souřadnice GPS, například: N 51 30.525 W 0 08.569

**Poznámka**: Pokud zadáte souřadnice, které zařízení TomTom Rider nerozpozná, poté panel pod souřadnicemi zčervená.

5. Při zadávání souřadnic dochází k zobrazování návrhů na základě toho, co jste zadali. Můžete pokračovat ve psaní nebo vybrat z návrhů.

**Tip**: Chcete-li zobrazit více výsledků, skryjte klávesnici nebo se v seznamu výsledků posuňte dolů.

**Tip**: Stisknutím tlačítka seznam/mapa lze přepínat mezi zobrazením výsledků na mapě a v seznamu:

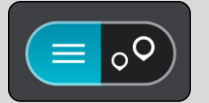

6. Vyberte jeden z navržených cílů. Vybrané místo se zobrazí na mapě. 7. Pokud chcete naplánovat trasu do tohoto cíle, vyberte tlačítko **Jet**.

Naplánuje se trasa a poté začne navádění k cíli. Jakmile se rozjedete, automaticky se zobrazí navigační zobrazení.

**Tip**: Nachází-li se cíl v jiné časové zóně, zobrazí se na informačním panelu příjezdu znaménko plus (+) nebo minus (–) a rozdíl v celých hodinách a půlhodinách. Odhadovaný čas příjezdu do cíle je uváděn v místním čase v cíli.

**Tip**: Můžete přidat zastávku na trase, kterou jste již naplánovali.

**Tip**: Trasu lze uložit pomocí možnosti Moje trasy.

# **Plánování trasy předem**

Trasu si lze naplánovat dopředu ještě dříve, než po ní pojedete. Danou trasu lze následně uložit na seznam Moje trasy.

Chcete-li trasu naplánovat dopředu, postupujte následovně:

- 1. Vyhledejte místo, které chcete použít jako výchozí bod.
- 2. Vyberte možnost **Zobrazit na mapě**.
- 3. Vyberte tlačítko vyskakovacího menu.

Zobrazí se vyskakovací menu s možnostmi.

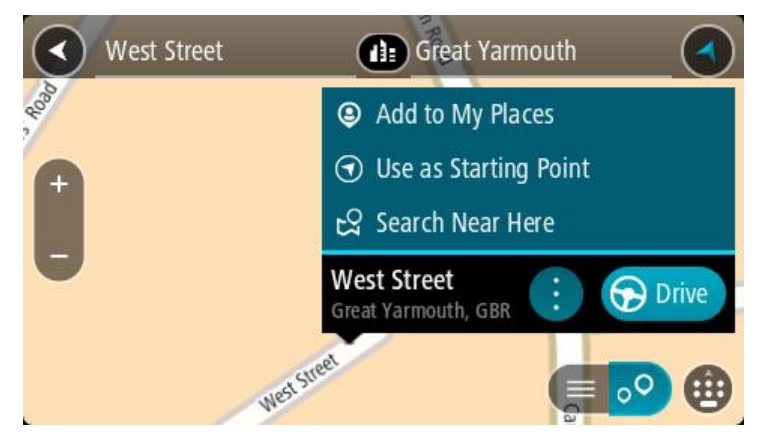

- 4. Vyberte možnost **Použít jako výchozí bod**.
- 5. Vyhledejte místo, které chcete použít jako cíl.
- 6. Vyberte možnost **Zobrazit na mapě**.
- 7. Ve vyskakovacím menu vyberte možnost **Jet**.

Dojde k naplánování cesty pomocí vybraného výchozího bodu a cíle. Očekávaná doba jízdy se zobrazí nahoře na panelu trasy.

**Tip**: Pomocí příslušných vyskakovacích menu lze jako výchozí body vybrat zastávky, BZ a místa.

**Tip**: Trasu lze [uložit do seznamu Moje trasy](#page-135-0).

8. Pokud chcete jet do výchozího bodu, vyberte možnost **Jet** v horní části obrazovky. Výchozí bod trasy se převede na první zastávku a poté se naplánuje trasa. Navigace do cíle začne z aktuální polohy. Jakmile se rozjedete, automaticky se zobrazí navigační zobrazení.

#### **Změna výchozího bodu na vaši aktuální polohu**

1. V zobrazení mapy vyberte výchozí bod trasy.

2. Vyberte tlačítko vyskakovacího menu.

Zobrazí se vyskakovací menu s možnostmi.

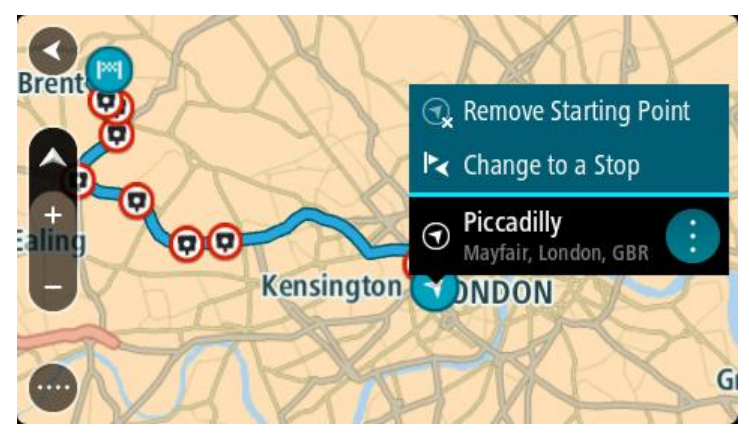

3. Vyberte možnost **Odebrat výchozí bod**.

Dojde k opětovnému naplánování trasy s použitím vaší aktuální polohy jako výchozího bodu. Dojde k odstranění původního výchozího bodu vaší trasy.

# **Změna výchozího bodu na zastávku**

- 1. V zobrazení mapy vyberte výchozí bod na trase.
- 2. Vyberte tlačítko vyskakovacího menu. Zobrazí se vyskakovací menu s možnostmi.

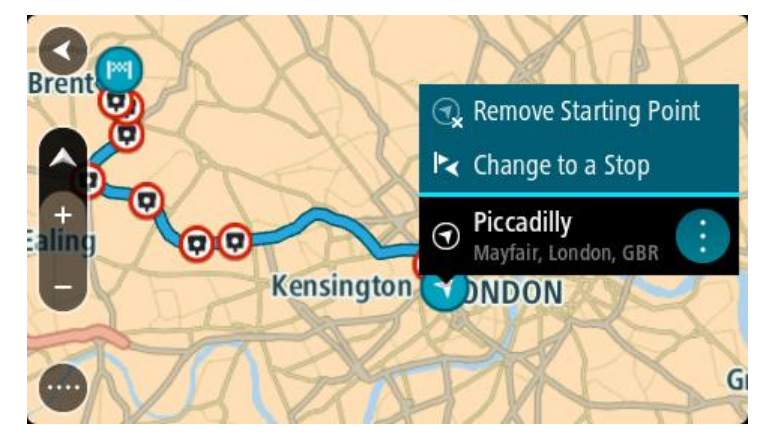

3. Vyberte možnost **Změnit na zastávku**.

Dojde k opětovnému naplánování trasy s výchozím bodem změněným na zastávku.

# **Nalezení parkoviště**

**Důležité**: Trasu byste měli v zájmu bezpečnosti vždy naplánovat před zahájením jízdy, abyste se poté nemuseli rozptylovat.

Pokud chcete najít parkoviště, postupujte následovně:

1. Výběrem tlačítka hlavního menu otevřete hlavní nabídku.

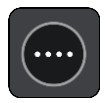

# 2. Vyberte **Parkování**.

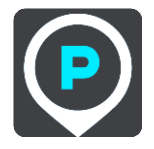

Otevře se mapa zobrazující polohy parkovišť.

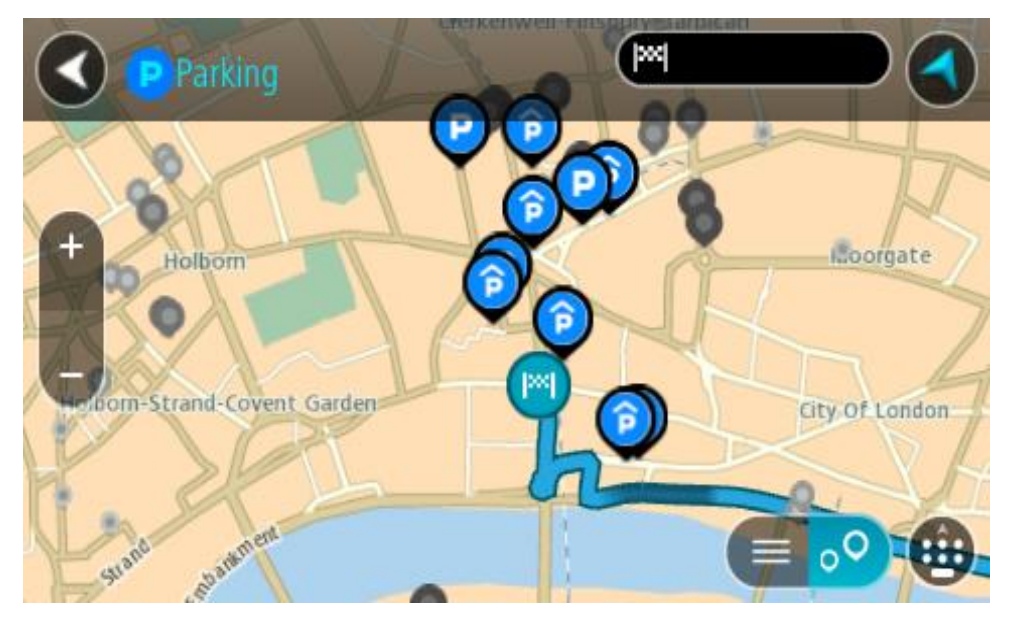

Pokud je naplánována trasa, zobrazují se na mapě parkoviště blízko vašeho cíle. Pokud trasa není naplánována, zobrazují se na mapě parkoviště blízko vaší aktuální polohy. Pomocí tohoto tlačítka můžete změnit, aby se zobrazoval seznam parkovišť:

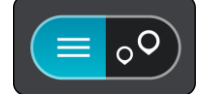

Když vyberete parkoviště v seznamu, zobrazí se na mapě.

**Tip**: Seznam výsledků můžete posouvat pomocí posuvníku na pravé straně obrazovky.

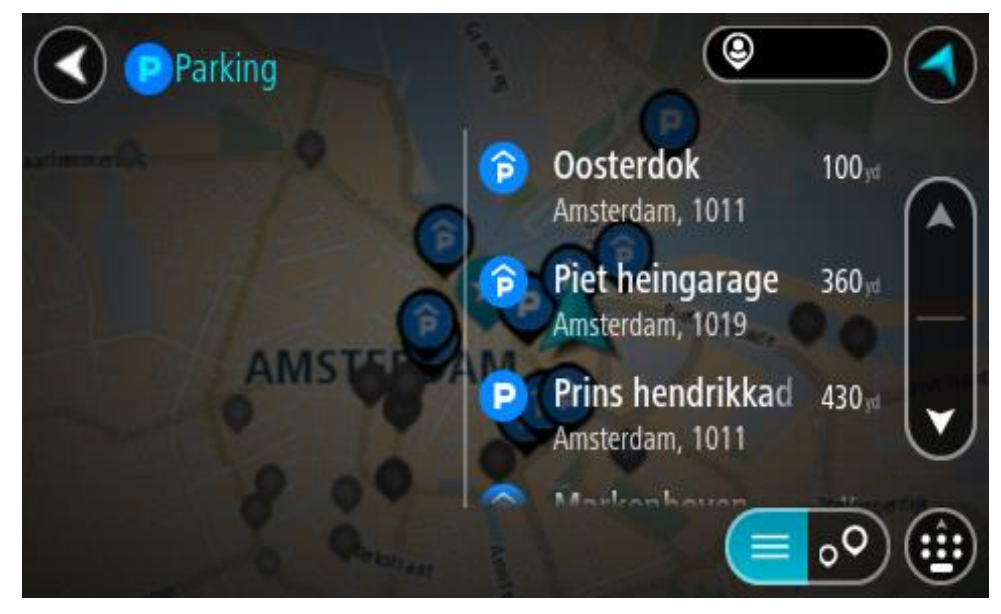

Pokud chcete změnit způsob vyhledávání, vyberte tlačítko vpravo od vyhledávacího pole. Pak můžete změnit, kde se vyhledání provede, například aby se vyhledávalo ve vaší blízkosti nebo na celé mapě.

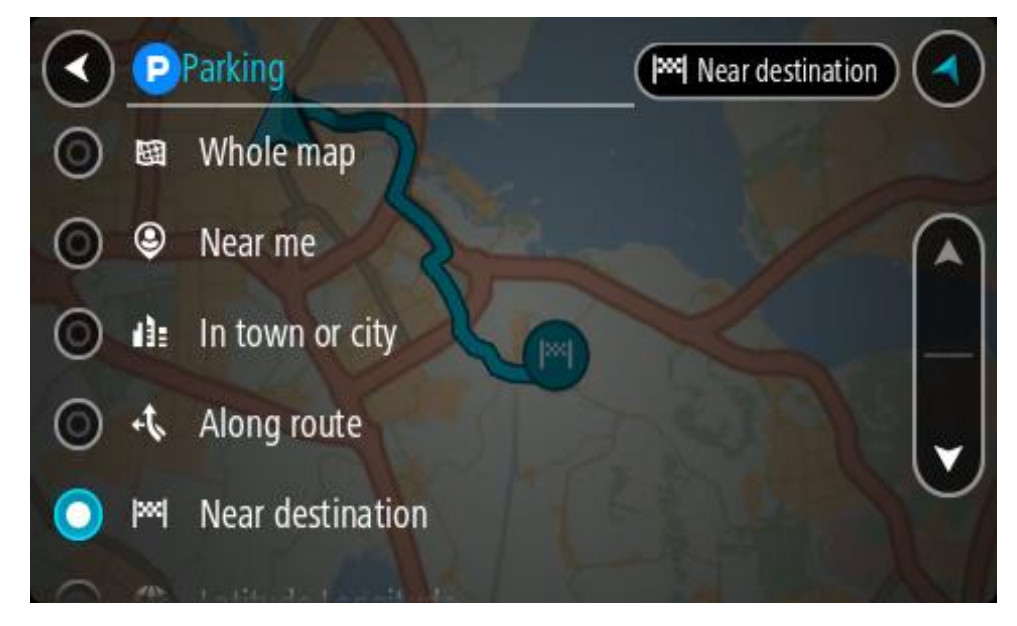

3. Vyberte parkoviště na mapě nebo ze seznamu. Na mapě se otevře vyskakovací menu s názvem parkoviště.

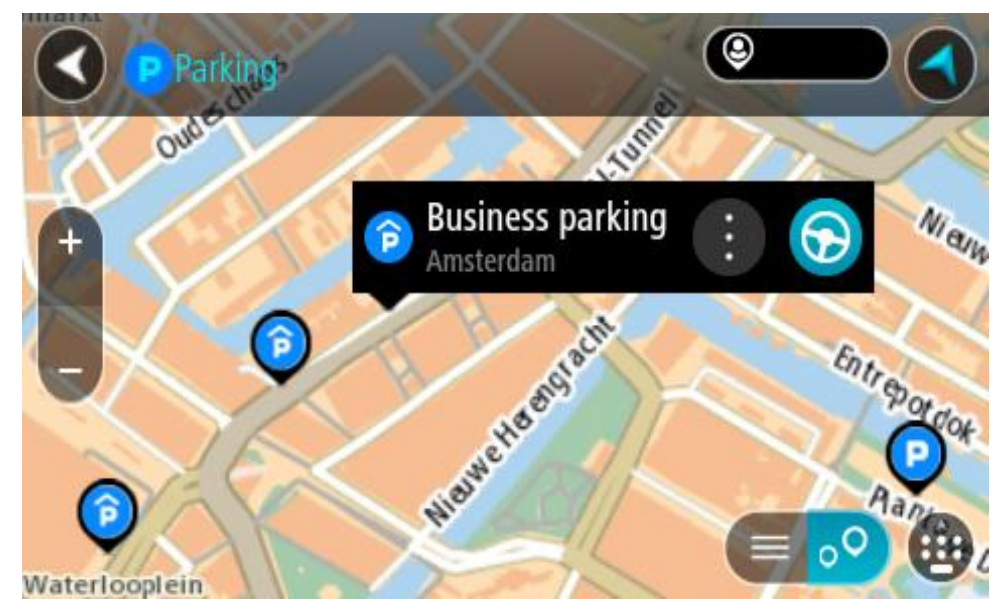

4. Vyberte tlačítko **Jet**.

Naplánuje se trasa a poté začne navádění k cíli. Jakmile se rozjedete, automaticky se zobrazí navigační zobrazení.

**Tip**: Pomocí vyskakovacího menu můžete jako zastávku na trase přidat parkoviště.

# **Nalezení čerpací stanice**

**Důležité**: Trasu byste měli v zájmu bezpečnosti vždy naplánovat před zahájením jízdy, abyste se poté nemuseli rozptylovat.

Pokud chcete najít čerpací stanici, postupujte následovně:

1. Výběrem tlačítka hlavního menu otevřete hlavní nabídku.

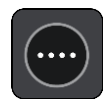

2. Vyberte možnost **Čerpací stanice**.

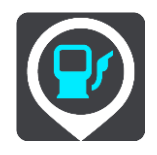

Otevře se mapa zobrazující polohy čerpacích stanic.

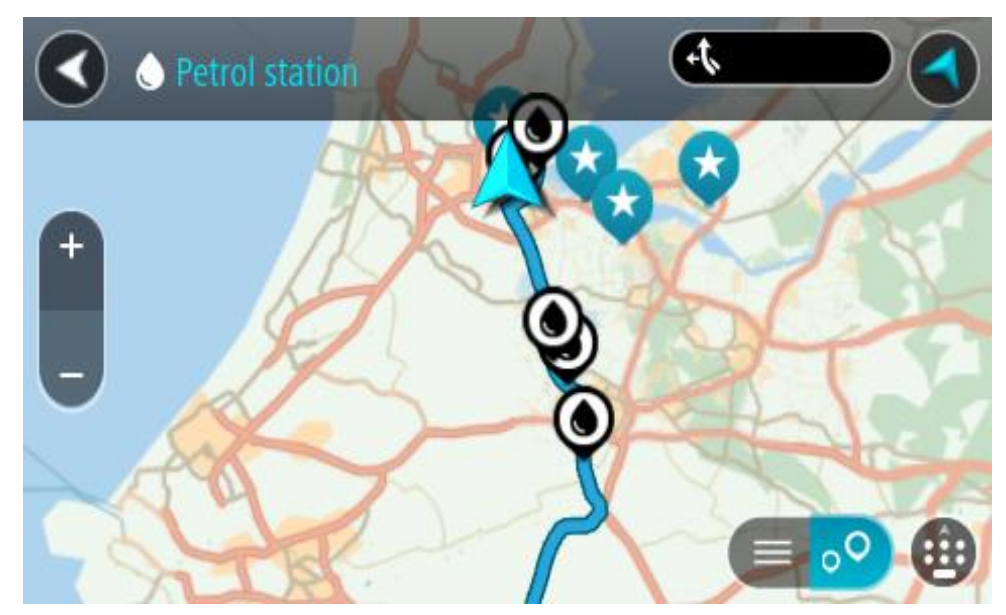

Pokud je naplánována trasa, zobrazují se na mapě čerpací stanice podél trasy. Pokud trasa není naplánována, zobrazují se na mapě čerpací stanice blízko vaší aktuální polohy.

Pomocí tohoto tlačítka můžete změnit, aby se zobrazoval seznam čerpacích stanic:

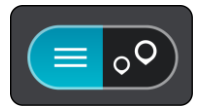

Když vyberete čerpací stanici v seznamu, zobrazí se na mapě.

**Tip**: Seznam výsledků můžete posouvat pomocí posuvníku na pravé straně obrazovky.

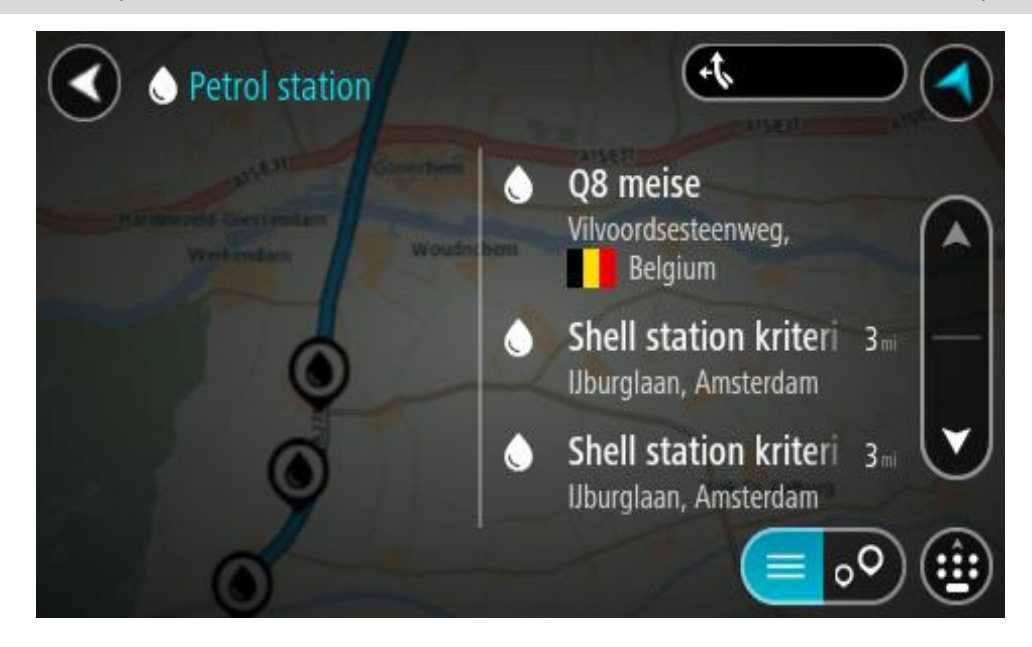

Pokud chcete změnit způsob vyhledávání, vyberte tlačítko vpravo od vyhledávacího pole. Pak můžete změnit, kde se vyhledání provede, například aby se vyhledávalo ve vaší blízkosti nebo na celé mapě.

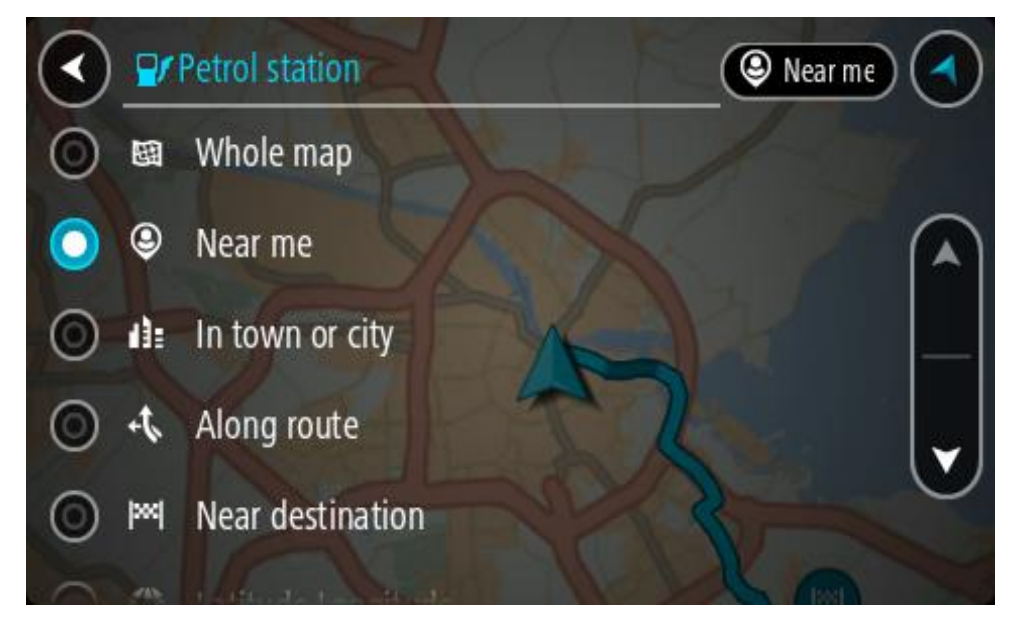

3. Vyberte čerpací stanici na mapě nebo ze seznamu.

Na mapě se otevře vyskakovací menu s názvem čerpací stanice.

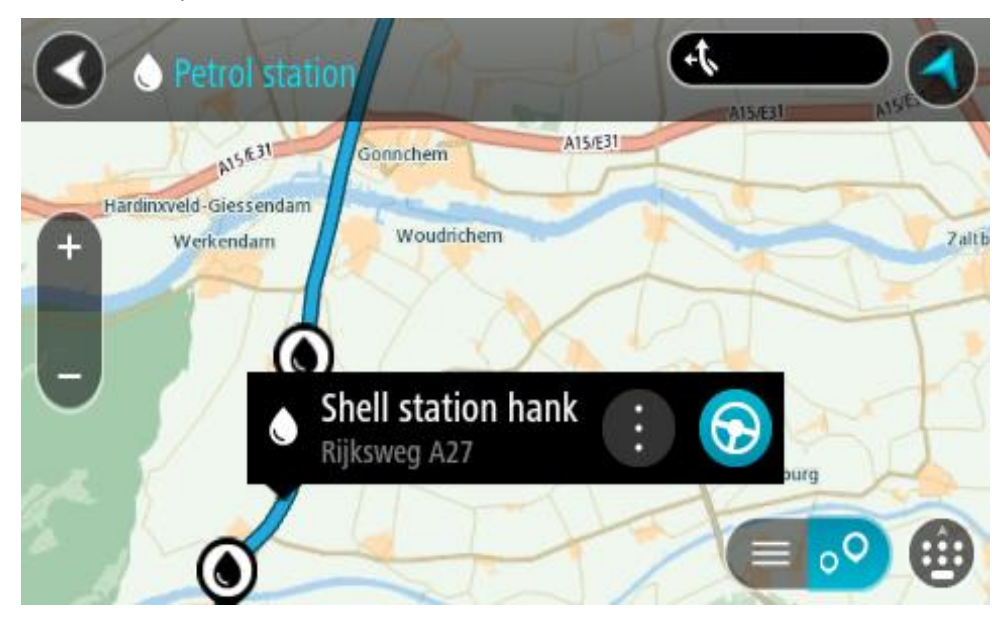

#### 4. Vyberte tlačítko **Jet**.

Naplánuje se trasa a poté začne navádění k cíli. Jakmile se rozjedete, automaticky se zobrazí navigační zobrazení.

**Tip**: Pomocí vyskakovacího menu můžete jako zastávku na trase přidat čerpací stanici. Čerpací stanice nastavená jako zastávka na trase je označena modrou ikonou.

# **Změna trasy**

# **Menu Aktuální trasa**

Když máte naplánovanou trasu, můžete pomocí tlačítka **Aktuální trasa** v hlavní nabídce otevřít menu Aktuální trasa.

V menu máte k dispozici následující tlačítka:

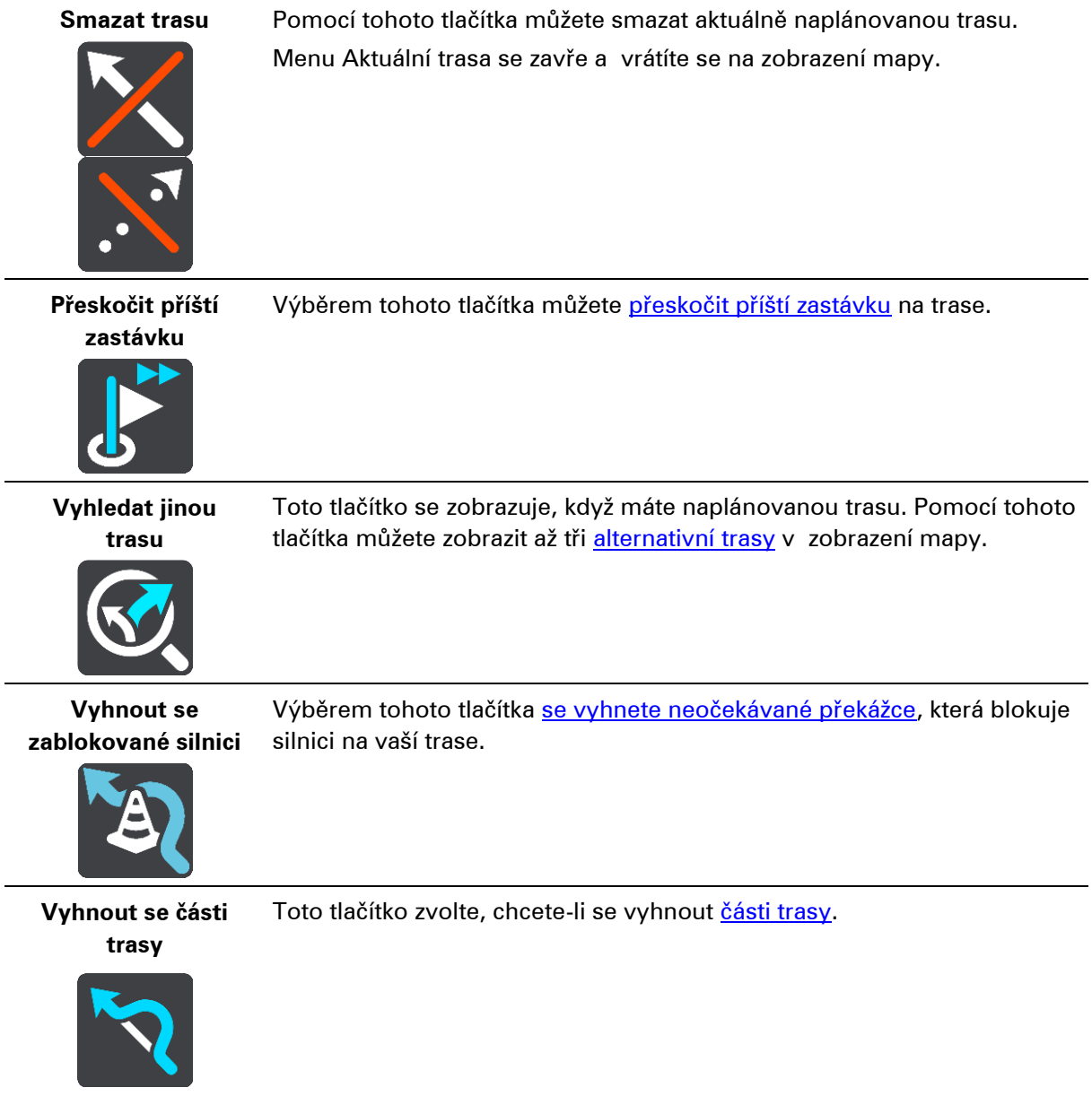

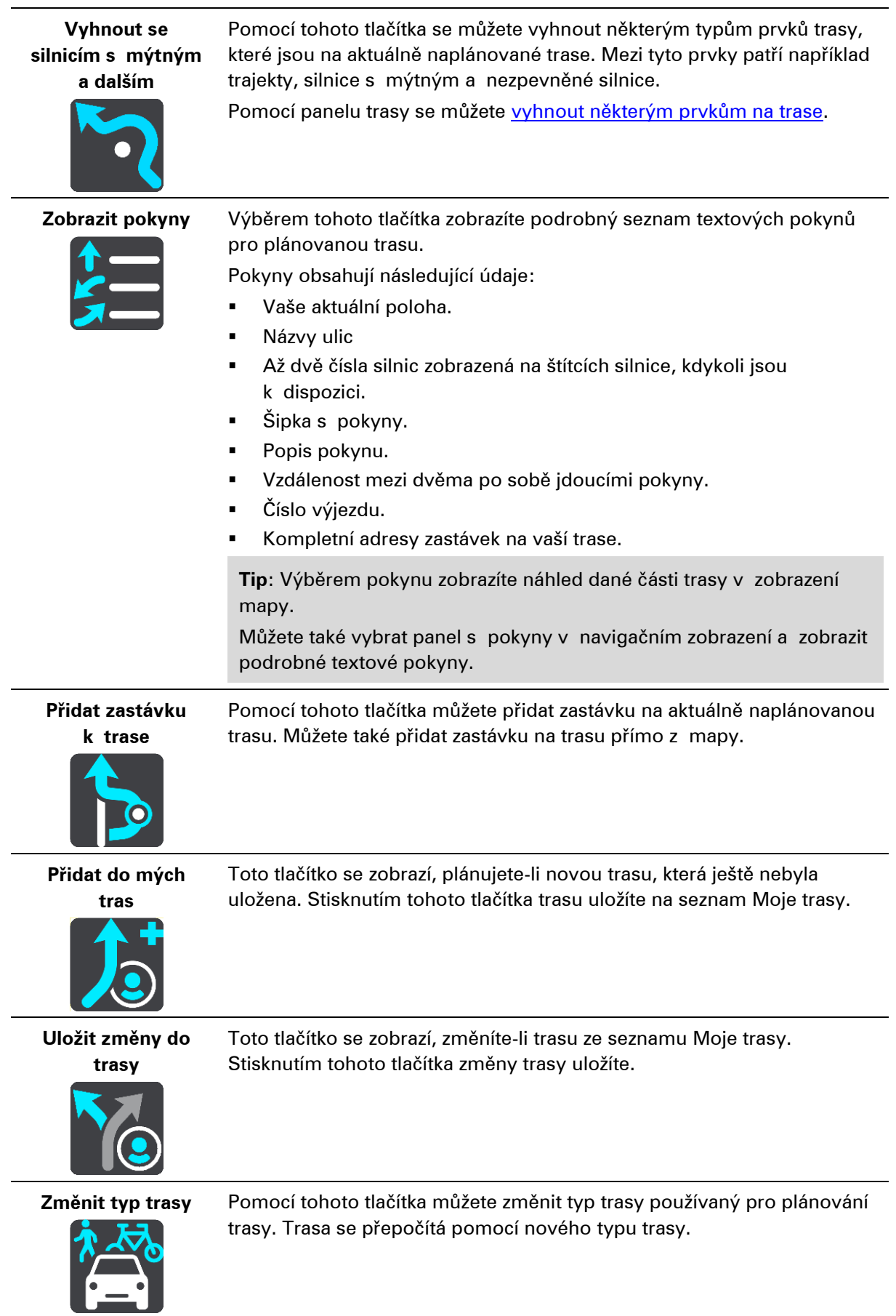

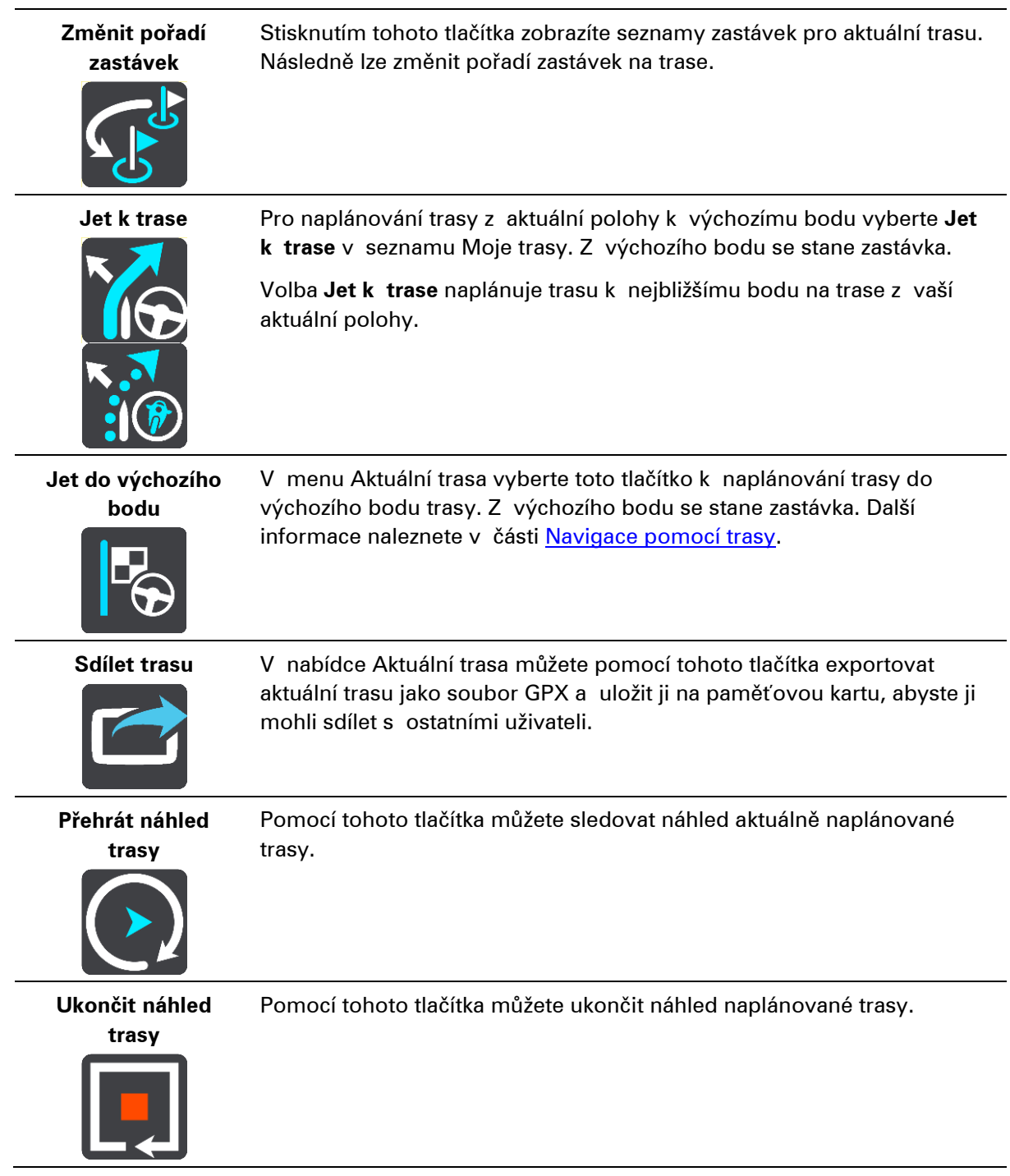

# <span id="page-127-0"></span>**Vyhnout se zablokované silnici**

Pokud je na trase zablokovaná silnice, můžete trasu změnit, abyste se jí vyhnuli.

1. V navigačním zobrazení vyberte na panelu rychlosti symbol aktuální polohy.

**Tip**: Panel rychlosti se zobrazí pouze tehdy, když vyjedete na danou trasu.

2. Vyberte možnost **Vyhnout se zablokované silnici**.

Byla nalezena nová trasa, která se vyhýbá zablokované silnici. Můžete si nechat zobrazit až dvě alternativy v závislosti na silniční síti mezi vámi a vaším cílem.

Nová trasa se ve zobrazení mapy ukáže s rozdílem v době jízdy v bublině.

**Poznámka**: Alternativní trasu kolem zablokované silnice se nemusí podařit najít, pokud žádná neexistuje.

3. Zvolte novou trasu výběrem časové bubliny.

Navigace do vašeho cíle pokračuje a zablokované silnici se vyhnete. Jakmile se rozjedete, automaticky se zobrazí navigační zobrazení.

#### <span id="page-128-1"></span>**Vyhnout se části trasy**

Jestliže je na určitém úseku silnice uzavírka nebo se chcete části trasy vyhnout, můžete vybrat konkrétní část trasy, které se chcete vyhnout.

1. Výběrem tlačítka hlavního menu otevřete hlavní nabídku.

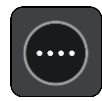

2. Vyberte možnost **Aktuální trasa**.

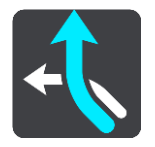

3. Vyberte možnost **Vyhnout se části trasy**.

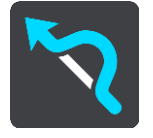

Zobrazí se obrazovka se seznamem částí, které tvoří vaši aktuální trasu.

4. Vyberte část trasy, které se chcete vyhnout.

Vybraná část se zobrazí v náhledu na mapě.

5. Vyberte možnost **Vyhnout se**.

Zařízení vyhledá novou trasu, která se vyhýbá vybrané části trasy. Nová trasa se zobrazí v zobrazení mapy.

**Poznámka**: Alternativní trasu kolem dané části trasy se nemusí podařit najít, pokud žádná neexistuje.

Obnoví se navigace do cíle, která se vyhne vámi vybrané části trasy. Jakmile se rozjedete, automaticky se zobrazí navigační zobrazení.

#### <span id="page-128-0"></span>**Vyhledání alternativní trasy**

**Důležité**: Trasu byste měli v zájmu bezpečnosti vždy naplánovat před zahájením jízdy, abyste se poté nemuseli rozptylovat.

Pokud chcete najít alternativní trasu, postupujte následovně:

- 1. Naplánujte trasu jako obvykle.
- 2. V zobrazení mapy vyberte vlastní trasu.
- 3. Stisknutím tlačítka vyskakovacího menu otevřete menu.

4. Vyberte možnost **Alternativní trasa** a poté zvolte možnost**Vyhledat jinou trasu**.

V zobrazení mapy se zobrazí až tři alternativní trasy. Každá alternativní trasa zobrazuje rozdíl v době jízdy v bublině. Výběrem tlačítka **km/mi** můžete také zobrazit rozdíl ve formátu vzdálenosti.

**Tip**: Při výpočtu alternativních tras se využívají informace ze služby TomTom Traffic. Trasy, které jsou časově o 50 % delší než původní trasa, se nezobrazí.

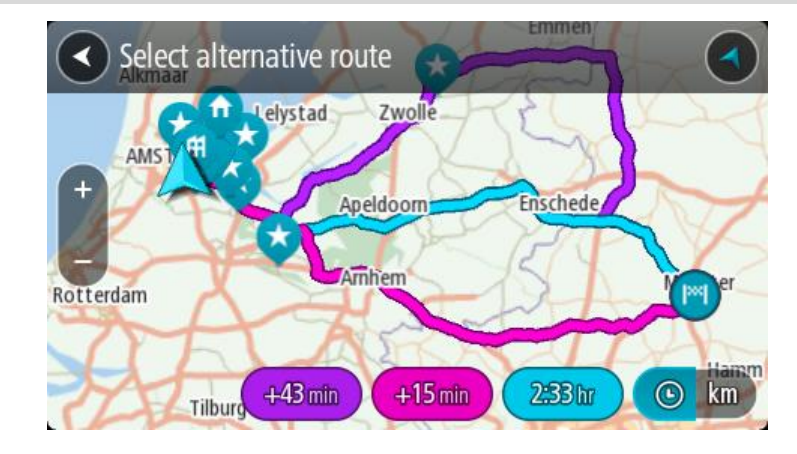

5. Zvolte vybranou trasu poklepáním na časovou bublinu. Spustí se navigace do cíle. Jakmile se rozjedete, automaticky se zobrazí navigační zobrazení.

**Poznámka**: Existují ještě dvě další možnosti, jak vyhledat alternativní trasy:

1. V hlavní nabídce vyberte možnost **Aktuální trasa** a následně vyberte možnost **Vyhledat jinou trasu**.

2. Pokud vaše zařízení disponuje funkcí hlasového ovládání, řekněte "Vyhledat jinou trasu".

# **Typy trasy**

Pomocí tlačítka **Změnit typ trasy** můžete změnit typ trasy plánované do aktuálního cíle. Trasa se přepočítá pomocí nového typu trasy.

Můžete vybrat následující typy trasy:

- **Nejrychlejší trasa** nejrychlejší trasa do cíle. Trasa je neustále kontrolována s ohledem na dopravní podmínky.
- **Nejkratší trasa** nejkratší trasa do cíle. Může trvat déle než nejrychlejší trasa.
- **Ekonomická trasa** trasa s největší úsporou paliva.
- Vyhnout se dálnicím tento typ trasy se vyhýbá dálnicím.
- **Klikatá trasa**  trasa s nejvíce zatáčkami.

**Poznámka**: klikaté trasy jsou k dispozici pouze pro navigační zařízení TomTom Rider.

Výchozí typ trasy můžete nastavit v nabídce Nastavení.

#### **Jak se vyhnout prvkům na trase**

Můžete se vyhnout některým prvkům na aktuálně naplánované trase. Můžete se vyhnout následujícím prvkům trasy:

Silnice s mýtným

- **Trajekty a kyvadlové autovlaky**
- **Pruhy pro vozidla s více cestujícími**
- **Nezpevněné silnice**

**Poznámka**: Pruhy pro vozidla s více pasažéry se nenacházejí ve všech zemích. Pro jízdu v těchto pruzích může být například nutné mít ve voze více než jednu osobu nebo využívat ekologické palivo.

Pokud se rozhodnete některým prvkům trasy vyhnout, naplánuje se nová trasa.

V Plánování trasy v nabídce Nastavení můžete nastavit, jak se při plánování nové trasy zachází s jednotlivými prvky trasy.

Chcete-li se na trase vyhnout určitému prvku, postupujte následovně.

1. Výběrem tlačítka hlavního menu otevřete hlavní nabídku.

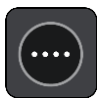

2. Vyberte možnost **Aktuální trasa**.

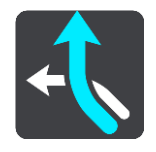

3. Vyberte možnost **Vyhnout se silnicím s mýtným a dalším**.

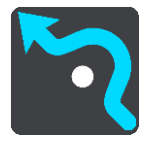

Ukáže se obrazovka se seznamem prvků, kterým se můžete vyhnout. Prvky, které se nacházejí na trase, jsou zvýrazněné.

- 4. Vyberte prvek, kterému se chcete vyhnout.
- 5. Vyberte možnost **OK**.

Byla nalezena nová trasa, která se vyhýbá danému prvku. Nová trasa se zobrazí v zobrazení mapy.

**Poznámka**: Alternativní trasu kolem daného prvku na trase se nemusí podařit najít, pokud žádná neexistuje.

Obnoví se navigace do cíle. Jakmile se rozjedete, automaticky se zobrazí navigační zobrazení.

#### <span id="page-130-0"></span>**Vyhýbání se události nebo prvku na trase pomocí panelu trasy**

Nyní se můžete na své naplánované trase vyhnout dopravní události nebo prvku.

**Poznámka**: Alternativní trasu kolem dané události nebo prvku trasy se nemusí podařit najít, pokud žádná neexistuje.

- 1. Na panelu trasy vyberte symbol prvku trasy, kterému se chcete vyhnout.
- 2. Vybraný prvek trasy se zobrazí na mapě spolu s vyskakovacím menu.
- 3. Ve vyskakovacím menu vyberte možnost **Vyhnout se**.

Byla nalezena nová trasa, která se vyhýbá danému prvku trasy.

**Přidání zastávky na trasu z menu aktuální trasy**

- 1. V hlavní nabídce vyberte možnost **Aktuální trasa**.
- 2. Vyberte **Přidat zastávku k trase**.

Objeví se zobrazení mapy.

- 3. Pokud chcete vybrat zastávku, proveďte některý z těchto kroků:
	- Přibližte mapu a pak stisknutím a podržením vyberte místo. Ve vyskakovacím menu vyberte **Přidat**.

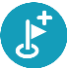

▪ Vyberte možnost **Vyhledat** a vyhledejte místo. Když místo najdete, vyberte **Přidat**.

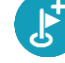

Trasa se přepočítá, aby zahrnovala zastávku.

**Přidání zastávky na trasu pomocí mapy**

- 1. Stisknutím tlačítka pro přepnutí zobrazení zobrazte mapu. Na mapě se zobrazí úplná trasa.
- 2. Přibližte mapu a pak stisknutím a podržením vyberte místo.
- 3. Vyberte tlačítko vyskakovacího menu.
- 4. Vyberte možnost **Použít na trase**.
- 5. Vyberte **Přidat k aktuální trase**.

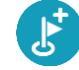

Trasa se přepočítá, aby zahrnovala zastávku.

#### **Odstranění zastávky z trasy**

1. Na [panelu trasy](#page-49-0) stiskněte zastávku, kterou chcete odstranit. Zastávka se na mapě přiblíží a zobrazí se vyskakovací menu.

**Tip**: Pokud jste vybrali nesprávnou zastávku, stisknutím tlačítka Zpět se vrátíte na mapu.

2. Vyberte **Odstranit tuto zastávku**. Zastávka se odstraní a trasa se přepočítá.

#### <span id="page-131-0"></span>**Přeskočení příští zastávky na trase**

- 1. V hlavní nabídce vyberte možnost **Aktuální trasa**.
- 2. Vyberte možnost **Přeskočit příští zastávku**. Objeví se zobrazení mapy. Příští zastávka na trase se odstraní a trasa se přepočítá.

#### **Změna pořadí zastávek na trase**

- 1. V hlavní nabídce vyberte možnost **Aktuální trasa**.
- 2. Vyberte možnost **Změnit pořadí zastávek**.

Trasa je ze zobrazení mapy smazána. Zobrazí se výchozí bod, cíl a všechny zastávky.

3. Postupně vyberte zastávky v pořadí, v němž jimi chcete projíždět. Symboly vybraných zastávek se změní na vlajky. Poslední vybraná zastávka se stane cílem. Dojde k přepočítání trasy na základě změněného pořadí zastávek.

# **Moje trasy**

# **O seznamu Moje trasy**

Seznam Moje trasy představuje snadný způsob, jak ukládat a načítat trasy.

Seznam je užitečný v následujících situacích:

- Při práci součástí vaší pracovní náplně je pravidelné cestování po různých trasách s několika zastávkami. Jelikož se vaše trasy mohou změnit, je třeba se přizpůsobit a mít možnost pořadí zastávek nebo naplánovanou trasu změnit.
- Na dovolené míříte na dovolenou a chcete si trasy naplánovat a uložit. Součástí vašich tras budou cesty s panoramatickým výhledem, zastávky v různých hotelích a další místa, jako například turistické atrakce.
- **Na výletě** chcete se držet turistické trasy, kterou jste si stáhli z internetu, nebo jet trasou, kterou s vámi sdílel jiný uživatel.
- **Při dojíždění do práce** na vaši pravidelnou trasu si chcete přidat jednu nebo dvě pravidelné zastávky. Vaše odpolední cesta domů je přesným opakem vaší ranní cesty do práce.

#### **Trasy**

Existují dva typy tras z jednoho místa na druhé:

▪ **Trasy** mají začátek a konec a mezi nimi mohou být také zastávky. Zařízení vypočítá vhodnou trasu mezi zvolenými body na základě vašich preferencí, například nejrychlejší nebo nejekonomičtější, a využije službu Traffic. Takovou trasu můžete upravit – můžete například přidat zastávky nebo přesunout výchozí bod. Trasy lze do zařízení importovat, ale nelze je ze zařízení exportovat.

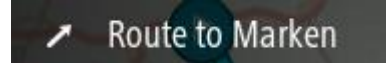

▪ **Jiné trasy** mají také začátek a konec, ale neobsahují zastávky. Vaše navigace se drží trasy s co největší přesností, aniž by brala v potaz typ cesty, který upřednostňujete, a dopravní pod-mínky nebo jakoukoli dopravní situaci na trase. Tyto trasy lze do zařízení importovat a také je [exportov](#page--1-0)at.

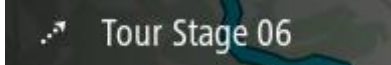

**Tip**: Trasy obsahují tečkovanou šipku.

**Důležité**: Trasy nelze uchovávat na stejné paměťové kartě jako mapy, protože využívají jiného formátování paměťové karty.

# **Soubory GPX a ITN**

#### **Soubory GPX (formát GPS exchange)**

Soubory GPX obsahují velice podrobný záznam o vašem pohybu na trase včetně údajů o poloze mimo cesty. Ze souborů GPX se importem stanou trasy (s možností exportu).

#### **Používání souborů GPX**

Pomocí souboru GPX lze provádět několik různých operací:

Soubor m[ůžete exportovat na](#page--1-0) paměťovou kartu nebo přímo do počítače a vpočítači si jej prohlédnout pomocí vhodného softwaru, například mapovací služby Google Earth™.

**Poznámka**: Při prohlížení záznamů si můžete všimnout, že zaznamenané polohy GPS nemusí vždy odpovídat silnicím. K tomu může docházet z několik důvodů. Zaprvé – vaše zařízení se snaží ukládat co nejmenší soubory, což může způsobit mírnou ztrátu přesnosti údajů. Zadruhé – zařízení zaznamenává aktuální údaje z čipu GPS pro přesné zachycení vašeho pohybu na trase, spíše než pro zobrazení na obrazovce. Zatřetí – software použitý k prohlížení záznamu obsahuje vychýlené mapy.

Exportujte soubor, abyste jej mohli sdílet s ostatními.

**Poznámka**: Trasy lze importovat a exportovat.

#### **Soubory ITN (vlastní formát itinerářových souborů TomTom)**

Soubor ITN obsahuje méně podrobností než soubor GPX. Do souboru ITN lze uložit maximálně 255 míst; takové množství však plně postačí k vytvoření přesné trasy. Ze souborů ITN se importem stanou trasy (bez možnosti exportu).

#### **Používání souborů ITN**

Pomocí souboru ITN lze provádět několik různých operací:

Soubor ITN můžete importovat do zařízení TomTom Rider. Můžete pak stejnou trasu znovu použít a získat pro ni navigační pokyny.

#### <span id="page-135-0"></span>**Uložení trasy**

1. Naplánujte trasu pomocí postupu popsaného v části Plánování trasy.

**Tip**: Pokud naplánovanou trasu v zobrazení mapy nevidíte, zobrazte ji stisknutím tlačítka zpět.

- 2. Zvolte trasu.
- 3. Stisknutím tlačítka vyskakovacího menu otevřete menu.

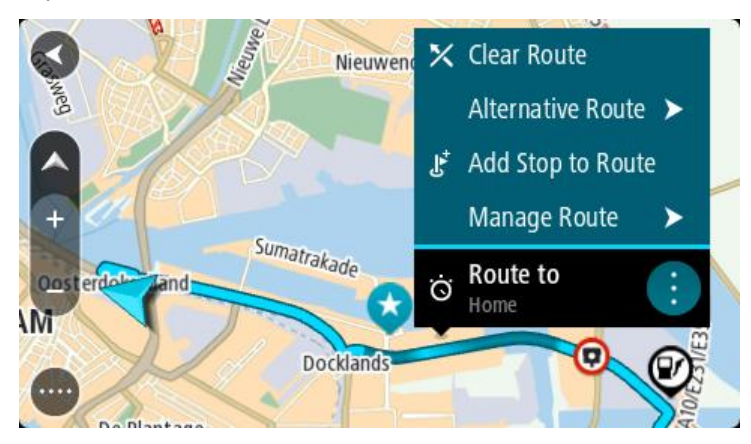

- 4. Vyberte možnost **Spravovat trasu** a poté možnost **Přidat do mých tras**. Na obrazovce úprav se zobrazí název trasy.
- 5. Upravte název trasy, abyste ji snadno poznali.
- 6. Uložte svou trasu do seznamu Moje trasy.

**Tip**: Trasu lze rovněž uložit pomocí tlačítka **Přidat do mých tras** v menu Aktuální trasa.

### **Navigace pomocí uložené trasy**

Chcete-li navigovat pomocí dříve uložené trasy, postupujte následovně:

- 1. V hlavní nabídce vyberte položku **Moje trasy**.
- 2. Vyberte trasu ze seznamu.

Trasa se zobrazí v zobrazení mapy.

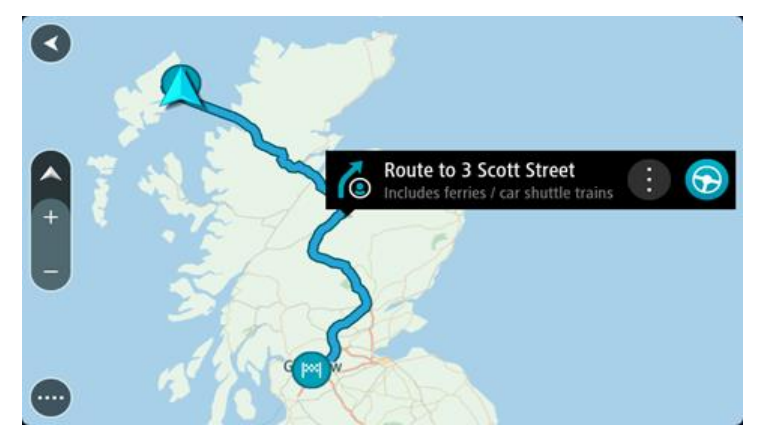

3. Pokud chcete navigovat na start uložené trasy, vyberte možnost **Jet**.

Výchozí bod uložené trasy se převede na první zastávku a poté se naplánuje trasa. Navigace do cíle začne z aktuální polohy. Jakmile se rozjedete, automaticky se zobrazí navigační zobrazení.

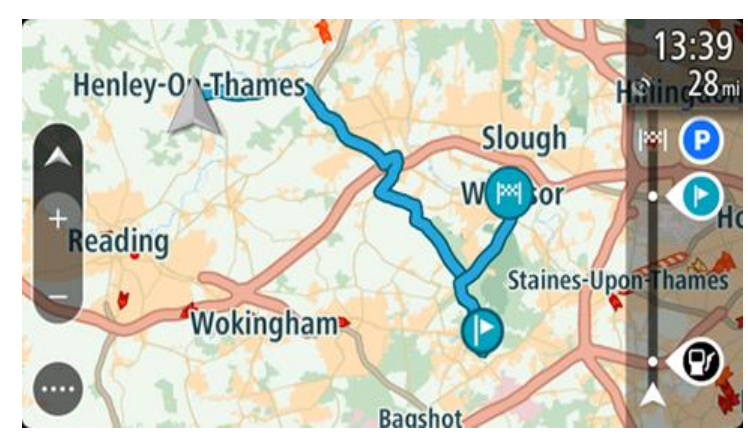

**Tip**: K zahájení navigace pomocí uložené trasy lze využít dva další způsoby: Vyberte výchozí bod trasy. Po otevření vyskakovacího menu vyberte položku **Změnit na zastávku**.

Popřípadě vyberte možnost Jet k trase v nabídce Aktuální trasa.

#### **Navigace do zastávky na uložené trase**

Z aktuální pozice můžete navigovat do zastávky na uložené trase místo na začátek uložené trasy. Daná zastávka se změní na začátek trasy. Váš nový počáteční bod může být bod, který je blíže vaší aktuální poloze. Také můžete chtít trasu prostě zkrátit.

**Poznámka**: Trasa z původního počátečního bodu do nového počátečního bodu se z trasy odstraní.

**Poznámka**: Vaše původní trasa v části Moje trasy se nezmění. Pokud chcete zobrazit celou trasu, opět trasu vyberte z nabídky Moje trasy.

- 1. V hlavní nabídce vyberte položku **Moje trasy**.
- 2. Vyberte trasu ze seznamu.

Trasa se zobrazí v zobrazení mapy.

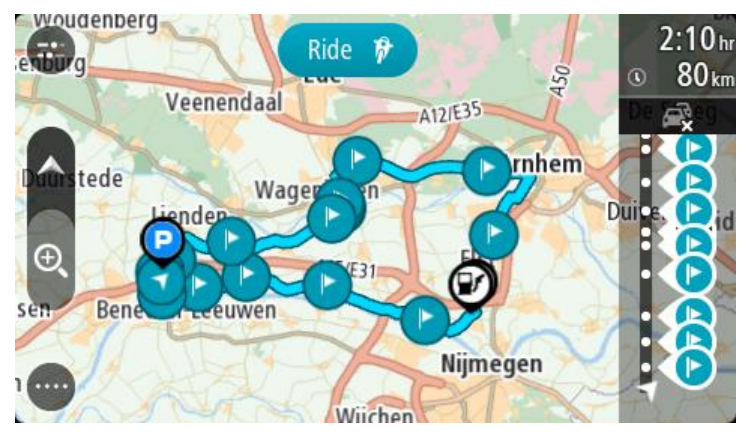

3. Vyberte zastávku, kterou chcete použít jako počáteční bod a poté výběrem tlačítka vyskakovacího menu otevřete nabídku.

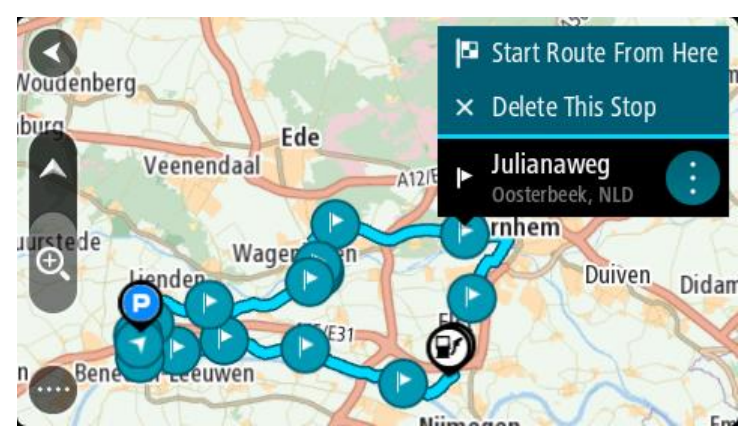

4. Vyberte možnost **Začít trasu odtud**.

Vaše trasa se vypočítá z nového počátečního bodu.

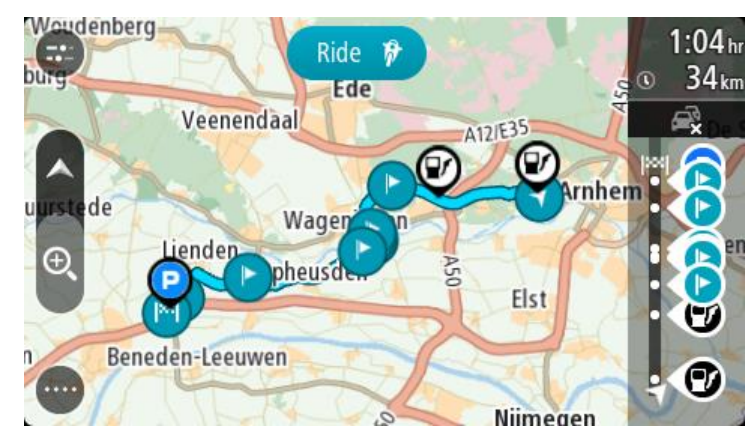

5. Vyberte možnost **Jet**.

Výchozí bod vaší trasy se převede na první zastávku a poté se naplánuje trasa z aktuální polohy. Spustí se navigace do cíle. Jakmile se rozjedete, automaticky se zobrazí navigační zobrazení.

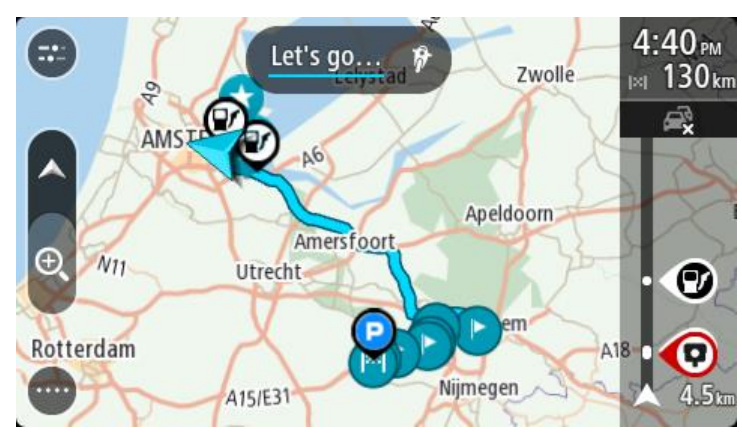

**Tip**: K zahájení navigace pomocí uložené trasy lze využít dva další způsoby: Vyberte výchozí bod trasy. Po otevření vyskakovacího menu vyberte položku **Změnit na zastávku**.

Popřípadě vyberte možnost Jet k trase v nabídce Aktuální trasa.

**Přidání zastávky k uložené trase pomocí mapy**

**Poznámka**: Další možností je stisknout a podržet místo na mapě a z vyskakovacího menu vybrat položku **Přidat k aktuální trase**.

- 1. Stisknutím tlačítka pro přepnutí zobrazení zobrazte mapu. Na mapě se zobrazí úplná trasa.
- 2. Zvolte trasu.
- 3. Stisknutím tlačítka vyskakovacího menu otevřete menu.

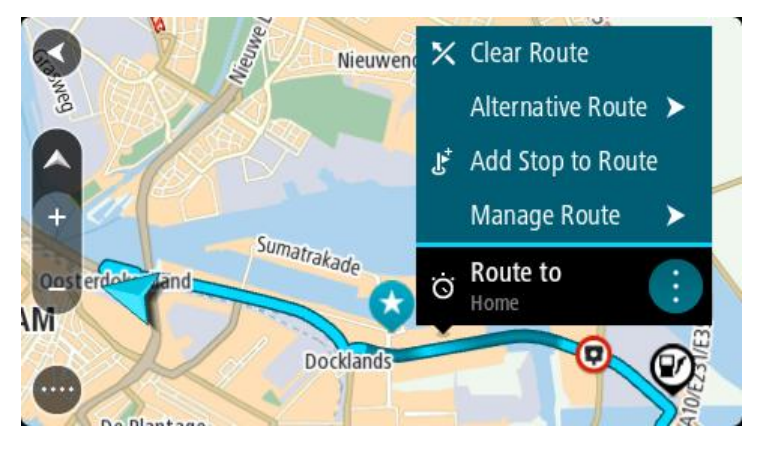

- 4. Vyberte možnost **Spravovat zastávky**.
- 5. Vyberte **Přidat zastávku k trase**.
- 6. Vyberte novou zastávku na mapě.

**Tip**: Znáte-li název nové zastávky, lze namísto mapy k jejímu výběru použít možnost **Hledat**.

7. Stisknutím tlačítka **Přidat zastávku** přidejte dané místo jako zastávku.

Trasa se přepočítá, aby zahrnovala zastávku.

**Tip**: Chcete-li změny přidat do trasy uložené v seznamu Moje trasy, vyberte trasu na mapě a poté ve vyskakovacím menu vyberte možnost **Uložit změny do trasy**.

#### **Zaznamenávání trasy**

Při jízdě můžete svou trasu zaznamenat, bez ohledu na to, zda byla naplánována.

Chcete-li zaznamenat trasu, postupujte takto:

1. V hlavní nabídce vyberte možnost **Spustit záznam**.

V pravém dolním rohu obrazovky se zobrazí červená tečka, která nejprve třikrát blikne. Jedná se o symbol záznamu. Tato tečka svítí po celou dobu nahrávání.

- 2. Chcete-li nahrávání ukončit, vyberte v hlavní nabídce možnost **Ukončit záznam**.
- 3. Trasu můžete pojmenovat nebo ji uložit pouze pod navrhovanou kombinací data a času.
- 4. Vyberte možnost **Přidat** nebo **Hotovo** podle toho, jaké zařízení používáte.
- 5. Trasa je uložena v položce Moje trasy.

**Poznámka**: Trasy můžete exportovat jako soubory GPX, ukládat je na paměťovou kartu a sdílet s ostatními.

#### <span id="page-139-0"></span>**Navigace pomocí trasy**

Chcete-li navigovat za použití importované trasy, postupujte následovně:

- 1. V hlavní nabídce vyberte položku **Moje trasy**.
- 2. Vyberte trasu ze seznamu.

Trasa se zobrazí v zobrazení mapy.

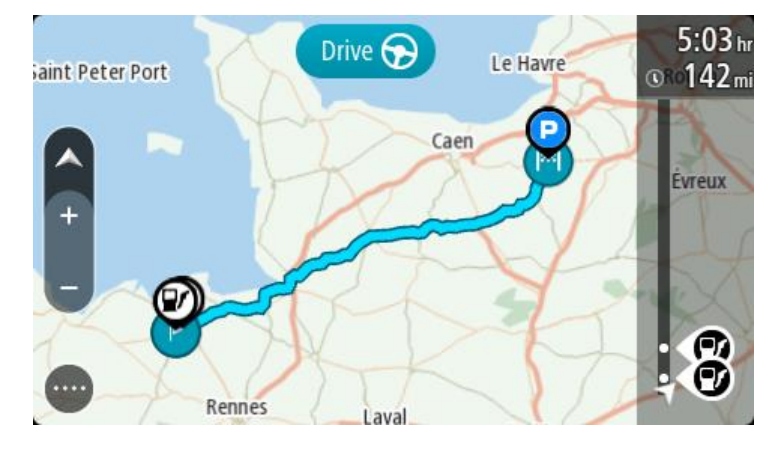

3. Vyberte trasu a potom vyberte vyskakovací menu.

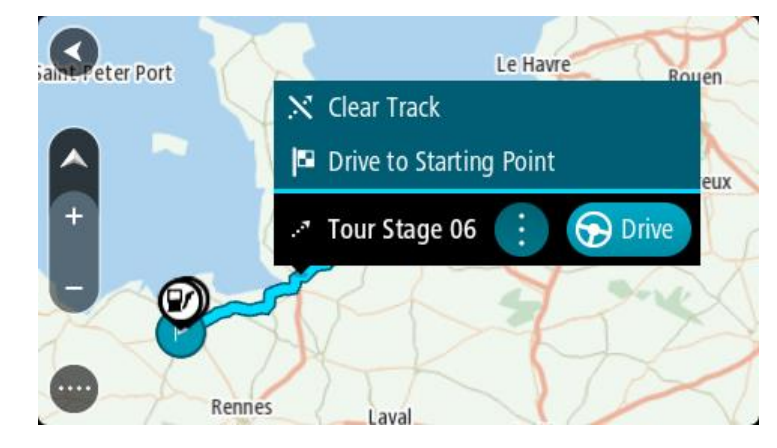

4. Vyberte **Jet do výchozího bodu**.

Výchozí bod trasy se převede na první zastávku a poté se naplánuje trasa. Navigace do cíle začne z aktuální polohy. Jakmile se rozjedete, automaticky se zobrazí navigační zobrazení.

**Poznámka**: Na mapě uvidíte dvě odlišné barvy pro cestu a trasu. Jedna barva bude pro cestu z vaší aktuální polohy do výchozího bodu a druhá pro trasu.

**Tip**: K zahájení navigace pomocí uložené trasy lze využít dva další způsoby:

Vyberte výchozí bod trasy. Po otevření vyskakovacího menu vyberte položku **Jet do výchozího bodu**.

Popřípadě vyberte možnost **Jet do výchozího bodu** nebo **Jet k trase** v nabídce Aktuální trasa.

Pokud vyberete možnost **Jet** namísto možnosti **Jet do výchozího bodu**, zařízení vypočítá trasu z aktuální pozice k nejbližšímu místu na trase. Tuto možnost využijte, pokud se nacházíte poblíž trasy a chcete pokračovat nebo začít na nejbližším bodě.

#### **Odstranění trasy ze seznamu Moje trasy**

- 1. V hlavní nabídce vyberte položku **Moje trasy**.
- 2. Vyberte možnost **Upravit seznam**.
- 3. Vyberte trasy, které chcete odstranit.
- 4. Vyberte možnost **Odstranit**.

#### **Export tras do paměťové karty**

Trasy můžete exportovat jako soubory GPX a ukládat je na paměťovou kartu. Poté je můžete sdílet s ostatními uživateli.

**Důležité**: Trasy nelze uchovávat na stejné paměťové kartě jako mapy, protože využívají jiného formátování paměťové karty.

**Poznámka**: V současné době lze ze zařízení TomTom Rider exportovat pouze trasy bez zastávek.

Při exportu tras postupujte takto:

- 1. V hlavní nabídce vyberte položku **Moje trasy**.
- 2. Vyberte možnost **Sdílet trasy**

**Tip**: Můžete také vybrat trasu v zobrazení mapy a z vyskakovacího menu vybrat položku **Sdílet trasu**.

3. Ze seznamu vyberte trasy, které chcete exportovat.

**Tip**: Pro výběr nebo zrušení výběru tras pro export použijte tlačítko vyskakovacího menu.

4. Vyberte možnost **Sdílet** a poté možnost **Exportovat na paměťovou kartu**. Zobrazí se zpráva **Ukládání**.

**Tip**: Pokud na paměťové kartě není dostatek místa nebo karta není správně naformátována, zobrazí se na obrazovce upozornění.

5. Když se zobrazí zpráva o úspěšném exportu tras, paměťovou kartu vyjměte a můžete trasy sdílet s ostatními uživateli.

**Poznámka**: Každá exportovaná trasa se na paměťové kartě ukládá do složky **TomTom Routes** jako soubor GPX.

#### **Import tras z paměťové karty**

Z paměťové karty můžete importovat dva typy souborů:

- Soubory GPX importem se z nich stanou trasy (s možností exportu).
- Soubory ITN importem se z nich stanou trasy (bez možnosti exportu).

Soubory ITN jsou itinerářové soubory TomTom.

Při importu jedné nebo více tras z paměťové karty postupujte takto:

- 1. Vložte paměťovou kartu do slotu na kartu v zařízení TomTom Rider. Pokud jsou na kartě nalezeny trasy, zobrazí se potvrzující zpráva.
- 2. Vyberte možnost **Importovat trasy**.
- 3. Ze seznamu tras na kartě vyberte trasy, které chcete importovat.
- 4. Vyberte možnost **Importovat**.

Zobrazí se zpráva **Probíhá import tras**. Trasy budou importovány do vašeho zařízení.

- 5. Když se zobrazí zpráva o úspěšném importu tras, vyjměte paměťovou kartu.
- 6. Chcete-li si importované trasy prohlédnout, vyberte v hlavní nabídce možnost **Moje trasy**.

#### **Import tras z počítače pomocí USB**

Z počítače můžete do zařízení TomTom Rider pomocí USB importovat 2 druhy souborů:

- Soubory GPX importem se z nich stanou trasy (s možností exportu).
- Soubory ITN importem se z nich stanou trasy (bez možnosti exportu).

**Tip**: Soubory ITN jsou itinerářové soubory TomTom. Itinerářové soubory s vámi mohou sdílet přátelé; soubory ITN i GPX si můžete stáhnout z

Následujícím způsobem můžete pomocí USB importovat trasy:

1. Připojte za pomoci dodaného kabelu USB zařízení TomTom Rider k počítači a poté zařízení TomTom Rider zapněte.

Objeví se obrazovka **Připojeno k počítači**.

**Poznámka**: Používejte POUZE kabel USB dodaný s vaším zařízením TomTom Rider. Ostatní kabely USB nemusí fungovat.

**Poznámka**: Kabel USB byste měli připojit přímo k portu USB počítače, nikoli k rozbočovači USB ani k portu USB na klávesnici či monitoru.

**Tip**: Pokud opustíte obrazovku **Připojeno k počítači**, ale stále chcete importovat trasy, odpojte kabel USB od počítače a znovu ho připojte.

- 2. V zařízení TomTom Rider vyberte možnost **Importovat trasy**.
- 3. V počítači otevřete prohlížeč souborů.

**Tip**: Zařízení TomTom Rider se zobrazuje jako disk.

4. V prohlížeči souborů zkopírujte trasy, které chcete importovat, a poté je vložte do zařízení TomTom Rider.

**Tip**: Trasy můžete vložit do kořenového adresáře nebo složky Internal Storage. Pokud je v zařízení TomTom Rider vložena paměťová karta, můžete trasy zkopírovat též do složky karty SD.

5. V zařízení TomTom Rider vyberte možnost **Hotovo**.

Zařízení TomTom Rider zobrazuje zkopírované trasy.

6. Zvolte jednu nebo více tras k importu a vyberte možnost **Importovat**.

Zobrazí se zpráva **Probíhá import tras**.

7. Až se zobrazí zpráva **Import dokončen**, vyberte možnost **OK** a poté odpojte zařízení TomTom Rider.

8. Chcete-li si importované trasy prohlédnout, vyberte v hlavní nabídce možnost **Moje trasy**.

# **Moje místa**

# **O seznamu Moje místa**

Seznam Moje místa poskytuje snadný způsob, jak vybrat místo, aniž byste je museli pokaždé vyhledávat. Pomocí seznamu Moje místa můžete vytvořit kolekci oblíbených adres.

**Tip**: Termíny "oblíbené" a "místo" označují totéž – oblíbené položky jsou místa, kam často jezdíte.

Na seznamu Moje místa jsou vždy tyto položky:

- **Domov** Domov může být adresa vašeho domova nebo místo, které často navštěvujete. Tato funkce umožňuje snadnou navigaci na toto místo.
- **Práce** Vaše místo zaměstnání může být adresa vašeho pracoviště nebo místo, které často navštěvujete. Tato funkce umožňuje snadnou navigaci na toto místo.
- **Poslední cílové body** Chcete-li vybrat cíl ze seznamu míst, které jste naposledy použili jako cíle, vyberte toto tlačítko. Jsou zde i vaše zastávky.
- **Označená místa** Můžete označit místo a dočasně je přidat na seznam Moje místa.

Místo do seznamu Moje místa můžete přidat přímo v seznamu Moje místa tak, že vyberete místo na mapě, nebo vyhledáním místa či označením místa.

Domov, místo zaměstnání, označená místa a místa, která jste přidali, se objeví v seznamu Moje místa a zobrazí se se značkou na mapě.

**Nastavení polohy domova nebo práce** 

Polohu domova nebo práce můžete nastavit následujícími způsoby:

#### **Nastavení polohy domova nebo práce pomocí seznamu Moje místa**

- 1. V hlavní nabídce vyberte možnost **Moje místa**.
- 2. Vyberte možnost **Přidat domov** nebo **Přidat práci**.

**Tip**: Nastavit umístění domova můžete rovněž výběrem **Přidat domov** z hlavní nabídky.

- 3. Pokud chcete vybrat novou polohu domova nebo práce, použijte některý z následujících postupů:
	- Přibližte mapu v místě, které chcete vybrat. Stisknutím a podržením vyberte polohu a poté vyberte možnost **Nastavit**.
	- Vyberte tlačítko Vyhledat a vyhledejte místo. Vyberte místo nastavené jako místo domova nebo práce, poté vyberte možnost **Nastavit**.
#### **Nastavení polohy domova nebo práce pomocí mapy**

- 1. V zobrazení mapy posuňte mapu a zvětšete zobrazení tak, abyste viděli polohu domova nebo práce.
- 2. Stisknutím a podržením místo vyberte. Ve vyskakovacím menu se zobrazí nejbližší adresa.
- 1. Otevřete vyskakovací menu a vyberte možnost **Přidat do služby Moje místa**.
- 2. Na panelu pro název zadejte slovo "Domov" nebo "Práce".

Poznámka: "Domov" musí mít velké písmeno D a "Práce" musí mít velké písmeno P.

3. Uložte polohu. Poloha domova nebo práce se zobrazí na mapě.

## **Změna polohy domova**

Polohu domova můžete změnit následujícími způsoby.

## **Změna polohy domova pomocí služby Moje místa**

- 1. V hlavní nabídce vyberte možnost **Moje místa**.
- 2. Vyberte možnost **Domov**.

Poloha domova se zobrazí na mapě s vyskakovacím menu.

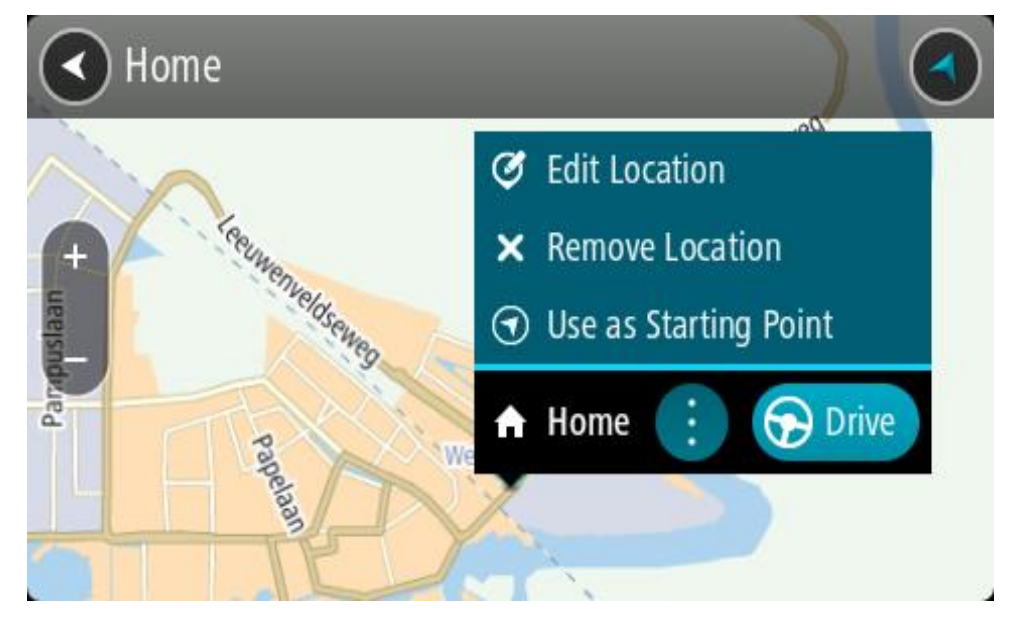

- 3. Vyberte možnost **Upravit místo**.
- 4. Pokud chcete vybrat novou polohu domova, použijte některý z následujících postupů:
	- Přibližte mapu v místě, které chcete vybrat. Místo vyberte stisknutím a podržením a pak zvolte symbol pro polohu domova.
	- Vyberte tlačítko **Vyhledat** a vyhledejte místo. Vyberte místo nastavené jako domovské místo. Vyberte možnost **Nastavit polohu domova**.

## **Změna polohy domova pomocí mapy**

1. V zobrazení mapy posuňte mapu a zvětšete zobrazení tak, abyste viděli novou polohu domova.

- 2. Vyberte místo stisknutím a podržením obrazovky po dobu jedné sekundy. Ve vyskakovacím menu se zobrazí nejbližší adresa.
- 1. Otevřete vyskakovací menu a vyberte možnost **Přidat do služby Moje místa**.
- 2. Na panelu pro název zadejte název "Domov".

Poznámka: "Domov" musí začínat velkým D.

3. Vyberte možnost **Přidat**.

Poloha vašeho domova byla změněna na novou polohu.

## **Přidání místa ze seznamu Moje místa**

- 1. V hlavní nabídce vyberte možnost **Moje místa**.
- 2. Zvolte možnost **Přidat nové místo**.
- 3. Pokud chcete přidat místo, postupujte následovně:
	- Přibližte mapu v místě, které chcete vybrat. Místo vyberte stisknutím a podržením a pak zvolte symbol pro přidání místa.
	- Vyhledejte místo. Vyberte možnost **Zobrazit na mapě** a pak zvolte symbol pro přidání místa.

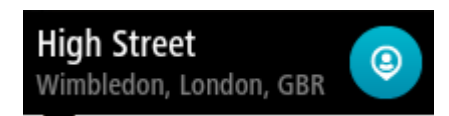

Název místa se zobrazí na obrazovce úprav.

- 4. Upravte název místa, abyste je snadno poznali.
- 5. Zvolením možnosti **Hotovo** místo uložte do seznamu Moje místa.

## **Přidání místa do seznamu Moje místa z mapy**

- 1. Posuňte mapu a zvětšete zobrazení tak, abyste viděli cíl, do kterého chcete navigovat.
- 2. Stisknutím a podržením místo vyberte.

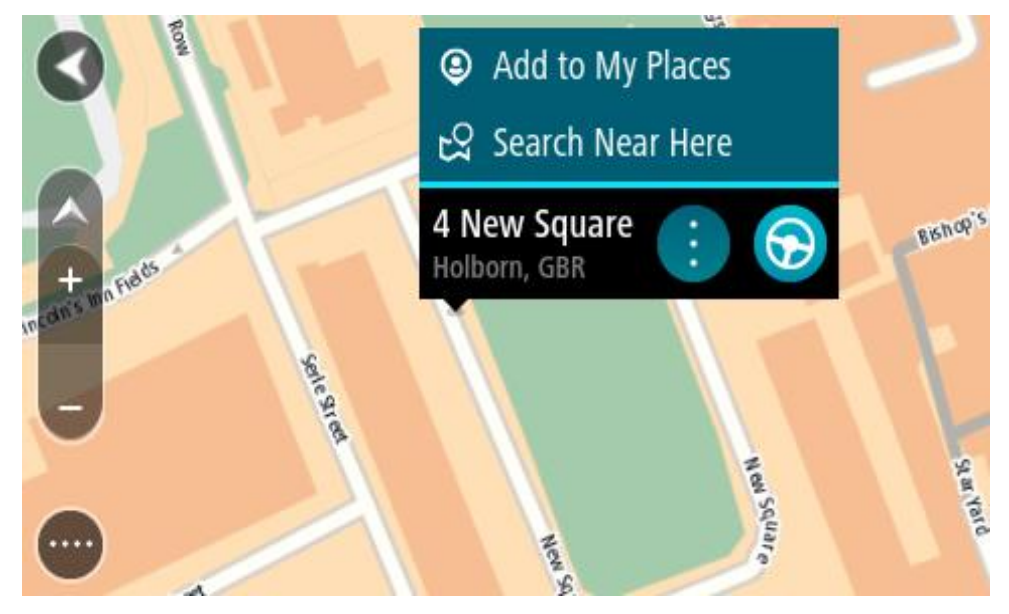

3. Vyberte tlačítko vyskakovacího menu.

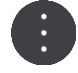

- 4. Vyberte možnost **Přidat místo**. Název místa se zobrazí na obrazovce úprav.
- 5. Upravte název místa, abyste je snadno poznali.
- 6. Zvolením možnosti **Hotovo** místo uložte do seznamu Moje místa. Přidané místo se zobrazí se značkou na mapě.

**Přidání místa na seznam Moje místa pomocí vyhledávání**

- 1. Vyhledejte místo.
- 2. Vyberte místo a pak vyberte možnost **Zobrazit na mapě**.
- 3. Když se místo zobrazí v zobrazení mapy, vyberte tlačítko vyskakovacího menu.

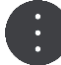

- 4. Vyberte možnost **Přidat místo**. Název místa se zobrazí na obrazovce úprav.
- 5. Upravte název místa, abyste je snadno poznali.
- 6. Zvolením možnosti **Hotovo** místo uložte do seznamu Moje místa.

<span id="page-146-0"></span>**Přidání místa na seznam Moje místa pomocí označení**

Chcete-li označit místo a dočasně je přidat na seznam Moje místa, postupujte takto:

- 1. Zkontrolujte, zda aktuální poloha představuje místo, které chcete označit.
- 2. Výběrem symbolu aktuální polohy nebo panelu rychlosti v navigačním zobrazení otevřete [rychlou nabídku.](#page-45-0)
- 3. Vyberte možnost **Označit místo**.
- 4. Označené místo se uloží do seznamu Moje místa mezi Označená místa.

Pokud chcete označené místo uložit trvale, přidejte je do seznamu moje místa takto:

- 1. V hlavní nabídce vyberte možnost **Moje místa**.
- 2. Vyberte možnost **Označená místa** a zvolte místo ze seznamu. Označené místo se zobrazí na mapě.
- 3. Z vyskakovacího menu vyberte možnost **Přidat místo**. Název místa se zobrazí na obrazovce úprav.
- 4. Upravte název místa, abyste je snadno poznali.
- 5. Vyberte možnost **Přidat**.

## **Odstranění posledního cílového bodu ze seznamu Moje místa**

- 1. V Hlavní nabídce vyberte **Moje místa**.
- 2. Vyberte **Poslední cílové body**.
- 3. Vyberte možnost **Upravit seznam**.
- 4. Vyberte cílové body, které chcete odstranit.

## 5. Vyberte možnost **Odstranit**.

## **Odstranění místa ze seznamu Moje místa**

- 1. V hlavní nabídce vyberte možnost **Moje místa**.
- 2. Vyberte možnost **Upravit seznam**.
- 3. Vyberte místa, která chcete odstranit.
- 4. Vyberte možnost **Odstranit**.

## <span id="page-147-0"></span>**Používání seznamů BZ od komunity**

Na internetu můžete nalézt sbírky BZ od komunity a můžete je používat, pokud si je uložíte na podporovanou kartu SD, kterou vložíte do zařízení. Seznam BZ může například obsahovat kempy nebo restaurace v oblasti, ve které cestujete, a poskytuje snadný způsob výběru místa bez nutnosti pokaždé příslušné místo vyhledávat.

**Tip**: Některá navigační zařízení TomTom mají seznamy BZ předinstalované.

Vaše zařízení TomTom Rider používá pro seznamy BZ soubory .OV2.

## **Pomocí souboru .OV2 v zařízení TomTom Rider**

- 1. Zkopírujte soubor .OV2 pomocí počítače na podporovanou kartu SD.
- 2. V hlavní nabídce vyberte možnost **Moje místa**.

Nový seznam BZ se zobrazí v seznamu Místa.

3. Vyberte svůj nový seznam BZ.

Váš nový seznam BZ se otevře a zobrazí všechny BZ na seznamu.

**Tip**: Chcete-li zobrazit více výsledků, skryjte klávesnici nebo se v seznamu výsledků posuňte dolů.

**Tip**: Stisknutím tlačítka seznam/mapa lze přepínat mezi zobrazením výsledků na mapě a v seznamu:

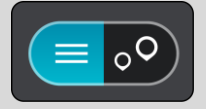

- 4. Vyberte BZ ze seznamu nebo vyberte zobrazení mapy a zobrazte BZ na mapě.
- 5. Pokud chcete naplánovat trasu do tohoto cíle, vyberte tlačítko **Jet**.

Naplánuje se trasa a poté začne navádění k cíli. Jakmile se rozjedete, automaticky se zobrazí navigační zobrazení.

#### **Trvalé zobrazování umístění BZ ze seznamu na mapě**

- 1. Vyberte možnost **Vzhled** v nabídce Nastavení.
- 2. Vyberte možnost **Zobrazit seznamy BZ na mapě**.

Zobrazí se výčet všech seznamů BZ uložených v zařízení TomTom Rider.

- 3. Vyberte seznam BZ, který se má vždy zobrazovat na mapě.
- 4. Vyberte symbol seznamu BZ.

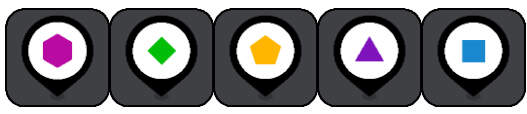

- 5. Vraťte se do zobrazení mapy.
- 6. Zcela vypněte zařízení TomTom Rider a poté je znovu zapněte. Umístění BZ ze seznamu se zobrazují na mapě pod zvoleným symbolem.

## **Odebrání umístění BZ ze seznamu na mapě**

- 1. Vyberte možnost **Vzhled** v nabídce Nastavení.
- 2. Vyberte možnost **Zobrazit seznamy BZ na mapě**. Zobrazí se výčet všech seznamů BZ uložených v zařízení TomTom Rider.
- 3. Vyberte seznam BZ, který chcete z mapy odebrat.

**Tip**: Seznam BZ je označený vámi zvoleným symbolem.

- 4. Vyberte možnost **Nezobrazovat**.
- 5. Vraťte se do zobrazení mapy.
- 6. Zcela vypněte zařízení TomTom Rider a poté je znovu zapněte. Umístění BZ ze seznamu byla odebrána z mapy.

# **Služba Map Share**

## **O aplikaci Map Share**

Pomocí služby Map Share můžete hlásit změny map. Tyto změny map jsou pak sdíleny s ostatními uživateli zařízení TomTom, když obdrží aktualizaci map.

Existují dva způsoby, jak nahlásit změnu mapy:

- Vyberte místo na mapě a vytvořte hlášení o změně okamžitě.
- Označte místo a vytvořte hlášení o změně později.

Pokud chcete společnosti TomTom odeslat hlášení o změně mapy, musíte připojit zařízení TomTom Rider k počítači a použít aplikaci MyDrive Connect.

Všechny změny budou ověřeny společností TomTom. Tyto ověřené změny jsou poté dostupné coby součást příští aktualizace map, kterou získáte, když zařízení připojíte pomocí připojení USB k aplikaci MyDrive Connect.

**Tip**: Pokud je při používání služby Map Share nahlášeno uzavření silnice, zařízení TomTom Traffic uzavření ověří a ihned zobrazí.

## **Vytvoření hlášení opravy mapy**

**Důležité:** Při řízení z bezpečnostních důvodů nezadávejte podrobné údaje k opravě mapy[. Místo](#page-146-0)  [můžete označit](#page-146-0) a hlášení vytvořit později.

Chcete-li vytvořit hlášení opravy, postupujte takto:

- 1. Stisknutím a podržením vyberte místo opravy mapy v zobrazení mapy.
- 2. Stisknutím tlačítka vyskakovacího menu otevřete menu.
- 3. Z vyskakovacího menu vyberte možnost **Nahlásit změnu mapy**.

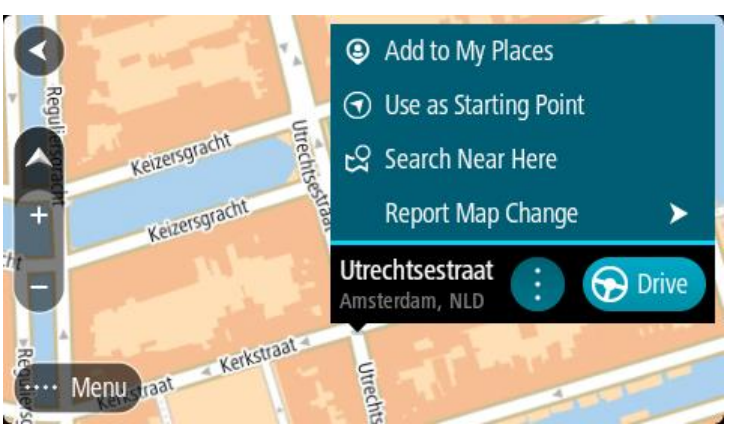

4. Vyberte typ opravy mapy, kterou chcete použít.

5. Poznámka: Pokud chcete nahlásit typ opravy mapy, který v nabídce není uveden, použijte nástroj [Map Share Reporter](http://www.tomtom.com/mapshare/tools/) na stránkách [tomtom.com.](http://www.tomtom.com/)

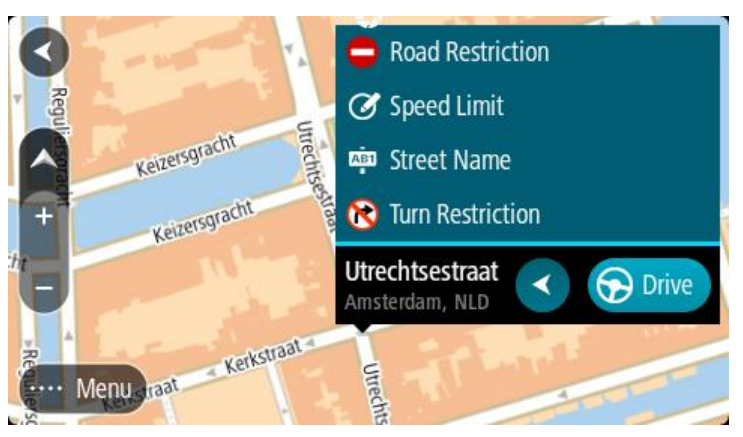

- 6. Postupujte podle pokynů pro vybraný typ opravy mapy.
- 7. Vyberte možnost **Hlášení**.
- 8. Připojte zařízení TomTom Rider k aplikaciMyDrive, abyste hlášení opravy mapy odeslali společnosti TomTom a obdrželi opravy map od ostatních uživatelů navigačních zařízení TomTom.

#### **Vytvoření hlášení o změně mapy z označeného místa**

Pokud během jízdy zaznamenáte chybu mapy, můžete si místo označit a nahlásit tuto chybu později.

#### **Tip**: Aktuální místo můžete označit i při řízení.

**Důležité**: Při řízení nenahlašujte změny mapy.

1. V zobrazení mapy nebo v navigačním zobrazení vyberte na panelu rychlosti symbol aktuální polohy.

Otevře se rychlá nabídka.

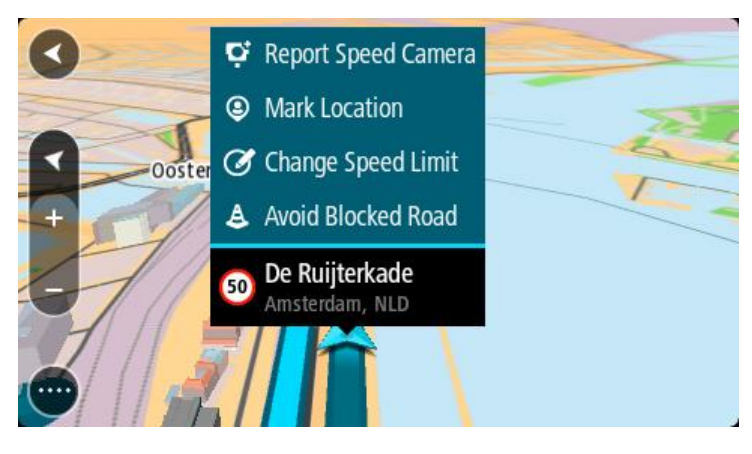

2. Vyberte možnost **Označit místo**.

Označené místo se uloží do služby Moje místa s datem a časem uložení místa.

- 3. V hlavní nabídce vyberte možnost **Moje místa**.
- 4. Otevřete složku **Označená místa** a vyberte označené místo.

Označené místo se zobrazí na mapě.

- 5. Z vyskakovacího menu vyberte možnost **Nahlásit změnu mapy**.
- 6. Vyberte typ změny mapy, kterou chcete použít.

Poznámka: Pokud chcete nahlásit typ změny mapy, který v nabídce není uveden, použijte nástroj [Map Share Reporter](http://www.tomtom.com/mapshare/tools/) na stránkách [tomtom.com.](http://www.tomtom.com/)

- 7. Postupujte podle pokynů pro vybraný typ změny mapy.
- 8. Vyberte možnost **Hlášení**.

Značka označeného místa se z mapy odstraní.

9. Připojte zařízení TomTom Rider k aplikaciMyDrive Connect, abyste hlášení o změně mapy odeslali společnosti TomTom a obdrželi změny map od ostatních uživatelů navigačních zařízení TomTom.

## **Typy změn mapy**

K dispozici je několik typů změn mapy.

Poznámka: Pokud chcete nahlásit typ změny mapy, který níže není popsán, použijte nástroj Map [Share Reporter na stránkách tomtom.com.](http://www.tomtom.com/mapshare/tools/)

Všechny změny popsané níže vyžadují připojení zařízení TomTom Rider k aplikaciMyDrive Connect, abyste hlášení o změně mapy odeslali společnosti TomTom a obdrželi změny map od ostatních uživatelů navigačních zařízení TomTom.

## Omezení na silnici

Volbou této možnosti zablokujete nebo odblokujete průjezdnost silnice. Průjezdnost silnice můžete zablokovat nebo odblokovat v jednom nebo obou směrech následujícím způsobem:

- 1. Stisknutím a podržením vyberte místo změny mapy v zobrazení mapy.
- 2. Stisknutím tlačítka vyskakovacího menu otevřete menu.
- 3. Z vyskakovacího menu vyberte možnost **Nahlásit změnu mapy**.
- 4. Vyberte **Omezení na silnici**.

Vyberte dopravní značku na jednom z konců silnice a změňte ji na zavřenou nebo naopak.

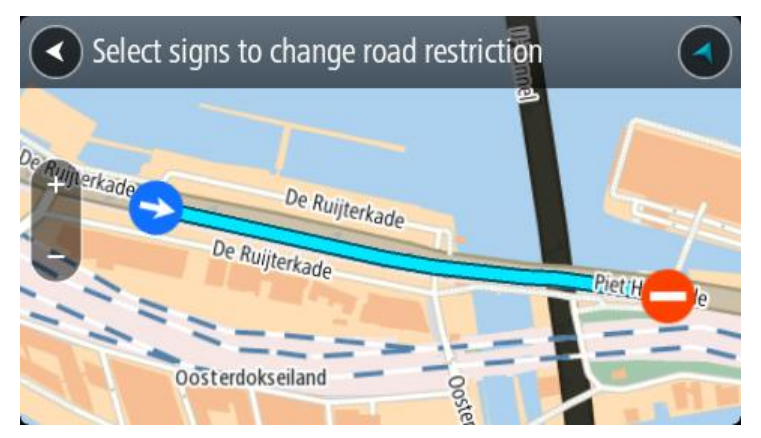

5. Vyberte možnost **Hlášení**.

## **Název ulice**

Volbou této možnosti opravíte nesprávný název ulice.

- 1. Stisknutím a podržením vyberte místo změny mapy v zobrazení mapy.
- 2. Stisknutím tlačítka vyskakovacího menu otevřete menu.
- 3. Z vyskakovacího menu vyberte možnost **Nahlásit změnu mapy**.
- 4. Vyberte možnost **Název ulice**.
- 5. Zadejte správný název ulice.
- 6. Vyberte možnost **Hlášení**.

## **Omezení otáčení**

Volbou této možnosti lze nahlásit nesprávné zákazy odbočení.

- 1. Stisknutím a podržením vyberte místo změny mapy v zobrazení mapy.
- 2. Stisknutím tlačítka vyskakovacího menu otevřete menu.
- 3. Z vyskakovacího menu vyberte možnost **Nahlásit změnu mapy**.
- 4. Vyberte **Omezení otáčení**.
- 5. Pokud je zobrazena nesprávná křižovatka, zvolte možnost **Vyberte jinou křižovatku**.
- 6. Vyberte směr přiblížení. Mapa se otočí, aby byl směr, ze kterého přijíždíte, zobrazen dole na obrazovce.
- 7. Postupně vyberte dopravní značky a změňte zákazy odbočení a přikázané směry jízdy pro jednotlivé silnice na křižovatce.

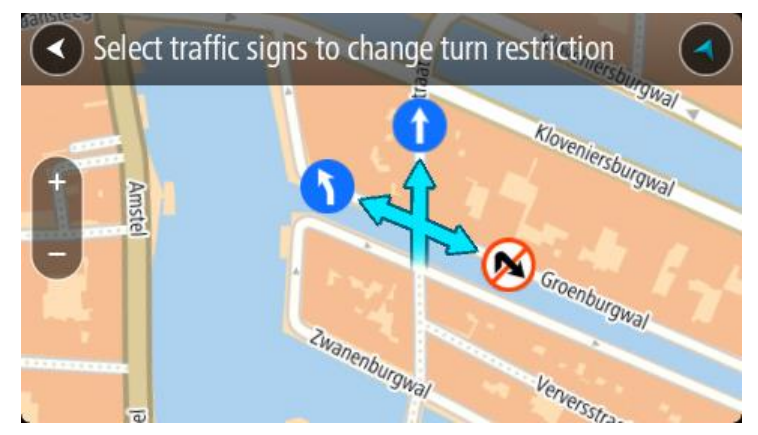

8. Vyberte možnost **Hlášení**.

## Povolená rychlost

Volbou této možnosti můžete opravit povolenou rychlost na mapě.

- 1. Stisknutím a podržením vyberte místo změny mapy v zobrazení mapy.
- 2. Stisknutím tlačítka vyskakovacího menu otevřete menu.
- 3. Z vyskakovacího menu vyberte možnost **Nahlásit změnu mapy**.
- 4. Vyberte možnost **Povolená rychlost**.
- 5. Vyberte správnou povolenou rychlost.

Pokud správná povolená rychlost není zobrazena, posuňte se doleva nebo doprava mezi dostupnými povolenými rychlostmi.

6. Vyberte možnost **Hlášení**.

# **Rychlostní radary**

## **Informace o rychlostních radarech**

Služba Rychlostní radary upozorňuje na umístění následujících typů radarů:

- Pozice stálých rychlostních radarů
- Pozice mobilních rychlostních radarů
- Častá místa mobilních rychlostních radarů
- Pozice kamer měřících průměrnou rychlost
- Zóny měření rychlosti
- Pozice radarů na semaforech
- Radary na silnicích s omezeným vjezdem

Služba Rychlostní radary vás také upozorní na následující rizika:

Místa častých nehod

Abyste mohli používat služby TomTom na vašem zařízení TomTom Rider, musí být připojeno ke službám TomTom a přihlášeno k účtu TomTom.

**Poznámka**: Služby TomTom nejsou dostupné na všech zařízeních TomTom Rider.

**Důležité**: Služba Rychlostní radary není dostupná ve všech zemích. Například ve Francii společnost TomTom místo toho nabízí službu Nebezpečné zóny a ve Švýcarsku nejsou služby rychlostních radarů povoleny. V Německu zodpovídáte za to, zda službu Rychlostní radary vypnete nebo zapnete. Otázka legálnosti používání služeb upozornění na rychlostní radary není v Německu ani v jiných zemích EU jednotná. Službu tedy používáte na vlastní riziko. Společnost TomTom nepřebírá žádnou zodpovědnost vyplývající z používání této služby.

## **Přechod do jiné oblasti nebo země**

Když jedete do oblasti nebo země, která nepovoluje upozornění na rychlostní radary, zařízení TomTom Rider službu Rychlostní radary TomTom vypne. V těchto zemích nebo oblastech nebudete dostávat upozornění na rychlostní radary.

Některé oblasti nebo země povolují upozornění na rychlostní radary, například pouze upozornění na stálé radary nebo varování v rizikových oblastech. TomTom Rider se automaticky přepne tak, abyste při přechodu do jiné oblasti nebo země dostávali pouze omezená upozornění.

## **Upozornění na rychlostní radary**

Výstraha se zobrazí, jakmile se budete blížit k rychlostnímu radaru. Budete upozorněni několika způsoby:

- Na panelu trasy i na trase na mapě se zobrazí symbol.
- Vaše vzdálenost od rychlostního radaru se zobrazí na panelu trasy.
- Povolená rychlost v umístění radaru se zobrazuje na panelu trasy.
- Jak se budete k radaru blížit, ozve se varovný zvuk.

▪ Pokud se blížíte k radaru nebo se nacházíte v oblasti kontroly průměrné rychlosti jízdy, bude zařízení sledovat vaši rychlost. Budete-li se pohybovat rychleji než je povolená rychlost o více než 5 km/h, rozsvítí se panel trasy červeně. Budete-li se pohybovat rychleji než je povolená rychlost o méně než 5 km/h, rozsvítí se panel trasy oranžově.

**Tip**: V zobrazení mapy nebo navigačním zobrazení lze výběrem symbolu rychlostního radaru na panelu trasy zobrazit typ radaru, maximální povolenou rychlost i délku oblasti kontroly průměrné rychlosti jízdy. V zobrazení mapy můžete také vybrat rychlostní radar, který je zobrazen na trase.

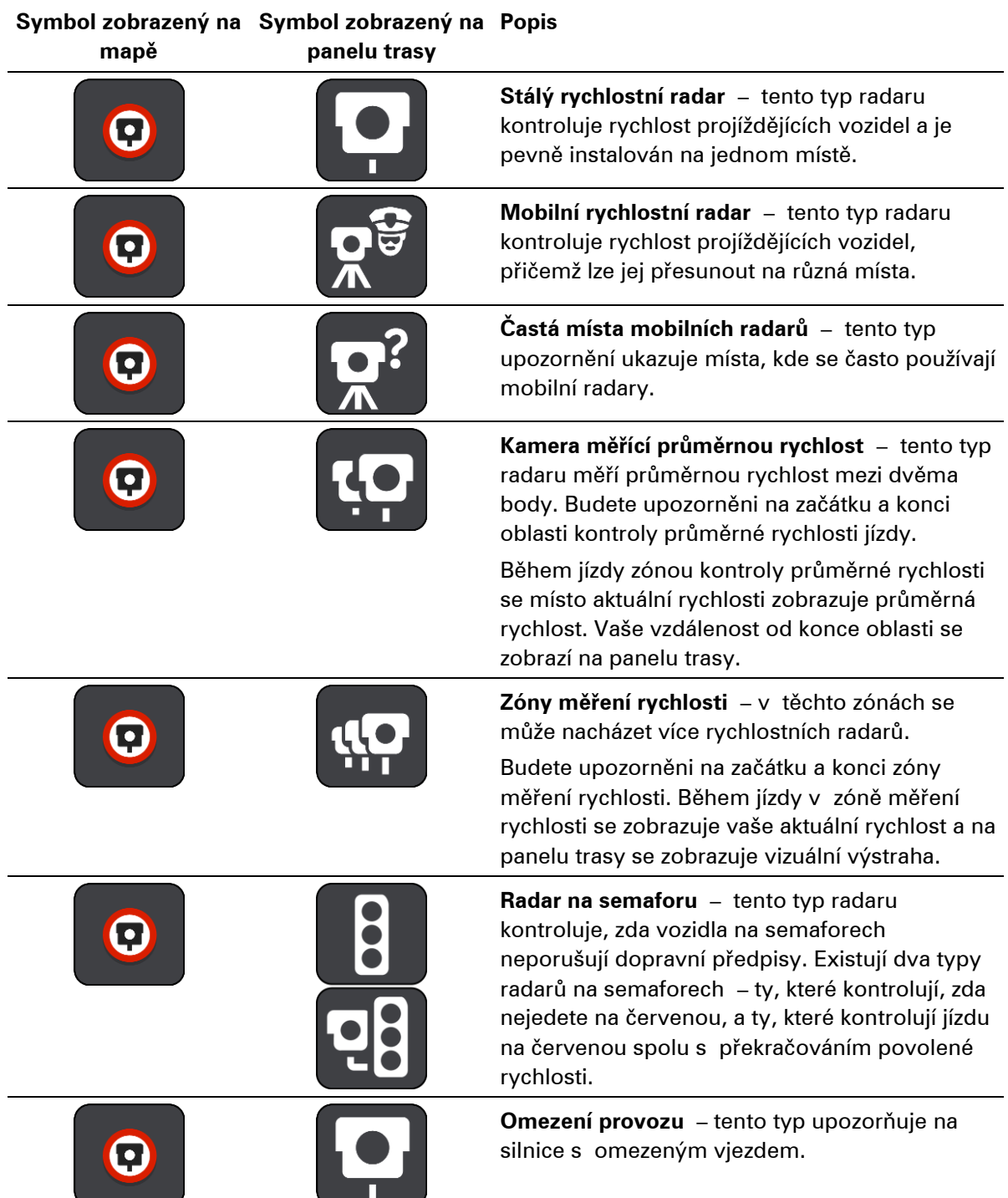

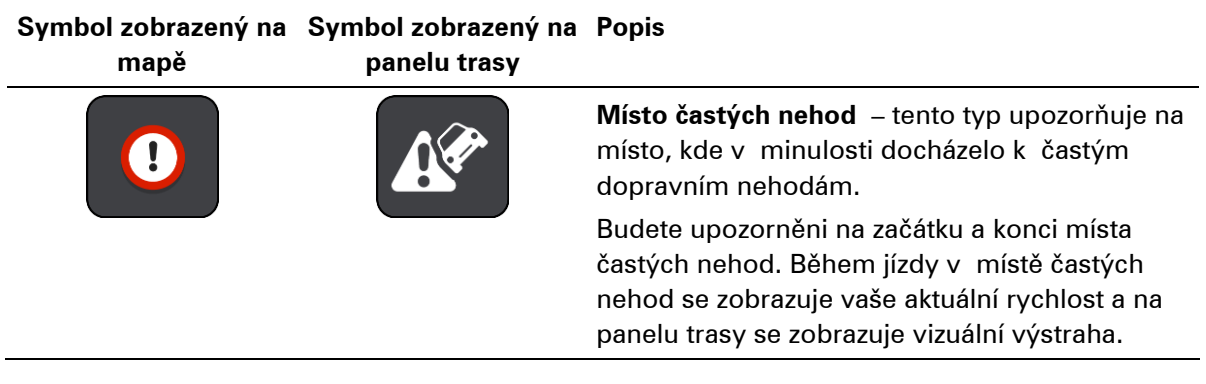

## **Změna způsobu upozornění**

Chcete-li způsob upozornění na rychlostní radary změnit, vyberte možnost **Zvuky a varování** z menu Nastavení.

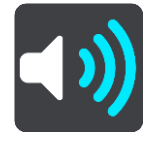

Lze nastavit, jak chcete být upozorňováni na různé typy radarů a rizik. Můžete si vybrat, zda chcete dostávat upozornění, dostávat je jen při překročení rychlosti nebo nikdy.

Pokud chcete vypnout veškeré výstrahy, vypněte funkci **Rychlostní radary a rizika**.

## **Nahlášení nového rychlostního radaru**

Projedete-li kolem rychlostního radaru, na který jste nebyli upozorněni, můžete jej okamžitě nahlásit. Rychlostní radar se v zařízení automaticky uloží a rovněž je zaslán ostatním uživatelům.

**Poznámka**: Chcete-li nahlásit rychlostní radary, musíte být připojeni ke službám TomTom a přihlášeni ke svému účtu TomTom.

Rychlostní radar můžete nahlásit těmito způsoby:

#### **Nahlášení rychlostního radaru pomocí panelu rychlosti**

1. Vyberte symbol rychlostního radar na panelu rychlosti v navigačním zobrazení. Zobrazí se zpráva s poděkováním za nahlášení radaru.

**Tip**: Uděláte-li při nahlašování radaru chybu, vyberte ve zprávě položku **Zrušit**.

#### **Nahlášení rychlostního radaru pomocí rychlé nabídky**

- 1. Vyberte symbol aktuální polohy nebo panel rychlosti v navigačním zobrazení.
- 2. Z vyskakovacího menu vyberte možnost **Nahlásit radar**. Zobrazí se zpráva s poděkováním za přidání radaru.

**Tip**: Uděláte-li při nahlašování radaru chybu, vyberte ve zprávě položku **Zrušit**.

## **Potvrzení nebo odebrání mobilního radaru**

Přítomnost mobilního radaru lze potvrdit, popř. jej lze odebrat v případě, že již byl odstraněn.

Jakmile projedete kolem mobilního radaru, budete panelem trasy dotázáni na potvrzení jeho přítomnosti.

- Je-li radar stále na místě, vyberte možnost **Ano**.
- Pokud byl radar odstraněn, vyberte možnost **Ne**.

Vaše volba se odešle společnosti TomTom. Abychom rozhodli, jestli se má upozornění na radar zachovat nebo odebrat, shromažďujeme hlášení od mnoha uživatelů.

## **Aktualizace poloh radarů a nebezpečí**

Pozice rychlostních radarů se mohou často měnit. Nové radary se mohou objevit bez varování. A pozice ostatních nebezpečí, například míst s častými nehodami, se mohou také změnit.

Zařízení připojené ke službám TomTom přijímá TomTom Rider všechny aktualizace umístění stálých i mobilních rychlostních radarů v reálném čase. Pro příjem aktualizací nemusíte nic podnikat – jsou do zařízení TomTom Rider zasílány automaticky.

# **Nebezpečné zóny**

## **O nebezpečných zónách a rizikových oblastech**

Služba Nebezpečné zóny vás upozorní na nebezpečné zóny a rizikové oblasti na trase, nacházíte-li se ve Francii.

Od 3. ledna 2012 je ve Francii upozorňování na pozice stálých nebo mobilních rychlostních radarů během jízdy nezákonné. Abychom se přizpůsobili změnám ve francouzských zákonných ustanoveních, nejsou již hlášena umístění rychlostních radarů. Namísto toho jsou nebezpečné oblasti označovány jako nebezpečné zóny a rizikové oblasti.

**Důležité**: Mimo území Francie upozornění na rychlostní radary obdržíte. Na území Francie obdržíte upozornění na nebezpečné zóny a rizikové oblasti. Po překročení hranice se změní typ upozornění.

Nebezpečná zóna je oblast stanovená francouzskými zákony. Riziková oblast je dočasná nebezpečná zóna nahlášená uživateli. Služba Nebezpečné zóny vás stejným způsobem upozorní na nebezpečné zóny i rizikové oblasti.

Nebezpečné zóny a rizikové oblasti mohou, ale nemusí obsahovat jeden nebo více rychlostních radarů nebo celou řadu dalších jízdních nebezpečí:

- Konkrétní umístění nejsou k dispozici a místo nich se při přiblížení zobrazí ikona nebezpečné zóny.
- Minimální délka zóny závisí na typu silnice a je 300 m pro silnice v zastavěných oblastech, 2 000 m (2 km) pro vedlejší silnice a 4 000 m (4 km) pro dálnice.
- Jeden nebo více rychlostních radarů se mohou nacházet na kterémkoliv místě v příslušné zóně, pokud se v zóně vůbec nacházejí.
- Pokud jsou dvě nebezpečné zóny blízko sebe, mohou být upozornění sloučena do samostatné delší zóny.

Informace o umístění oblastí jsou společností TomTom a ostatními uživateli nepřetržitě aktualizovány a pravidelně odesílány do vašeho zařízení TomTom Rider. Ve výsledku tak máte stále k dispozici nejnovější informace. Můžete se rovněž stát přispěvatelem a nové rizikové oblasti hlásit.

Abyste mohli používat služby TomTom na vašem zařízení TomTom Rider, musí být připojeno ke službám TomTom a přihlášeno k účtu TomTom.

**Poznámka**: Nebezpečné zóny ani rizikové oblasti nelze odstranit.

**Poznámka**: Služby TomTom nejsou dostupné na všech zařízeních TomTom Rider.

**Poznámka**: Některé služby TomTom nemusí být ve vaší aktuální poloze dostupné.

## **Přechod do jiné oblasti nebo země**

Když jedete do oblasti nebo země, která nepovoluje upozornění na rychlostní radary, zařízení TomTom Rider službu Rychlostní radary TomTom vypne. V těchto zemích nebo oblastech nebudete dostávat upozornění na rychlostní radary.

Některé oblasti nebo země povolují upozornění na rychlostní radary, například pouze upozornění na stálé radary nebo varování v rizikových oblastech. TomTom Rider se automaticky přepne tak, abyste při přechodu do jiné oblasti nebo země dostávali pouze omezená upozornění.

## **Upozornění na nebezpečné zóny a rizikové oblasti**

Upozorněni budete 10 sekund před tím, než k nebezpečné zóně nebo rizikové oblasti dojedete. Budete upozorněni několika způsoby:

- Na panelu trasy i na trase na mapě se zobrazí symbol.
- Vaše vzdálenost od začátku oblasti se zobrazí na panelu trasy.
- Povolená rychlost v zóně se zobrazuje na panelu trasy.
- Jak se budete k začátku oblasti blížit, ozve se varovný zvuk.
- Pokud se k oblasti blížíte nebo se v dané oblasti nacházíte, bude zařízení sledovat vaši rychlost. Budete-li se pohybovat rychleji než je povolená rychlost o více než 5 km/h, rozsvítí se panel trasy červeně. Budete-li se pohybovat rychleji než je povolená rychlost o méně než 5 km/h, rozsvítí se panel trasy oranžově.
- Nacházíte-li se uvnitř oblasti, zobrazí se na panelu trasy vaše vzdálenost od jejího konce.

Varovné zvuky se přehrávají pro tyto typy zón:

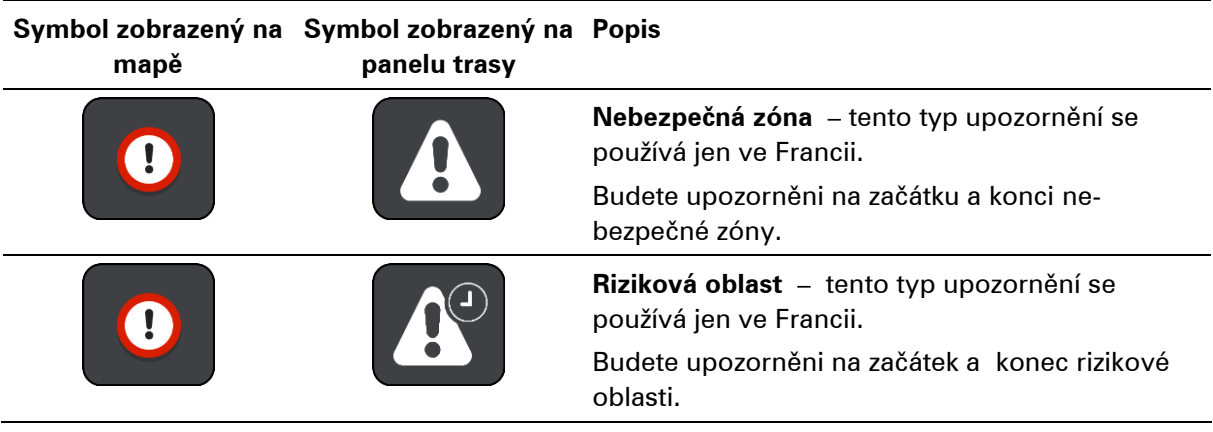

Můžete změnit způsob upozornění na nebezpečné a rizikové zóny.

## **Změna způsobu upozornění**

Chcete-li způsob upozornění na nebezpečné zóny změnit, vyberte možnost **Zvuky a varování** z menu Nastavení.

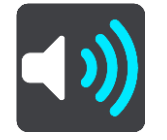

Můžete nastavit, jak chcete být upozorňováni na různé zóny. Můžete si vybrat, zda chcete dostávat upozornění, dostávat je jen při překročení rychlosti nebo nikdy.

Pokud chcete vypnout veškeré výstrahy, vypněte funkci **Nebezpečné zóny a rizika**.

## **Nahlášení rizikové oblasti**

Projedete-li kolem nové dočasné rizikové oblasti, na kterou jste nebyli upozorněni, můžete ji okamžitě nahlásit.

**Poznámka**: Chcete-li nahlásit rizikovou oblast, musíte být připojeni ke službám TomTom a přihlášeni k účtu TomTom.

Nachází-li se nová dočasná riziková oblast přímo před stávající nebezpečnou zónou či rizikovou oblastí nebo za ní, bude nová oblast k té stávající přidána. Riziková oblast se v zařízení automaticky uloží a rovněž je zaslána ostatním uživatelům. Nahlášená riziková oblast zůstane v zařízení uložena po tři hodiny.

Nahlásí-li novou rizikovou oblast dostatek uživatelů služby Nebezpečné zóny, může se z ní stát nebezpečná zóna dostupná všem předplatitelům.

Rizikovou oblast můžete nahlásit těmito způsoby:

#### **Nahlášení rizikové oblasti pomocí panelu rychlosti**

1. Vyberte symbol rizikové zóny na panelu rychlosti v navigačním zobrazení. Zobrazí se zpráva s poděkováním za nahlášení zóny.

**Tip**: Uděláte-li při nahlašování radaru chybu, vyberte ve zprávě položku **Zrušit**.

#### **Nahlášení rizikové oblasti pomocí rychlé nabídky**

- 1. Vyberte symbol aktuální polohy nebo panel rychlosti v navigačním zobrazení.
- 2. Z vyskakovacího menu vyberte možnost **Nahlásit rizikovou oblast**. Zobrazí se zpráva s poděkováním za přidání rizikové oblasti.

**Tip**: Uděláte-li při nahlašování rizikové oblasti chybu, vyberte ve zprávě položku **Zrušit**.

## **Aktualizace umístění nebezpečných zón a rizikových oblastí**

Umístění nebezpečných zón a rizikových oblastí se mohou často měnit. Nové oblasti se mohou objevovat bez varování.

Zařízení TomTom Rider získává veškeré aktualizace oblastí v reálném čase. Pro příjem aktualizací nemusíte nic podnikat – jsou do zařízení TomTom Rider zasílány automaticky.

# **Nastavení**

## **Vzhled**

V hlavní nabídce vyberte možnost **Nastavení** a poté zvolte možnost **Vzhled**.

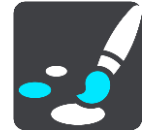

Na této obrazovce můžete změnit tato nastavení:

## ▪ **Displej**

Zvolením možnosti [Displej](#page-160-0) lze změnit vzhled displeje.

**Panel trasy** 

Zvolením možnosti Panel trasy lze změnit informace, které se zobrazují na panelu trasy.

▪ **Zobrazit seznamy BZ na mapě**

Funkce [Zobrazit seznamy BZ na mapě](#page-147-0) umožňuje zvolit, které seznamy BZ se mají zobrazovat na mapě.

**Poznámka**: Funkce **Zobrazit seznamy BZ na mapě** není k dispozici ve všech aplikacích či navigačních zařízeních TomTom.

▪ **Navigační zobrazení**

Zvolením možnosti [Navigační zobrazení](#page-163-0) lze změnit informace, které se zobrazují v navigačním zobrazení.

▪ **Automatické zvětšení**

Zvolením možnosti [Automatické zvětšení](#page-163-1) můžete během řízení změnit způsob zobrazení křižovatky.

▪ **Náhledy sjezdů z dálnic**

Funkce [Náhledy sjezdů z](#page-163-2) dálnic umožňuje upravit zobrazení sjezdů z dálnic na trase.

▪ **Přepínání automatického zobrazení mapy**

Ve výchozím nastavení je automatická změna zobrazení zapnutá. To například znamená, že zařízení TomTom Rider ukazuje zobrazení mapy, když je navrhována alternativní trasa, a také za dalších podmínek. Zařízení TomTom Rider také například ukazuje navigační zobrazení, když se rozjedete a začnete zrychlovat. Toto nastavení vyberte, pokud chcete vypnout automatické přepínání mezi navigačním zobrazením a zobrazením mapy.

## <span id="page-160-0"></span>**Displej**

V hlavní nabídce vyberte možnost **Nastavení** a poté zvolte možnost **Vzhled**.

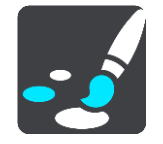

Barva tématu

Výběrem možnosti **Barva tématu** změníte barvu nabídek, tlačítek a ikon a také barvu mapy.

**Tip**:Symbol aktuální polohy a trasy se také změní podle zvolené barvy. K původní barvě se můžete kdykoli vrátit.

Jas

Výběrem možnosti **Jas** můžete změnit následující nastavení:

**Denní jas** 

Pomocí posuvníku upravte úroveň jasu obrazovky za dne.

▪ **Noční jas**

Pomocí posuvníku upravte úroveň jasu obrazovky v noci.

Zvolením možnosti **Přepnout za tmy na noční barvy** můžete po setmění automaticky přepnout na noční barvy.

Velikost textu a tlačítek

Výběrem možnosti **Velikost textu a tlačítek** změníte velikost textu a tlačítek na obrazovce.

**Poznámka**: Tato funkce je dostupná pouze u zařízení s obrazovkou o velikosti 15 cm nebo více.

Přetáhnutím posuvníku změníte velikost textu a tlačítek na malou, střední nebo velkou, poté vyberte možnost **Použít tuto změnu**. Zařízení TomTom Rider se restartuje a změny budou zavedeny.

## **Zamčení orientace zařízení**

V hlavní nabídce vyberte možnost **Nastavení** a poté zvolte možnost **Vzhled.**

Vyberte možnost **Displej**.

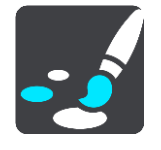

Zámek orientace

Vyberte možnost **Zámek orientace** k zamezení rotace obrazovky při otočení zařízení.

Když je tato funkce vypnutá (výchozí nastavení), změní se při přechodu mezi polohami na šířku a na výšku zároveň orientace obrazovky.

Zamčení obrazovky v poloze na šířku nebo na výšku provedete otočením zařízení do požadované polohy a zapnutím této funkce.

## **Barva mapy**

V hlavní nabídce vyberte možnost **Nastavení** a poté zvolte možnost **Vzhled.**

## Vyberte možnost **Displej**.

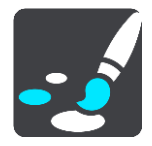

#### Barva mapy

Výběrem možnosti **Barva mapy** změníte kontrast barev použitých na mapě, takže bude lépe viditelná v jasném světle.

## **Panel trasy**

Na **panelu trasy** můžete změnit tato nastavení:

**Tip**: Informace o tom, kde se jednotlivé panely v navigačním zobrazení nebo zobrazení mapy nacházejí, naleznete v části Co je na obrazovce.

Vyberte **Informace o příjezdu** a změňte informace zobrazené v Informačním panelu příjezdu:

▪ **Zobrazit zbývající vzdálenost**

Toto nastavení vyberte, chcete-li během navigace zobrazovat zbývající vzdálenost.

▪ **Zobrazit zbývající čas**

Toto nastavení vyberte, chcete-li během navigace zobrazovat zbývající čas.

▪ **Automaticky přepnout mezi vzdáleností a časem**

Toto nastavení vyberte, chcete-li plynule přepínat mezi zbývající vzdáleností a časem.

▪ **Zobrazit informace o příjezdu pro**

Toto nastavení zobrazí čas příjezdu do konečného cíle nebo na další zastávku.

Zvolením možnosti **Panel trasy** lze vybrat BZ a informace o trase, které chcete zobrazit na panelu trasy.

Vyberte možnost **Zobrazit aktuální čas**, pokud chcete ve spodní části panelu trasy zobrazit aktuální čas.

Pokud je to možné, zobrazte široký panel trasy.

Široký panel trasy se nezobrazuje jako výchozí nastavení. Toto nastavení můžete vybrat a zapnout široký panel trasy v navigačním zobrazení.

**Poznámka**: Široký panel trasy se zobrazí pouze v případě, že je obrazovka dostatečně široká.

Když je zobrazený široký panel trasy, zobrazuje se více informací o trase. Uvidíte například čas a vzdálenost, které vás dělí od dopravní zácpy, apod.

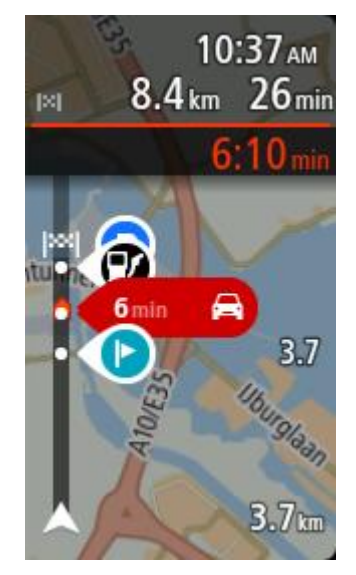

## <span id="page-163-0"></span>**Navigační zobrazení**

V **navigačním zobrazení** můžete změnit tato nastavení:

▪ **Zobrazovat název aktuální ulice**

Toto nastavení zobrazuje název ulice, kterou projíždíte.

Styl navigačního zobrazení

Toto nastavení vyberte, pokud chcete zvolit mezi 3D nebo 2D verzí navigačního zobrazení. Navigační zobrazení ve 2D i 3D se pohybuje ve směru jízdy.

## <span id="page-163-1"></span>**Automatické zvětšení**

Výběrem možnosti **Automatické zvětšení** změníte nastavení automatického zvětšení v navigačním zobrazení, když se budete blížit k odbočce nebo ke křižovatce. Díky zvětšení projedete odbočku nebo křižovatku snadněji.

▪ **Zvětšit k další odbočce**

Všechny odbočky a křižovatky na trase jsou zobrazeny jako zvětšené na maximální úroveň.

▪ **Na základě typu silnice**

Odbočky a křižovatky na vaší trase jsou zobrazeny jako zvětšené oproti standardní úrovni pro typ silnice, na které se nacházíte.

▪ **Žádný**

Žádná z odboček a křižovatek na vaší trase není zobrazena jako zvětšená.

## <span id="page-163-2"></span>**Náhledy sjezdů z dálnic**

V hlavní nabídce vyberte možnost **Nastavení** a poté zvolte možnost **Vzhled**.

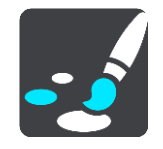

Funkce **Náhledy sjezdů z dálnic** umožňuje změnit nastavení navigačního zobrazení v blízkosti sjezdů z dálnic nebo křižovatek.

▪ **Zobrazit mapu a náhled**

Zobrazuje se rozdělená obrazovka s navigačním zobrazením nalevo a navádění jízdními pruhy vpravo.

▪ **Zobrazit pouze náhled**

Zobrazuje se pouze navádění jízdními pruhy.

▪ **Vyp.**

Zobrazuje se pouze navigační zobrazení.

## **Plánování trasy**

Vyberte možnost **Nastavení** v hlavní nabídce a poté vyberte možnost **Plánování trasy**.

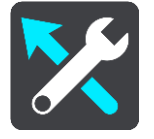

#### **Navrhnout cíle**

Není-li naplánována žádná trasa, zařízení se může učit vaše každodenní řidičské návyky ve spojení s uloženými oblíbenými místy a po probuzení z režimu spánku předpoví cíl (například když ráno jedete do práce).

Zapnutím bude přijímat [návrhy cílů](#page-76-0) nebo tuto funkci vypněte, pokud návrhy cílů nechcete.

**Poznámka**: Aby byla zobrazena tato funkce, je třeba aktivovat možnost **Uchovávat na tomto zařízení historii cest pro přístup k volitelným funkcím** v části Nastavení > Systém > **Vaše informace a soukromí**.

## **Jestliže je k dispozici rychlejší trasa**

Pokud je při řízení nalezena rychlejší trasa, může služba TomTom Traffic upravit plán cesty, abyste využili rychlejší trasu. Vyberte některou z těchto možností:

- **Vždy ta nejrychlejší trasa** vždy bude vybrána nejrychlejší trasa.
- **Zeptej se mě, ať si můžu vybrat** budete dotázáni, zda chcete jet nejrychlejší trasou. Rychlejší trasu lze zvolit manuálně nebo zatočením volantem směrem k ní.
- Neptej se mě zařízení nebude vyhledávat rychlejší trasy.

## **Vždy plánovat tento typ trasy**

Vybírat můžete z následujících typů tras:

- **Nejrychlejší trasa** trasa, která zabere nejméně času.
- **Nejkratší trasa** nejkratší vzdálenost mezi zadanými místy. Tato trasa nemusí být nejrychlejší, zejména prochází-li centrem města.
- **Ekonomická trasa** nejefektivnější trasa z hlediska spotřeby pohonných hmot.
- **Klikatá trasa**  trasa s nejvíce zatáčkami.

**Poznámka**: Funkce **Klikatá trasa** není dostupná ve všech navigačních zařízeních TomTom.

**Vyhnout se dálnicím** – tento typ trasy se vyhýbá dálnicím.

- **Pěší trasa** trasa vytvořená pro pěší.
- **Cyklotrasa** trasa vytvořená pro cyklisty.

## **Vyhnout se na každé trase**

Můžete zvolit, že se chcete vyhnout trajektům a kyvadlovým autovlakům, silnicím s mýtným, pruhům pro vozidla s více cestujícími a nezpevněným silnicím. Nastavte, jakým způsobem má zařízení TomTom Rider počítat se všemi těmito typy přepravy, když zařízení vypočítává trasu.

Pruhy pro vozidla s více cestujícím (pasažéry) se nenacházejí ve všech zemích. Pro jízdu v těchto pruzích může být například nutné mít ve voze více než jednu osobu nebo využívat ekologické palivo.

## **Bluetooth**

**Tip**: To access settings and the status of your services quickly, select the menu bar at the top of the main menu. In portrait mode, you can also tap the icons down the right hand side.

V hlavní nabídce vyberte možnost **Nastavení** a poté zvolte položku **Bluetooth**.

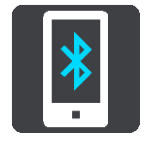

Pomocí tohoto nastavení můžete provádět následující:

- **Přidat telefon** *[Připojte svůj smartphone](#page-27-0)* k zařízení TomTom Rider, abyste mohli provádět a přijímat hovory, dostávat zprávy SMS a využívat osobního asistenta.
- **Přidat náhlavní soupravu** [Připojte náhlavní soupravu](#page-21-0), abyste slyšeli hlasové pokyny. Pokud chcete slyšet také telefonní hovory, musí jít o vícekanálovou náhlavní soupravu, tj. musí podporovat dvě připojení a vy musíte připojit telefon k náhlavní soupravě.

## **Trvalé vypnutí upozornění na zprávy**

Touto metodou se zprávy trvale vypnou, dokud je opět nezapnete pomocí nabídky Nastavení.

1. Výběrem tlačítka hlavního menu otevřete hlavní nabídku.

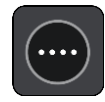

2. V hlavní nabídce vyberte možnost **Nastavení** a poté zvolte položku **Bluetooth**.

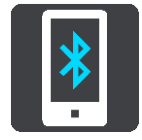

Máte-li připojený telefon, zobrazí se obrazovka Nastavení Bluetooth.

- 3. Vyberte název svého telefonu.
- 4. Posunutím přepínače pro **Zprávy ze smartphonu** zprávy zapnete nebo vypnete.

**Síť Wi-Fi**

**Tip**: To access settings and the status of your services quickly, select the menu bar at the top of the main menu. In portrait mode, you can also tap the icons down the right hand side.

V hlavní nabídce vyberte možnost **Nastavení** a poté zvolte položku **Wi-Fi**.

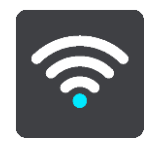

Zobrazí se seznam dostupných sítí Wi-Fi a uložených sítí Wi-Fi, které jsou právě teď mimo dosah.

Vyberte síť Wi[-Fi, kterou chcete odebrat nebo k](#page-30-0) níž se chcete připojit a zobrazte její rozšířené možnosti.

#### **Pokročilé možnosti**

Vyberete-li tlačítko Pokročilé možnosti, můžete změnit celou řadu nastavení, například zabezpečení sítě, server proxy a nastavení adresy IP.

#### **Zabezpečení sítí**

V závislosti na typu sítě Wi-Fi se může zobrazovat pouze heslo, server proxy a nastavení adresy IP. Síť s vyšší úrovní zabezpečení má však další nastavení zabezpečení, jako je například:

- Název sítě neboli SSID.
- Metoda šifrování EAP, například PEAP, TLS, TTLs apod.
- Ověřování Phase 2, například PAP, MSCHAP apod.
- Certifikát CA
- **Identita**

**Důležité**: Toto jsou pokročilé možnosti zabezpečení sítě Wi-Fi. Pokud si tedy nejste úplně jistí, že rozumíte prováděným nastavením, tyto možnosti nepoužívejte.

#### **Proxy**

Proxy je server nacházející se mezi vaším počítačem a serverem. Server proxy zachycuje data a zpracovává je. Může přijímat data a předávat je na server, zamítnout je nebo je zpracovat, aniž by dorazila na skutečný server.

Vaše možnosti nastavení serveru proxy jsou Žádný, Ručně a Automatická konfigurace. Výběrem položek Ručně a Automatická konfigurace se otevřou další pokročilé možnosti. Opět platí, že je nejlepší je nepoužívat, pokud si nejste jistí významem těchto možností.

#### **Nastavení adresy IP**

Můžete si zvolit přijímání adresy IP ze serveru DHCP nebo ji nastavit jako statickou.

## **Aktualizace a nové položky**

V hlavní nabídce vyberte možnost **Nastavení**.

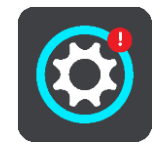

Podle červeného vykřičníku v tlačítku Nastavení poznáte, že jsou k dispozici aktualizace nebo [nové položky](#page-30-0).

Vyberte možnost **Aktualizace a nové položky**.

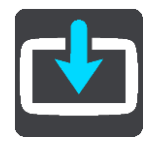

Tlačítko **Aktualizace a nové položky** ukazuje, kolik nových aktualizací a položek je k dispozici pro instalaci.

Seznam obsahuje položky zakoupené ve webovém obchodě TomTom.

**Mapy**

Vyberte **Nastavení** v Hlavní nabídce a pak vyberte **Mapy**.

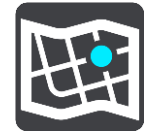

#### **Vybrat jinou mapu**

Pokud chcete změnit používanou mapu, vyberte možnost **Zvolit jinou mapu**.

Můžete zvolit z map uložených v interní paměti nebo na paměťové kartě, pokud je zařízení TomTom Rider vybaveno slotem na paměťové karty.

**Důležité**: Trasy nelze uchovávat na stejné paměťové kartě jako mapy, protože využívají jiného formátování paměťové karty.

**Poznámka**: V zařízení TomTom Rider lze uložit více map, ale pro plánování trasy a navigaci nelze používat více map současně.

**Tip**: Zařízení vás upozorní, pokud by během přidávání mapy mohlo dojít k vybití baterie.

**Tip**: Stiskem tlačítka vypínání při stahování mapy vypněte v zájmu úspory baterie obrazovku.

#### **Přidání mapy**

Výběrem možnosti **Přidat mapu** zobrazíte seznam všech map, které jsou k dispozici ke stažení. Tyto mapy jsou utříděny podle kontinentů.

Vyberte mapu, kterou chcete nainstalovat, a poté klepněte na možnost **Stáhnout**.

Pokud je do zařízení TomTom Rider vložena paměťová karta, jejíž formátování podporuje mapy TomTom, budete vyzváni k instalaci mapy.

**Poznámka**: Hlášení volného místa se týká umístění s největším volným prostorem k dispozici.

Po volbě umístění instalace mapy začne stahování.

## **Odstranění mapy**

Vyberte možnost **Odstranit mapu**. Zaškrtněte políčka vedle map, které se mají odstranit.

**Poznámka**: Není povoleno odstranit VŠECHNY mapy.

**Zvuky a varování**

Vyberte možnost **Nastavení** v hlavní nabídce a poté vyberte možnost **Zvuky a varování**.

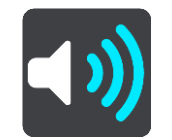

Na této obrazovce můžete změnit nastavení zvuku a varování.

## Typ výstrahy

Můžete si vybrat způsob upozornění:

Číst nahlas

Uslyšíte hlasové výstrahy a varovné zvuky.

▪ **Zvuky**

Uslyšíte jen varovné zvuky.

▪ **Pouze vizuální**

Neuslyšíte žádné varovné zvuky.

## Upozornění

Můžete nastavit, jak chcete být upozorňováni na různé typy radarů, nebezpečných zón a rizik. Můžete si vybrat, zda chcete být upozorňováni vždy nebo pokud jste rychlost překročili nebo nikdy.

## **Rychlostní radary a rizika**

Můžete vypnout všechna upozornění na rychlostní radary, nebezpečné zóny a rizika. Když je zapnutá funkce **Rychlostní radary a rizika**, můžete vypnout výstrahy na jednotlivé typy rychlostních radarů, nebezpečných zón a rizik.

## **Další nastavení**

## ▪ **Dopravní zácpa na trase**

Upozornění na dopravní zácpy na panelu trasy jsou součástí služby TomTom Traffic. Můžete zvolit, že nechcete být nikdy upozorňováni nebo chcete být upozorňováni vždy, když se příliš rychle blížíte k zácpě.

## ▪ **Při překročení rychlosti**

Tato výstraha se aktivuje, jakmile překročíte povolenou rychlost o více než 5 km/h. Při překročení rychlosti také zčervená panel rychlosti v navigačním zobrazení.

## ▪ **Zvuky dotyků na obrazovce**

Zapněte možnost **Zvuky dotyků na obrazovce**, abyste po výběru položky nebo stisknutí tlačítka slyšeli kliknutí. Kliknutí znamená, že byl výběr nebo dotek pochopen.

## ▪ **Číst nahlas upozornění o dopravě**

Po přepnutí na nastavení **Číst nahlas upozornění o dopravě** můžete poslouchat hlasová varování o provozu na trase.

## **Hlasy**

Vyberte **Nastavení** v Hlavní nabídce a pak vyberte **Hlasy**.

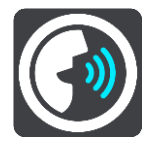

## **Výběr hlasu**

Pokud chcete změnit hlas mluvených navigačních pokynů a dalších pokynů k trase, vyberte možnost **Vybrat hlas**.

K dispozici je celá řada hlasů. V nabídce jsou elektronické hlasy, které mohou číst názvy ulic a další informace přímo z mapy, a také nahrané lidské hlasy, které namluvili herci.

**Poznámka**: Elektronické hlasy nejsou k dispozici ve všech jazycích.

Chcete-li použít elektronický hlas a váš jazyk není k dispozici, je třeba si vybrat ze seznamu nainstalovaných elektronických hlasů dostupných pro zemi, ve které se nacházíte.

## **Nastavení pokynů**

## ▪ **Číst nahlas čas příjezdu**

Pomocí tohoto nastavení můžete upravit možnost, zda čas vašeho příjezdu bude přečten nahlas.

## ▪ **Číst nahlas včasné pokyny**

Zapnete-li toto nastavení, budou přehrávány včasné pokyny, jako například "po 2 kilometrech sjeďte vpravo" nebo "dále zahněte doleva".

**Poznámka**: Když vyberete nahraný hlas, uvidíte pouze toto nastavení, protože nahrané hlasy nemohou číst čísla silnic, dopravní značky apod.

## ▪ **Číst nahlas čísla silnic**

Pomocí tohoto nastavení můžete změnit, zda se v rámci navigačních pokynů čtou nahlas čísla silnic. Jsou-li čísla silnic čtena nahlas, přehraje se například sdělení "zahněte doleva na E65".

- **Číst nahlas informace ze směrové tabule**
- Pomocí tohoto nastavení můžete změnit, zda se v rámci navigačních pokynů čtou nahlas informace o dopravních značkách. Například "zahněte doleva na E65 směr Štěrboholy".
- **Číst nahlas názvy ulic**

Pomocí tohoto nastavení můžete změnit, zda se v rámci navigačních pokynů čtou nahlas názvy ulic. Je-li čtení názvů ulic zapnuto, přehraje se například sdělení "zahněte doleva Štěrboholská spojka směr Štěrboholy".

## **Číst nahlas cizí názvy ulic**

Pomocí tohoto nastavení můžete změnit, zda se v rámci navigačních pokynů čtou nahlas cizí názvy ulic, jako například "zahněte doprava na Champs Élysées". Elektronický hlas v angličtině umí například přečíst a vyslovit francouzské názvy ulic, avšak výslovnost nemusí být zcela přesná.

## **Citlivost na dotek**

Vyberte možnost **Nastavení** v hlavní nabídce a poté vyberte možnost **Citlivost na dotek**.

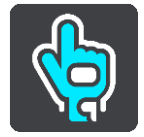

V části **Citlivost na dotek** zvolte vyšší nebo nižší citlivost tlačítek zařízení TomTom Rider:

- Vyberte možnost **Žádné rukavice**, když nepoužíváte rukavice.
- Pokud máte jen letní odlehčené rukavice, zvolte možnost **Tenké rukavice**.
- Pokud máte zimní rukavice nebo prší, zvolte možnost **Silné rukavice**.

**Tip**: Při silných deštích zvolte možnost **Silné rukavice**, aby nedošlo k náhodnému zadání při dopadu dešťových kapek.

## **Jazyky a jednotky**

Vyberte **Nastavení** v Hlavní nabídce a pak vyberte **Jazyky a jednotky**.

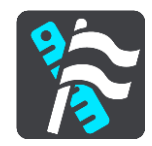

Na této obrazovce můžete změnit tato nastavení:

▪ **Jazyk**

Na této obrazovce vidíte aktuálně vybraný jazyk. Pomocí tohoto nastavení můžete změnit jazyk tlačítek a zpráv zobrazovaných v zařízení TomTom Rider.

Když změníte nastavení jazyka, automaticky se změní hlas a automaticky se nastaví jednotky.

▪ **Země**

Na této obrazovce vidíte aktuálně vybranou zemi. Pomocí tohoto nastavení můžete změnit zemi. Když změníte zemi, automaticky se změní formát času/data, jednotky vzdálenosti a hlas. Seznam obsahuje země z map, které jsou v zařízení aktuálně nainstalovány.

#### ▪ **Klávesnice**

Pomocí tohoto nastavení můžete zvolit ze seznamu dostupných klávesnic.

Klávesnice umožňuje zadávat názvy a adresy, například chcete-li naplánovat trasu nebo vyhledat název města nebo místní restaurace.

▪ **Jednotky**

Pomocí tohoto nastavení můžete v zařízení zvolit jednotky pro funkce, jako je plánování trasy. Pokud chcete jednotky nastavit na jednotky používané ve vaší aktuální poloze, vyberte možnost **Automaticky**.

▪ **Čas a datum**

Čas a datum se automaticky nastavují podle satelitních hodin, ale pomocí těchto nastavení můžete změnit formát času i data.

## **Systém**

Vyberte **Nastavení** v Hlavní nabídce a pak vyberte **Systém**.

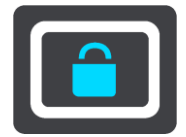

Na této obrazovce můžete změnit tato nastavení:

▪ **Informace**

Na této obrazovce se zobrazují nejrůznější informace o vašem modelu zařízení TomTom. Tyto informace se hodí při volání na oddělení zákaznické podpory nebo obnovení předplatných prostřednictvím webového obchodu TomTom.

Zobrazují se zde například tyto informace:

- Vaše předplatná služeb výběrem služby zobrazíte, kolik času zbývá do vypršení platnosti předplatného.
- Sériové číslo.
- Nainstalované mapy.
- Volná kapacita paměti.
- Stav GPRS pro zařízení, která jsou připojena nepřetržitě.

## ▪ **Zvolte režim vyhledávání**

K dispozici jsou dva následující typy vyhledávání:

## ▪ **Rychlé hledání**

Když začnete psát název místa, cíle nebo BZ, okamžitě se zobrazí seznam shodujících se názvů ulic, míst a BZ.

## ▪ **Postupné vyhledávání**

Najděte svůj cíl pomocí jednoduchých kroků. Chcete-li najít adresu, zadejte nejprve město, poté název ulice a následně číslo popisné. U bodů zájmu zadejte místo vyhledávání a poté uveďte typ BZ, který chcete vyhledávat.

Oba typy vyhledávání poskytují stejné výsledky, vyberte si tedy ten, který se vám snáze používá.

## ▪ **Formátovat paměťovou kartu**

Jestliže má zařízení slot pro paměťové karty, můžete paměťovou kartu formátovat, aby mohla být použita pro mapy a další obsah od společnosti TomTom.

## ▪ **Obnovit zařízení**

Pomocí tohoto nastavení odstraníte všechna uložená místa a nastavení a obnovíte standardní tovární nastavení zařízení TomTom Rider. To zahrnuje nastavení jazyka, hlasu, výstrah a stylu. Odstraní se také adresář kontaktů z telefonu.

Nejedná se o aktualizaci softwaru; nebude proto nijak ovlivněna verze softwarové aplikace, kterou máte v zařízení TomTom Rider.

## ▪ **Nastavení baterie**

Pomocí tohoto nastavení můžete ovládat možnosti úspory energie v zařízení TomTom Rider.

## ▪ **Vaše informace a soukromí**

Některé funkce vyžadují odeslání informací společnosti TomTom nebo jejich uložení na zařízení. Budou vám položeny následující otázky:

## ▪ **Použít moji polohu a informace, které zadávám, pro získání služeb TomTom**

Pokud souhlasíte, můžete použít následující funkce, jestliže je vaše zařízení podporuje: Doprava

Stáhnout umístění radarů

Rychlé hledání

[Odeslat hlášení](#page-67-0) o rychlostních radarech

▪ **Uchovávat na tomto zařízení historii cest pro přístup k volitelným funkcím** Pokud souhlasíte, vaše zařízení navrhne cíle, jestliže je tato funkce vašim zařízením podporována. Pokud svůj souhlas později zrušíte, budou zaznamenané informace o trasách odebrány. To znamená, že pokud budete později chtít znovu dostávat návrhy cílů, musí si funkce znovu zapamatovat, kam obvykle jezdíte, než bude moci začít navrhovat cíle.

## **Nápověda**

V hlavní nabídce nebo menu Nastavení vyberte položku **Nápověda**.

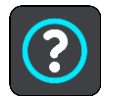

Na této obrazovce můžete vidět tyto informace:

#### ▪ **Prohlídka**

Zde máte možnost dostat krátký výklad o tom, jak navigační zařízení používat, pokud ho vaše zařízení podporuje.

#### ▪ **Informace**

Viz Systém.

#### **Další nápověda**

Další nápovědu najdete na stránkách [tomtom.com/support.](http://www.tomtom.com/support)

Informace o záruce a ochraně osobních údajů najdete na stránce [tomtom.com/legal.](http://tomtom.com/legal)

# **Získání nápovědy**

## **Nápověda**

V hlavní nabídce nebo menu Nastavení vyberte položku **Nápověda**.

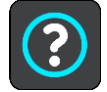

Na této obrazovce můžete vidět tyto informace:

#### ▪ **Prohlídka**

Zde máte možnost dostat krátký výklad o tom, jak navigační zařízení používat, pokud ho vaše zařízení podporuje.

## ▪ **Informace**

Viz Systém.

## **Další nápověda**

Další nápovědu najdete na stránkách [tomtom.com/support.](http://www.tomtom.com/support)

Informace o záruce a ochraně osobních údajů najdete na stránce [tomtom.com/legal.](http://tomtom.com/legal)

# **Použití aplikace MyDrive Connect**

## **O aplikaci MyDrive Connect**

Nejsnazší a nejrychlejší způsob aktualizace zařízení TomTom Rider je pomocí [připojení Wi](#page-30-0)-Fi.

Jestliže se vám nedaří připojit se k internetu pomocí sítě Wi-Fi, případně pokud chcete raději použít jinou metodu, můžete se k internetu připojit pomocí portu USB v počítači. Aby bylo možné připojit zařízení TomTom Rider k internetu, musí být v počítači nainstalovaná aplikace MyDrive Connect.

**Poznámka**: Aplikaci MyDrive Connect nemůžete použít ke správě zařízení.

## <span id="page-175-0"></span>**Nastavení služby MyDrive Connect**

Před prvním použitím služby MyDrive Connect postupujte následovně:

V počítači otevřete internetový prohlížeč a přejděte na adresu [tomtom.com/mydrive-connect.](http://www.tomtom.com/mydrive-connect)

- 1. Klikněte na možnost **Stáhnout pro Mac** nebo **Stáhnout pro Windows**.
- 2. Uložte stažený soubor.
- 3. Dvojitým kliknutím otevřete stažený soubor.
- 4. Postupujte podle pokynů na obrazovce a nainstalujte aplikaci MyDrive Connect.
- 5. Zvolte nastavení automatického spuštění a aktualizací.
- 6. Klikněte na možnost **OK**.

Aplikace MyDrive Connect je nyní dostupná prostřednictvím oznamovací oblasti na ploše.

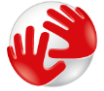

Aplikace MyDrive Connect se spustí automaticky po připojení zařízení TomTom Rider k počítači.

## **Připojení k internetu pomocí aplikace MyDrive Connect**

Pokud není možné připojit se k internetu pomocí sítě Wi-Fi, můžete provést [instalaci aktualizací a](#page-31-0)  [nových položek](#page-31-0) pomocí připojení USB k počítači.

Pokud jste připojeni, je možná také Synchronizace pomocí aplikace TomTom MyDrive.

Při připojení k internetu pomocí portu USB postupujte takto:

- 1. Zkontrolujte, zda máte v počítači nainstalovanou aplikaci [MyDrive Connect.](#page-175-0)
- 2. Ověřte si, zda je připojení k internetu v počítači funkční.
- 3. Připojte za pomoci dodaného kabelu USB zařízení TomTom Rider k počítači a poté zařízení TomTom Rider zapněte.

Aplikace MyDrive Connect se spustí automaticky a sdílí internetové připojení počítače se zařízením.

**Poznámka**: Používejte POUZE kabel USB dodaný s vaším zařízením TomTom Rider. Ostatní kabely USB nemusí fungovat.

**Poznámka**: K připojení zařízení TomTom Rider k počítači nelze použít držák.

**Poznámka**: Kabel USB byste měli připojit přímo k portu USB počítače, nikoli k rozbočovači USB ani k portu USB na klávesnici či monitoru.

4. Nainstalujte aktualizace a nové položky na zařízení TomTom Rider.

## **Účet TomTom**

Pokud chcete stahovat obsah a používat služby TomTom, potřebujete účet TomTom.

Účet si pomocí počítače můžete vytvořit jedním z těchto způsobů:

- V samotném zařízení, když je poprvé použijete nebo když vyberete tlačítko **MyDrive**.
- Stisknutím tlačítka **Vytvořit účet** na stránkách [tomtom.com.](http://www.tomtom.com/)
- Stisknutím zeleného tlačítka MyTomTom na stránkách [tomtom.com.](http://www.tomtom.com/)
- Na adrese [tomtom.com/getstarted.](http://www.tomtom.com/getstarted)

**Důležité**: Při výběru země během vytváření účtu buďte opatrní. Správně zvolená země je nezbytná k nákupu v obchodě TomTom, přičemž po vytvoření účtu ji již změnit nelze.

**Poznámka**: K jednomu účtu TomTom můžete přiřadit až deset zařízení TomTom.

# **Dodatek**

#### **Důležitá bezpečnostní upozornění a varování**

#### **Globální polohovací systém (GPS) a Globální navigační satelitní systém (GLONASS)**

Globální polohovací systém (GPS) a Globální navigační satelitní systém (GLONASS) jsou systémy poskytující celosvětové informace o poloze a času. Systém GPS je provozován a řízen vládou USA, která výhradně odpovídá za jeho dostupnost a přesnost. Systém GLONASS je provozován a řízen vládou Ruska, která výhradně odpovídá za jeho dostupnost a přesnost. Změny v dostupnosti a přesnosti systému GPS nebo GLONASS nebo v podmínkách prostředí, kde se používá, mohou ovlivnit fungování tohoto zařízení. Společnost TomTom odmítá odpovědnost za dostupnost nebo přesnost systému GPS nebo GLONASS.

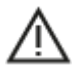

## **Poznámky k bezpečnosti**

#### **Důležité! Před použitím si přečtěte!**

Nedodržení těchto pokynů a varování může mít za následek smrt nebo vážné zranění. Nesprávné nastavení, použití a údržba tohoto zařízení mohou zvýšit riziko způsobení vážného nebo smrtelného zranění nebo poškození zařízení.

#### **Používejte opatrně**

Je vaší odpovědností se při řízení s tímto zařízením řídit svým zdravým úsudkem a dbát náležité opatrnosti a pozornosti. Práce se zařízením vás nesmí rozptylovat při řízení. Omezte pohled na obrazovku zařízení během řízení na minimum. Jste zodpovědní za dodržování zákonů, které omezují nebo zakazují používání mobilních telefonů nebo dalších elektronických zařízení, například požadavek používat k provádění telefonických hovorů během řízení řešení handsfree. **Vždy se řiďte platnými zákony a dopravními značkami, zvlášť těmi, které se týkají rozměrů, hmotnosti a typu vašeho vozidla.** Společnost TomTom nezaručuje bezproblémové používání tohoto zařízení ani přesnost navrhovaných tras a nepřebírá zodpovědnost za žádné postihy vznikající z toho, že jste se neřídili platnými zákony a předpisy.

#### **Upozornění pro nadměrně velká / užitková vozidla**

Zařízení bez nainstalovaných map pro nákladní vozy nebude poskytovat vhodné trasy pro nadměrně velká / užitková vozidla. Podléhá-li vaše vozidlo na veřejné komunikaci omezením hmotnosti, rozměrů, rychlosti, trasy nebo jiným omezením, musíte použít zařízení, které má nainstalovanou mapu pro nákladní vozy. Specifikace vašeho vozidla musí být do zařízení zadány přesně. Používejte toto zařízení pouze jako pomoc při navigaci. Neřiďte se navigačními pokyny, které by mohly ohrozit vás nebo ostatní účastníky silničního provozu. Společnost TomTom nepřebírá žádnou zodpovědnost za škody vzniklé z důvodu nedodržení této poznámky.

## **Správné upevnění**

Při upevňování zařízení dbejte na to, aby vám nebránilo ve výhledu na vozovku nebo při ovládání vozidla. Neumisťujte zařízení do oblastí, kde by mohlo bránit funkci airbagu nebo jiné bezpečnostní funkce vozidla.

## **Kardiostimulátory**

Výrobci kardiostimulátorů doporučují, aby mezi přenosným bezdrátovým zařízením a kardiostimulátorem byla zachována vzdálenost minimálně 15 cm, aby se zabránilo potenciálnímu rušení kardiostimulátoru. Tato doporučení se shodují s nezávislými výzkumy a doporučeními Výzkumu bezdrátových technologií (Wireless Technology Research). Pokyny pro osoby s kardiostimulátory:

- Zařízení VŽDY udržujte ve vzdálenosti nejméně 15 cm od kardiostimulátoru.
- Zařízení nenoste v náprsní kapse

## **Jiná lékařská zařízení**

Pokud chcete zjistit, zda používání bezdrátového výrobku může rušit lékařské zařízení, poraďte se se svým lékařem nebo výrobcem lékařského zařízení.

## **Používání audiosystémů**

Funkce zařízení TomTom Rider vyžadující audiosystém (tj. podrobné hlasové pokyny, upozornění na smartphonu) doporučujeme používat pouze s vhodným audiosystémem s funkcí Bluetooth® vestavěnou v přilbě. Před výběrem audiosystému pro zařízení zkontrolujte místní právní a bezpečnostní požadavky. Řidiči mají výlučnou zodpovědnost za dodržování těchto zákonů a vyvarování se rozptýlení při jízdě.

## **Vodotěsnost**

Vodotěsné (IPX 7) v případě správného uchovávání, používání a upevnění. Neponořujte do vody.

## **Provozní pokyny:**

TomTom Rider je navigační zařízení, které poskytuje směrové pokyny na základě satelitních systémů GPS a GLONASS. Je důležité věnovat zařízení náležitou péči:

- Za žádných okolností neotevírejte kryt zařízení. Otevření krytu může být nebezpečné a ruší se jím platnost záručního listu.
- Obrazovku otírejte a osušujte suchým hadříkem. Nepoužívejte žádné saponáty.

## **Jmenovité napětí: 5 V stejnosm., 1,2 A**

## **Jak společnost TomTom využívá vaše informace**

Informace týkající se používání osobních informací naleznete zde: [tomtom.com/privacy.](http://www.tomtom.com/privacy)

## **Informace o baterii a životním prostředí**

## **Vaše zařízení**

Tento produkt využívá lithium-iontovou baterii.

Zařízení nerozebírejte, nedrťte, neohýbejte, nedeformujte, nepropichujte ani nerozřezávejte. Nepoužívat ve vlhkém, mokrém a/nebo korozním prostředí. Nepokládejte ani neukládejte produkt v místě s vysokou teplotou, na silném přímém slunci, blízko zdroje vysokých teplot, do mikrovlnné trouby nebo nádoby pod tlakem a nevystavujte jej teplotám vyšším než 50 °C.

Dávejte pozor, abyste zařízení neupustili na zem. Dojde-li k pádu zařízení (zejména na tvrdý povrch) a máte podezření, že by mohlo být poškozeno, kontaktujte zákaznickou podporu.

Používejte pouze dodané nabíječky, kolébky nebo kabely USB určené pro zařízení TomTom. Informace o náhradních nabíječkách, kolébkách a kabelech USB pro vaše zařízení schválených společností TomTom naleznete na webu [tomtom.com.](http://www.tomtom.com/)

## **Provozní teploty (TomTom Rider)**

−20 °C až 50 °C

## **Baterie zařízení (není vyjímatelná)**

Baterii neupravujte ani znovu nezpracovávejte. Nevkládejte do baterie cizí předměty, neponořujte ji ani nevystavujte působení vody nebo jiných kapalin. Nevystavujte baterii ohni, výbuchu ani jiným rizikům.

Baterii nezkratujte a zabraňte kontaktu kovových vodičů se svorkami baterie.

Nepokoušejte se sami baterii v zařízení vyměňovat, pokud uživatelská příručka výslovně neuvádí, že baterie je uživatelsky vyměnitelná.

Baterie, které může vyměňovat uživatel, lze používat pouze v systémech přímo k tomu určených.

Upozornění: Riziko exploze v případě nahrazení baterie nesprávným typem. Nevyjímejte baterii, která není uživatelsky vyměnitelná, ani se o to nepokoušejte. Pokud chcete baterii odstranit, kontaktujte kvalifikovaného odborníka. Pokud máte problém s baterií, obraťte se na zákaznickou podporu TomTom.

Uvedená výdrž baterií představuje nejvyšší možnou hodnotu životnosti baterií. Maximální životnosti baterií lze dosáhnout pouze za specifických atmosférických podmínek. Odhad maximální výdrže baterií je založen na předpokladu průměrného použití.

Tipy k prodloužení životnosti baterie najdete v odpovědích na často kladené dotazy: [tomtom.com/batterytips.](http://www.tomtom.com/batterytips)

Nedodržení těchto pokynů může způsobit, že z baterie například unikne kyselina, případně se baterie rozžhaví, exploduje nebo se vznítí a způsobí zranění anebo škodu. Baterii se nepokoušejte propichovat, otvírat ani rozebírat. Pokud z baterie unikne tekutina a vy s ní přijdete do kontaktu, důkladně se opláchněte vodou a okamžitě vyhledejte lékařskou pomoc. Z bezpečnostních důvodů a pro prodloužení životnosti baterie uchovávejte zařízení na chladném a suchém místě a řiďte se radami v často kladených dotazech uvedených výše. Dobíjení nelze provádět v prostředí s nízkou (pod 0 °C) nebo vysokou (přes 50 °C) teplotou.
## **Likvidace použitých baterií**

BATERIE OBSAŽENÁ VE VÝROBKU MUSÍ BÝT RECYKLOVÁNA NEBO LIKVIDOVÁNA V SOULADU S MÍSTNÍMI ZÁKONY A PŘEDPISY A VŽDY ODDĚLENA OD DOMOVNÍHO ODPADU. POMŮŽETE TÍM UŠETŘIT ŽIVOTNÍ PROSTŘEDÍ.

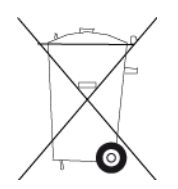

# **Značka CE a směrnice pro rádiová zařízení produktu TomTom Rider**

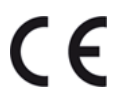

Toto zařízení lze používat ve všech členských zemích EU. Zařízení využívá následující frekvenční pásma:

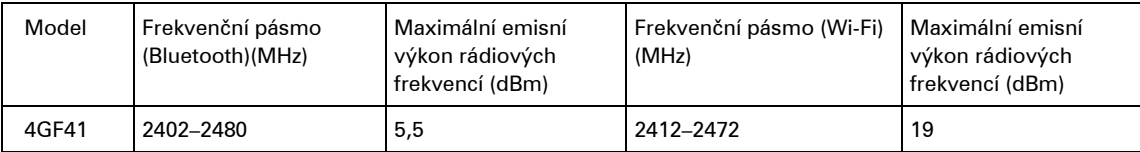

Společnost TomTom tímto prohlašuje, že rádiové zařízení TomTom Rider typu navigační systém GPS splňuje požadavky směrnice 2014/53/EU. Plný text prohlášení o shodě pro EU je k dispozici na následující internetové adrese: [http://www.tomtom.com/en\\_gb/legal/declaration-of-conformity/](https://telematics.tomtom.com/webfleet/legal/doc/)

# TENTO MODEL BEZDRÁTOVÉHO ZAŘÍZENÍ SPLŇUJE POŽADAVKY VLÁDY PRO VYSTAVENÍ OSOB RÁDIOVÝM VLNÁM, POKUD JE POUŽÍVÁNO PODLE POKYNŮ V TÉTO ČÁSTI

Navigační systém GPS je rádiový přijímač a vysílač. Je navržen a vyroben tak, aby nepřekračoval emisní limity pro vystavení rádiové frekvenci stanovené Radou Evropské unie.

Limit SAR doporučený Radou Evropské unie je 2,0 W/kg v průměru na 10 gramů tkáně pro tělo (4,0 W/kg v průměru na 10 gramů tkáně pro končetiny – ruce, zápěstí, kotníky a chodidla). Testování SAR se provádí ve standardních provozních polohách předepsaných Radou EU se zařízením vysílajícím na nejvyšší výkon ve všech testovaných frekvenčních pásmech.

# **OEEZ – likvidace elektroodpadu**

V EU/EHP je tento produkt označen symbolem přeškrtnuté popelnice na kolečkách přímo na produktu a/nebo obalu, jak je vyžadováno Směrnicí 2012/19/EU (OEEZ). S výrobkem nesmí být nakládáno jako s běžným odpadem z domácnosti ani nesmí být likvidován jako směsný odpad z domácností. Tento produkt můžete při likvidaci vrátit na místě jeho zakoupení nebo jej odevzdat k recyklaci do místního sběrného dvora.

Mimo EU/EHP nemusí mít symbol přeškrtnuté popelnice na kolečkách stejný význam. Více informací o možnostech recyklace ve vaší zemi si můžete vyžádat od příslušných místních úřadů. Koncový uživatel zodpovídá za dodržení místních zákonů při likvidaci tohoto produktu.

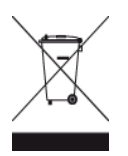

**Logo Triman**

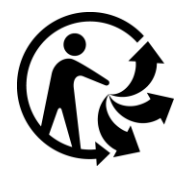

#### **Limity pro vystavení**

Toto zařízení vyhovuje limitům pro vystavení se radiaci nastaveným pro neřízené prostředí. Aby nebyl překročen limit pro vystavení se radiofrekvenčnímu záření, vzdálenost člověka od antény by během běžného provozu neměla být menší než 20 cm.

#### **Limites d'exposition**

Cet équipement est conforme aux limites d'exposition aux rayonnements définies pour un environnement non contrôlé. Afin d'éviter tout dépassement potentiel des limites d'exposition aux frèquences radio, tout être humain doit rester éloigné d'au moins 20cm (8 puces) de l'antenne dans le cadre d'un fonctionnement normal.

#### **Certifikace pro Austrálii**

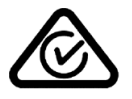

Tento výrobek nese označení souladu s předpisy (Regulatory Compliance Mark: RCM), protože splňuje příslušné australské předpisy.

#### **Kontakt na zákaznickou podporu (Austrálie a Nový Zéland)**

Austrálie: 1300 135 604

Nový Zéland: 0800 450 973

#### **Certifikace pro Nový Zéland**

Tento výrobek nese označení R-NZ, protože splňuje příslušné novozélandské předpisy.

#### **Varování pro Austrálii**

Uživatel je povinen v oblastech s potencialitou výbuchu, např. v blízkosti benzínových pump, skladů chemikálií nebo míst, kde se manipuluje s výbušninami, zařízení vypnout.

#### **Zákaznická podpora (Německo, Rakousko, Švýcarsko (DE))**

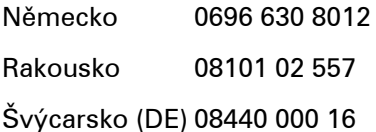

### **Tento dokument**

Tento dokument byl připravován velmi pečlivě. Neustálý vývoj výrobku může vést k tomu, že některé informace nebudou zcela aktuální. Uvedené informace podléhají změnám bez předchozího upozornění. Společnost TomTom nenese odpovědnost za vynechaná místa a technické nebo textové chyby, které se zde vyskytnou; ani za přímé či nepřímé škody vzniklé v důsledku používání tohoto dokumentu. Není dovoleno vytvářet kopie tohoto dokumentu bez předchozího písemného souhlasu společnosti TomTom N.V.

# **Čísla modelů**

TomTom Rider: 4GF41

## **Příslušenství dodávané se zařízením**

- Držák na motocykl TomTom
- Upevňovací sada RAM
- Napájecí kabel
- Kabel USB
- Řešení proti krádeži (pouze Premium Pack)
- Držák a nabíječka do automobilu (pouze Premium Pack)
- **·** Přenosné pouzdro (pouze Premium Pack)

## **Podmínky a ustanovení: Omezená záruka a licenční smlouva EULA**

Na tento produkt se vztahují naše podmínky a ustanovení včetně omezené záruky a licenční smlouvy s koncovým uživatelem. Další informace naleznete na adrese [tomtom.com/legal.](http://tomtom.com/legal)

# **Informace o autorských právech**

© 1992 - 2018 TomTom. Všechna práva vyhrazena. TomTom a logo "dvou rukou" jsou ochranné známky společnosti TomTom N.V. nebo jejích poboček.

Software, který je součástí tohoto produktu, obsahuje software chráněný autorskými právy, který je licencován v rámci GPL. Tuto licenci si můžete prohlédnout v sekci Licence. Kompletní odpovídající zdrojový kód od nás můžete obdržet po dobu tří let od naší poslední expedice tohoto produktu. Další informace najdete na webu na adrese [tomtom.com/gpl](http://www.tomtom.com/gpl). Můžete se také obrátit na místní tým podpory služeb zákazníkům společnosti TomTom na adrese [tomtom.com/support.](http://www.tomtom.com/support) Na požádání vám zašleme disk CD s odpovídajícím zdrojovým kódem.

Wi-Fi® je registrovaná ochranná známka společnosti Wi-Fi Alliance®.

Apple, the Apple logo, iPhone, Mac are trademarks of Apple Inc., registered in the U.S. and other countries. App Store is a service mark of Apple Inc. registered in the U.S. and other countries.

Google Earth, Android, Google Play a logo Google Play logo jsou ochranné známky společnosti Google LLC.

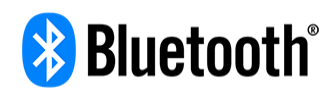

Slovní označení a loga **Bluetooth**® jsou ochranné známky společnosti Bluetooth SIG, Inc. a jakékoli jejich použití společností TomTom je licencované. Ostatní ochranné známky a obchodní názvy jsou majetkem příslušných vlastníků.

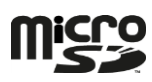

Logo microSD je ochranná známka společnosti SD-3C, LLC.